2022 년 4 월

# QIAcube® Connect MDx 사용자 설명서

소프트웨어 버전 1.0 이상에서 사용

QIAcube Connect MDx 는 체외 진단용입니다.

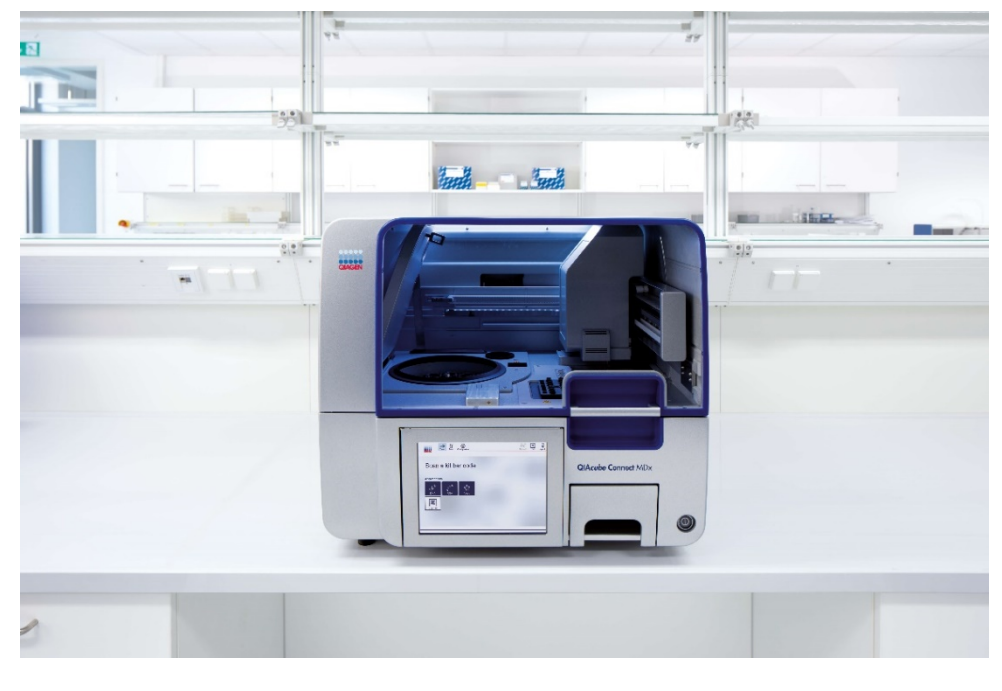

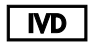

 $C \in$ 

 $REF$ 

9003070

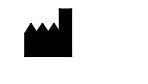

QIAGEN GmbH QIAGEN Strasse 1, 40724 Hilden, 독일

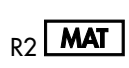

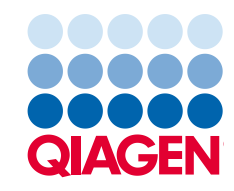

Sample to Insight

# 목차

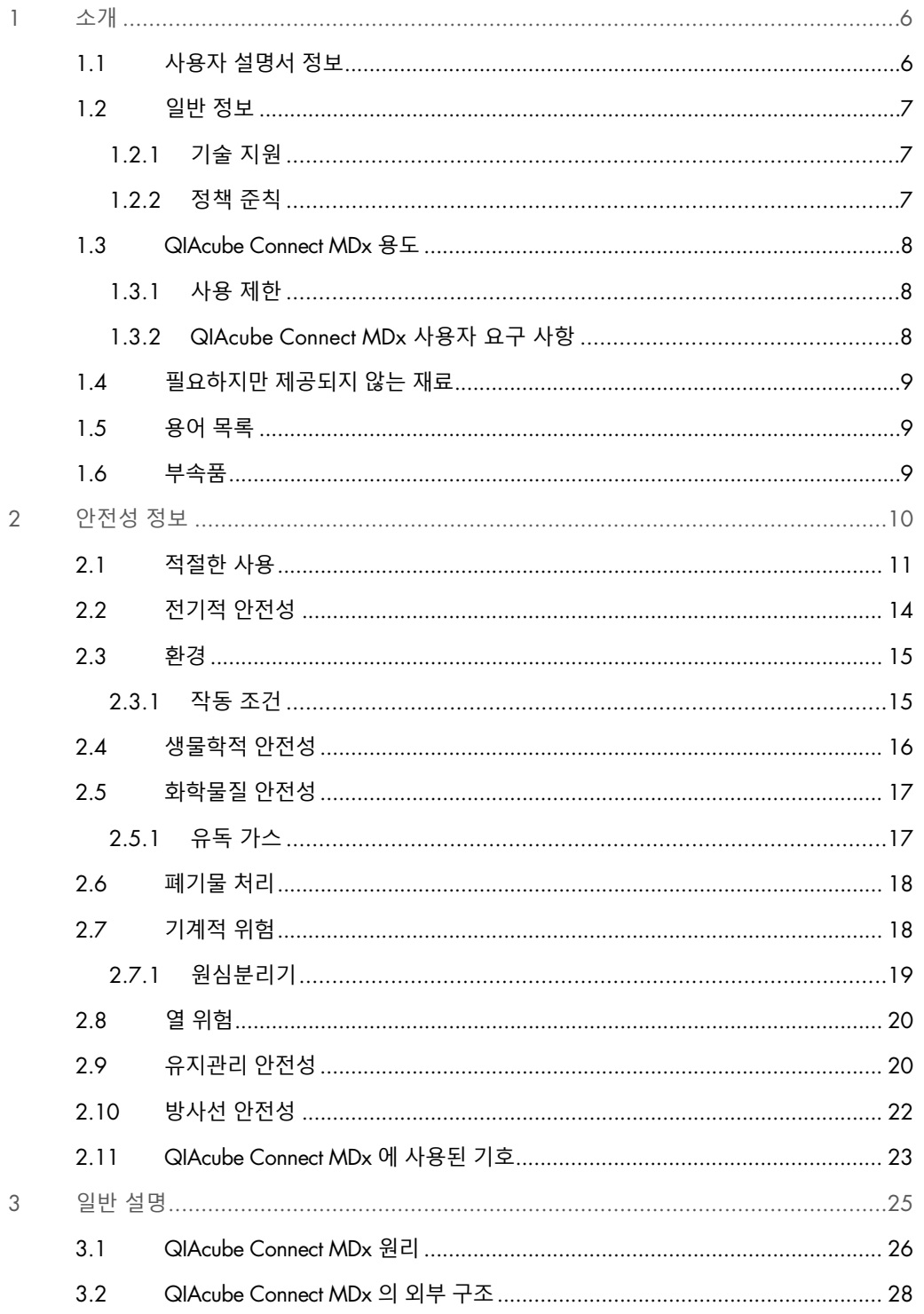

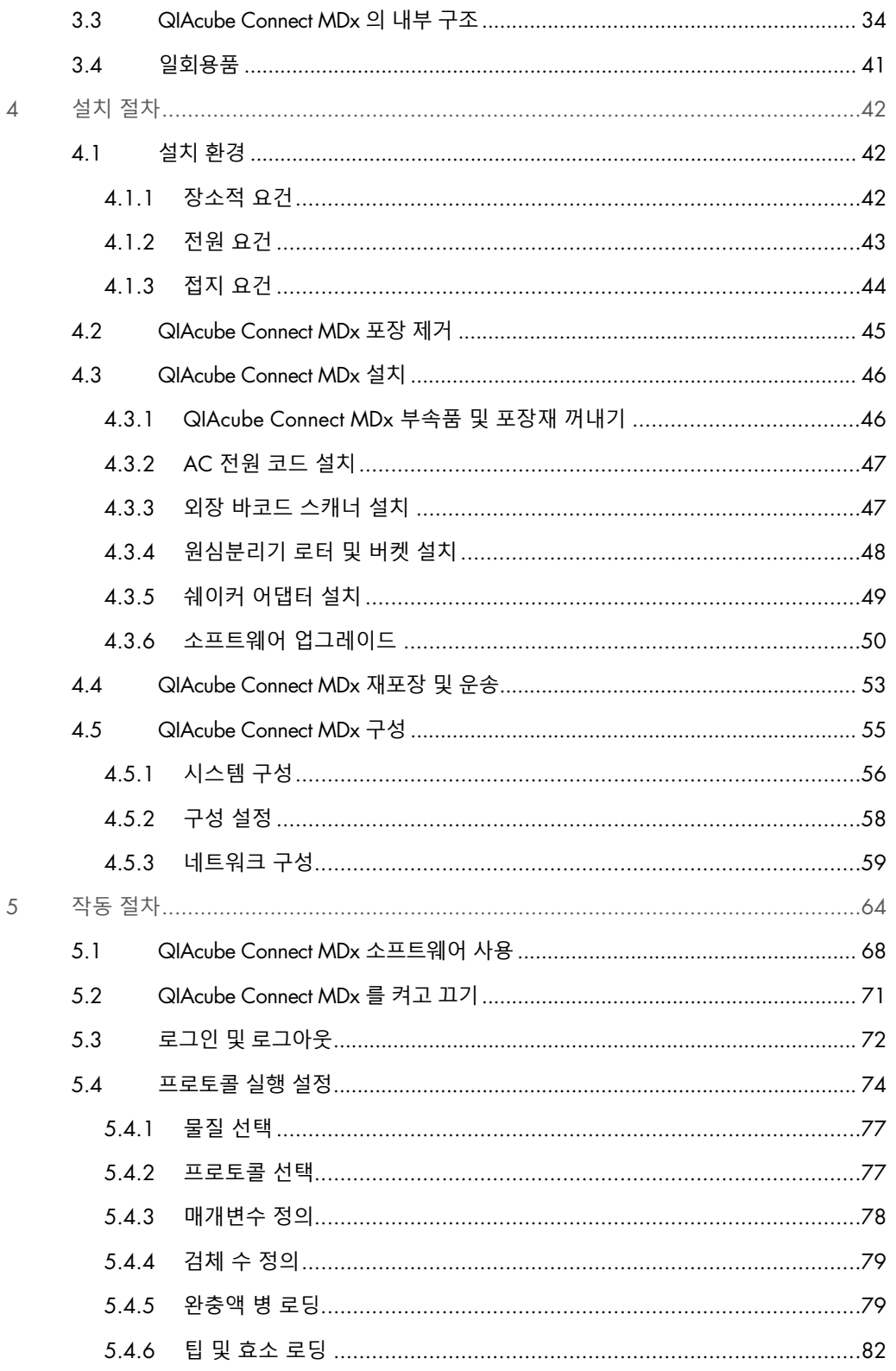

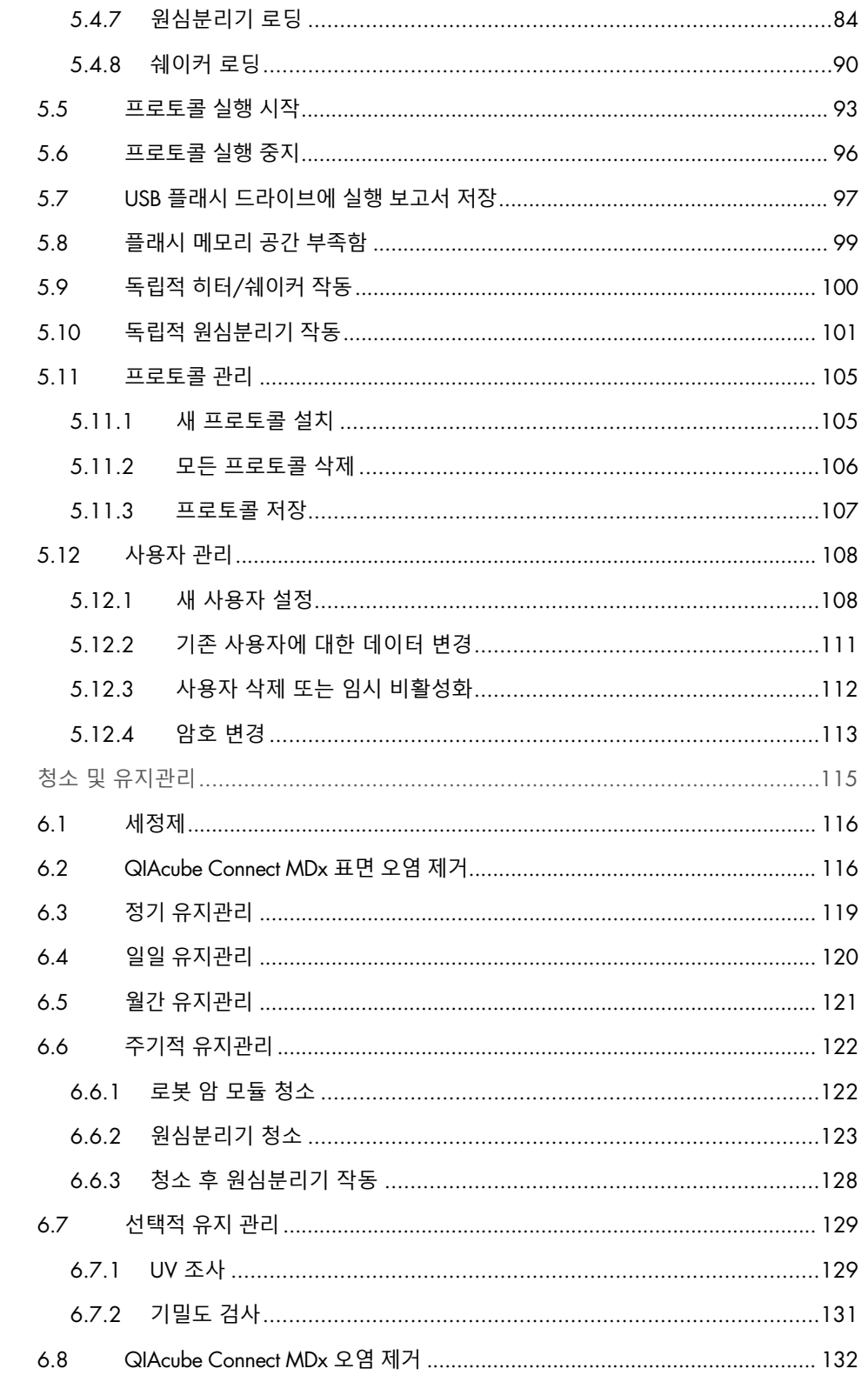

 $\acute{\rm{o}}$ 

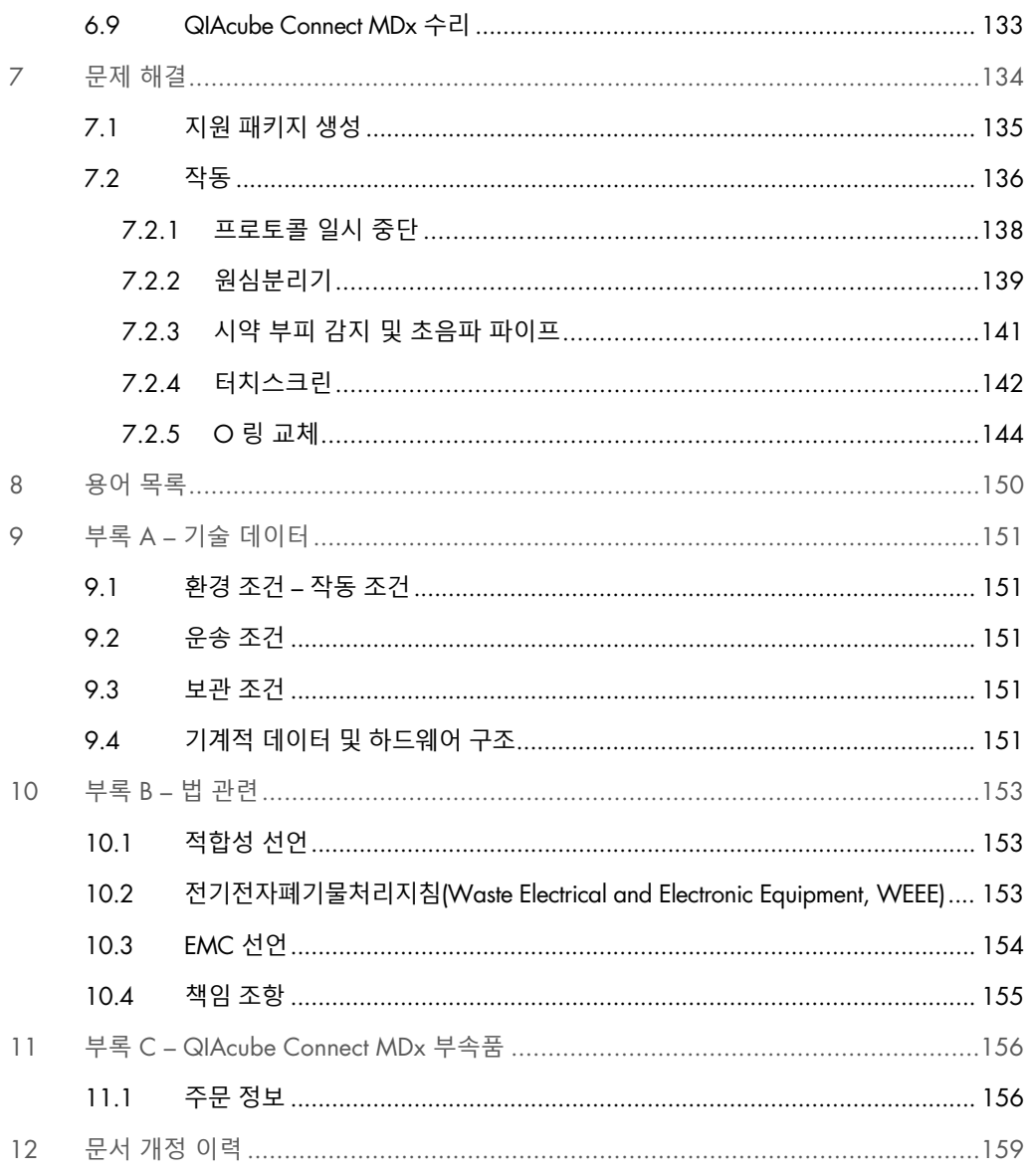

## <span id="page-5-0"></span>1 소개

QIAcube Connect MDx 를 선택해 주셔서 감사합니다. 당사는 이 기기가 귀하의 실험실에서 필수적인 요소가 될 것이라고 확신합니다. QIAcube Connect MDx 를 사용하기 전에 이 사용자 설명서를 주의 깊게 읽어 보아야 하며 특히 안전성 정보에 유의해야 합니다. 기기의 안전한 작동을 보장하고 기기를 안전한 상태로 유지하려면 사용자 설명서의 지침과 안전성 정보를 준수해야 합니다.

#### <span id="page-5-1"></span>1.1 사용자 설명서 정보

이 사용자 설명서는 다음 섹션에서 QIAcube Connect MDx 에 대한 정보를 제공합니다.

- [소개](#page-5-0)
- [안전성](#page-9-0) 정보
- [일반](#page-24-0) 설명
- [설치](#page-41-0) 절차
- [작동](#page-63-0) 절차
- 청소 및 [유지관리](#page-114-0)
- [문제](#page-133-0) 해결
- [용어](#page-149-0) 목록
- [문서](#page-158-0) 개정 이력

부록은 다음 정보를 포함합니다.

- 부록 A 기술 [데이터](#page-150-0)
- 부록 B 법 [관련](#page-152-0)
- 부록 C [QIAcube Connect MDx](#page-155-0) 부속품

#### <span id="page-6-0"></span>1.2 일반 정보

#### <span id="page-6-1"></span>1.2.1 기술 지원

QIAGEN®은 품질과 기술 지원 능력에 자부심을 가진 기업입니다. 당사의 기술 서비스 부서는 분자 생물학과 QIAGEN 제품의 사용에 대한 광범한 실제 및 이론적 전문 지식을 갖춘 숙련된 직원들로 구성되었습니다. QIAcube Connect MDx 나 QIAGEN 제품 전반에 관하여 궁금하거나 어려운 점이 있다면 언제든지 문의하시기 바랍니다.

당사 제품의 고급 또는 전문적인 수준의 사용과 관련된 정보는 주로 QIAGEN 고객이 제공합니다. 이러한 정보는 다른 과학자 및 QIAGEN 의 연구자들에게 도움이 됩니다. 따라서 제품 성능이나 새 용도 및 기술에 대한 제안이 있다면 언제든지 당사에 문의하시기 바랍니다.

추가적인 기술 지원에 대해서는 QIAGEN 기술 서비스에 문의해 주십시오.

#### 웹사이트: [support.qiagen.com](http://www.preanalytix.com/)

QIAGEN 기술 서비스에 오류에 대해 문의할 때는 다음 정보를 준비해 주십시오.

- QIAcube Connect MDx 일련번호, 유형 및 버전
- 오류 코드(해당하는 경우)
- 최초 오류 발생 시점
- 오류 발생 빈도(즉, 간헐적 또는 지속적 오류)
- 로그 파일 복사본

QIAcube Connect MDx 기기에 관한 최신 정보는 <https://www.qiagen.com/QIAcube-Connect-MDx> 에 방문해 확인하십시오.

#### <span id="page-6-2"></span>1.2.2 정책 준칙

QIAGEN 의 정책은 새로운 기술과 구성품을 이용할 수 있게 됨으로써 제품을 개선하기 위한 것입니다. QIAGEN 은 언제든지 제품 사양을 변경할 권리가 있습니다. 저희가 유용하고 적절한 문서를 작성할 수 있도록 이 사용 설명서에 대한 의견을 보내 주시기 바랍니다. QIAGEN 기술 서비스에 문의하십시오.

#### <span id="page-7-0"></span>1.3 QIAcube Connect MDx 용도

QIAcube Connect MDx 기기는 분자 진단 및/또는 분자생물학 용도에 있어 자동화된 핵산 분리 및 정제를 수행하도록 설계되었습니다. QIAcube Connect MDx 기기는 분자생물학 기술 및 기기 작동 교육을 받은 기술자 및 의사와 같은 전문 사용자가 사용해야 합니다.

QIAcube Connect MDx 기기는 키트 안내서에서 설명된 용도로 QIAcube Connect MDx 기기와 함께 사용하는 QIAGEN 및 PreAnalytiX 키트와만 함께 사용해야 합니다.

#### <span id="page-7-1"></span>1.3.1 사용 제한

기기는 [1.4](#page-8-0) 장 및 부록 C 에 명시된 부속품과의 조합으로만 사용해야 합니다. 기타 용도 제한은 해당 키트 안내서에 명시되어 있습니다.

<span id="page-7-2"></span>1.3.2 QIAcube Connect MDx 사용자 요구 사항

아래 표에는 QIAcube Connect MDx 의 운송, 설치, 사용, 유지 관리 및 정비에 필요한 역량 및 전문 지식에 관한 일반적인 수준이 나와 있습니다.

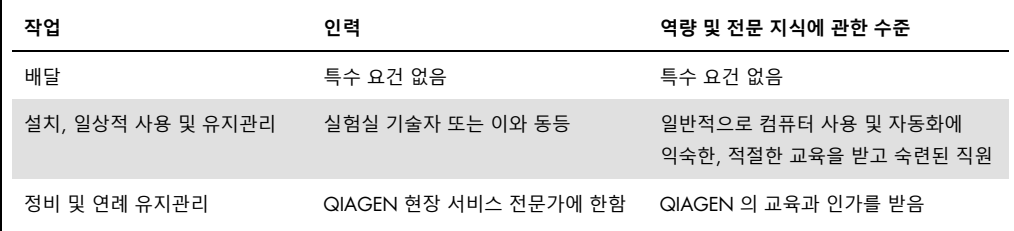

<span id="page-8-0"></span>1.4 필요하지만 제공되지 않는 재료

#### 보안경

- 장갑
- 실험용 가운

#### **참고**: QIAGEN 에서 제공하는 부속품만 사용하십시오.

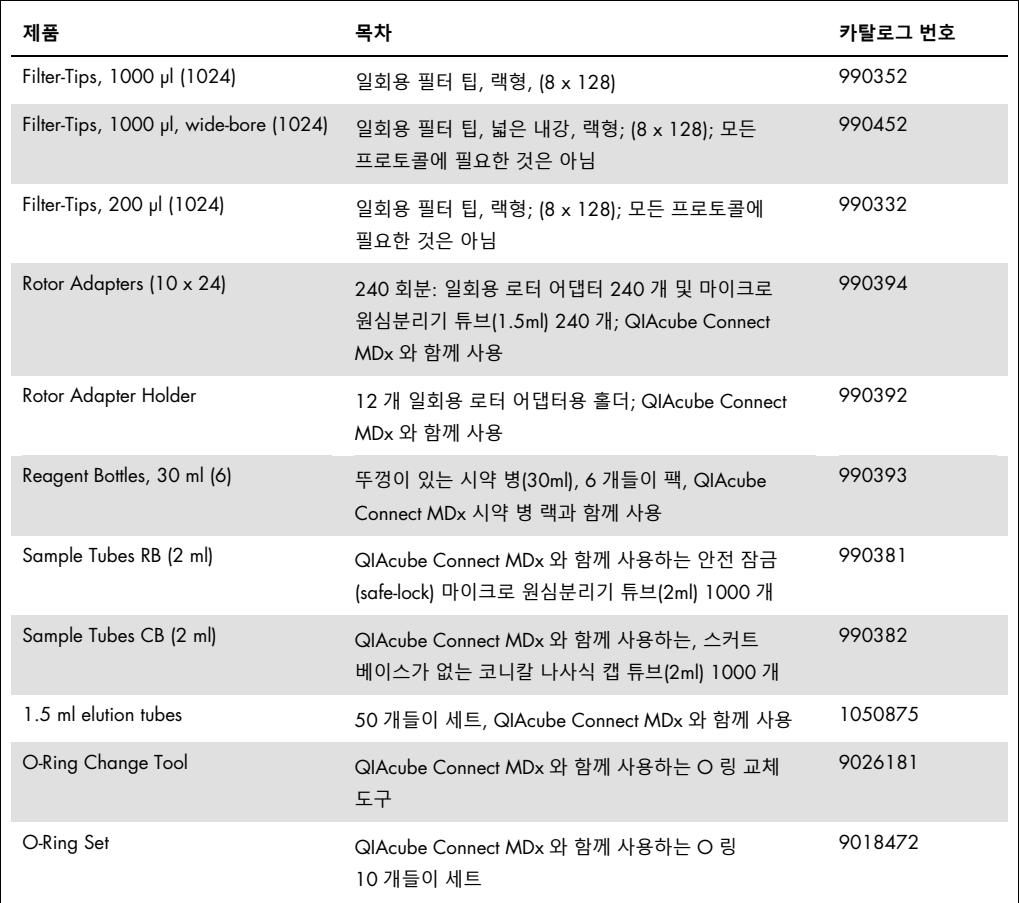

#### <span id="page-8-1"></span>1.5 용어 목록

본 사용자 설명서에서 사용되는 용어 목록은 섹션 [8](#page-149-0) 을 참고하십시오.

#### <span id="page-8-2"></span>1.6 부속품

QIAcube Connect MDx 부속품에 관한 정보는 본 사용자 설명서의 부록 C 를 참고하십시오.

# <span id="page-9-0"></span>2 안전성 정보

QIAcube Connect MDx 를 사용하기 전에 이 사용자 설명서를 주의 깊게 읽어 보아야 하며 특히나 안전성 정보에 유의해야 합니다. 기기의 안전한 작동을 보장하고 기기를 안전한 상태로 유지하려면 사용자 설명서의 지침과 안전성 정보를 준수해야 합니다.

사용자에게 유해하거나 기기에 손상을 초래할 수 있는 발생 가능한 위험은 이 통합 사용자 가이드 전체에서 적절한 위치에 명확히 명시되어 있습니다.

제조업체가 규정하지 않은 방식으로 장비를 사용하는 경우 장비에서 제공되는 보호 기능이 손상될 수 있습니다.

다음 유형의 안전성 정보가 *QIAcube Connect MDx* 사용자 설명서 전반에 걸쳐 설명되어 있습니다.

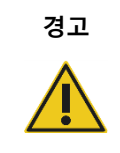

**경고 │ 용어 경고는 사용자나 다른 사람에게 신체 상해를 초래할 수 있는 상황에** 대한 정보를 제공하기 위해 사용됩니다.

그런 상황에 대한 상세한 내용은 이와 같은 상자 안에 제공됩니다.

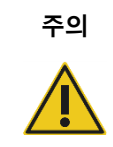

**주의** 용어 주의는 다른 장비 또는 **기기에 손상**을 초래할 수 있는 상황에 대한 정보를 제공하기 위해 사용됩니다.

그런 상황에 대한 상세한 내용은 이와 같은 상자 안에 제공됩니다.

이 설명서의 지침은 보충적 목적으로 제공되며 사용자의 국가에서 통용되는 일반적인 안전 요건보다 우선하지 않습니다.

기기와 관련하여 발생한 중대한 사건을 제조업체 및/또는 사용자 및/또는 환자가 거주하는 국가의 규제 당국에 보고하는 데 있어 현지 규정을 따라야 할 수 있다는 점에 유의하십시오.

#### <span id="page-10-0"></span>2.1 적절한 사용

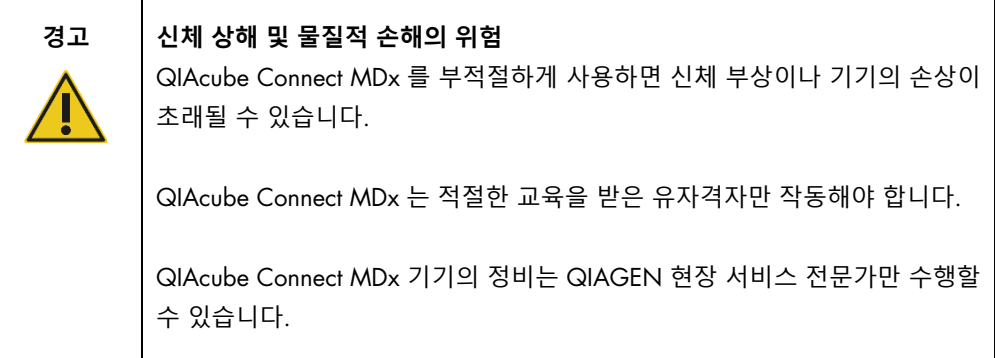

유지 관리는 섹션 [6,](#page-114-0) 청소 및 [유지관리에](#page-114-0) 설명된 대로 수행하십시오. QIAGEN 은 잘못된 유지관리로 인해 발생한 수리비를 청구합니다.

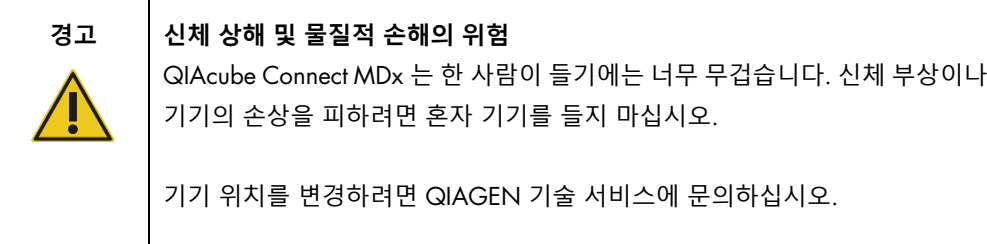

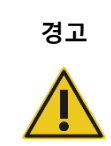

#### **경고 신체 상해 및 물질적 손해의 위험**

작동 중에 QIAcube Connect MDx 를 옮기려고 시도하지 마십시오.

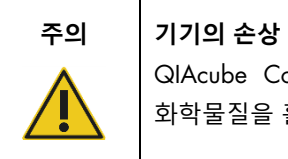

QIAcube Connect MDx 에 물이나 화학물질을 흘리지 마십시오. 물이나 화학물질을 흘려서 손상이 발생하는 경우 보증이 무효화됩니다.

긴급 상황이 발생하면 기기 뒤쪽에 있는 QIAcube Connect MDx 의 전원 스위치를 끄고 콘센트에서 전원 코드를 뽑으십시오.

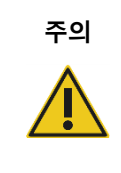

#### **주의 기기의 손상**

QIAcube Connect MDx 에는 QIAGEN 스핀 컬럼과 QIAcube Connect MDx 전용 소모품만 사용하십시오. 다른 유형의 스핀 컬럼이나 화학물질을 사용하여 손상이 초래되는 경우 보증이 무효화됩니다.

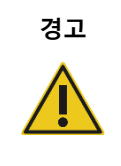

#### **경고 신체 상해 및 물질적 손해의 위험**

손상된 로터 어댑터를 사용하지 마십시오. 로터 어댑터는 한 번만 사용할 수 있습니다. 원심분리기에서 높은 관성력(*g* forces)을 가하면 재사용하는 로터 어댑터에 손상이 생길 수 있습니다.

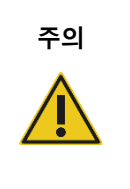

#### **주의 기기의 손상**

폐기물 드로워에 팁이 막히지 않도록 하기 위해 사용 전에 팁 폐기 용기를 비우십시오. 폐기물 용기를 비우지 않으면 로봇 암을 차단하여 실행 실패나 기기 손상을 초래할 수 있습니다.

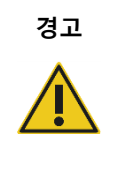

#### **경고 신체 상해 및 물질적 손해의 위험**

플라스틱이 찌그러지지 않도록 하려면, 튜브를 올바르게 로딩하십시오. 플라스틱이 찌그러진 후에는 날카로운 플라스틱 입자가 원심분리기 내부에 존재할 수 있습니다. 원심분리기 안에서 품목을 취급할 때 주의하십시오.

**주의 기기의 손상**

올바른 부피의 액체만 사용하십시오.

권장된 액체 부피를 초과하면 원심분리기 로터나 기기가 손상될 수 있습니다.

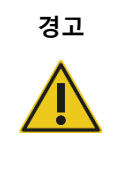

#### **경고 화재 또는 폭발의 위험**

QIAcube Connect MDx 에 에탄올 또는 에탄올 기반 액체를 사용할 때는, 필수 안전 규정에 따라 해당 액체를 조심스럽게 취급하십시오. 액체를 흘린 경우, 흘린 액체를 닦아 내고 QIAcube Connect MDx 후드를 열어 두어 가연성 증기가 분산되도록 하십시오.

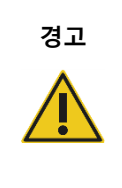

#### **경고 폭발의 위험**

QIAcube Connect MDx 는 QIAGEN 키트와 함께 제공되거나 해당 사용 정보에서 설명된 시약과 물질과 함께 사용해야 합니다. 기타 시약 및 물질을 사용하면 화재나 폭발이 생길 수 있습니다.

QIAcube Connect MDx 위 또는 내부에 유해 물질을 흘린 경우, 사용자가 적절하게 오염을 제거할 책임이 있습니다.

**참고**: QIAcube Connect MDx 후드 위에 물품을 놓지 마십시오.

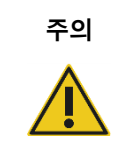

**주의 기기의 손상** 터치스크린이 꺼내진 상태에서 터치스크린에 기대지 마십시오.

#### <span id="page-13-0"></span>2.2 전기적 안전성

**참고**: 정비 전에 전원 코드선을 전원 콘센트로부터 분리합니다.

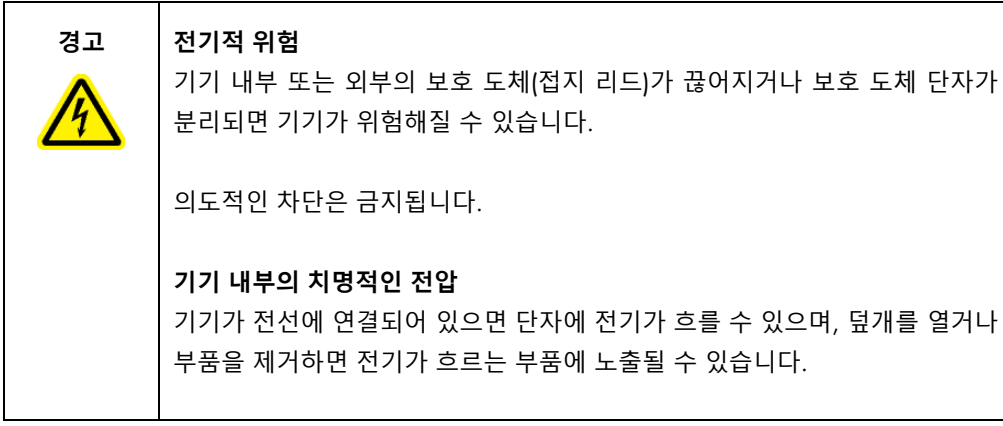

**경고 전자부품의 손상** 기기 전원을 켜기 전에 올바른 공급 전압을 사용하는지 확인하십시오. 올바르지 않은 공급 전압을 사용하면 전자 부품이 손상될 수 있습니다. 기기의 형판에 표시된 규격을 확인하십시오.

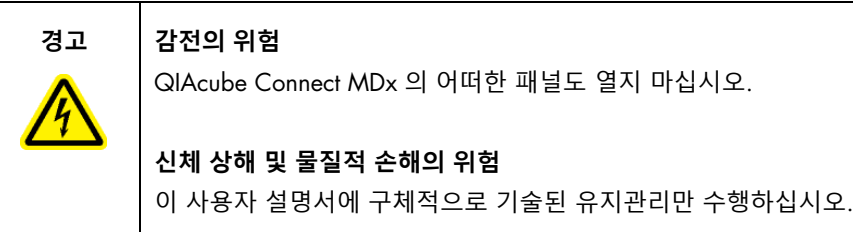

QIAcube Connect MDx 의 안전하고 만족스러운 작동을 위해서는 아래의 조언을 따르십시오.

- 전원 코드는 보호 도체(접지)가 있는 콘센트에 연결해야 합니다.
- 전원 코드를 이용할 수 있고 연결/분리할 수 있는 곳에 기기를 배치하십시오.
- QIAGEN 이 제공하는 전원 코드만 사용하십시오.
- 기기의 내부 부품을 조정하거나 교체하지 마십시오.
- 덮개나 부품을 제거한 상태로 기기를 작동하지 마십시오.

 액체가 장비 내부에 쏟아졌을 경우에는 기기의 전원을 끄고 콘센트에서 분리한 후 QIAGEN 기술 서비스에 연락하십시오.

기기가 전기적으로 안전하지 않게 되면 다른 사람이 작동하지 않도록 하고 QIAGEN 기술 서비스에 연락하십시오.

다음의 경우 기기가 전기적으로 안전하지 않을 수 있습니다.

- 기기 또는 전원 코드가 손상된 것으로 보일 때.
- 기기가 부적절한 조건에서 장기간 보관되었을 때.
- 심한 운송 스트레스에 노출되었을 때.

#### <span id="page-14-0"></span>2.3 환경

온도 범위 및 습도 범위 등의 매개변수는 섹션 [9,](#page-150-0) 부록 A – 기술 [데이터에](#page-150-0) 나와 있습니다.

<span id="page-14-1"></span>2.3.1 작동 조건

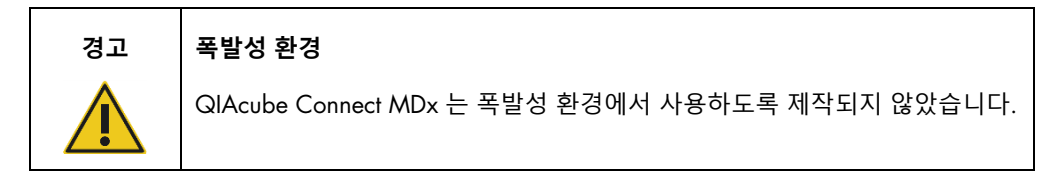

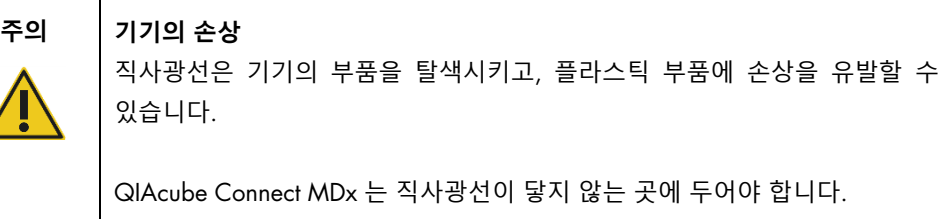

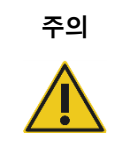

**주의 기기의 손상**

QIAcube Connect MDx 를 강한 전자기 방사원(예: 비차폐형, 의도적으로 작동하는 고주파원 또는 이동 무선 장치) 가까이에서 사용하지 마십시오. 이는 올바른 작동을 방해할 수 있습니다.

### <span id="page-15-0"></span>2.4 생물학적 안전성

인체에서 유래한 물질을 함유한 시료 및 시약은 감염 가능성이 있는 것으로 취급해야 합니다. Biosafety in Microbiological and Biomedical Laboratories(미생물 및 생물의학 연구실의 생물 안전성), HHS(https://www.cdc.gov/labs/pdf/CDC-BiosafetyMicrobiologicalBiomedicalLaboratories-2020- P.pdf)와 같은 간행물에 명시된 안전한 검사실 절차를 사용하십시오.

검체에는 감염성 물질이 포함되어 있을 수 있습니다. 그러한 물질이 나타내는 건강상의 위험을 알고 있어야 하며, 해당 검체는 필요한 안전 규정에 따라 사용, 저장 및 처분해야 합니다.

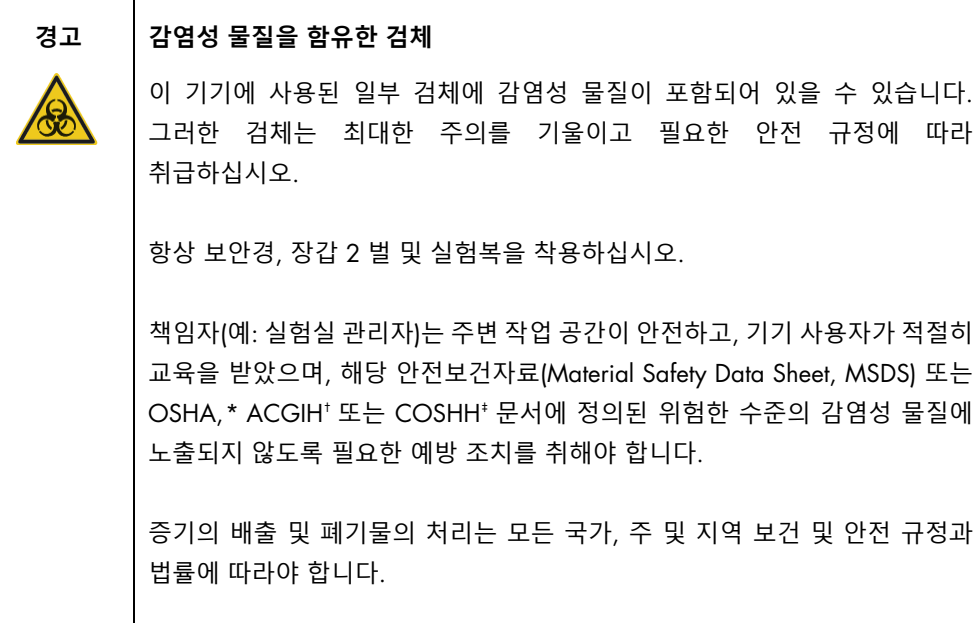

<span id="page-15-1"></span>\* OSHA: 직업안전건강관리청(미국).

<span id="page-15-2"></span>† ACGIH: 국정공업위생협회(미국).

<span id="page-15-3"></span>‡ COSHH: 유해물질 관리 규정(영국).

#### <span id="page-16-0"></span>2.5 화학물질 안전성

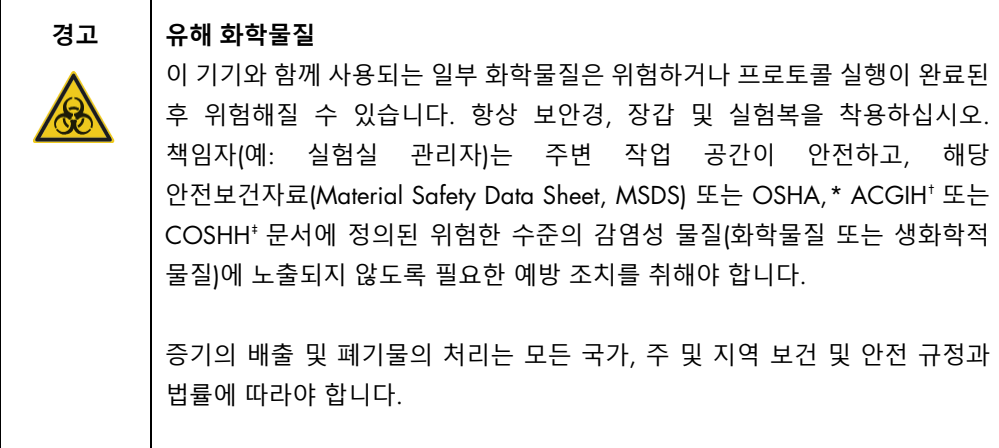

<span id="page-16-1"></span>2.5.1 유독 가스

휘발성 용제나 유독 물질을 갖고 작업할 때는 발생할 수 있는 증기를 제거하기 위해 효율적인 실험실 환기 시스템을 제공해야 합니다.

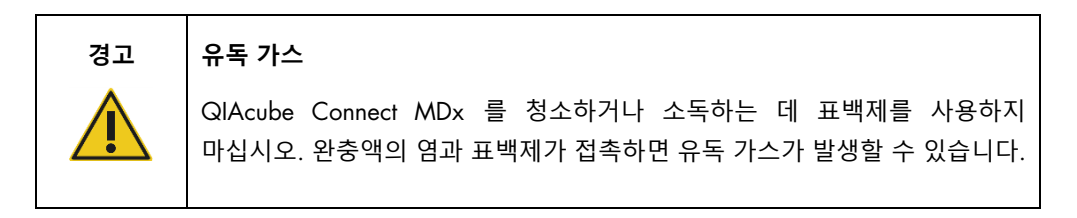

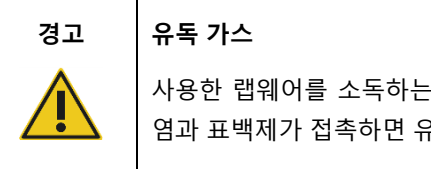

사용한 랩웨어를 소독하는 데 표백제를 사용하지 마십시오. 사용한 완충액의 염과 표백제가 접촉하면 유독 가스가 발생할 수 있습니다.

<span id="page-16-2"></span>\* OSHA: 직업안전건강관리청(미국).

<span id="page-16-3"></span>† ACGIH: 국정공업위생협회(미국).

<span id="page-16-4"></span>‡ COSHH: 유해물질 관리 규정(영국).

#### <span id="page-17-0"></span>2.6 폐기물 처리

검체 튜브 등과 같은 사용한 랩웨어, QIAGEN 스핀 컬럼, 필터 팁, 완충액 병 및 효소 튜브, 또는 로터 어댑터는 정제 절차의 유해 화학물질이나 감염성 물질을 함유할 수 있습니다. 이러한 유해 폐기물은 현지 안전 규정에 따라 적절히 수거하여 폐기해야 합니다.

QIAcube Connect MDx 폐기 방법에 관한 상세한 정보는 섹션 [10.2,](#page-152-2) [전기전자폐기물처리지침](#page-152-2)[\(Waste](#page-152-2)  [Electrical and Electronic Equipment, WEEE\)](#page-152-2)를 참고하십시오.

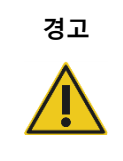

**경고 유해 화학물질 및 감염성 물질** 폐기물은 독성 물질을 함유할 수 있으며 적절하게 폐기해야 합니다. 적절한 폐기 절차는 현지 안전 규정을 참조하십시오.

#### <span id="page-17-1"></span>2.7 기계적 위험

기기를 작동하는 동안 QIAcube Connect MDx 의 후드는 닫힌 상태여야 합니다. 사용 지침상 열어야 하는 경우에만 후드를 여십시오.

작업대를 로딩하는 동안, 항상 기기에서 떨어져 있으십시오. 기기의 뚜껑이 열린 상태로 로딩 위치에 가기 위해 기기의 로봇 암이 이동할 때 작업대에 기대지 마십시오. 로딩 또는 언로딩을 시작하기 전에 로봇 암 움직임이 완료될 때까지 기다리십시오.

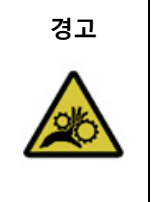

#### **경고 움직이는 부품**

QIAcube Connect MDx 를 작동하는 동안 움직이는 부품에 접촉하지 않도록 하십시오. 어떠한 경우에도 로봇 암이 내려갈 때 그 아래 손을 놓지 마십시오. 기기가 작동하는 동안 팁 랙이나 튜브를 움직이려고 시도하지 마십시오.

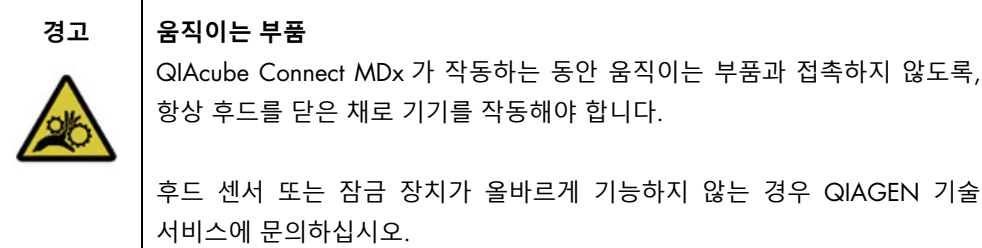

#### <span id="page-18-0"></span>2.7.1 원심분리기

로터 및 버켓이 올바르게 설치되었는지 확인하십시오. 처리할 검체 수와 관계 없이, 프로토콜 실행을 시작하기 전에 모든 버켓을 장착해야 합니다. 로터나 버켓에 기계적 손상이나 부식의 징후가 보이면 QIAcube Connect MDx 를 사용하지 말고 QIAGEN 기술 서비스에 문의하십시오.

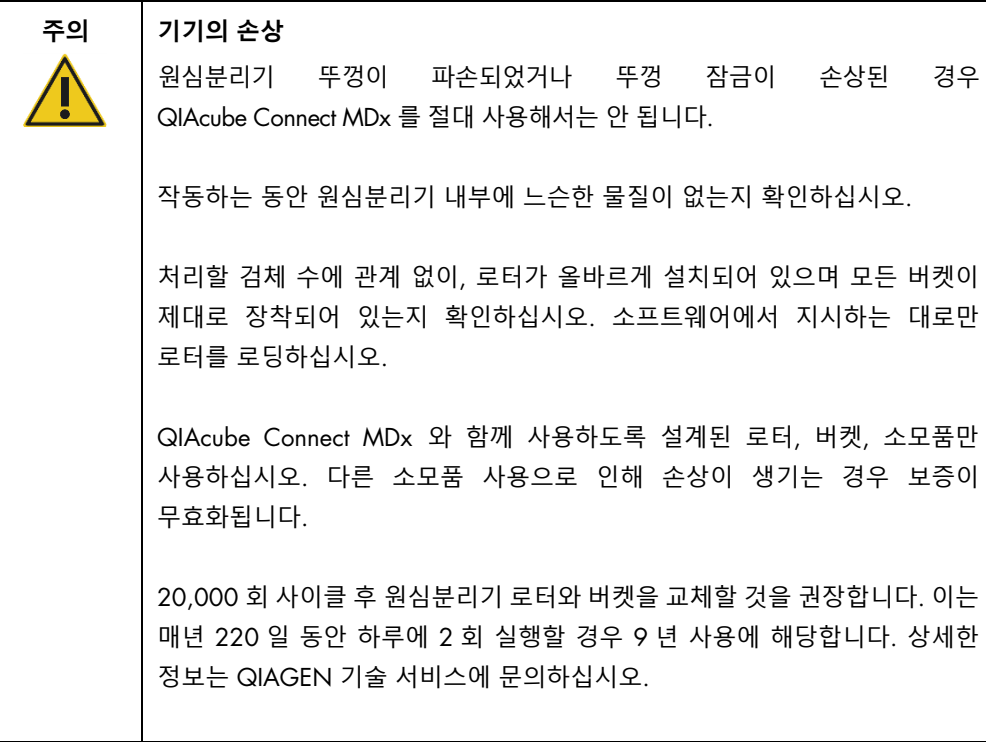

정전으로 인해 작동이 중단된 경우, 원심분리기 뚜껑을 수동으로 열어 검체를 꺼낼 수 있습니다(섹션 [7.2.2](#page-138-0) 참고).

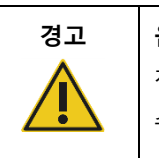

#### **경고 움직이는 부품**

정전으로 인해 작동이 중단된 경우, 전원 코드를 뽑고 10 분을 기다린 후 수동으로 원심분리기 뚜껑을 여십시오.

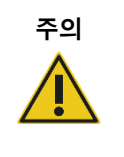

#### **주의 기기의 손상**

정전 후, 기기 앞쪽에서 수동으로 z 모듈(로봇 암)을 움직이지 마십시오. QIAcube Connect MDx 후드가 닫히면서 z 모듈과 충돌하는 경우 손상이 발생할 수 있습니다.

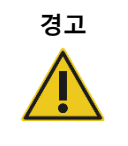

#### **경고 신체 상해 및 물질적 손해의 위험**

원심분리기 뚜껑을 조심스럽게 올리십시오. 뚜껑은 무거우며 떨어뜨리는 경우 부상을 입을 수 있습니다.

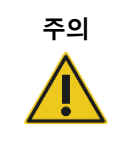

#### **주의 과열의 위험**

적절한 환기를 위해서는 QIAcube Connect MDx 기기의 후면에 최소 10cm 의 간격을 유지하십시오.

QIAcube Connect MDx의 환기를 위한 틈과 개구부를 덮어서는 절대 안 됩니다.

### <span id="page-19-0"></span>2.8 열 위험

QIAcube Connect MDx 작업대에는 가열 쉐이커가 있습니다.

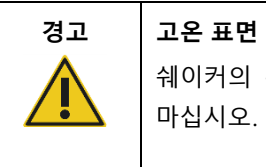

쉐이커의 온도는 최대 70°C 까지 도달할 수 있습니다. 뜨거울 때 만지지 마십시오. 실행 후 조심스럽게 검체를 꺼내십시오.

#### <span id="page-19-1"></span>2.9 유지관리 안전성

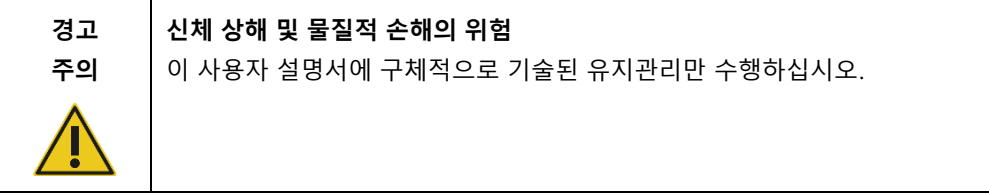

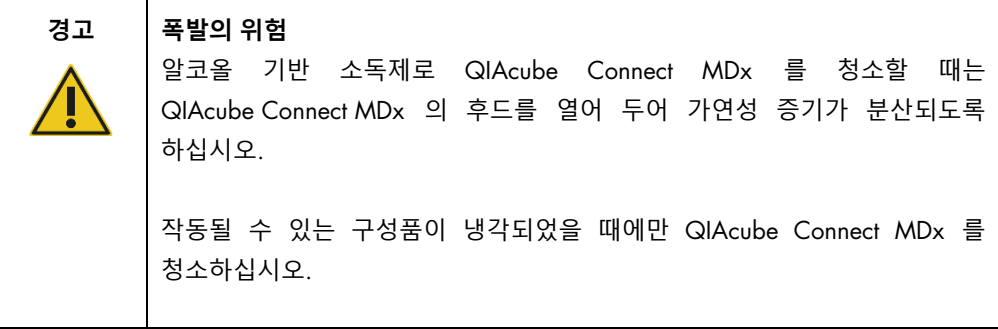

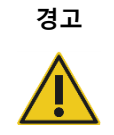

#### **경고 화재의 위험**

QIAcube Connect MDx 의 전기 부품이 세척액이나 오염제거제와 접촉하지 않도록 하십시오.

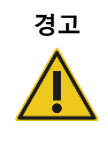

#### **경고 신체 상해 및 물질적 손해의 위험**

원심분리기를 작동하는 동안 로터 너트가 느슨해지는 것을 막기 위해, QIAcube Connect MDx 와 함께 제공된 로터 키를 사용하여 너트를 단단히 조이십시오.

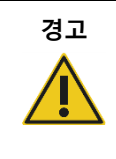

#### **경고** UV **조사의 유해성**

기계적 잠금 장치가 UV LED 를 작동하는 동안 후드가 닫혀 있도록 합니다.

후드 센서 또는 잠금 장치가 올바르게 기능하지 않는 경우 QIAGEN 기술 서비스에 문의하십시오.

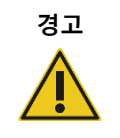

#### **경고 신체 상해 및 물질적 손해의 위험**

스핀 컬럼과 1.5ml 마이크로 원심분리기 튜브의 뚜껑이 올바른 위치에 있고 로터 어댑터의 측면에 있는 슬롯의 하단까지 완전히 눌러져 있는지 확인하십시오. 뚜껑 위치가 올바르지 않으면 원심분리 중 파손될 수 있습니다.

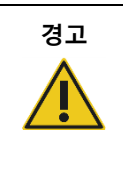

#### **경고 신체 상해 및 물질적 손해의 위험**

스핀 컬럼에서 뚜껑이 완전히 분리되었는지 확인하십시오. 뚜껑이 부분적으로 분리된 스핀 컬럼은 로터에서 제대로 분리되지 않을 수 있으며, 이로 인해 프로토콜 실행이 중지될 수 있습니다.

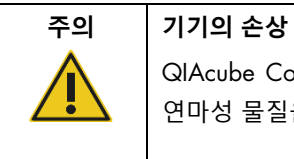

QIAcube Connect MDx 를 청소하는 데 표백제, 용제 또는 산, 알칼리 또는 연마성 물질을 함유하는 시약을 사용하지 마십시오.

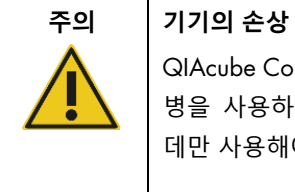

QIAcube Connect MDx 표면을 닦는 데 알코올이나 소독제를 함유한 스프레이 병을 사용하지 마십시오. 스프레이 병은 작업대에서 꺼낸 품목을 청소하는 데만 사용해야 합니다.

#### <span id="page-21-0"></span>2.10 방사선 안전성

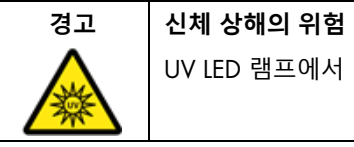

UV LED 램프에서 나오는 UV-C 광선에 피부를 노출시키지 마십시오.

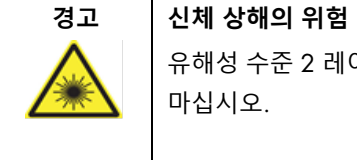

유해성 수준 2 레이저 광선: 휴대용 바코드 스캐너 사용 시 광선 빔을 응시하지 마십시오.

<span id="page-22-0"></span>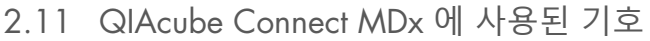

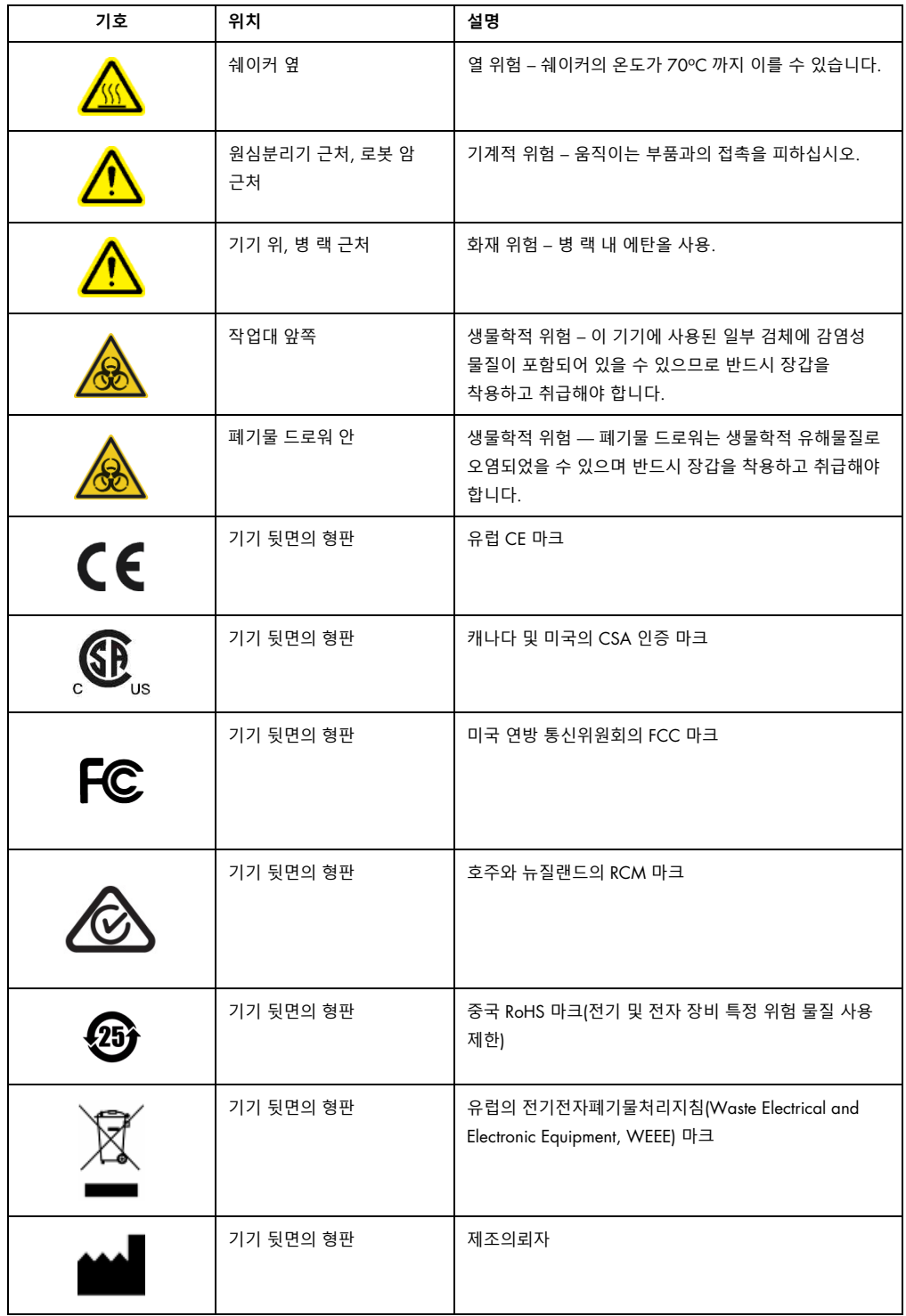

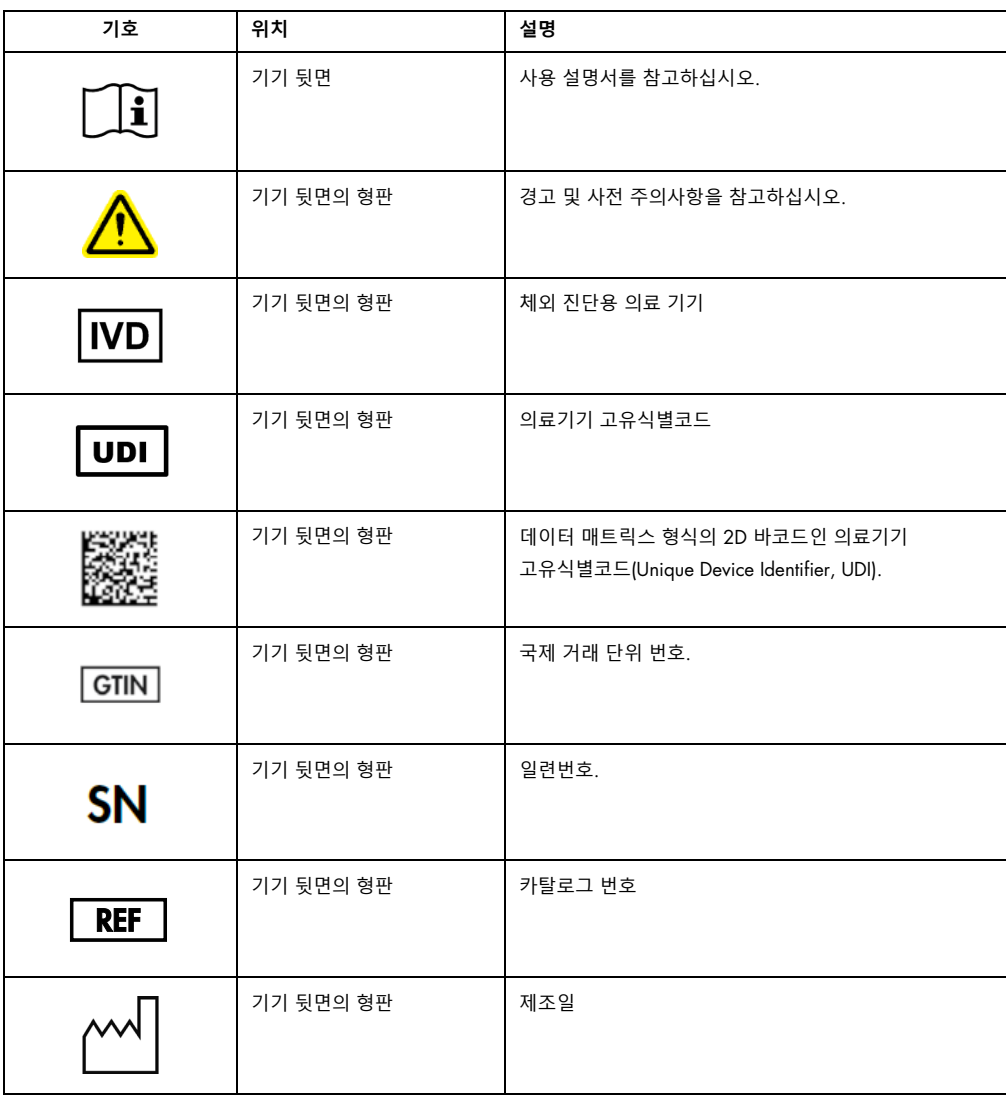

# <span id="page-24-0"></span>3 일반 설명

QIAcube Connect MDx 는 분자 진단 및/또는 분자생물학 용도에 있어 완전 자동화된 핵산 분리 및 정제를 수행합니다.

QIAcube Connect MDx 는 단일 실행당 최대 12 개의 검체를 처리할 수 있습니다. QIAcube Connect MDx 는 일부 QIAGEN DSP 및 비-DSP 키트 그리고 PAXgene Blood RNA Kit 를 자동화하도록 설계되었습니다. QIAcube Connect MDx 는 원심분리기, 가열 쉐이커, 피펫팅 시스템, UV LED 및 로봇 그리퍼를 포함한 통합 구성품을 컨트롤합니다.

QIAcube Connect MDx 는 소프트웨어의 IVD(체외 진단) 모드(검증된 IVD(체외 진단) 용도에 한함) 또는 소프트웨어의 Research(연구) 모드(분자생물학 용도(Molecular Biology Applications, MBA)에 한함)에서 프로토콜을 시작하는 옵션을 제공합니다. IVD(체외 진단) 프로토콜 사용은 소프트웨어의 IVD(체외 진단) 모드에서만 가능하며 이에만 엄격히 제한됩니다. 이 사용자 설명서는 IVD(체외 진단) 소프트웨어 모드에서의 QIAcube Connect MDx 작동에 초점을 둡니다. 소프트웨어(MBA 프로토콜 또는 맞춤형 프로토콜 적용)의 Research(연구) 모드를 사용하여 QIAcube Connect MDx 를 작동하는 방법에 관한 상세한 지침은 *QIAcube Connect* 사용자 설명서 (QIAcube Connect 제품 웹페이지의 Product Resources(제품 리소스) 탭에서 찾을 수 있음)를 참고하십시오.

QIAcube Connect MDx 에는 RNA, 유전체 DNA 및 바이러스 핵산 정제를 위해 QIAGEN 스핀 컬럼을 처리하는 다양한 프로토콜이 사전 설치되어 있습니다. 소프트웨어의 Research(연구) 모드에는 플라스미드 DNA 및 단백질 정제 그리고 DNA 및 RNA 정제 등을 위한 추가적인 프로토콜이 제공됩니다. 사용자가 먼저 ㄹ터치스크린을 사용하여 수행할 용도 유형에 대한 소프트웨어 모드를 선택한 다음, 용도를 선택하거나 키트 바코드를 스캔하고 랩웨어, 검체 및 시약을 QIAcube Connect MDx 작업대에 로딩합니다. 그런 다음 사용자가 기기 후드를 닫고 프로토콜을 시작하며, 이 프로토콜이 QIAGEN 스핀 컬럼을 사용한 검체 용해 및 정제에 필요한 모든 명령을 제공합니다. 완전 자동화된 로딩 확인으로 작업대에 로딩이 올바른지 확인할 수 있습니다.

증강된 사용자 인터페이스가 제공되기 때문에, 사용자는 내장 화면을 통해 그리고 또한 컴퓨터나 모바일 장치(예: 태블릿) 및 관련 QIAsphere 연결 패키지(섹션 [11,](#page-155-0) 부록 C – [QIAcube Connect MDx](#page-155-0)  [부속품](#page-155-0))를 사용하여 QIAsphere 앱으로 원격으로 자신의 기기에 연결된 상태를 유지하여, 기기에서 떨어져 있는 동안 빠른 대응 시간과 실행을 모니터링할 수 있게 됩니다.

**참고**: 모바일 장치(예: 태블릿)에서 실행 설정 및 QIAcube Connect MDx 기기로 정보 전송은 소프트웨어의 Research(연구) 모드에서만 가능합니다. 소프트웨어의 IVD(체외 진단) 모드는 이 기능을 지원하지 않습니다. 대신, 사용자는 기기 앞에 있어야 하며 기기의 터치 스크린을 사용하여 실행을 설정해야 합니다.

#### <span id="page-25-0"></span>3.1 QIAcube Connect MDx 원리

QIAcube Connect MDx 를 사용한 검체 준비는 수동 절차(즉, 용해, 결합, 세척, 용출)와 동일한 단계를 따릅니다. 선택한 용도에 따라, 절차를 교대로 진행하거나 또는 단계가 필요하지 않을 수 있습니다. 실험실 자동화를 추구함에 있어, 신뢰하는 QIAGEN 스핀 컬럼 키트를 계속해서 사용하므로 정제 화학상 어떠한 변화도 필요하지 않습니다.

- 1. 검체는 궤도형 쉐이커에서 용해되며, 이는 프로토콜상 필요로 하는 경우 가열될 수 있습니다.
- 2. 각 용해물은 로터 어댑터에서 스핀 컬럼으로 옮겨집니다. 용해물을 균질화하거나 맑게 해야 하는 경우 먼저 로터 어댑터의 중간 위치로 옮겨집니다.
- 3. 핵산이나 단백질이 QIAGEN 스핀 컬럼의 실리카 막이나 정제 수지에 결합한 후 이를 씻어 내어 오염물질을 제거합니다.
- 4. 정제된 핵산이나 단백질의 용출을 위해 스핀 컬럼을 마이크로 원심분리기 튜브로 옮깁니다. QIAGEN 스핀 컬럼 키트의 작업 흐름의 예를 보려면 다음 페이지의 순서도를 참고하십시오.

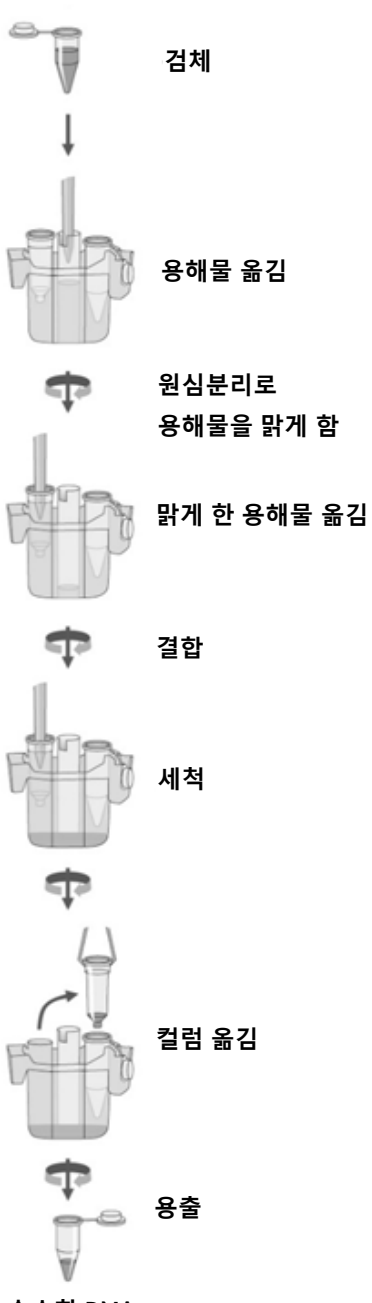

**순수한** DNA

예시 절차 순서도.

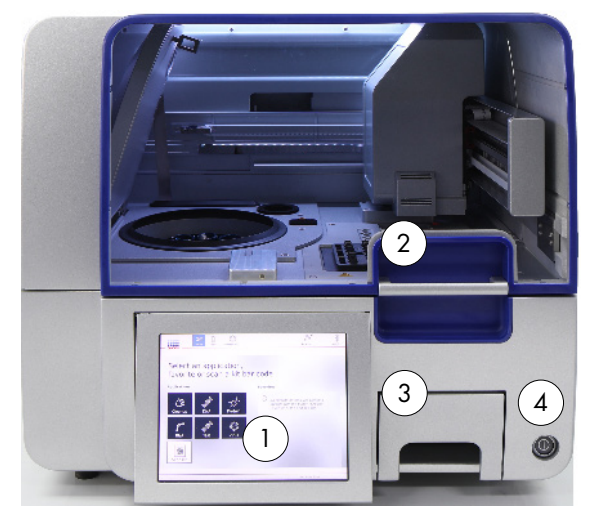

#### <span id="page-27-0"></span>3.2 QIAcube Connect MDx 의 외부 구조

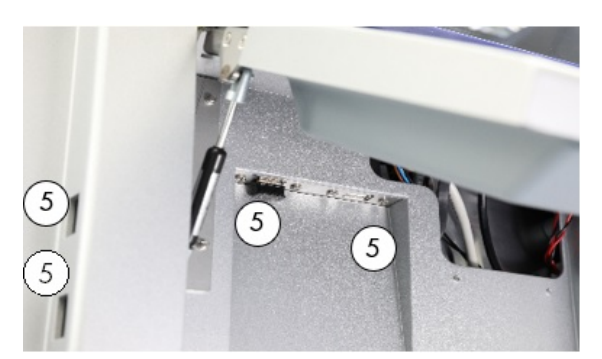

QIAcube Connect MDx **정면도**. **꺼내진 터치스크린**.

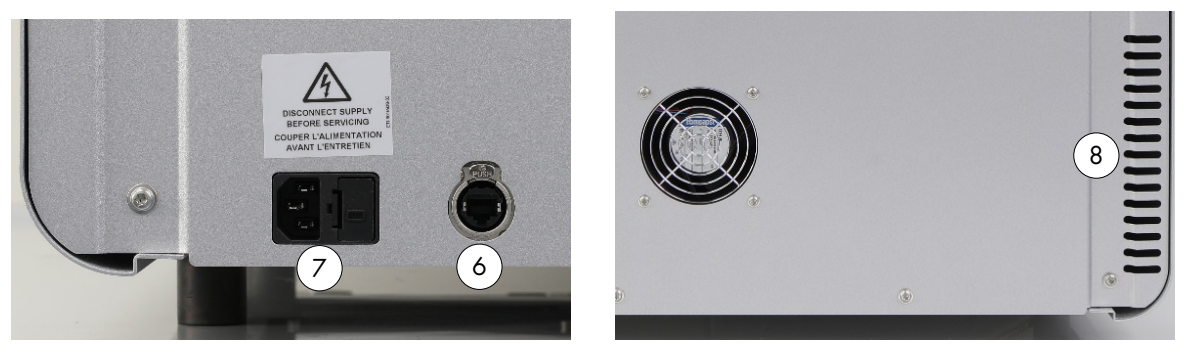

QIAcube Connect MDx **후면도**. QIAcube Connect MDx **후면도**.

- 터치스크린  $5$  터치 스크린의 좌측에 있는 USB 포트 2 개, 터치 스크린 뒤에 있는 USB 포트 2 개(와이파이 모듈이 USB 포트 1 개에 꽂혀 있음) 후드 6 RJ-45 이더넷 포트 폐기물 드로워  $7$  전원 코드 소켓
- 전원 스위치 8 냉각 공기 배출구
	-
	- 외장 바코드 스캐너(나와 있지 않음)

#### **터치 스크린**

QIAcube Connect MDx 는 회전식 장착 터치스크린을 사용하여 컨트롤합니다. 사용자가 터치 스크린을 사용하여 기기를 작동하고 작업대 설정을 할 수 있습니다. 검체 처리 동안, 터치 스크린에 프로토콜 상태와 남은 시간이 표시됩니다.

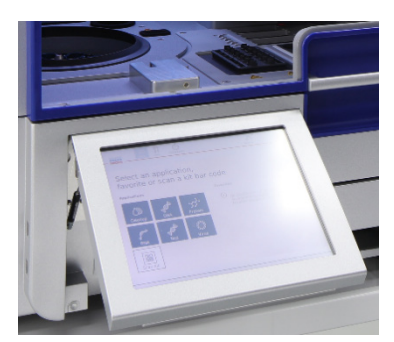

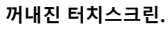

#### **후드**

QIAcube Connect MDx 후드는 움직이는 로봇 암과 작업대에 놓인 잠재적 감염성 물질로부터 사용자를 보호합니다. 작업대에 접근하기 위해 후드를 수동으로 열 수 있습니다. QIAcube Connect MDx 를 작동하는 동안, 후드는 닫힌 상태여야 하며 소프트웨어에서 열라고 지시할 때만 열어야 합니다. 그러므로, 부적절하게 여는 것을 방지하기 위해 후드 잠금이 실행됩니다.

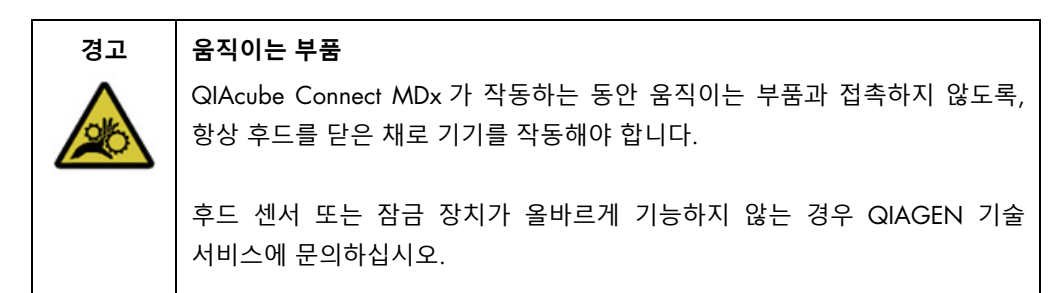

#### **전원 스위치**

전원 스위치는 QIAcube Connect MDx 의 앞면 우측에 있으며 기기의 전원을 켜고 끄는 데 사용합니다.

#### RJ-45 **이더넷 포트**

RJ-45 이더넷 포트는 기기의 뒷면의 전원 코드 소켓 옆에 있으며, 케이블을 통해 QIAcube Connect MDx 를 로컬 영역 네트워크에 연결하는 데만 사용합니다.

#### USB **포트**

QIAcube Connect MDx 에는 4 개의 USB 포트가 있습니다. 2 개는 터치 스크린의 좌측에 있고 2 개는 터치 스크린 뒤에 위치해 있습니다.

터치 스크린의 좌측에 있는 USB 포트를 사용하여 QIAcube Connect MDx 를 USB 플래시 드라이브에 연결할 수 있습니다. USB 포트를 통해 지원 패키지, 프로토콜 또는 보고서 파일과 같은 데이터 파일을 QIAcube Connect MDx 에서 USB 플래시 드라이브로 전송할 수 있습니다. USB 포트는 또한 제공된 외장 바코드 스캐너에 플러그를 꽂는 데 사용할 수 있습니다.

터치스크린 뒤에 있는 USB 포트를 사용하여 로컬 네트워크에 와이파이 연결을 가능하게 하는 와이파이 어댑터를 꽂을 수 있습니다.

**중요**: QIAGEN 에서 제공한 USB 플래시 드라이브만 사용하십시오. 다른 USB 플래시 드라이드 장치를 USB 포트에 연결하지 마십시오.

**중요**: 데이터 또는 소프트웨어를 기기로 또는 기기로부터 다운로드하거나 전송하는 동안 USB 플래시 드라이브를 빼지 마십시오.

**중요**: 와이파이 USB 장치를 꽂거나 빼려면 항상 QIAcube Connect MDx 를 끄십시오. 기기가 켜져 있는 동안 와이파이 USB 장치의 플러그 앤 플레이는 지원되지 않습니다.

#### **폐기물 드로워**

사용한 일회용 필터 팁은 작업대의 슬롯 2 개를 통해 폐기하여 폐기물 서압에 수거합니다. 사용한 컬럼(예: QIAshredder 컬럼) 또한 이 서랍에 폐기합니다.

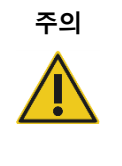

#### **주의 기기의 손상**

폐기물 드로워에 팁이 막히지 않도록 하기 위해 사용 전에 팁 폐기 용기를 비우십시오. 폐기물 용기를 비우지 않으면 로봇 암을 차단하여 실행 실패나 기기 손상을 초래할 수 있습니다.

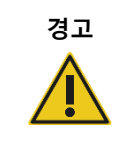

#### **경고 유해 화학물질 및 감염성 물질**

폐기물은 독성 물질을 함유할 수 있으며 적절하게 폐기해야 합니다. 적절한 폐기 절차는 현지 안전 규정을 참조하십시오.

**경고 유해 화학물질**

이 기기와 함께 사용되는 일부 화학물질은 위험하거나 프로토콜 실행이 완료된 후 위험해질 수 있습니다.

항상 보안경, 장갑 및 실험복을 착용하십시오.

책임자(예: 실험실 관리자)는 주변 작업 공간이 안전하고, 해당 안전보건자료(Material Safety Data Sheet, MSDS) 또는 OSHA[\\*,](#page-30-0) ACGIH[†](#page-30-1) 또는 COSHH[‡](#page-30-2) 문서에 정의된 위험한 수준의 감염성 물질(화학물질 또는 생화학적 물질)에 노출되지 않도록 필요한 예방 조치를 취해야 합니다.

증기의 배출 및 폐기물의 처리는 모든 국가, 주 및 지역 보건 및 안전 규정과 법률에 따라야 합니다.

**경고 감염성 물질을 함유한 검체**

이 기기에 사용된 일부 검체에 감염성 물질이 포함되어 있을 수 있습니다. 그러한 검체는 최대한 주의를 기울이고 필요한 안전 규정에 따라 취급하십시오.

항상 보안경, 장갑 2 벌 및 실험복을 착용하십시오.

책임자(예: 실험실 관리자)는 주변 작업 공간이 안전하고, 기기 사용자가 적절히 교육을 받았으며, 해당 안전보건자료(Material Safety Data Sheet, MSDS) 또는 OSHA\* ACGIH† 또는 COSHH‡ 문서에 정의된 위험한 수준의 감염성 물질에 노출되지 않도록 필요한 예방 조치를 취해야 합니다.

증기의 배출 및 폐기물의 처리는 모든 국가, 주 및 지역 보건 및 안전 규정과 법률에 따라야 합니다.

<span id="page-30-0"></span>\* OSHA: 직업안전건강관리청(미국).

<span id="page-30-1"></span>† ACGIH: 국정공업위생협회(미국).

<span id="page-30-2"></span><sup>‡</sup> COSHH: 유해물질 관리 규정(영국).

#### **전원 코드 소켓**

전원 코드 소켓은 QIAcube Connect MDx 의 뒷면 우측에 있으며 제공된 전원 코드를 통해 QIAcube Connect MDx 를 전원 콘센트에 연결합니다.

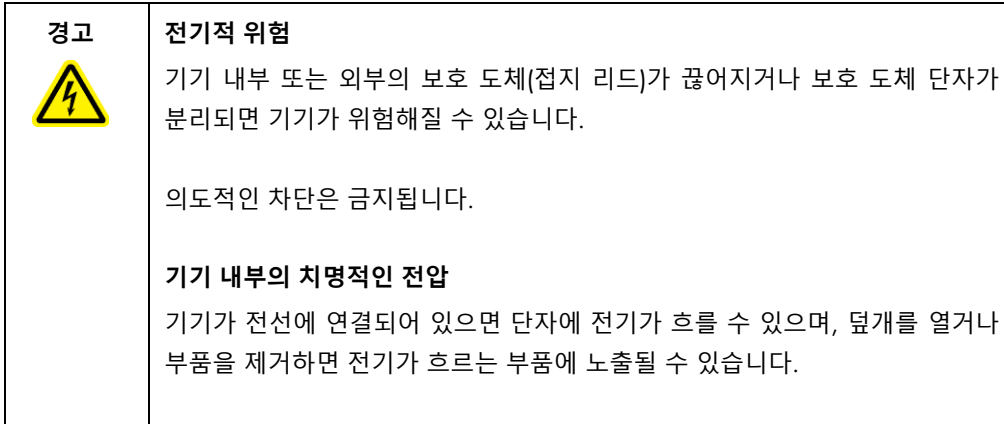

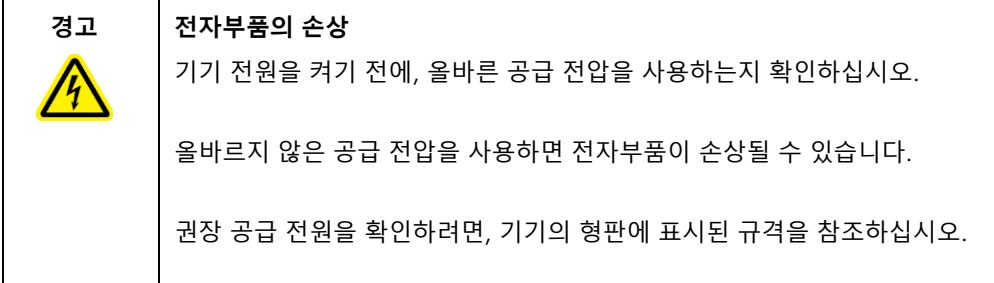

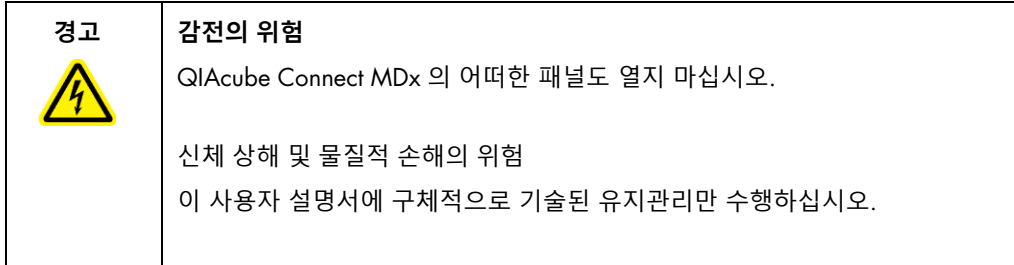

#### **냉각 공기 배출구**

냉각 공기 배출구는 QIAcube Connect MDx 의 뒷면 좌측에 있으며 이를 통해 QIAcube Connect MDx 의 내부 구성품을 냉각합니다.

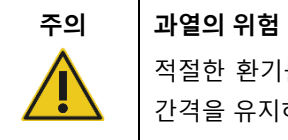

적절한 환기를 위해서는 QIAcube Connect MDx 기기의 후면에 최소 10cm 의 간격을 유지하십시오.

QIAcube Connect MDx 의 환기를 위한 틈과 개구부를 덮어서는 절대 안 됩니다.

#### **외장 바코드 스캐너**

QIAcube Connect MDx 에는 2D 휴대용 바코드 스캐너가 장착되어 있으며 이 스캐너로 키트 바코드 및 검체 바코드를 스캔합니다.

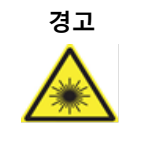

**경고 신체 상해의 위험** 유해성 수준 2 레이저 광선: 휴대용 바코드 스캐너 사용 시 광선 빔을 응시하지 마십시오.

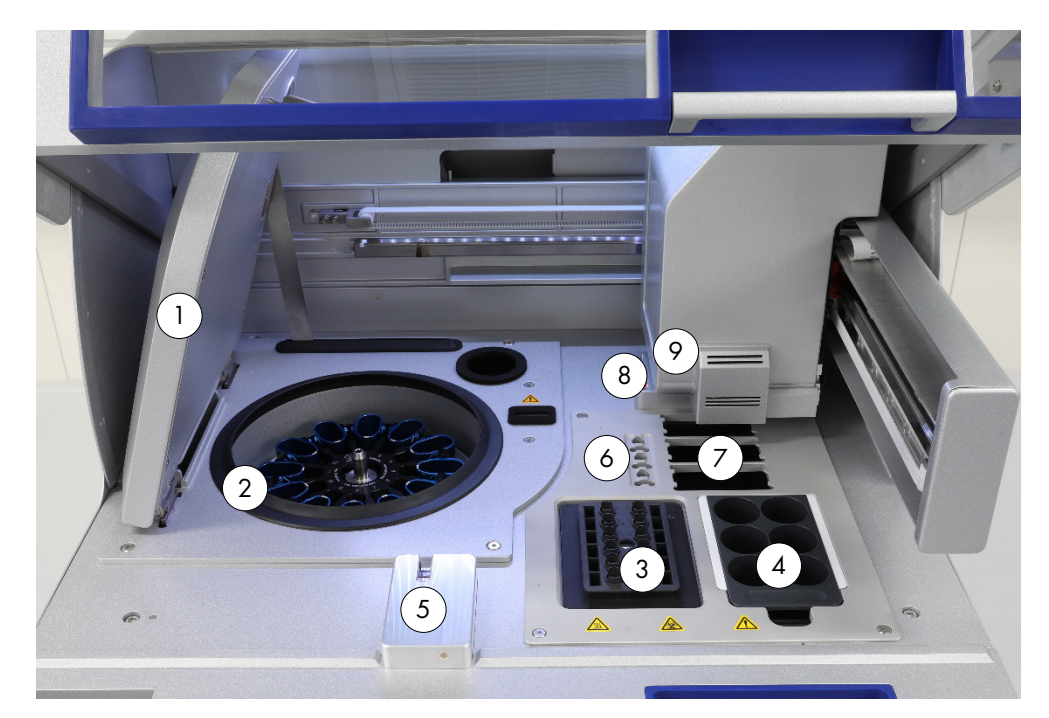

#### <span id="page-33-0"></span>3.3 QIAcube Connect MDx 의 내부 구조

QIAcube Connect MDx **의 내부 뷰**.

- 
- 
- 
- 
- 센서, UV LED 포함) <sup>5</sup> <sup>팁</sup> 센서 <sup>및</sup> 후드 잠금 장치
- 1 원심분리기 뚜껑 6 마이크로 원심분리기 튜브 슬롯
- 2 원심분리기 7 팁 랙의 슬롯 3 개
- $3$  쉐이커 2 2 2 2 2 2 2 2 2 2 3 4 2 3 2 3 4 2 3 4 2 3 4 2 3 4 2 3 4 2 3 4 2 3 4 2 3 4 2 3 4 2 3 4 2 3 4 2 3 4 2 3 4 2 3 4 2 3 4 2 3 4 2 3 4 2 3 4 2 3 4 2 3 4 2 3 4 2 3 4 2 3 4 2 3 4 2 3 4 2 3 4 2 3 4 2 3 4 2 3 4 2 3 4 2 3
- 4 시약 병 랙 9 로봇 암(그리퍼, 피펫팅 시스템, 광학 센서, 초음파

#### **원심분리기**

원심분리기에는 12 개의 스윙 아웃 버켓이 장착되어 있으며, 각 버켓에는 일회용 로터 어댑터가 있습니다. 실행당 최대 12 개의 검체를 처리할 수 있습니다. 사용 용이성과 높은 처리 안전성을 위해서, 로터의 중앙을 향해야 하는 버켓의 측면에 회색 선이 표시되어 있습니다. 처리할 검체 수와 관계 없이, 실행을 시작하기 전에 모든 원심분리기 버켓을 장착해야 합니다. 원심분리기 로딩이 올바르도록 하기 위해 소프트웨어에서 제공하는 로딩 지침을 반드시 따르십시오.

원심분리기는 또한 터치스크린을 통해 개별적으로 작동할 수 있습니다(섹션 [6.6.3,](#page-127-0) [청소](#page-127-0) [후](#page-127-0) [원심분리기](#page-127-0) 작동 참고).

**참고**: 소프트웨어에서 제공하는 원심분리기 로딩 지침을 반드시 따르십시오.

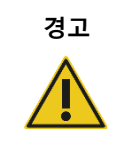

**경고 신체 상해 및 물질적 손해의 위험** 플라스틱이 찌그러지지 않도록 하려면, 튜브를 올바르게 로딩하십시오.

플라스틱이 찌그러진 후에는 날카로운 플라스틱 입자가 원심분리기 내부에 존재할 수 있습니다. 원심분리기 안에서 품목을 취급할 때 주의하십시오.

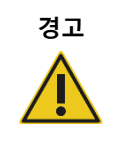

**경고 신체 상해 및 물질적 손해의 위험**

원심분리기 뚜껑을 조심스럽게 올리십시오. 뚜껑은 무거우며 떨어뜨리는 경우 부상을 입을 수 있습니다.

**쉐이커**

가열 궤도형 쉐이커로 최대 12 개의 검체의 완전 자동화 용해를 실행할 수 있습니다. 2ml 마이크로 원심분리기 튜브 및 2ml 나사식 캡 튜브에 대한 두 가지 종류의 쉐이커 어댑터가 제공됩니다. 검체 튜브를 쉐이커 어댑터에 맞는 랙에 배치합니다. 각 마이크로 원심분리기 튜브 또는 각 나사식 캡 튜브의 쉐이커 랙 플러그의 뚜껑은 쉐이커 랙의 가장자리에 있는 슬롯에 유지됩니다. 따라서 검체 처리 동안 마이크로 원심분리기 튜브가 옮겨질 수 없으며 쉐이커 로딩을 확인할 수 있습니다. 또한 쉐이커는 터치스크린을 통해 개별적으로 작동할 수 있습니다(섹션 [5.1, QIAcube Connect MDx](#page-67-0)  [소프트웨어](#page-67-0) 사용 참고).

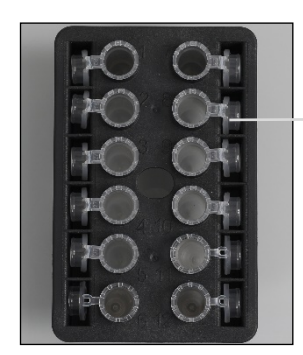

검체 튜브 뚜껑이 쉐이커 랙의 가장자리에 있는 슬롯에 유지됨

2ml **마이크로 원심분리기 튜브가 있는 쉐이커 랙**. **참고**: 쉐이커 로딩은 소프트웨어에서 제공하는 지침을 따르십시오.

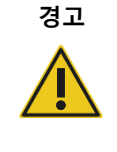

#### **경고 신체 상해 및 물질적 손해의 위험**

플라스틱이 찌그러지지 않도록 하려면, 튜브를 올바르게 로딩하십시오. 플라스틱이 찌그러진 후에는 날카로운 플라스틱 입자가 원심분리기 내부에 존재할 수 있습니다. 원심분리기 안에서 품목을 취급할 때 주의하십시오.

# **경고 고온 표면** 쉐이커의 온도는 최대 70°C 까지 도달할 수 있습니다. 뜨거울 때 만지지 마십시오. 실행 후 조심스럽게 검체를 꺼내십시오.

#### **시약 병 랙**

시약 병 랙에는 최대 6 개의 30ml QIAcube Connect MDx 특정 시약 병이 들어가며, 사용 용이성과 높은 처리 안전성을 위해서 QIAcube Connect MDx 작업대는 올바른 방향인 경우에만 들어맞습니다. 피펫팅 시스템으로 병에서 액체를 흡인합니다. 시약 병 랙에 라벨링 스트립을 부착해야 합니다. 높은 편리성과 사용 용이성을 위해서, 라벨링 스트립은 시약 병 랙의 올바른 방향으로만 들어맞습니다. 라벨링 스트립을 사용하여 액체 수치 감지를 위해 랙이 작업대에 올바르게 배치되도록 합니다.

**참고**: QIAcube Connect MDx 와 함께 사용하도록 설계되고 QIAGEN 에서 제공하는 시약 병을 사용해야 합니다. 그렇지 않으면 액체 감지 동안 오류가 발생할 수 있습니다.

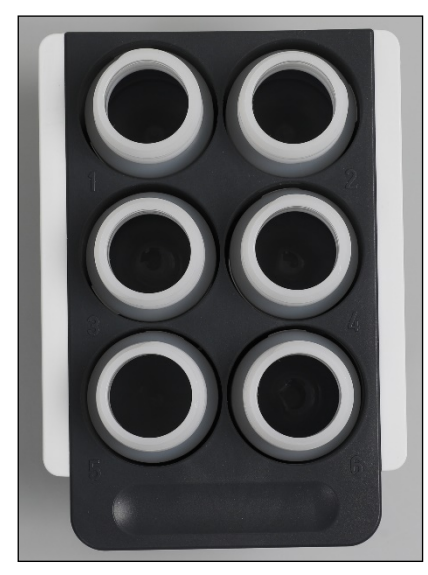

**측면에 흰색 라벨링 스트립이 부착된 시약 병 랙**.
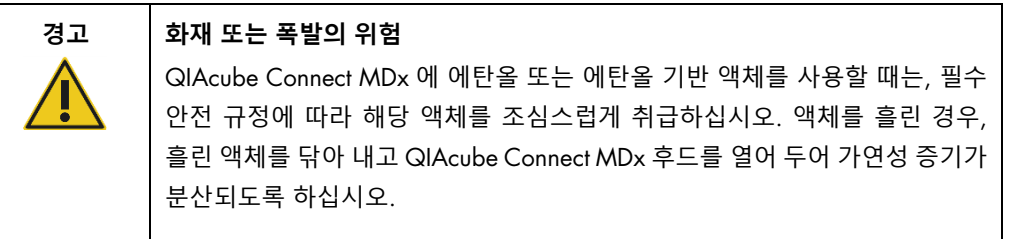

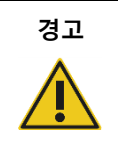

# **경고 폭발의 위험**

QIAcube Connect MDx 는 QIAGEN 키트와 함께 제공되거나 해당 사용 정보에서 설명된 시약과 물질과 함께 사용해야 합니다. 기타 시약 및 물질을 사용하면 화재나 폭발이 생길 수 있습니다.

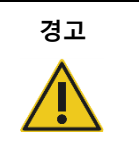

# **경고 신체 상해 및 물질적 손해의 위험**

플라스틱이 찌그러지지 않도록 하려면, 튜브를 올바르게 로딩하십시오. 플라스틱이 찌그러진 후에는 날카로운 플라스틱 입자가 원심분리기 내부에 존재할 수 있습니다. 원심분리기 안에서 품목을 취급할 때 주의하십시오.

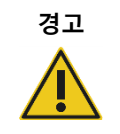

# **경고 고온 표면**

쉐이커의 온도는 최대 70°C 까지 도달할 수 있습니다. 뜨거울 때 만지지 마십시오. 실행 후 조심스럽게 검체를 꺼내십시오.

# **팁 센서**

검체 준비 시, 팁 센서가 팁 어댑터가 팁을 들어 올렸는지 확인하고 팁이 200µl 또는 1000µl 유형 필터 팁인지 확인합니다.

# **마이크로 원심분리기 튜브 슬롯**

쉐이커에 들어갈 수 있는 12 개의 튜브에 추가하여, 마이크로원심분리기 부속품 위치에 최대 3 개의 마이크로 원심분리기 튜브를 사용할 수 있습니다. 이 슬롯은 예를 들면 단백분해효소 K 또는 다른 효소가 정제 프로토콜에 필요한 용도에 사용합니다.

## **팁 랙 슬롯**

3 개의 팁 랙을 QIAcube Connect MDx 작업대에 배치할 수 있습니다. 팁은 일반 또는 넓은 내경의 200µl 필터 팁 또는 1000µl 필터 팁이 들어가는 사전 충전된 팁 랙으로 구매할 수 있습니다.

**참고**: QIAcube Connect MDx 와 함께 사용하도록 설계되고 QIAGEN 에서 제공하는 필터 팁만 사용해야 합니다.

# **팁 및 컬럼 용 폐기 슬롯**

일회용 필터 팁이 폐기물 드로워 내 각 원형 팁 폐기 슬롯을 통해 교대로 폐기됩니다. 그러면 폐기물 드로워 내 폐기된 팁이 쌓이는 것을 방지합니다.

사용한 컬럼(예: QIAshredder 컬럼)은 폐기물 드로워 내 사각형 폐기 슬롯을 통해 폐기됩니다.

## **로봇 암**

로봇 암은 QIAcube Connect MDx 작업대 위의 로봇 그리퍼와 피펫팅 시스템의 정확하고 정밀한 위치를 제공하며 광학 및 초음파 센서 그리고 UV LED 가 포함됩니다.

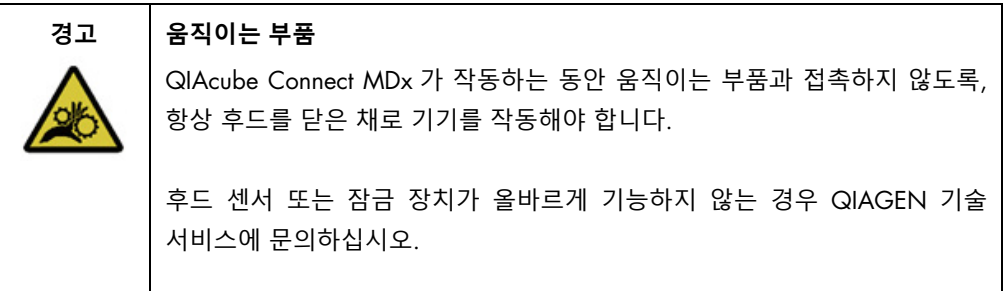

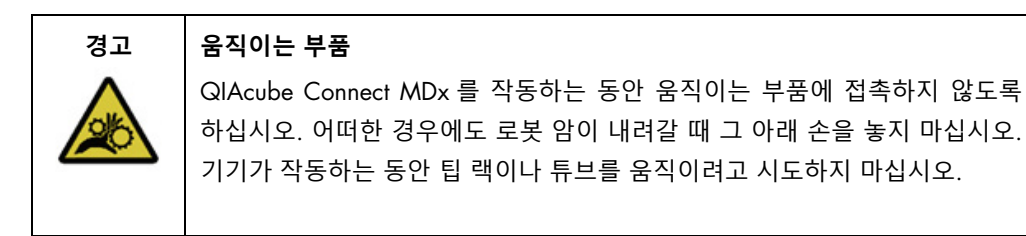

# **로봇 그리퍼**

로봇 그리퍼는 스핀 컬럼을 옮깁니다. 스핀 컬럼을 옮기는 동안, 안정화 막대가 로터 어댑터를 제자리에 유지시켜 원심분리기 버켓에 제대로 장착되도록 합니다. 로봇 그리퍼는 로봇 암을 덮는 패널 뒤에 있습니다.

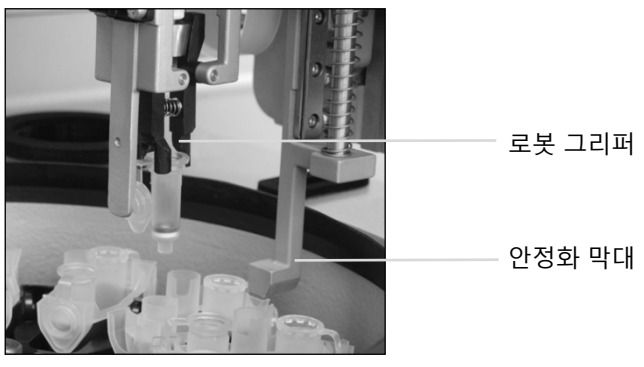

**로봇 그리퍼가 스핀 컬럼 처리를 자동화함**.

#### **피펫팅 시스템**

QIAcube Connect MDx 에는 X, Y, Z 방향으로 이동하는 단일 채널 피펫팅 시스템이 장착되어 있습니다. 팁 어댑터가 장착된 희석장치가 정밀 주사기 펌프에 연결되어 있으며, 이는 액체의 정확한 전달을 가능하게 합니다. 팁 어댑터는 부착된 일회용 팁을 통해 액체의 흡인 및 분주를 할 수 있습니다. 교차 오염 위험을 최소화하기 위해 검체 처리에 일회용 필터 팁(200µl, 1000µl 및 1000µl 넓은 내경)이 사용됩니다.

#### **광학 센서**

로딩을 확인하는 동안, 광학 센서가 로터 어댑터의 수가 쉐이커 안에 있는 검체 수에 상응하는지 그리고 쉐이커와 로터가 둘 다 올바르게 로딩되어 있는지 확인합니다. 또한 광학 센서는 작업대에 로딩된 팁의 유형을 확인하고 프로토콜 실행에 충분한 팁이 있는지 확인합니다.

#### **초음파 센서**

로딩을 확인하는 동안, 초음파 센서는 시약 병 랙에 있는 완충액 병에 프로토콜 실행에 충분한 완충액이 들어 있는지 확인합니다.

**참고**: 초음파 센서에는 검은색 빔 콜리메이터가 있습니다. 어떠한 이유로든 이 빔 콜리메이터가 떨어져 나오거나 없게 되면, 빔 콜리메이터가 없으며 실행이 시작될 수 없음을 사용자에게 알리는 오류 메시지가 기기에 표시됩니다. 빔 콜리메이터를 교체하려면(아래 사진 참고), 컬럼네이터를 원래 위치로 손으로 밀어넣습니다. 여전히 어려움이 있고 오류 메시지가 남아 있는 경우, 현지 기술 서비스 부서에 연락하여 추가 지원을 요청하십시오.

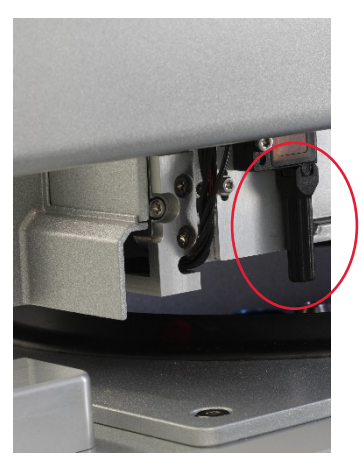

**초음파 센서의 검은색 빔 콜리메이터**(**아래 빨간색 원 참고**).

#### **스피커**

시스템에는 다음과 같은 상이한 기기 상태를 알리기 위해 상이한 오디오 신호를 내는 스피커가 장착되어 있습니다.

- 실행 완료됨
- 오류
- 실행 중단됨

#### **내부** LED

QIAcube Connect MDx 에는 사용 용이성을 위해 작업대를 비추는 내부 LED 가 장착되어 있습니다. LED 는 또한 깜빡임으로 기기 상태(예: 오류)를 나타낼 수 있습니다.

## UV LED

QIAcube Connect MDx 에는 오염 제거를 지원하는 UV LED 광선이 장착되어 있습니다. 유지관리 오염 제거 절차 동안, UV LED 가 작업대 위로 이동합니다. 이 절차를 시작하기 전에 후드와 폐기물 드로워를 닫아야 하며 절차 동안 절대 열어서는 안 됩니다.

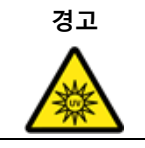

**경고 신체 상해의 위험**

UV LED 램프에서 나오는 UV-C 광선에 피부를 노출시키지 마십시오.

# 3.4 일회용품

## **로터 어댑터**

검체 처리 동안 일회용 로터 어댑터에는 QIAGEN 스핀 컬럼 및 원심분리기 버켓에 든 마이크로 원심분리기 튜브가 들어갑니다. 프로토콜상 필요한 경우, 로터 어댑터의 중간 위치에 추가 컬럼(예: QIAshredder 컬럼)을 배치할 수 있습니다. 사용 용이성과 높은 처리 안전성을 위해서, 로터 어댑터는 올바른 방향으로만 원심분리기 버켓에 들어가도록 설계되어 있습니다. 스핀 컬럼 및 마이크로 원심분리기 튜브 뚜껑은 로터 어댑터의 가장자리에 있는 슬롯에 확실하게 유지됩니다.

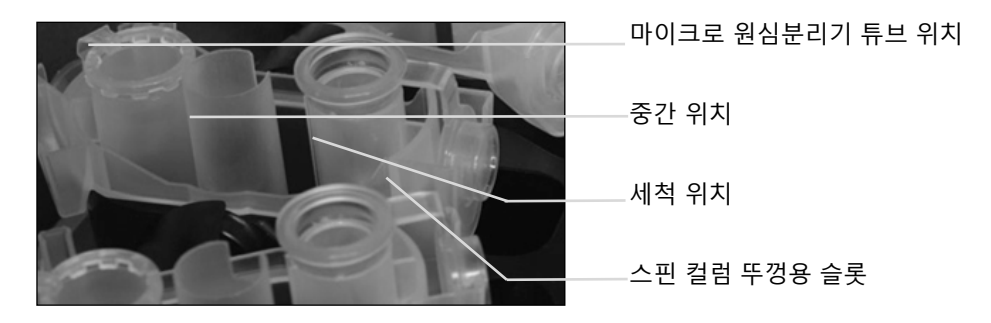

#### **로터 어댑터 어셈블리**.

로터 어댑터의 세척 위치는 하단에서 열리며, 따라서 원심분리 동안 세척 완충액이 통과하여 로터 어댑터의 하단에서 수거될 수 있습니다. 로터 어댑터의 다른 두 위치는 닫혀 있습니다. 소프트웨어에서 제공하는 로딩 지침을 반드시 따르십시오.

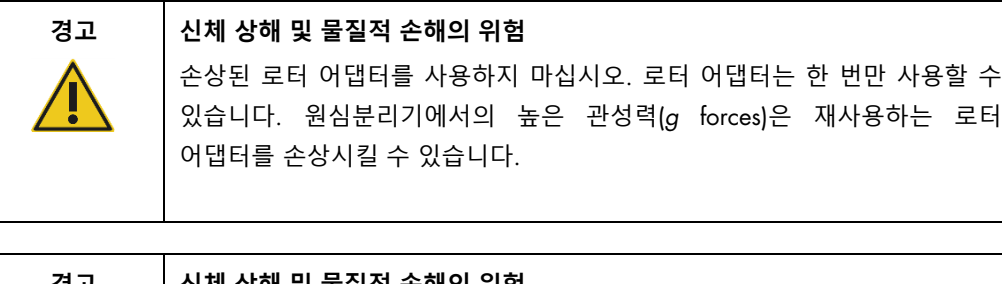

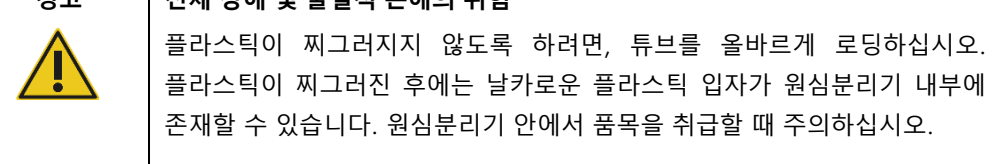

# 4 설치 절차

이 섹션에서는 설치 환경 요건 그리고 QIAcube Connect MDx 의 포장 풀기, 설치, 구성 및 포장에 관한 지침을 제공합니다.

4.1 설치 환경

4.1.1 장소적 요건

QIAcube Connect MDx 는 직사광선, 열원, 진동 및 전기적 간섭이 없는 장소에 설치해야 합니다. 작동 조건(온도 및 습도)은 부록 A – 기술 [데이터를](#page-150-0) 참조하십시오. 설치 장소는 과도한 외풍, 과도한 습기, 과도한 먼지가 없어야 하며, 온도 변화가 심하지 않아야 합니다.

QIAcube Connect MDx 를 설치하기에 충분히 넓고 견고한 평평한 작업대를 사용하십시오. QIAcube Connect MDx 의 중량과 치수는 부록 A – 기술 [데이터를](#page-150-0) 참조하십시오.

작업대가 건조하고 깨끗하며, 진동이 없고, 부속품을 위한 추가 공간을 갖추고 있는지 확인하십시오.

강한 전자기 방출원(예: 차폐되지 않은 의도적 RF 공급원) 부근에서는 이 장치를 사용하지 마십시오. 이러한 방출원은 올바른 작동을 방해할 수 있습니다.

QIAcube Connect MDx 는 적절히 접지된 AC 전원 콘센트로부터 약 1.5m 이내에 배치해야 합니다. 기기에 연결되는 전선은 전압이 조절되고 서지 보호 상태여야 합니다. 항상 기기의 뒷면에 있는 전원 커넥터와 앞면의 전원 스위치에 쉽게 접근할 수 있고 기기의 전원을 끄고 분리하기에 용이하도록 QIAcube Connect MDx 위치를 정하십시오.

**참고**: 별도의 전원 콘센트에 기기를 직접 꽂고 다른 실험실 장비와 전원 콘센트를 공유하지 않을 것을 권장합니다. 진동하는 표면 또는 진동하는 물체 근처에 QIAcube Connect MDx 를 배치하지 마십시오.

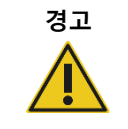

**경고 폭발성 환경**

QIAcube Connect MDx 는 폭발성 환경에서 사용하도록 제작되지 않았습니다.

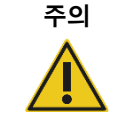

# **주의 과열의 위험** 적절한 환기를 위해서는 QIAcube Connect MDx 기기의 후면에 최소 10cm 의 간격을 유지하십시오.

QIAcube Connect MDx 의 환기를 위한 틈과 개구부를 덮어서는 절대 안 됩니다.

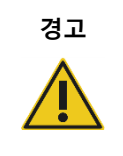

**경고 신체 상해 및 물질적 손해의 위험**

QIAcube Connect MDx 는 한 사람이 들기에는 너무 무겁습니다. 신체 부상이나 기기의 손상을 피하려면 혼자 기기를 들지 마십시오.

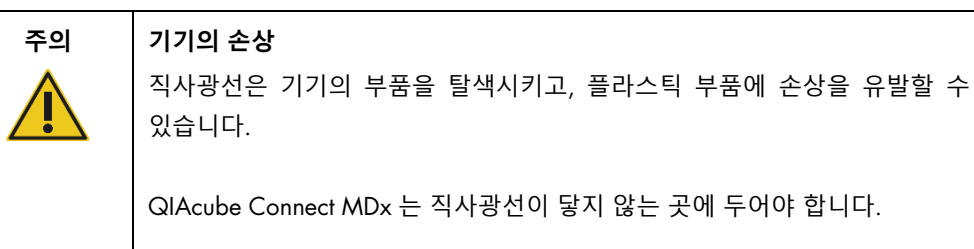

# 4.1.2 전원 요건

QIAcube Connect MDx 는 다음 조건에서 작동합니다: 100–240V AC, 50/60Hz, 650VA. 이 기기는 무정전 전원 공급장치(Uninterruptible Power Supply, UPS)에 연결할 수 있습니다.

QIAcube Connect MDx 의 정격 전압이 설치 장소에서 사용 가능한 AC 전압과 호환되는지 확인하십시오. 주 공급 전압의 변동은 공칭 공급 전압의 10%를 초과해서는 안 됩니다.

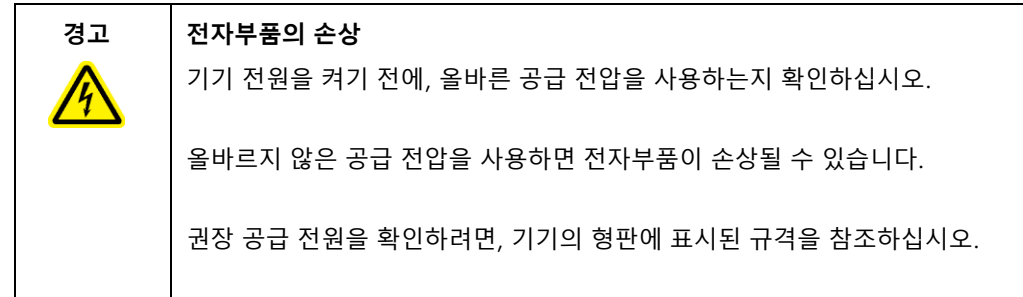

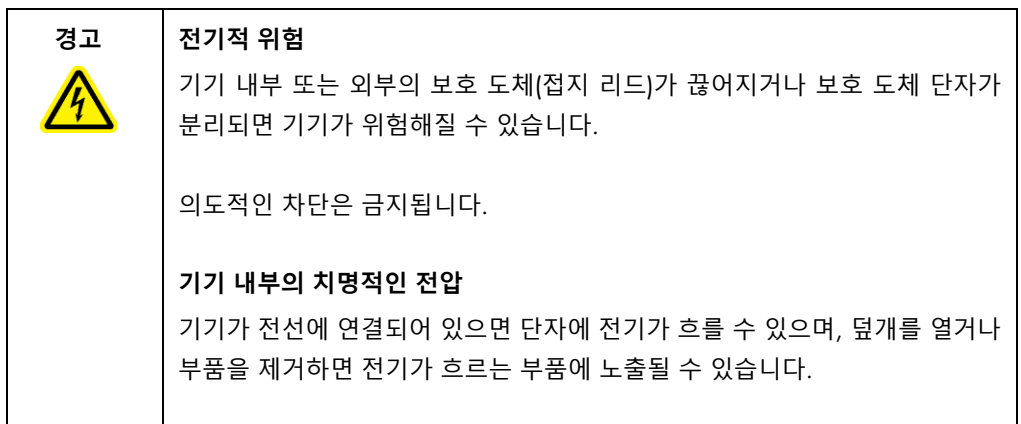

# 4.1.3 접지 요건

사용 직원을 보호하기 위해, 미국 전기제조업체 협회(National Electrical Manufacturers' Association, NEMA)는 QIAcube Connect MDx 를 올바르게 접지하도록 권장합니다. 이 기기는 3 선 AC 전원 코드가 장착되어 있어서 적절한 AC 전원 콘센트에 연결하면 기기가 접지됩니다. 이 보호 기능을 유지하려면 접지되지 않은 AC 콘센트에서 이 기기를 작동하지 마십시오.

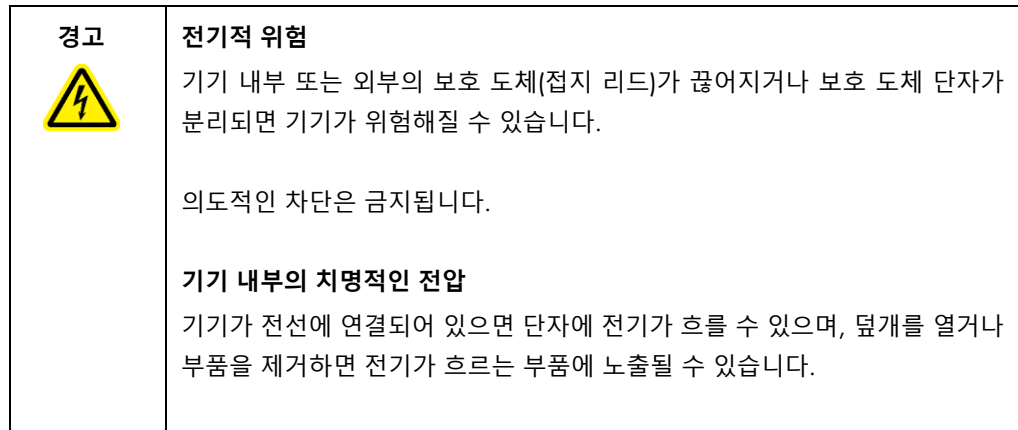

# 4.2 QIAcube Connect MDx 포장 제거

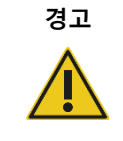

#### **경고 신체 상해 및 물질적 손해의 위험**

QIAcube Connect MDx 는 한 사람이 들기에는 너무 무겁습니다. 신체 부상이나 기기의 손상을 피하려면 혼자 기기를 들지 마십시오.

- 1. QIAcube Connect MDx 의 포장을 제거하기 전에, 포장 상자를 설치 장소로 옮긴 후 포장의 화살표가 위를 향하는지 확인합니다. 또한, 포장의 손상 여부를 확인합니다. 손상이 있으면, QIAGEN 기술 서비스에 문의하십시오.
- 2. 운송 상자의 상단을 열고 *QIAcube Connect MDx* 빠른 시작 가이드, 바코드 스캐너 및 전원 코드를 꺼낸 후 상자를 들어 올립니다.
- 3. 검은색 폼 보호재 상단을 꺼낸 후 상자를 들어 올립니다.
- 4. QIAcube Connect MDx 를 들어 올릴 때, 작업대 양쪽 아래로 손가락을 두고 등을 반듯이 유지합니다.

**중요**: QIAcube Connect MDx 포장을 제거하거나 들어 올리는 동안 터치 스크린 디스플레이를 잡지 마십시오. 그러면 기기가 손상될 수 있습니다.

- 5. QIAcube Connect MDx 포장을 제거한 후 포장 목록 문서가 포함되어 있는지 확인하십시오.
- 6. 포장 목록을 살펴서 모든 품목을 수령했는지 확인하십시오. 누락된 품목이 있으면 QIAGEN 기술 서비스에 문의하십시오.
- 7. QIAcube Connect MDx 가 손상되지 않았으며 헐거운 부품이 없는지 확인하십시오. 손상된 품목이 있으면 QIAGEN 기술 서비스에 문의하십시오. QIAcube Connect MDx 를 열기 전에 QIAcube Connect MDx 가 상온에 도달하도록 하십시오.
- 8. 향후 QIAcube Connect MDx 를 운송할 경우에 대비해서 포장재를 보관하십시오. 상세한 정보는 섹션 [4.4, QIAcube Connect MDx](#page-52-0) 재포장 및 [운송를](#page-52-0) 참고하십시오. 원 포장재를 사용하면 QIAcube Connect MDx 운송 시 손상 가능성이 최소화됩니다.

# 4.3 QIAcube Connect MDx 설치

이 섹션에서는 QIAcube Connect MDx 를 작동하기 전에 반드시 실행해야 하는 중요한 작업을 설명합니다. 이 작업에는 다음이 포함됩니다.

- QIAcube Connect MDx 부속품 및 포장재 꺼내기.
- AC 전원 코드 설치.
- 외장 바코드 스캐너 설치
- 원심분리기 로터 및 버켓 설치.
- 실험실 설치 시 설치 적격성 평가(IQ/OQ)가 필요한 경우, 이 서비스는 기기와 함께 주문할 수 있습니다. 상세한 정보는 QIAGEN 기술 서비스에 문의하십시오.

4.3.1 QIAcube Connect MDx 부속품 및 포장재 꺼내기

- 1. QIAcube Connect MDx 상단의 폼 포장재에서 전원 코드, 바코드 스캐너, 빠른 시작 가이드를 꺼냅니다.
- 2. 폐기물 드로워에서 USB 플래시 드라이브, 로터 키, 로터 너트, 육각(Allen) 키, S2 쉐이커 어댑터 및 쉐이커 랙 플러그를 꺼냅니다.
- 3. QIAcube Connect MDx 후드에서 보호 필름을 조심스럽게 벗겨냅니다.
- 4. 로봇 암을 둘러싼 폼 보호재를 제거하려면, 폼 보호재를 사용자를 향해 부드럽게 잡아당깁니다(아래 사진 참고). 로봇 암의 보호재를 제거한 후, QIAcube Connect MDx 후드를 반드시 닫아야 합니다.

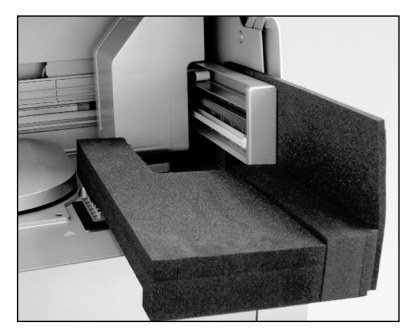

**로봇 암에 대한 폼 보호재**.

# 4.3.2 AC 전원 코드 설치

1. QIAcube Connect MDx 상단의 폼 포장재에서 전원 코드를 꺼냅니다.

**참고**: QIAcube Connect MDx와 함께 제공된 전원 코드만 사용하십시오.

- 2. 전원 스위치가 꺼짐 위치에 있는지 확인합니다. 바깥쪽 위치가 '꺼짐'이고 안쪽 위치가 '켜짐'입니다.
- 3. QIAcube Connect MDx 뒷면 라벨에 있는 정격 전압과 설치 장소에서 사용 가능한 전압이 일치하는지 확인합니다.
- 4. 기기의 전원 코드 소켓에 전원 코드를 꽂습니다.
- 5. 접지된 전원 콘센트에 전원 코드를 꽂습니다.

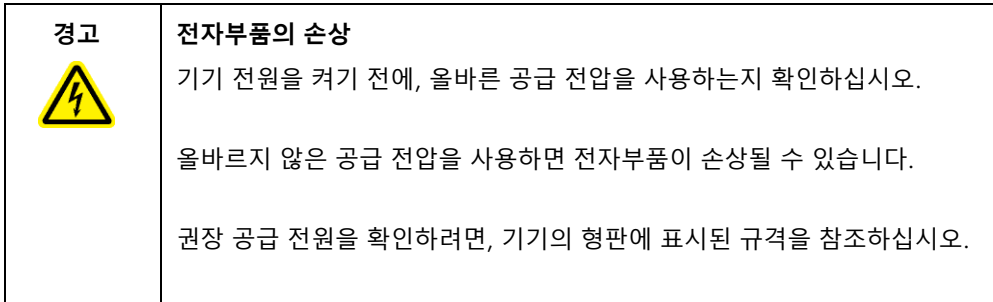

**경고 전기적 위험** 기기 내부 또는 외부의 보호 도체(접지 리드)가 끊어지거나 보호 도체 단자가 분리되면 기기가 위험해질 수 있습니다. 의도적인 차단은 금지됩니다. **기기 내부의 치명적인 전압** 기기가 전선에 연결되어 있으면 단자에 전기가 흐를 수 있으며, 덮개를 열거나 부품을 제거하면 전기가 흐르는 부품에 노출될 수 있습니다.

# 4.3.3 외장 바코드 스캐너 설치

- 1. 상자에서 바코드 스캐너를 꺼냅니다.
- 2. QIAcube Connect MDx 터치 스크린의 좌측에 있는 USB 포트 중 하나에 스캐너의 USB 커넥터를 꽂습니다.

## 4.3.4 원심분리기 로터 및 버켓 설치

원심분리기 로터와 버켓은 QIAcube Connect MDx 에 사전 설치되어 있습니다. QIAcube Connect MDx 를 처음으로 설정할 때, 기기 스위치를 켜고(섹션 [5.2, QIAcube Connect MDx](#page-70-0) 를 켜고 [끄기](#page-70-0) 참고) 기기를 연후 원심분리기에서 운송 폼 삽입재를 꺼냅니다. 원심분리기 로터 및 버켓이 수동으로 제거된 경우(예: 유지관리 중) 다음 지침을 따라 다시 설치합니다.

- 1. 로터는 한 방향으로만 장착할 수 있습니다. 로터 위치 1 바로 아래의 로터의 밑면에 있는 노치에 로터 샤프트의 핀을 끼웁니다.
- 2. 로터의 위치 1 이 로터 샤프트의 핀과 일직선이 되도록 한 후 로터를 조심스럽게 샤프트 위로 내립니다.
- 3. 로터 상단에 로터 너트를 설치한 후 QIAcube Connect MDx 와 함께 제공된 로터 키를 사용하여 단단히 조입니다. 로터가 단단히 장착되었는지 확인합니다. 로터 너트가 제대로 조여지지 않은 경우, 원심분리기 작동 중 느슨해질 수 있으며 이는 기기에 심각한 손상을 초래할 수 있습니다. 그러한 손상에는 보증이 적용되지 않습니다.
- 4. 로터 버켓을 삽입합니다. 로터 샤프트를 향하는 로터 버켓의 측면에 회색 선 표시가 있습니다. 로터의 중앙을 향하는 회색 선과 각을 이루도록 버켓을 잡고 버켓을 로터에 겁니다. 모든 버켓이 제대로 걸려 있고 자유롭게 흔들릴 수 있는지 확인합니다.
- **중요**: 실행을 시작하기 전에 모든 원심분리기 버켓이 장착되어 있어야 합니다.

다음 프로토콜을 시작하기 전에 섹션 [6.6.3,](#page-127-0) 청소 후 [원심분리기](#page-127-0) 작동의 지침을 따르십시오.

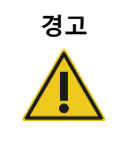

## **경고 신체 상해 및 물질적 손해의 위험**

원심분리기를 작동하는 동안 로터 너트가 느슨해지는 것을 막기 위해, QIAcube Connect MDx 와 함께 제공된 로터 키를 사용하여 너트를 단단히 조이십시오.

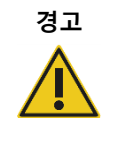

# **경고 신체 상해 및 물질적 손해의 위험**

원심분리기 뚜껑을 조심스럽게 올리십시오. 뚜껑은 무거우며 떨어뜨리는 경우 부상을 입을 수 있습니다.

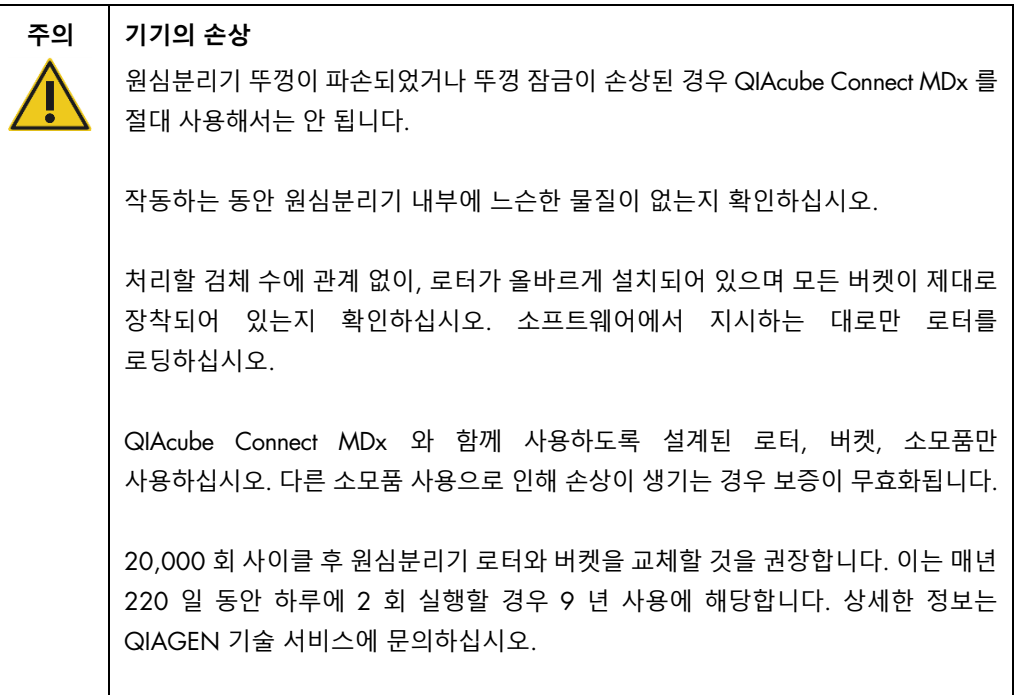

# 4.3.5 쉐이커 어댑터 설치

쉐이커 어댑터를 설치해야만 쉐이커를 사용할 수 있습니다. 두 가지 종류의 쉐이커 어댑터가 제공됩니다.

- 2ml 마이크로 원심분리기 안전 잠금(safe-lock) 튜브용 어댑터("2"로 표시됨)
- 2ml 나사식 캡 튜브용 어댑터("S2"로 표시됨).

QIAcube Connect MDx 는 2ml 마이크로 원심분리기 안전 잠금(safe-lock) 튜브용 쉐이커 어댑터가 이미 설치된 상태로 인수됩니다. 2ml 나사식 캡 튜브용 쉐이커 어댑터를 설치해야 하는 경우 다음 단계를 따르십시오.

- 1. 쉐이커 랙을 꺼냅니다.
- 2. 고정 나사를 풀어서 2ml 마이크로 원심분리기 안전 잠금(safe-lock) 튜브용 쉐이커 어댑터를 꺼냅니다. QIAcube Connect MDx 와 함께 제공된 육각 키를 사용합니다.
- 3. 2ml 나사식 캡 튜브용 쉐이커 어댑터를 놓습니다.
- 4. 육각 키를 사용하여 2 개의 고정 나사를 조입니다.

**참고**: 실행 설정 시 올바른 어댑터에 터치 스크린에 표시되는지 확인하십시오. 그러면 최적의 기기 성능을 보장하는 데 도움이 됩니다. 올바르지 않은 쉐이커 어댑터를 사용하면 피펫팅 성능과 프로토콜 결과에 부정적인 영향을 줄 수 있습니다.

# 4.3.6 소프트웨어 업그레이드

업데이트된 소프트웨어 버전을 다운로드할 수 있게 되면, [https://www.qiagen.com/QIAcube-](https://www.qiagen.com/QIAcube-Connect-MDx)[Connect-MDx](https://www.qiagen.com/QIAcube-Connect-MDx) 에서 액세스 할 수 있습니다. Product Resources(제품 리소스) 탭을 참고하십시오. 다운로드하면 ZIP 파일이 생성됩니다.

소프트웨어는 관리자 역할에 지정된 사용자만 업데이트할 수 있습니다. 소프트웨어 업데이트 시 실행 보고서와 지원 패키지가 손실되므로, 소프트웨어를 업데이트하고 지원 패키지를 생성하기 전에 모든 실행 보고서를 다운로드할 것을 권장합니다(섹션 [5.7,](#page-96-0) USB 플래시 [드라이브에](#page-96-0) 실행 [보고서](#page-96-0) 저장 및 섹션 [7.1,](#page-134-0) 지원 [패키지](#page-134-0) 생성 참고). 또한 [5.11.3](#page-106-0) 장에 따라 모든 프로토콜 파일의 백업을 만드십시오.

- 1. 메뉴 모음에서 Configuration(구성) 아이콘( / )을 누릅니다.
- 2. [5.11.3](#page-106-0) 장에 따라 프로토콜 백업을 만듭니다.
- 3. System(시스템) 탭을 누릅니다.
- 4. 현재 설치된 소프트웨어 버전이 우측에 표시됩니다.

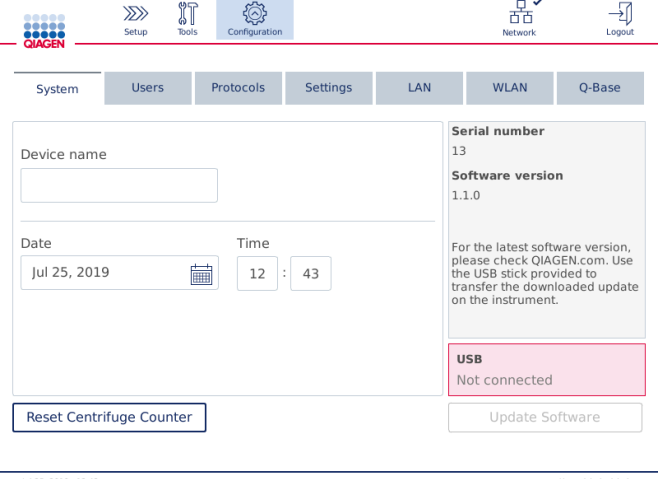

**시스템 구성 화면**.

5. Microsoft Windows 를 실행하는 컴퓨터에서, QIAcube Connect MDx 와함께 제공된 USB 플래시 드라이브의 메인 폴더로 소프트웨어의 ZIP 파일을 전송한 후 거기서 ZIP 파일을 추출합니다.

**참고**: 추출한 다음, ZIP 파일의 모든 파일이 USB 플래시 드라이브의 메인 폴더로 추출되었는지 확인합니다.

파일 중 하나가 누락되었거나 이름이 변경된 경우에는 업데이트가 수행되지 않습니다. USB 플래시 드라이브의 메인 폴더에 한 소프트웨어 버전에 대한 파일만 있는지 확인합니다.

6. 터치 스크린의 좌측에 있는 USB 포트 중 하나를 사용하여 USB 플래시 드라이브를 기기에 연결합니다.

**중요**: 다음 단계로 진행하기 전에 모든 실행 보고서 및 지원 패키지가 백업되었는지 확인하십시오. 섹션 [5.7,](#page-96-0) USB 플래시 [드라이브에](#page-96-0) 실행 보고서 [저장](#page-96-0) 및 섹션 [7.1,](#page-134-0) 지원 [패키지](#page-134-0) [생성를](#page-134-0) 참고하십시오.

7. Update Software(소프트웨어 업데이트)를 눌러 소프트웨어 업데이트를 시작합니다. 화면의 지침을 따릅니다.

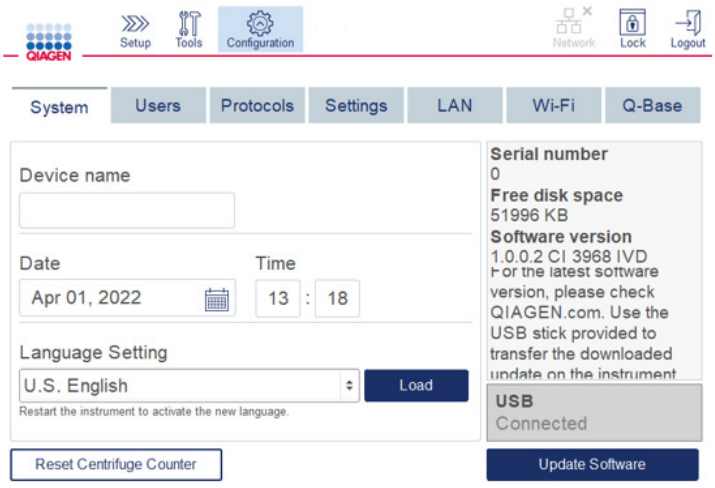

#### System(**시스템**)**구성 화면**.

8. 소프트웨어 업데이트 도구가 표시됩니다. Start update(업데이트 시작)를 눌러 소프트웨어 업데이트를 시작합니다.

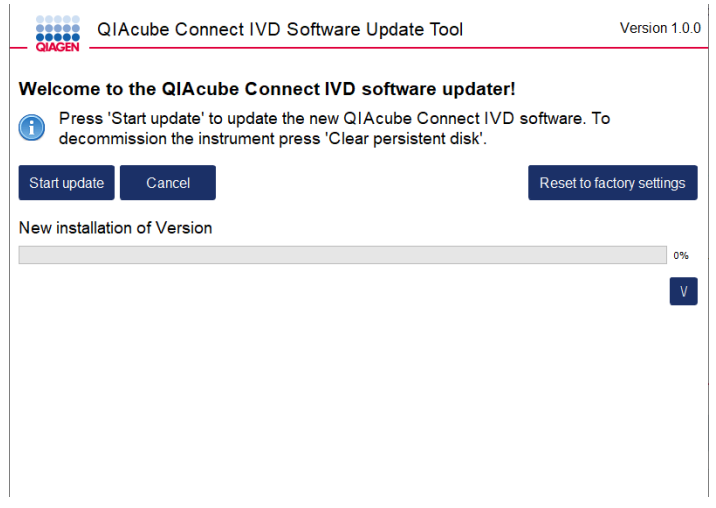

#### **소프트웨어 업데이트 도구 화면**.

소프트웨어 업데이트를 원하지 않는 경우 Cancel(취소)을 누릅니다. 이 경우, 기기는 소프트웨어를 업데이트하지 않고 초기화합니다. 또한 이 화면에서는 시스템을 공장 설정으로 재설정할 것을 제안합니다. 이 프로세스는 기기를 폐기하기 전에 권장됩니다.

- 9. 업데이트가 완료될 때까지 기다립니다.
- 10.화살표 버튼을 눌러 Details(세부 정보) 화면을 엽니다.

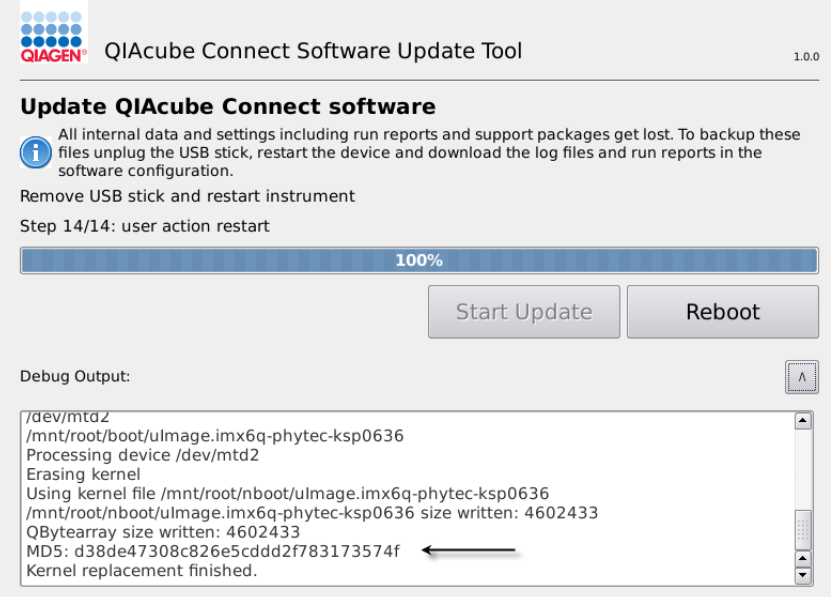

#### MD5 **체크섬을 보기 위한 업데이트 세부 정보가 있는 소프트웨어 업데이트 도구**.

- 11.화면의 MD5 체크섬과 소프트웨어 다운로드 페이지에 제공된 체크섬을 비교합니다. 체크섬이 동일하지 않으면 QIAGEN 기술 서비스에 문의하십시오.
- 12.화면에서 지시할 때, USB 포트에서 USB 플래시 드라이브를 뺍니다.
- 13.Reboot(다시 부팅)를 눌러 계속합니다. 기기가 업데이트된 소프트웨어로 초기화합니다.
- 14.Microsoft Windows 를 실행하는 컴퓨터를 사용하여 USB 플래시 드라이브에서 이전에 다운로드한 소프트웨어 파일을 삭제합니다.
- 15.성공적인 재부팅 후 기본 언어인 "English(영어)"가 표시됩니다. 다른 언어로 작업하려면 [4.5.1](#page-55-0) 장(7 단계)에 따라 언어 팩을 업로드해야 합니다.
- 16[.5.11.1](#page-104-0) 장에 따라 프로토콜 백업을 다시 설치합니다.

# <span id="page-52-0"></span>4.4 QIAcube Connect MDx 재포장 및 운송

배송을 위해 QIAcube Connect MDx 를 재포장할 때는 원래 포장재를 사용해야 합니다. 원래 포장재를 사용할 수 없는 경우 QIAGEN 기술 서비스에 문의하십시오. 포장 전에 기기가 적절하게 준비되어 있는지 확인하여(청소 및 [유지관리](#page-114-0) 참고), 생물학적 또는 화학적 위험이 없도록 해야 합니다.

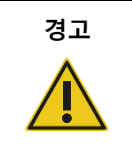

#### **경고 신체 상해 및 물질적 손해의 위험**

QIAcube Connect MDx 는 한 사람이 들기에는 너무 무겁습니다. 신체 부상이나 기기의 손상을 피하려면 혼자 기기를 들지 마십시오.

QIAcube Connect MDx 를 운송하기 전에, 먼저 기기의 오염을 제거해야 합니다. 상세한 정보는 섹션 [6.8, QIAcube Connect MDx](#page-131-0) 오염 [제거를](#page-131-0) 참고하십시오. 그 다음 다음과 같이 기기를 준비합니다.

1. 포장재를 준비합니다. 필요한 물질은 카드보드 상자, 폼 블록이 있는 팔레트, 폼 상단 그리고 로봇 암에 대한 폼 보호재입니다.

**참고**: 원심분리기 내부에 접근하려면 원심분리 뚜껑을 반드시 열어야 합니다. 뚜껑이 열려 있지 않으면, 아래 단계 2~5를 수행하십시오. 이미 뚜껑이 열려 있으면 단계 6으로 가십시오.

- 2. 기기 후드를 닫습니다.
- 3. 메뉴 모음에서 Tools(도구) 버튼을 누릅니다.
- 4. Tools(도구) 메뉴에서 Run Modules(실행 모듈) 탭을 누릅니다.
- 5. Run Modules(실행 모듈) 메뉴에서 Centrifuge(원심분리기) 탭을 누른 다음 Open Centrifuge Lid(원심분리기 뚜껑 열기)를 누릅니다.
- 6. 로터 키를사용하여 로터 상단의 로터 너트를 푼 다음 로터 샤프트에서 로터를 조심스럽게 들어 올립니다.
- 7. 후드를 닫습니다.
- 8. 메뉴 모음에서 Tools(도구) 버튼을 누릅니다.
- 9. Tools(도구) 메뉴에서 Run Modules(실행 모듈) 탭을 누릅니다.
- 10.Run Modules(실행 모듈) 메뉴에서 Centrifuge(원심분리기) 탭을 누른 다음 Close Centrifuge Lid(원심분리기 뚜껑 닫기)를 누릅니다.
- 11.원심분리기 뚜껑이 닫히면, QIAcube Connect MDx 의 전원을 끄고 후드를 엽니다.
- 12.기기의 앞면으로 폼 보호재를 삽입합니다.

13.원심분리기와 로봇 암 사이로 폼을 아래로 누릅니다.

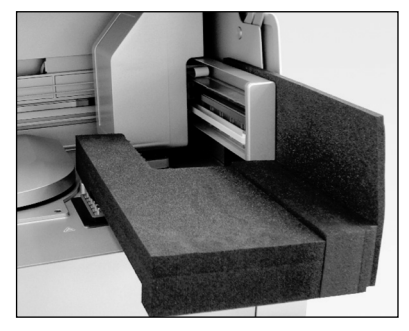

**원심분리기와 로봇 암 사이에 삽입된 폼 보호재**.

- 14.뒤쪽 끝이 기기의 뒤쪽 벽에 닿을 때까지 폼을 밀어넣습니다. 암이 제자리에 단단히 유지되어 움직이지 않는지 확인합니다.
- 15.QIAcube Connect MDx 후드가 제대로 닫힐 수 있는지 확인합니다. 후드가 폼에 살짝 스쳐야 합니다.
- 16.부속품을 폐기물 드로워에 넣습니다. 다음 부속품들은 에어 쿠션 백에 포장해야 합니다.
	- o 로터 키
	- o 육각 키
	- o 로터 너트
	- o USB 플래시 드라이브
	- o WLAN 모듈
	- o 쉐이커 랙 플러그
	- o 쉐이커 어댑터
- 17.휴대용 스캐너를 지정된 휴대용 스캐너 상자에 넣습니다.

18.QIAcube Connect MDx 를 팔레트 위에 놓고 기기의 상단 위로 검은색 폼 상단을 놓습니다. 기기 위에 상자를 놓습니다.

**중요**: QIAcube Connect MDx를 들어 올릴 때, 기기의 양쪽 아래로 손가락을 두고 등을 반듯이 유지합니다.

**중요**: QIAcube Connect MDx 들어 올리는 동안 터치 스크린 디스플레이를 잡지 마십시오. 그러면 기기가 손상될 수 있습니다.

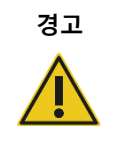

## **경고 신체 상해 및 물질적 손해의 위험**

QIAcube Connect MDx 는 한 사람이 들기에는 너무 무겁습니다. 신체 부상이나 기기의 손상을 피하려면 혼자 기기를 들지 마십시오.

19.검은색 폼 상단 안에 부속품을 넣습니다. 다음 부속품들은 에어 쿠션 백에 포장해야 합니다.

- o 스윙 아웃 버켓이 있는 로터
- o 전원 코드

20.상자의 바깥쪽 가장자리를 테이프로 봉하여 수분으로부터 보호합니다.

**참고**: 원 포장재를 사용하면 QIAcube Connect MDx 운송 시 발생할 수 있는 손상 가능성이 최소화됩니다.

4.5 QIAcube Connect MDx 구성

처음으로 QIAcube Connect MDx 를 사용할 때, 필수 설정을 정의하는 것이 권장됩니다. 다른 설정은 차후 필요할 때 정의할 수 있습니다.

터치스크린과 소프트웨어 사용에 관한 세부 정보는 섹션 [5.1, QIAcube Connect MDx](#page-67-0) 소프트웨어 [사용를](#page-67-0) 참고하십시오.

QIAcube Connect MDx 를 구성하려면 다음 단계를 따르십시오.

- 1. 기기 후드를 닫습니다.
- 2. 기기 스위치를 안쪽 위치로 눌러서 기기 전원을 켭니다. 시작 화면이 표시되며 삐 소리가 납니다(소리 설정이 활성화된 경우). 기기가 자동으로 초기화 검사를 수행합니다. 원심분리기 뚜껑이 닫혀 있는 경우, 뚜껑이 열립니다.
- 3. 처음에는 사전 설치된 기본 사용자에 대한 단 하나의 사용자 계정만 이용할 수 있습니다. 터치 스크린에서 OK(확인)를 눌러 메시지를 확인합니다.
- 4. 처음에는, 아직 유지관리가 기록되지 않은 경우 기본 파일을 사용하여 유지관리 상태가 초기화됩니다. OK(확인)를 클릭하여 메시지를 확인합니다.
- 5. 초기화 후 Login(로그인) 화면이 표시됩니다.

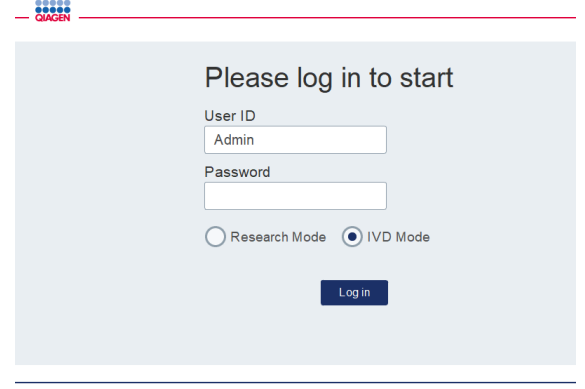

#### **로그인 화면**

 $\begin{array}{c} \bullet\bullet\bullet\bullet\bullet\end{array}$ 

6. 처음에는, 단 한 명의 기본 사용자만 사용 가능합니다. 이 경우, 화면 키보드를 사용하여 User ID(사용자 ID) 및 Password(암호) 둘 다에 Admin(관리자)을 입력합니다. 입력 필드를 누르면 화면 키보드가 표시됩니다. 텍스트나 숫자 입력 방법에 관한 상세한 정보는 섹션 [5.1,](#page-67-0) [QIAcube Connect MDx](#page-67-0) 소프트웨어 [사용를](#page-67-0) 참고하십시오. 또한 시작할 소프트웨어 모드(IVD 또는 Research(연구))를 선택합니다.

소프트웨어 모드에 관한 상세한 정보는 섹션 [5.1, QIAcube Connect MDx](#page-67-0) 소프트웨어 [사용를](#page-67-0) 참고하십시오. 처음 로그인하면 시스템에서 사용자 관리자에 대한 암호를 변경하도록 요청합니다.

7. Log in(로그인)을 누릅니다. 그러면 Setup(설정) 화면이 표시됩니다.

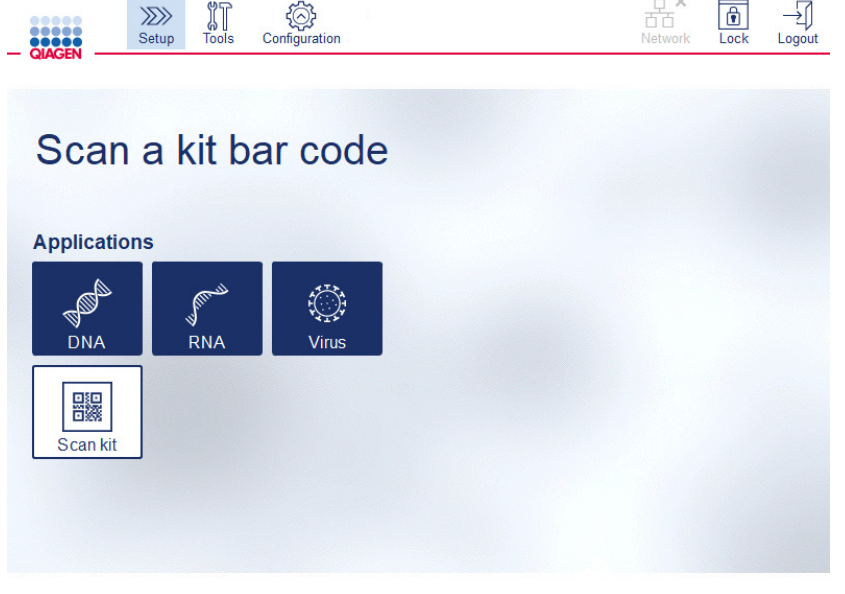

Setup(**설정**) **화면**

8. 다른 화면에서 Setup(설정) 화면으로 돌아가야 하는 경우, Setup(설정) 아이콘 $(\overrightarrow{2D})$   $\overrightarrow{ }$ 을 누릅니다.

# <span id="page-55-0"></span>4.5.1 시스템 구성

이 섹션에서는 다음 시스템 구성을 설정하는 방법을 설명합니다.

- QIAcube Connect MDx 에 대한 이름 설정
- 현재 날짜 및 시간
- 시스템 언어

이 설정은 관리자 역할을 사진 사용자만 정의할 수 있습니다. 처음으로 QIAcube Connect MDx 를 사용할 때, 현재 날짜 및 시간을 설정하는 것이 권장됩니다.

**중요**: 소프트웨어의 Research(연구) 모드에서 실행되는 시스템 구성에 대한 변경 사항은 소프트웨어의 IVD(체외 진단) 모드에서도 자동으로 적용됩니다.

- 1. 메뉴 모음에서 Configuration(구성) 아이콘( ,)을 누릅니다.
- 2. System(시스템) 탭을 누릅니다. 이 탭은 관리자 역할에 지정된 사용자만 사용할 수 있습니다.

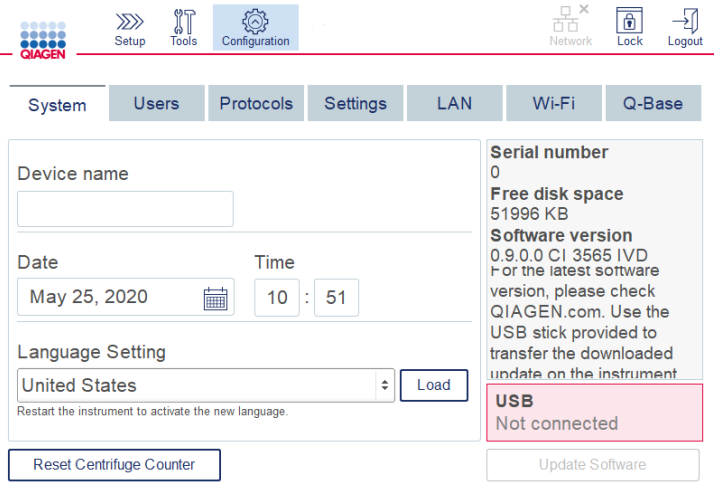

#### **시스템 구성 화면**.

3. 선택 사항으로, QIAcube Connect MDx 에 대한 이름을 입력합니다. 기기 이름은 기기를 네트워크에 연결할 때 네트워크/호스트 이름 역할을 합니다. 이름은 문자 A–Z, α–z, 숫자 0~9 그리고 하이픈(-)으로 이루어진 최대 24개 글자로 이루어질 수 있습니다.

이름은 반드시 문자로 시작해야 하며 하이픈()으로 끝날 수 없습니다.

- 4. Date(날짜) 및 Time(시간) 필드에서 현재 날짜를 선택한 후 기기에 대한 현재 시간을 입력합니다. 이는 실행 시작 및 종료 시간을 추적하는 데 사용되며 또한 실행 보고서의 일부가 됩니다. 날짜 및 시간은 네트워크 사용과 동기화되지 않습니다. 날짜를 변경하려면 calendar(달력) 아이콘( | )을 누른 후 날짜를 선택합니다.
- 5. 왼쪽 및 오른쪽 화살표 아이콘을 사용하여 월을 변경합니다. 그 다음, 현재 날짜를 누른 후 OK(확인)을 눌러 확인합니다.

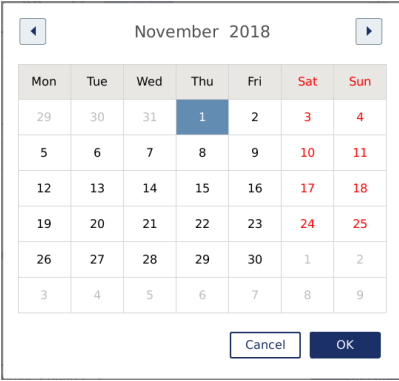

#### **날짜 선택기가 포함된** Calendar(**달력**).

- 6. Language Setting(언어 설정) 필드에서, 국가 현지 요건에 따라 선택 가능한 언어가 제공됩니다. 번역된 버전의 소프트웨어를 실행하기 위해 드롭다운 메뉴에서 선택할 언어를 선택합니다. 새 언어 설정을 활성화하려면 기기를 다시 시작해야 합니다.
- 7. 추가적인 언어 패키지는 제공되는 대로 Load(로드) 버튼을 통해 업로드할 수 있습니다. 언어 패키지에는 번역된 그래픽 사용자 인터페이스와 번역된 프로토콜이 포함되어 있습니다. 새 언어 패키지 업로드는 두 단계 절차입니다. 먼저, 번역된 그래픽 사용자 인터페이스를 Load(로드) 버튼을 통해 업로드합니다. 그 다음, 섹션 [5.11.1\(](#page-104-0)새 [프로토콜](#page-104-0) 설치)의 지침을 따라 번역된 프로토콜을 업로드해야 합니다. 상세한 정보는 QIAGEN 기술 서비스에 문의하십시오.

4.5.2 구성 설정

이 섹션에서는 각 사용자가 정의할 수 있는 옵션인 설정을 설명합니다.

- 오디오 볼륨
- 디스플레이 밝기
- 내부광

이 설정은 현재 사용자에게 적용됩니다.

- 1. 메뉴 모음에서 **Configuration**(구성) 아이콘(,,)을 누릅니다.
- 2. Settings(설정) 탭을 누릅니다. 이 탭은 모든 사용자가 이용할 수 있습니다.

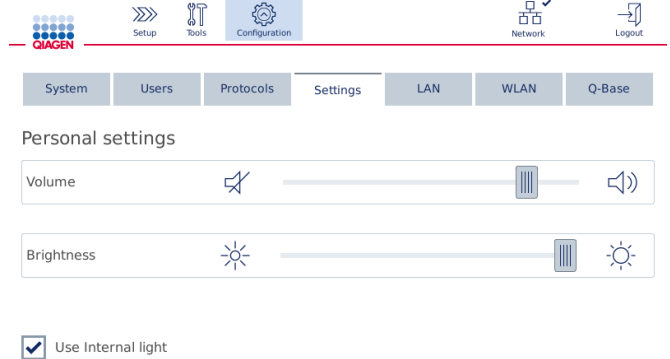

Settings(**설정**) **화면**.

- 3. 오디오 볼륨이나 디스플레이 밝기를 조절하려면, 화면에 나오는 가상 슬라이더에서 원하는 위치를 누릅니다. 오디오 볼륨의 경우, 설정한 볼륨에 대한 소리가 납니다.
- 4. Use internal light(내부광 사용) 옆에 있는 상자에 체크 표시하여 기기 내부 LED 광을 켭니다. 내부광을 끄려면 상자 체크 표시를 취소합니다.
- $5.$  설정 화면으로 돌아가려면 Setup(설정) 아이콘 $\langle \overline{\mathscr{L}} \rangle$  )을 누릅니다.

## 4.5.3 네트워크 구성

QIAcube Connect MDx 는 인터넷을 통해 연결할 수 있으며, 이에 따라 컴퓨터나 모바일 장치(예: 태블릿)에서 실시간 상태 모니터링을 할 수 있습니다. 이 구성을 하려면 QIAcube Connect MDx 그리고 QIAsphere Base(QIAsphere 연결 패키지와 함께 인도됨, 섹션 [11,](#page-155-0) 부록 C – [QIAcube](#page-155-0)  [Connect](#page-155-0) MDx 부속품 참고)가 네트워크에 연결되어야 합니다. 이 섹션에서는 로컬 영역 네트워크(local area network, LAN) 또는 이더넷 케이블 중 하나 또는 무선 연결을 통해 네트워크에 QIAcube Connect MDx 를 연결하는 방법을 설명합니다. QIAsphere Base 네트워크 구성 및 두 장치를 서로 연결하는 방법에 관한 상세한 정보는 [www.qiagen.com](http://www.qiagen.com/) 에서 찾아볼 수 있는 *QIAsphere Base* 사용자 설명서를 참고하십시오.

**중요**: QIAsphere Base 는 새로 출시된 QIAsphere 앱을 통해 통신하며 또한 QIAsphere 클라우드와도 통신합니다. QIAsphere 앱은 기기 상태, 예를 들어 기기가 실행 중인지, 기기를 사용할 수 있는지 또는 기기의 유지 관리가 필요한지 등을 모니터링하는 데 도움이 됩니다. QIAsphere Base 가 QIAsphere 클라우드에 연결된 경우, QIAcube Connect MDx 에서 생성하는 실행 보고서(검체 ID 포함)가 QIAsphere 클라우드로 전송됩니다. 현지 규정상 또는 실험실 규정상 정보 전송이 허용되지 않는 경우, QIAsphere Base 와 QIAsphere 클라우드 간의 연결을 능동적으로 비활성화해야 합니다.

QIAsphere Base 와 QIAsphere 클라우드 간의 연결을 해제하려면, *QIAsphere* 사용자 설명서에 나와 있는 지침을 참고하십시오.

관리자 역할에 지정된 사용자만 네트워크 구성을 변경할 수 있습니다. 네트워크 구성 시 네트워크 관리자에게 문의할 것을 권장합니다. QIAsphere Base 와의 통신은 아웃바운드 TCP 포트 443(https)이 사용되며 ping 이 지원됩니다.

# **유선 네트워크 연결 구성**

- 1. 이더넷 케이블과 QIAcube Connect MDx 의 뒤쪽 측면에 있는 RJ45 이더넷 포트를 사용하여 QIAcube Connect MDx 를 LAN 에 연결합니다.
- 2. 메뉴 모음에서 **Configuration**(구성) 아이콘(<sup>@</sup>)을 누릅니다.
- 3. LAN(로컬 영역 네트워크) 탭을 누릅니다.
- 4. DHCP 를 통해 네트워크를 자동으로 구성하려면 DHCP enabled(DHCP 사용) 상자에 체크 표시합니다. 이 설정을 사용할 때는 모든 필드를 비워둡니다. 상자 아래에 할당된 IP 주소가 표시됩니다.

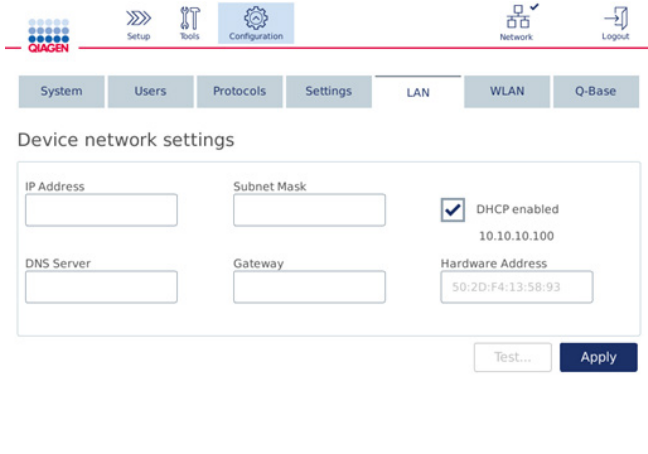

Device network settings(**기기 네트워크 설정**) **화면**.

5. 네트워크를 수동으로 구성하려면 DHCP enabled(DHCP 사용) 상자 선택을 취소합니다. 위 그림에 나온 IPv4 형식을 사용하여 해당 필드에 IP address(IP 주소), Subnet mask, (서브넷 마스크) 및 Gateway(게이트웨이)를 입력합니다. DNS server(DNS 서버) 입력은 선택 사항입니다. 이 설정은 QIAcube Connect MDx 에서 확인하지 않습니다.

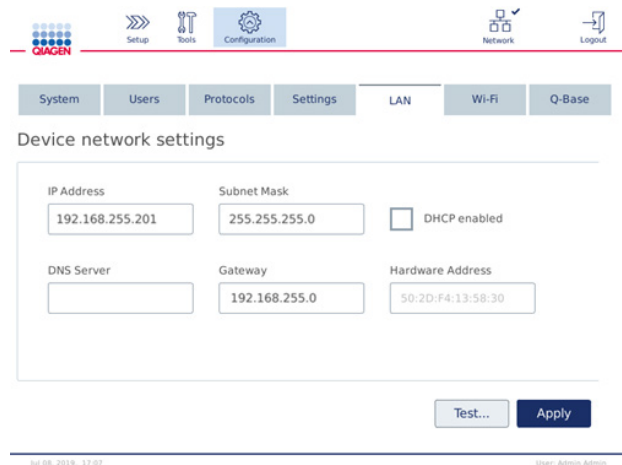

**수동 네트워크 구성 입력 사항이 있는** Device network settings(**기기 네트워크 설정**) **화면**.

6. Apply(적용)를 눌러 입력한 설정을 확인하고 저장합니다.

# **무선 연결 구성**

QIAcube Connect MDx 는 WPA-PSK 및 WPA2-PSK 만 지원합니다. 또한, 와이파이 네트워크의 SSID 도 표시되어야 합니다. 숨겨진 SSID 에의 연결은 지원되지 않습니다.

와이파이 구성을 하려면, 먼저 QIAcube Connect MDx 와 함께 제공된 와이파이 USB 장치를 터치 스크린 뒷면의 USB 포트 중 하나에 꽂아야 합니다.

**중요**: 와이파이 USB 장치를 꽂거나 빼기 전에 항상 QIAcube Connect MDx 를 끄십시오. 기기가 켜져 있는 동안 와이파이 USB 장치의 플러그 앤 플레이는 지원되지 않습니다.

- 1. 메뉴 모음에서 **Configuration**(구성) 아이콘( <sup>@</sup>)을 누릅니다.
- 2. Wi-Fi(와이파이) 탭을 누릅니다.

3. Scan(스캔)을 눌러 이용 가능한 네트워크를 스캔합니다. 신호 강도에 따라 네트워크가 나열됩니다.

| .<br>,,,,,<br>QIAGEN                     | $\gg$<br>Setup                                                              | IT<br>Configuration<br><b>Tools</b> |                 |                                                                                                    | 0<br>Network                          | Logout            |  |
|------------------------------------------|-----------------------------------------------------------------------------|-------------------------------------|-----------------|----------------------------------------------------------------------------------------------------|---------------------------------------|-------------------|--|
| System<br>Available networks             | <b>Users</b>                                                                | Protocols                           | <b>Settings</b> | LAN                                                                                                    | <b>WLAN</b>                           | O-Base            |  |
| 令<br>令<br>令<br>令<br>៊                    | QBASE NETWORK<br>Δ<br><b>QIAGEN</b><br>QIAGEN Guest<br>Network<br>Network 2 |                                     |                 | <b>Status</b><br><b>Authentication:</b><br><b>Encryption:</b><br>Password:<br>****************************** | IP address:<br>SSID:<br><b>BSSID:</b> |                   |  |
| ៊<br>Network 3<br>ຣ<br>Network 4<br>Scan |                                                                             |                                     |                 |                                                                                                    |                                       | Connect           |  |
| Jul 25, 2019, 14:24                      |                                                                             |                                     |                 |                                                                                                    |                                       | User: Admin Admin |  |

Available networks(**이용 가능한 네트워크**) **화면**.

4. 목록에서 이용 가능한 네트워크 중 하나를 선택합니다. 선택한 네트워크에 대한 세부 정보가 우측에 표시됩니다.

| ,,,,,<br>,,,,,<br><b>QIAGEN</b>                                                                                                    | $\gg$<br>Setup | ព្រ<br><b>Tools</b> | Configuration |                                                                                             |                               | Network                                                      | Logout            |
|----------------------------------------------------------------------------------------------------|----------------|---------------------|---------------|---------------------------------------------------------------------------------------------|-------------------------------|--------------------------------------------------------------|-------------------|
| System<br>Available networks                                                                                                    | <b>Users</b>   |                     | Protocols     | <b>Settings</b>                                                                             | LAN                           | <b>WLAN</b>                                                  | O-Base            |
| 亏<br>ş<br>QIAGEN<br>QIAGEN Guest<br>?<br>Network<br>$\overline{\mathbf{z}}$<br>Network 2<br>ត្<br>Network 3<br>Network 4<br>≂<br>Scan | QBASE NETWORK  |                     | △<br>▼        | <b>Status</b><br>Not connected<br><b>Authentication:</b><br><b>Encryption:</b><br>Password: | ***************************** | IP address:<br>SSID:<br><b>OIAGEN Guest</b><br><b>BSSID:</b> | Connect           |
| Jul 25, 2019, 14:24                                                                                                    |                |                     |               |                                                                                             |                               |                                                              | User: Admin Admin |

**네트워크 연결 전** Available networks(**이용 가능한 네트워크**) **화면**.

5. 무선 네트워크 암호를 입력한 후 Connect(연결)를 눌러 네트워크에 연결합니다. 연결된 네트워크가 목록에서 표시됩니다.

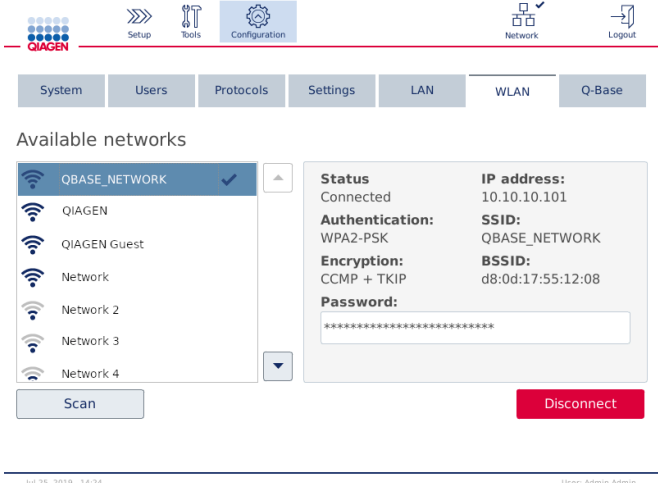

**무선 네트워크 연결이 설정된** Available networks(**이용 가능한 네트워크**) **화면**.

**참고**: 네트워크가 이전에 구성되었고 적어도 한 번 성공적으로 연결이 설정된 경우, 기기는 해당 네트워크에 자동으로 연결합니다.

6. 와이파이 연결을 해제하려면 Disconnect(연결 해제)를 누릅니다.

# 5 작동 절차

이 섹션에서는 QIAcube Connect MDx 작동 방법을 설명합니다.

계속하기 전에 섹션 [3.2,](#page-27-0) QIAcube [Connect MDx](#page-27-0) 의 외부 [구조](#page-27-0) 및 섹션 [3.3, QIAcube Connect MDx](#page-33-0) 의 내부 [구조를](#page-33-0) 참고하여 기기의 기능을 숙지하는 것이 좋습니다.

**중요**: QIAcube Connect MDx 는 QIAGEN 스핀 컬럼과만 함께 사용하도록 설계되었습니다. 다른 공급업체에서 제조한 스핀 컬럼의 외형은 QIAcube Connect MDx 와 병용 가능하지 않을 수 있습니다.

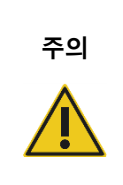

# **기기의 손상**

QIAcube Connect MDx 에는 QIAGEN 플로우 셀과 QIAcube Connect MDx 전용 소모품만 사용하십시오. 다른 유형의 플로우 셀이나 소모품을 사용하여 손상이 초래되는 경우 보증이 무효화됩니다.

기기를 작동하는 동안 QIAcube Connect MDx 의 후드는 닫힌 상태여야 합니다. 소프트웨어에서 지시하는 경우에만 후드를 여십시오.

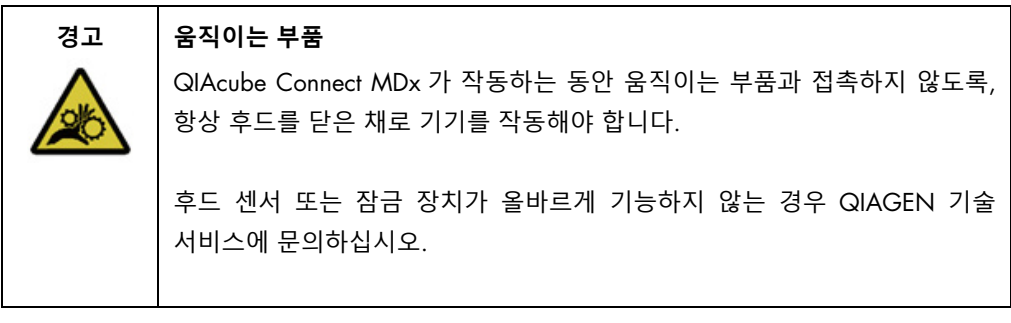

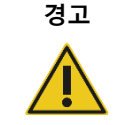

#### **경고 신체 상해 및 물질적 손해의 위험**

작동 중에 QIAcube Connect MDx 를 옮기려고 시도하지 마십시오.

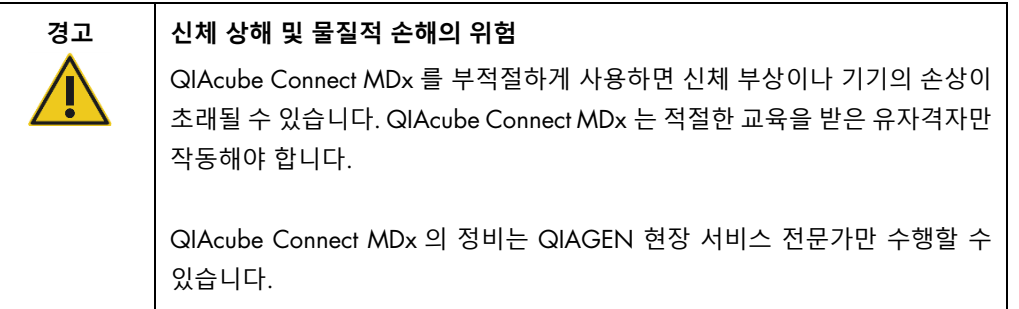

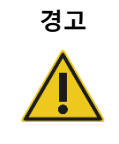

# **경고 신체 상해 및 물질적 손해의 위험**

손상된 로터 어댑터를 사용하지 마십시오. 로터 어댑터는 한 번만 사용할 수 있습니다. 원심분리기에서의 높은 관성력(*g* forces)은 재사용하는 로터 어댑터를 손상시킬 수 있습니다.

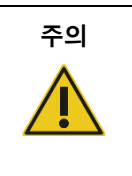

# **주의 기기의 손상**

폐기물 드로워에 팁이 막히지 않도록 하기 위해 사용 전에 팁 폐기 용기를 비우십시오. 폐기물 용기를 비우지 않으면 로봇 암을 차단하여 실행 실패나 기기 손상을 초래할 수 있습니다.

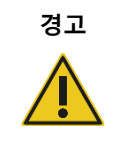

# **경고 신체 상해 및 물질적 손해의 위험**

플라스틱이 찌그러지지 않도록 하려면, 튜브를 올바르게 로딩하십시오. 플라스틱이 찌그러진 후에는 날카로운 플라스틱 입자가 원심분리기 내부에 존재할 수 있습니다. 원심분리기 안에서 품목을 취급할 때 주의하십시오.

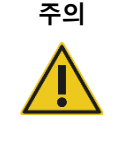

# **주의 기기의 손상**

올바른 부피의 액체만 사용하십시오.

권장된 액체 부피를 초과하면 원심분리기 로터나 기기가 손상될 수 있습니다.

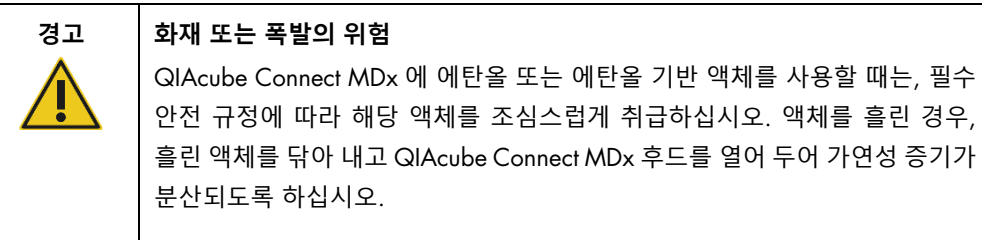

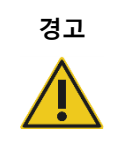

# **경고 폭발의 위험**

QIAcube Connect MDx 는 QIAGEN 키트와 함께 제공되거나 해당 사용 정보에서 설명된 시약과 물질과 함께 사용해야 합니다. 기타 시약 및 물질을 사용하면 화재나 폭발이 생길 수 있습니다.

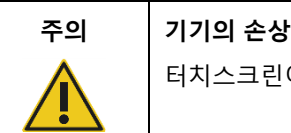

!이 꺼내진 상태에서 터치스크린에 기대지 마십시오.

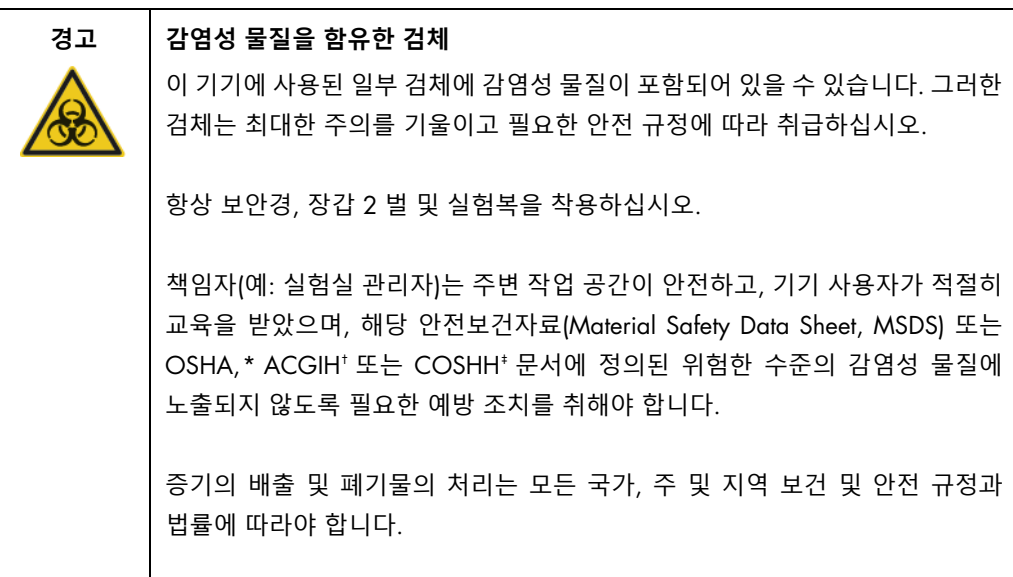

- <span id="page-65-0"></span>\* OSHA: 직업안전건강관리청(미국).
- <span id="page-65-1"></span>† ACGIH: 국정공업위생협회(미국).
- <span id="page-65-2"></span>‡ COSHH: 유해물질 관리 규정(영국).

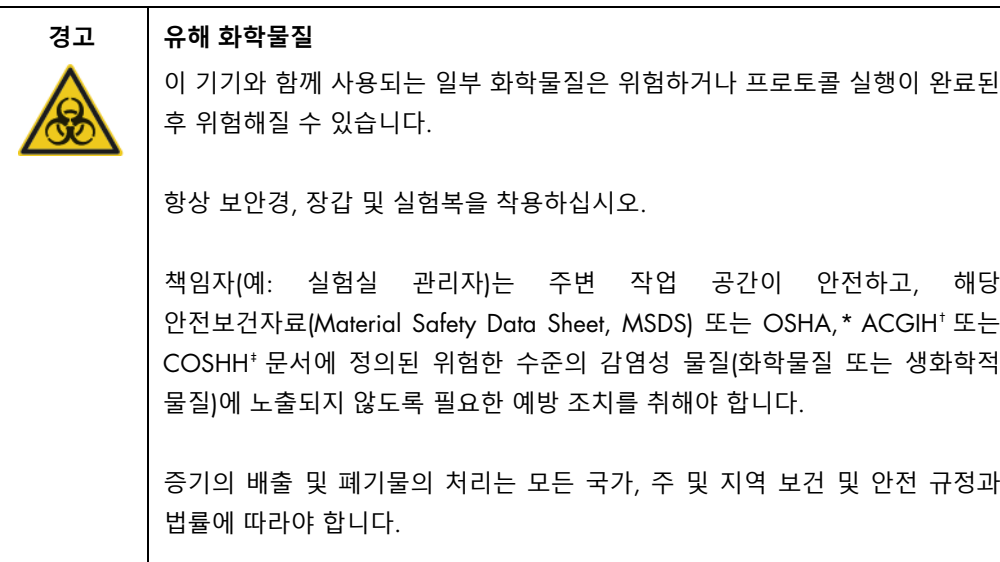

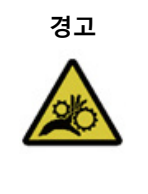

### **경고 움직이는 부품**

QIAcube Connect MDx 를 작동하는 동안 움직이는 부품에 접촉하지 않도록 하십시오. 어떠한 경우에도 로봇 암이 내려갈 때 그 아래 손을 놓지 마십시오. 기기가 작동하는 동안 팁 랙이나 튜브를 움직이려고 시도하지 마십시오.

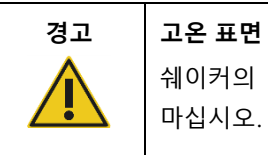

쉐이커의 온도는 최대 70°C 까지 도달할 수 있습니다. 뜨거울 때 만지지 마십시오. 실행 후 조심스럽게 검체를 꺼내십시오.

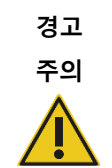

#### **신체 상해 및 물질적 손해의 위험**

이 사용자 설명서에 구체적으로 기술된 유지관리만 수행하십시오.

<span id="page-66-0"></span>\* OSHA: 직업안전건강관리청(미국).

<span id="page-66-1"></span>† ACGIH: 국정공업위생협회(미국).

<span id="page-66-2"></span>‡ COSHH: 유해물질 관리 규정(영국).

# <span id="page-67-0"></span>5.1 QIAcube Connect MDx 소프트웨어 사용

QIAcube Connect MDx 는 소프트웨어의 IVD(체외 진단) 모드(검증된 IVD(체외 진단) 용도에 한함) 또는 소프트웨어의 Research(연구) 모드(MBA 및 사용자 지정 프로토콜에 한함)에서 프로토콜을 시작하는 옵션을 제공합니다. IVD(체외 진단) 프로토콜 사용은 소프트웨어의 IVD(체외 진단) 모드에서만 가능하며 이에만 엄격히 제한됩니다. 이 사용자 설명서는 IVD(체외 진단) 소프트웨어 모드에서의 QIAcube Connect MDx 작동에 초점을 둡니다. 소프트웨어의 Research(연구) 모드를 사용하여 QIAcube Connect MDx 를 작동하는 방법에 관한 상세한 지침은 *QIAcube* 사용자 설명서 (QIACube Connect 제품 웹페이지의 Product Resources(제품 리소스) 탭에서 찾을 수 있음).

소프트웨어 모드를 변경하려면, 사용자가 먼저 현 소프트웨어 모드에서 로그아웃한 다음 다른 모드로 로그인해야 합니다. 시스템은 터치 스크린 하단에 사용 중인 소프트웨어 모드를 표시합니다.

QIAcube Connect MDx 은 터치 스크린을 통해 작동하며, 터치 스크린에서 작업 데크의 올바른 로딩과 프로토콜 선택까지 단계별 안내를 제공합니다.

**참고**: 기기의 터치 스크린은 살짝 밀기와 멀티 제스처를 지원하지 않습니다.

QIAcube Connect MDx 터치스크린의 일반 기능은 다음 페이지에 설명되어 있습니다.

**참고**: 눌러진 버튼의 빨간색 불은 더 긴 반응 시간을 나타냅니다.

#### **일반적 사용을 위한 터치스크린 버튼 및 아이콘 개요**

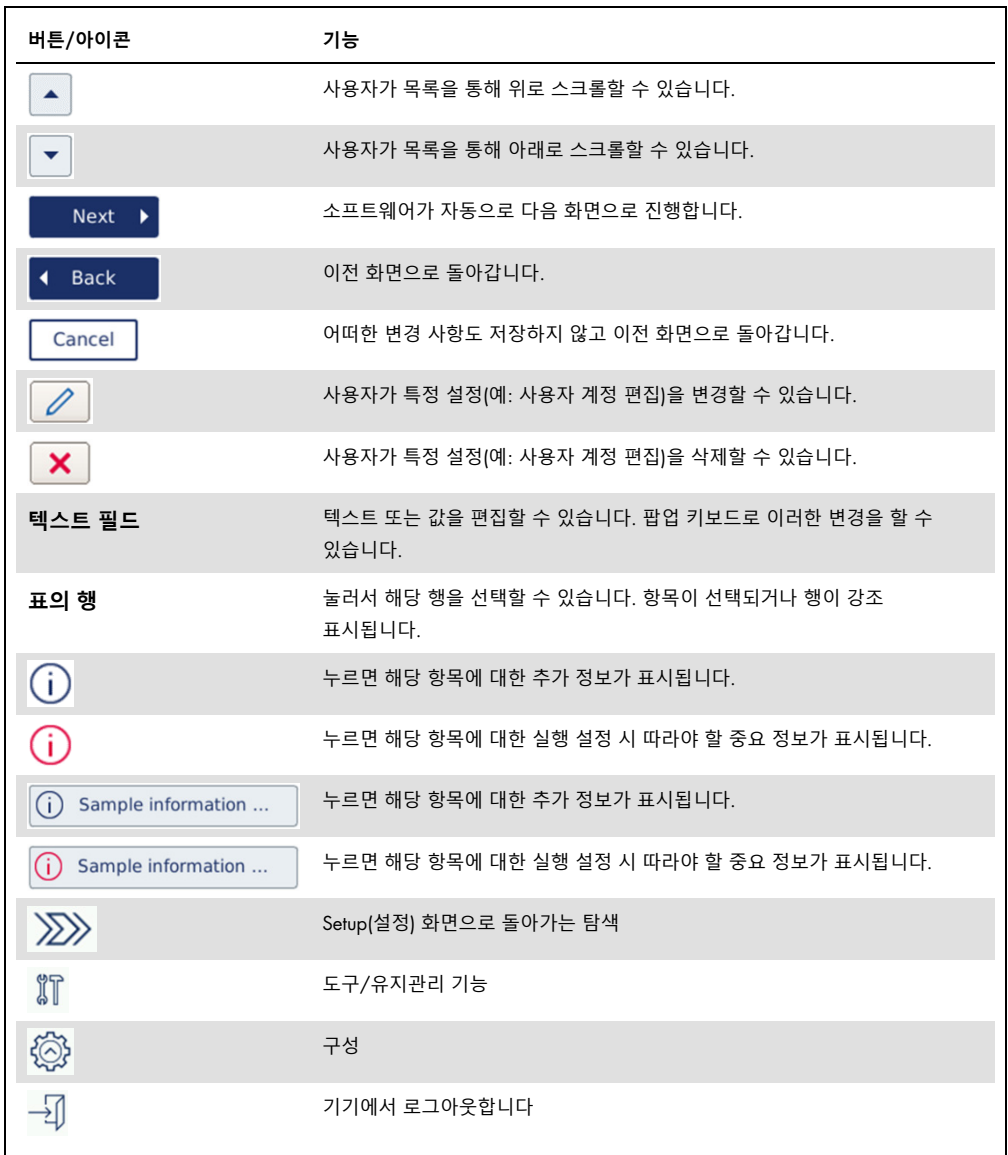

## 텍스트나 숫자를 입력하려면 해당 필드를 누릅니다. 상응하는 화면 키보드가 표시됩니다.

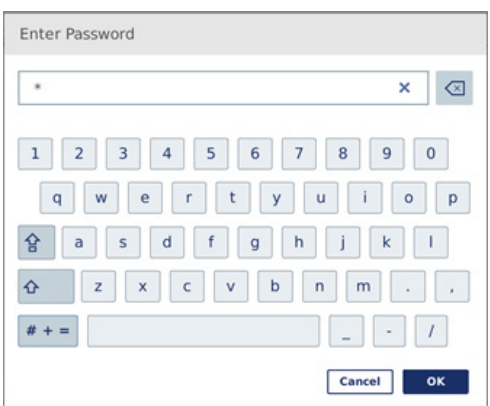

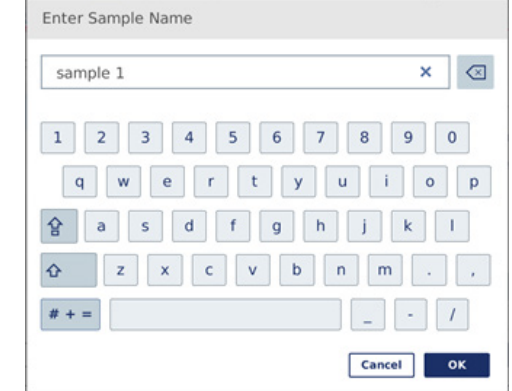

**암호 입력을 위한 키보드**. **검체명을 입력하기 위한 키보드**.

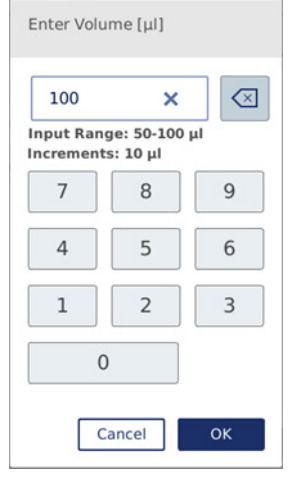

**프로토콜 매개변수 편집을 위한 키보드**.

프로토콜 매개변수의 경우, 값 범위가 표시됩니다. 위의 스크린샷에 나온 예에서, 50~100µl 의 값을 입력할 수 있으나 단 10µl 씩의 증분만 가능합니다. 입력한 값이 올바르지 않으면 필드 테두리가 빨간색으로 변합니다. 이 경우에는 다음 화면으로 진행할 수 없습니다. 필드를 다시 누른 후 필드 옆에 표시된 범위에 따라 값을 수정합니다.

화면 키보드의 버튼과 아이콘이 아래에 설명되어 있습니다.

#### **화면 키보드의 터치스크린 버튼 및 아이콘**

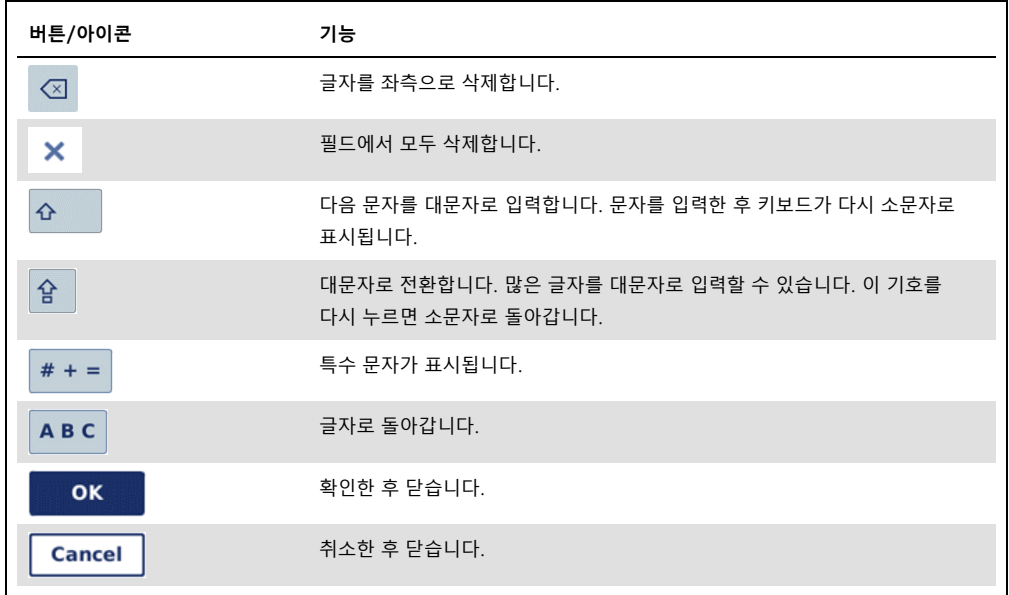

# <span id="page-70-0"></span>5.2 QIAcube Connect MDx 를 켜고 끄기

### QIAcube Connect MDx **켜기**

- 1. 기기 후드를 닫습니다.
- 2. 전원 스위치를 안쪽 위치로 눌러서 기기를 켭니다. (소리 설정이 활성화된 경우) 소리가 나고 시작 화면이 표시됩니다. 기구가 자동으로 초기화 검사를 수행합니다. 원심분리기 뚜껑이 닫혀 있었던 경우, 뚜껑이 열립니다.

## QIAcube Connect MDx **끄기**

1. 전원 스위치를 안쪽 위치로 눌러서 기기를 끕니다.

**참고**: QIAcube Connect MDx 전원을 끈 후에는, 몇 초간 기다린 후 기기를 다시 켜야 합니다. 전원을 켜기 전에 QIAcube Connect를 몇 초간 쉬게 하지 않으면 시스템이 시작하지 않을 수 있습니다.

5.3 로그인 및 로그아웃

# **로그인**

- 1. 기기 후드를 닫습니다.
- 2. 기기를 켭니다.

초기화가 완료된 후, Login(로그인) 화면이 표시됩니다.

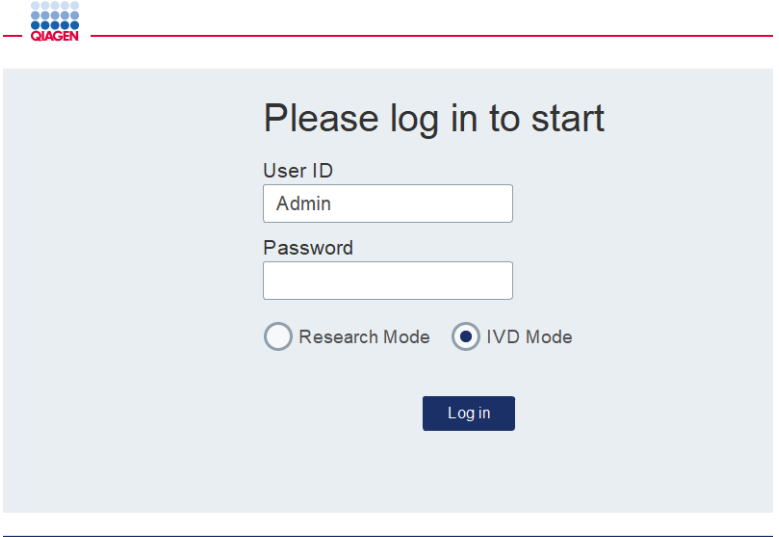

**로그인 화면**.

- 3. 화면 키보드를 사용하여 User ID(사용자 ID) 및 Password(암호)를 입력합니다.
- 4. 소프트웨어 모드를 선택합니다(IVD(체외 진단) 또는 Research(연구)).

**참고**: 로그인 상태에 있는 동안 화면 하단에 선택한 소프트웨어 모드가 표시됩니다.

- 5. Log in(로그인)을 누릅니다.
- 6. Setup(설정) 화면이 표시됩니다.
로그인에 실패하는 경우, 느낌표 아이콘( )과 정보 화면이 표시됩니다. 올바른 정보를 입력하는지 확인하면서,해당 필드에 User ID(사용자 ID) 및 Password(암호)를 다시 입력합니다. User ID(사용자 ID)는 대/소문자를 구분합니다.

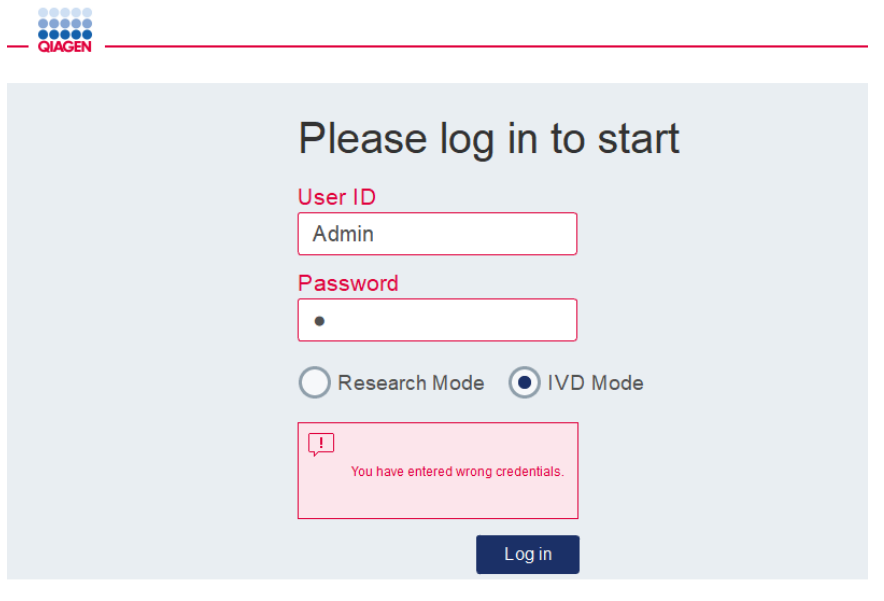

**실패한 로그인에 대한 정보 화면**(**예**: **틀린 암호 입력 때문**).

### **로그아웃**

- 1. 화면 우측 상단의 Logout(로그아웃)을 누릅니다.
- 2. 로그아웃하려면, 메시지에 OK(확인)가 표시되어 있는지 확인합니다. 로그인 상태를 유지하려면 Cancel(취소)을 누릅니다. **참고**: 일정 시간 동안 비활성인 경우 시스템이 자동으로 로그아웃합니다. 관리자가 자동 로그아웃 이전 몇 분을 남길지 설정할 수 있습니다.
- 3. 로그인 화면이 표시됩니다.

**참고**: 자동 로그아웃 되는 경우, 기기를 이전에 사용한 동일한 사용자 또는 관리자만이 다시 로그인할 수 있습니다.

### 5.4 프로토콜 실행 설정

일반적으로 사용되는 QIAGEN 표준 프로토콜(생명과학 및 DSP 프로토콜)이 인도 시 QIAcube Connect MDx 에 설치되어 있습니다. 제공되는 QIAGEN IVD 프로토콜은 다음 주소의 QIAcube Connect MDx 제품 페이지의 Product Resources(제품 리소스) 탭에서 다운로드할 수 있습니다. <https://www.qiagen.com/QIAcube-Connect-MDx>.

다운로드한 프로토콜 설치에 관한 지침은 섹션 [5.11.1,](#page-104-0) 새 [프로토콜](#page-104-0) 설치를 참고하십시오**.**

**중요**: 프로토콜을 시작하기 전에 관련 QIAGEN 키트 안내서를 철저히 읽으십시오.

프로토콜 설정은 Setup(설정) 화면에서 시작합니다. 터치 스크린 소프트웨어가 프로토콜 실행 설정 및 작업대 로딩 단계를 안내합니다. 디스플레이 화면은 사용 중인 프로토콜에 따라 다르며 이 섹션에 나온 화면과 다를 수 있습니다.

**참고**: 설정을 일시 중단할 필요가 있는 경우, 메인 화면에서 Lock(잠금) 아이콘을 클릭합니다. 화면 잠금을 해제하려면, 자격 증명 정보를 입력해야 합니다. 기기를 이전에 사용한 동일한 사용자 또는 관리자만이 화면 잠금을 해제할 수 있습니다.

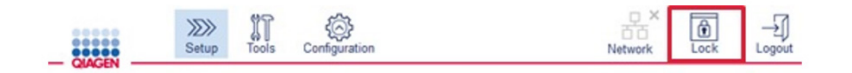

#### **메인 화면의** Lock(**잠금**) **버튼**.

- 1. 프로토콜 선택 화면에 표시된 프로토콜을 사용하여 처리할 검체를 준비합니다. 필요한 경우, 추가 정보는 키트 안내서를 참조하십시오. 필요한 검체 전처리는 해당 키트 안내서에서 찾아볼 수 있습니다.
- 2. IVD(체외 진단) 모드에서 실행 설정을 시작하려면 QIAGEN 키트의 2D 바코드를 스캔합니다. Scan kit(키트 스캔)를 누른 다음 휴대용 스캐너를 사용합니다. 또한 Scan kit(키트 스캔)를 누르지 않고 바로 바코드를 스캔할 수도 있습니다.

키트 바코드의 다음 정보가 실행 종료 시 생성되는 실행 보고서에 추가됩니다.

- 키트 이름
- 물질 번호
- 로트 번호
- 유효 기한
- 키트 유효 기한이 지난 경우(만료된 키트를 사용하면, 실행이 Invalid(무효)로 플래그됨).

**참고**: 유효 기한 이내의 QIAGEN IVD 키트만 사용하십시오. 사용 기간이 만료된 키트를 사용한 경우 해당 실행이 더 이상 유효하지 않으며, 따라서 실행 결과를 진단용으로 사용할 수 없습니다.

또한, 일과가 끝나는 시간에 실행을 시작(밤새 실행)하여 다음 날 용출액을 수집하는 것은 권장되지 않습니다. QIAcube Connect MDx는 실행 완료 후 용출액을 식힐 기술적 역량이 없기 때문에, 실온에서 긴 시간 동안 보관된 후에는 용출액의 질이 저하될 수 있습니다. 키트 바코드 스캔에 실패하는 경우, 사용자 인터페이스를 통해 키트 바코드를 입력할 수도 있습니다. 코드는 다음 구조로 되어 있습니다.

**키트 바코드 구조**

| 위치              | 길이            | 값   | 설명                                       |
|-----------------|---------------|-----|------------------------------------------|
| $1 \sim 2$      | 2             | 01  | 식별자 "GTIN"                               |
| $3 \sim 16$     | 14            |     | GTIN, 시스템에서 사용하지 않음, 라벨 참조               |
| $17 \sim 18$    | 2             | 17  | 식별자 "Expiry date(유효 기한)"                 |
| $19 - 24$       | 6             |     | 유효 기한(YYMMDD), 라벨 참조. 사용되지 않는 경우: 000000 |
| $25 \approx 26$ | $\mathcal{P}$ | 10  | 식별자 "Lot(로트)"                            |
| $27~$ "]"       | $4 \sim 10$   |     | 로트 번호, 다양한 길이, 라벨 참조                     |
|                 |               |     | 로트 번호 종료에 대한 표지자                         |
|                 | 3             | 240 | 식별자 "Product code(제품 코드)"                |
| "240" 이후        | $0 \sim 15$   |     | 물품 번호(REF), 카탈로그 번호 또는 물품 번호: 포함, 라벨 참조. |

아래 바코드 라벨 예는 이 라벨의 경우 바코드 스트링이 다음과 같음을 의미합니다 010405322800290117181231101151234567]24061704:

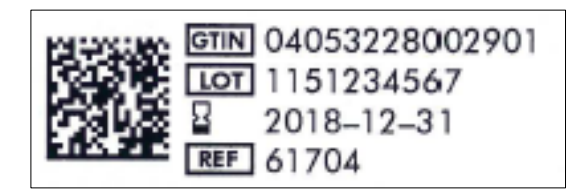

**키트 바코드 라벨 예**.

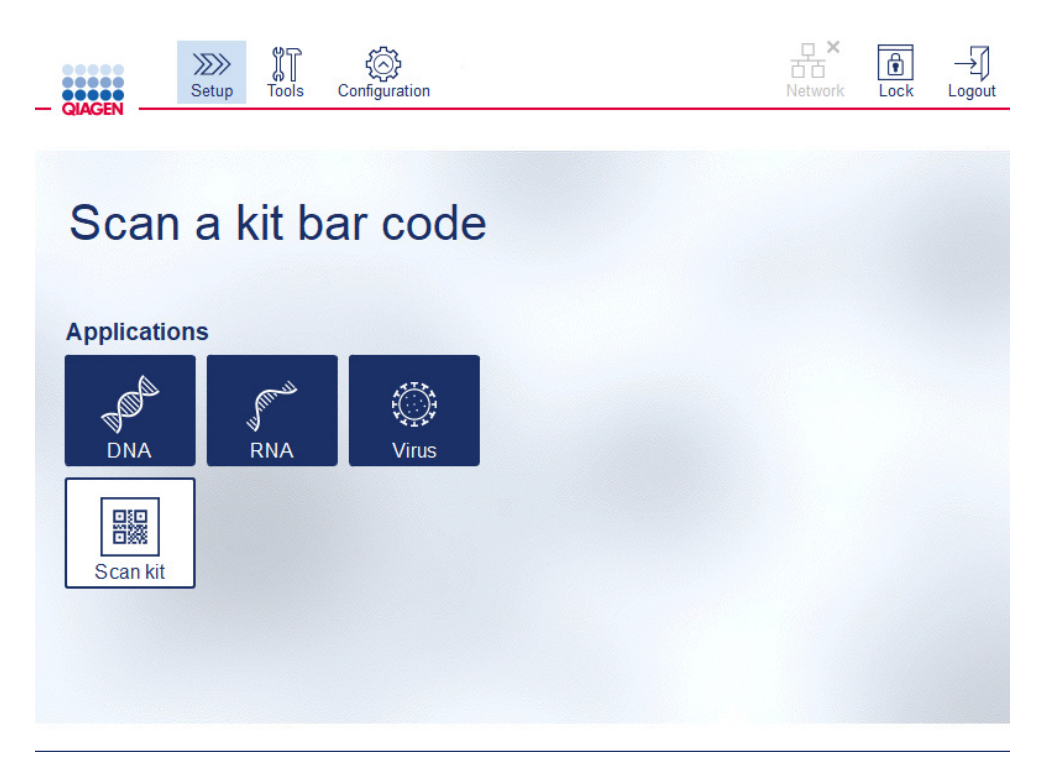

Setup(**설정**) **화면**.

소프트웨어가 자동으로 다음 화면으로 진행합니다. 스캔한 키트 바코드에 따라, 소프트웨어가 Material(물질) 및/또는 Protocol Selection(프로토콜 선택) 화면을 건너뛸 수 있습니다. 키트 바코드 스캔으로 필요한 정보가 제공된 경우 소프트웨어는 선택 화면을 건너뜁니다.

3. 다음 화면에서 정보를 입력하려면, 아래 선택 사항에서 제공된 지침을 따릅니다. 선택 사항에 따라, 기기에 표시되는 화면의 수와 순서가 다를 수 있습니다.

아래 각 섹션에는 스크린샷이 나와 있습니다. 기기에 표시되는 화면에 상응하는 해당 섹션의 지침을 따릅니다.

일반적으로, 다음 화면으로 진행하려면 Next(다음)를 누르고 이전 화면으로 돌아가려면 Back(뒤로)을 누릅니다. 지금 화면에 필요한 정보를 모두 입력한 경우에만 Next(다음)가 활성화됩니다.

**중요**: 로봇 암이 여전히 움직이는 동안에는 Next(다음) 버튼을 사용하지 마십시오.  $\Gamma$ 다수 화면에는 스크롤할 수 있는 위로 $\binom{1}{2}$  및 아래로  $\binom{1}{2}$  화살표 아이콘이 있습니다. 모든 텍스트 끝까지 스크롤하고 지침을 완전히 따르도록 하십시오.

# 5.4.1 물질 선택

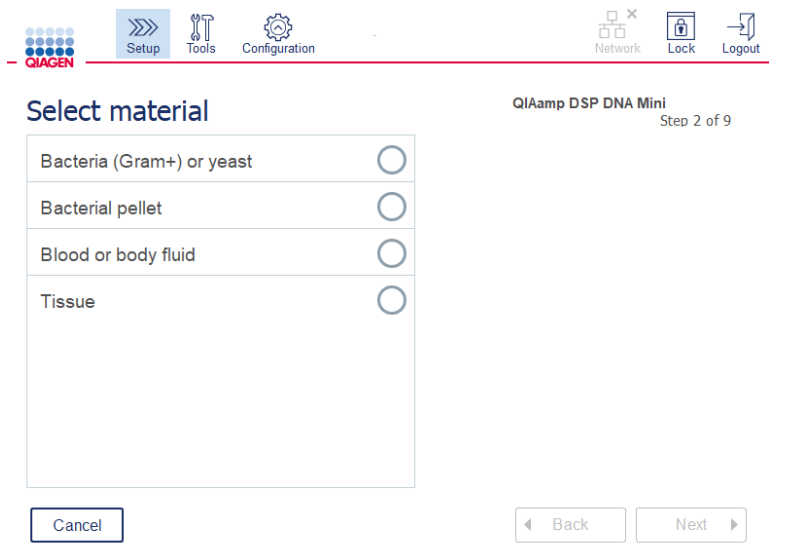

#### Select material(**물질 선택**) **화면**.

- 1. 해당 열을 눌러서 검체 물질을 선택합니다. 실행당 하나의 검체 물질 유형만 선택할 수 있습니다.
- 2. Next(다음)를 눌러 프로토콜 정의로 진행합니다.

## 5.4.2 프로토콜 선택

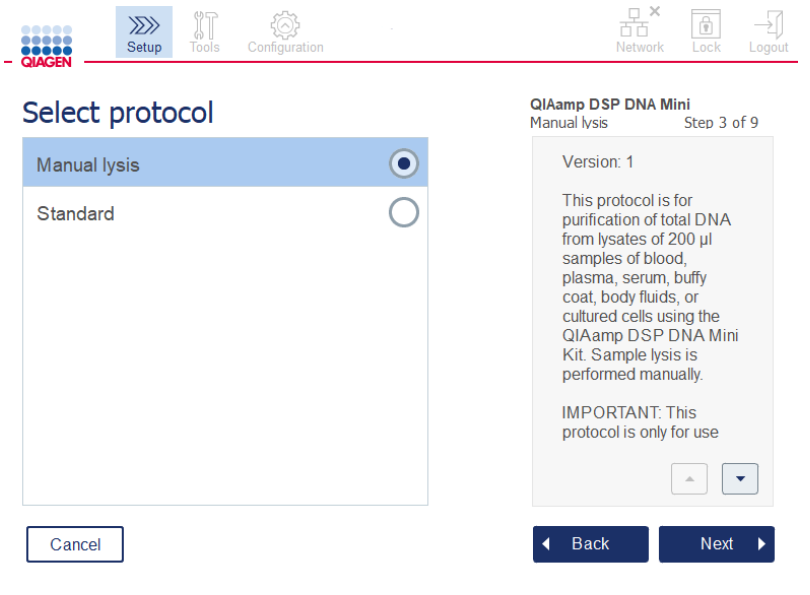

Select protocol(**프로토콜 선택**) **화면**.

- 1. 해당 열을 눌러서 프로토콜을 선택합니다. 실행당 하나의 프로토콜만 선택할 수 있습니다. **중요**: 다음 단계로 진행하기 전에, 우측 창에 있는 모든 필수 및 중요 정보를 읽도록 하십시오(필요한 경우 아래로 스크롤).
- 2. Next(다음)를 눌러 실행 매개변수로 진행합니다.

5.4.3 매개변수 정의

선택한 프로토콜에 따라, 특정 매개변수를 정의해야 합니다. 일부 프로토콜은 매개변수 변경을 허용하지 않습니다. 이러한 매개변수는 해당 절차에 대해 검증되었기 때문에 고정됩니다. 편집 가능한 매개변수가 있는 프로토콜의 경우, 기본 설정이 정의되어 있기는 하지만 변경할 수 있습니다. 값 변경 및 사용 가능한 증분에 관하여 우측 창의 정보에 나와 있는 지침을 따릅니다.

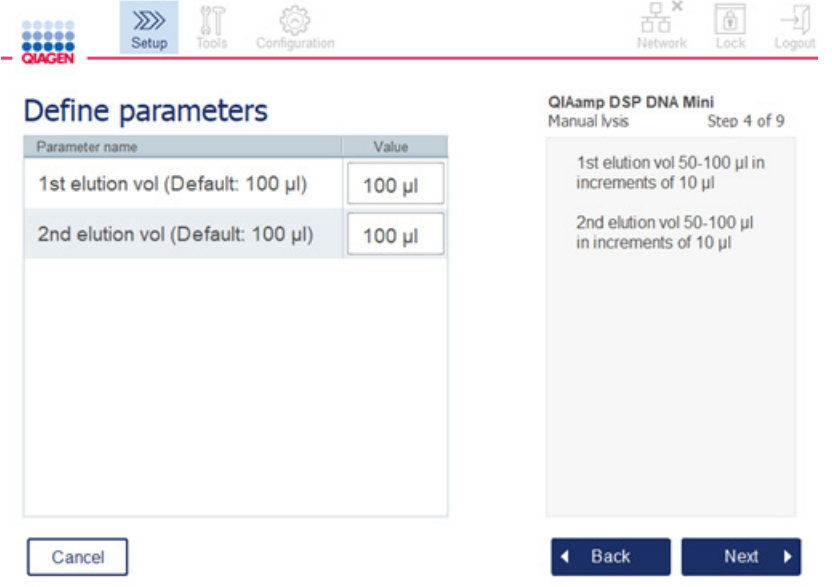

Define parameters(**매개변수 정의**) **화면**.

- 1. 필요한 경우, Value(값) 필드를 누른 후 화면 키보드를 사용하여 매개변수 값을 변경합니다. 화면 키보드에 관한 세부 사항은 섹션 [5.11.1,](#page-104-0) 새 [프로토콜](#page-104-0) 설치를 참고하십시오.
- 2. Next(다음)를 눌러 검체 수 정의로 진행합니다. 소프트웨어가 자동으로 다음 화면으로 진행합니다. 아래 해당 섹션의 지침을 따릅니다.

## 5.4.4 검체 수 정의

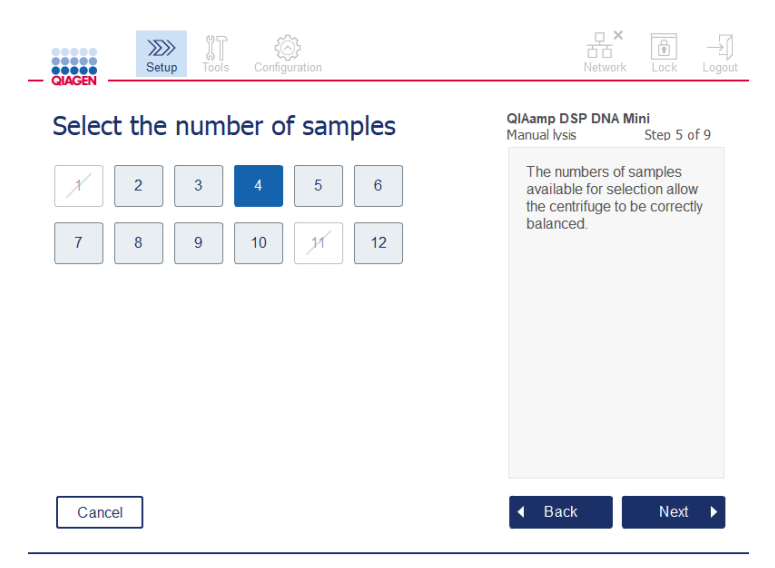

### **검체 수 정의 화면**.

- 1. 실행에 대한 검체 수를 선택하려면, 화면에서 해당 숫자를 누릅니다. 원심분리 동안 불균형으로 이어질 수 있는 검체 수(1 및 11)는 선택할 수 없습니다.
- 2. Next(다음)를 눌러 시약 로딩로 진행합니다.

## 5.4.5 완충액 병 로딩

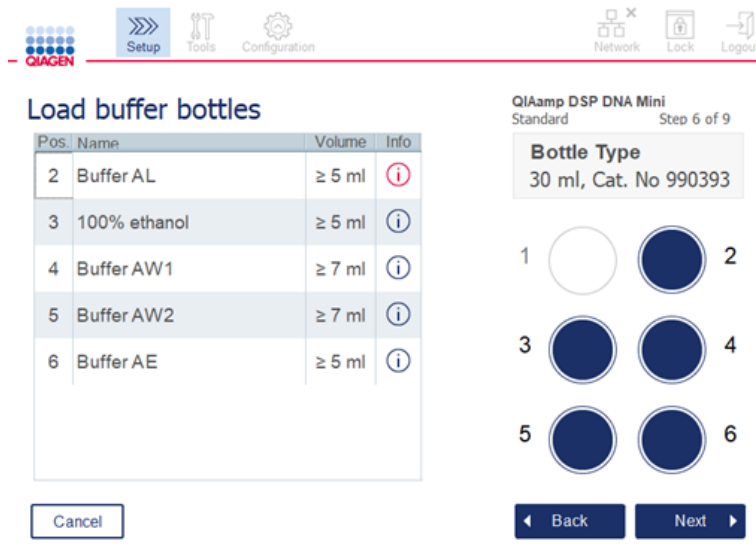

Load buffer bottles(**완충액 병 로딩**) **화면**.

Load buffer bottles(완충액 병 로딩) 화면으로 따라 해당 실행에 대해 필요한 완충액을 설정합니다. 다음 단계로 진행하기 전에 모든 필수 및 중요 정보를 읽도록 하십시오.

**참고**: 실행 문제를 방지하고 완충액 병 랙이 적절하게 장착되도록 하기 위해, 완충액 병 랙에는 랙 라벨링 스트립이 부착되어 있어야 합니다.

선택한 프로토콜에 따라, 완충액 병 로딩이 필요하지 않을 수도 있습니다. 이 경우, 소프트웨어가 이 단계를 건너뛸 수 있다고 표시합니다.

1. 화면에 나온 대로 시약을 준비합니다. 추가 정보는 해당 키트 안내서를 참조하고 각 위치에 올바른 완충액을 사용하는지 확인합니다(터치 스크린의 파란색 원 참조). 부을 때, 완충액에 거품이 생기거나 큰 기포가 포함되지 않도록 하십시오.

**참고**: 선택한 프로토콜과 처리한 검체의 수에 필요한 부피에 가능한 가까운 부피의 시약을 붓습니다(터치스크린의 시약 표에 나온 대로).

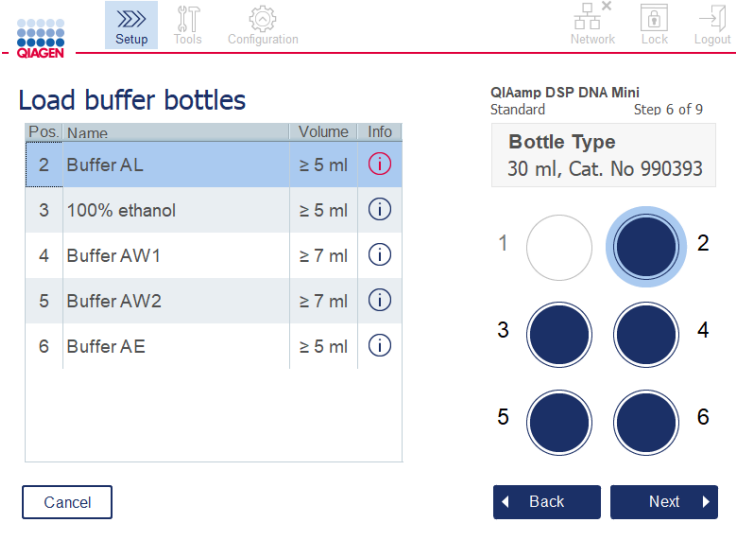

**완충액 병 로딩 화면에는 목록에서 선택한 완충액에 대한 완충액 병 랙의 위치에 동그라미 표시가 됩니다**.

다음 단계로 진행하기 전에, 빨간색으로 표시된 Information(정보) 아이콘 $(\dot{\text{U}})$ 에 표시된 모든 필수 및 중요 정보를 읽도록 하십시오. 아이콘을 누르면 정보가 나옵니다.

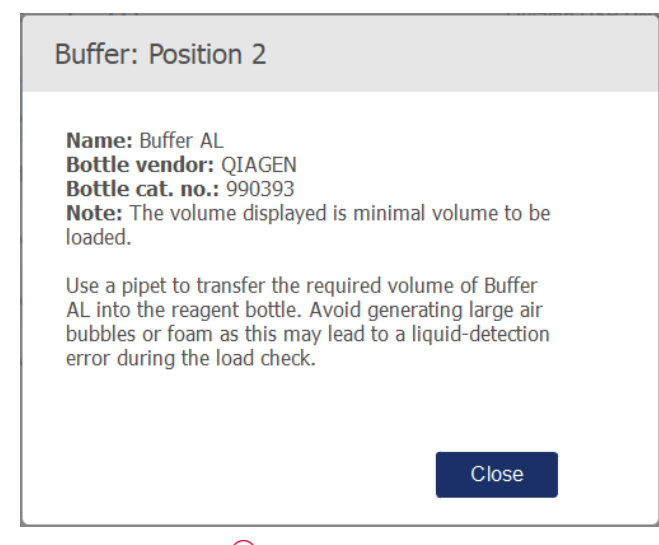

Information(**정보**) **아이콘**( )**을 눌렀을 때 표시되는 메시지 상자의 예**.

- 2. 완충액 병에 Volume(부피) 열에 나온 최소 부피가 들어 있는지 확인합니다. 각 병에는 최대 30ml 의 부피가 들어갈 수 있지만 최소 부피 이상을 사용하지 않을 것을 권장합니다. 나중에 실행이 시작된 후, 기기가 충전 부피를 결정합니다. 완충액 병에 올바르고 안전 요건에 따른 라벨을 붙이도록 하십시오. 완충액 병은 키트 안내서에 설명된 보관 조건에 따라 보관할 수 있습니다. 하지만, 완충액 병이 열린 상태로 기기 상에 오래 두는 것은 피해야 합니다. 차후 실행을 위해서는 새로 준비한 완충액을 다시 채워야 합니다. 하나의 키트를 다 사용할 때까지만 완충액 병을 재사용할 것을 권장합니다. 새 QIAGEN 키트를 열자마자, 새 완충액 병을 사용해야 합니다.
- 3. 화면에 나온 대로 시약 병 랙의 올바른 위치에 개봉한 각 완충액 병을 넣습니다. 쉽게 식별할 수 있도록 완충액 병 랙 위치에는 숫자가 매겨져 있습니다. 랙은 방향이 올바르게 설정된 경우에만 작업대에 들어갑니다.
- 4. 모든 완충액 병을 시약 병 랙에 넣은 후, 랙을 작업대에 놓습니다. 숫자 1 이 상단으로 가도록 하여 랙이 올바른 방향으로 있는지 확인하십시오. **중요**: 지정된 작업대 슬롯에 시약 병 랙이 올바르게 배치되도록 하십시오. 기울어진 위치에 있는 병 랙은 액체 감지 동안 오류를 초래할 수 있습니다.

**중요**: 완충액 병이 열린 상태인지 확인하십시오. 닫힌 완충액 병은 기기가 감지하며 실행이 시작되지 않도록 합니다.

5. Next(다음)를 눌러 팁 및 효소 로딩으로 진행합니다. 소프트웨어가 자동으로 다음 화면으로 진행합니다. 아래 해당 섹션의 지침을 따릅니다.

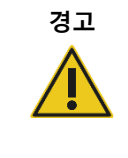

**경고 화재 또는 폭발의 위험**

QIAcube Connect MDx 에 에탄올 또는 에탄올 기반 액체를 사용할 때는, 필수 안전 규정에 따라 해당 액체를 조심스럽게 취급하십시오. 액체를 흘린 경우, 흘린 액체를 닦아 내고 QIAcube Connect MDx 후드를 열어 두어 가연성 증기가 분산되도록 하십시오.

### 5.4.6 팁 및 효소 로딩

 $W = \frac{1}{2}$ 

 $552$ 

**중요**: Loading tips and enzymes(팁 및 효소 로딩) 화면이 나타나면 – 기기 후드가 열려 있는 경우에도 – 로봇 암이 자동으로 천천히 움직이므로 모든 로딩 위치에 접근할 수 있습니다. 로봇 암이 움직이는 동안에는 항상 기기에서 떨어져 있으십시오. 팁 랙 또는 효소 로딩 또는 언로딩을 시작하기 전에 로봇 암 움직임이 완료될 때까지 기다리십시오. 로딩을 마치고 이 화면으로부터 진행하는 경우, 로봇 암이 원래 위치(팁 랙 위치 3 위)로 자동으로 이동합니다.

동일한 팁 유형의 랙이 하나 이상 로딩되는 경우, 기기는 위치 1 에 먼저 팁 랙을 배치하고 그 다음 위치 2, 위치 3 으로 진행합니다. 부분적으로 채워진 랙을 먼저 사용하려면 항상 위치 1 에 로딩하십시오.

선택한 프로토콜에 따라, 팁 및 효소 로딩이 필요하지 않을 수도 있습니다. 이 경우, 소프트웨어가 이 단계를 건너뛸 수 있다고 표시합니다.

 $P_X = \square$ 

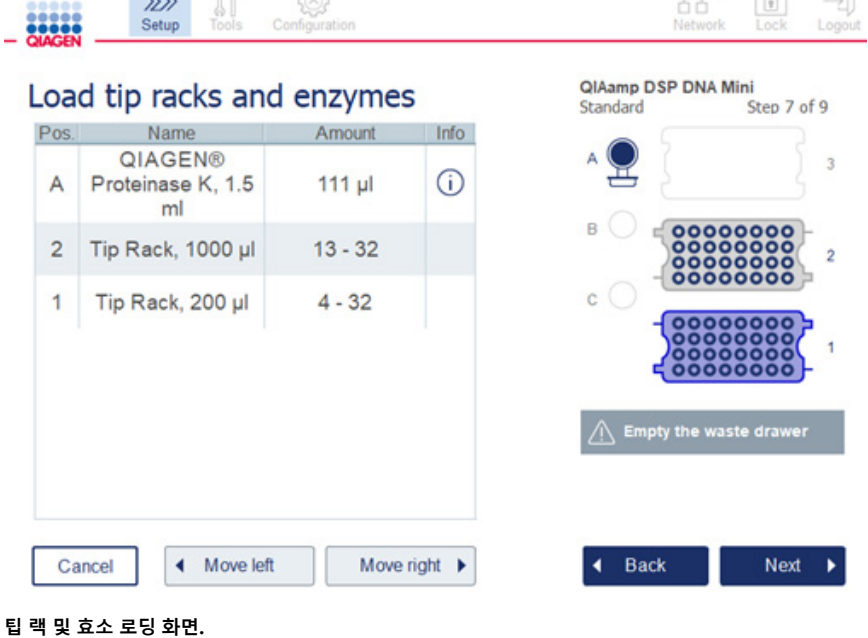

어떤 이유로든지 로봇 암 때문에 로딩 위치에 닿을 수 없는 경우, 로봇 암을 수동으로 움직이지 마십시오. 그 대신 다음과 같이 진행하십시오.

- Move left(왼쪽으로 이동)를 누릅니다. 로봇 암이 움직이기 시작합니다. 이 움직임 동안에는 후드가 열린 상태일 수 있습니다.
- 로봇 암이 움직이는 동안에는 기기에서 떨어져 있어야 합니다. 로봇 암 움직임이 완료될 때까지 기다립니다.

아래 지침을 따라 효소, 시약 및 팁을 로딩합니다.

- 1. 화면에 열거된 효소 및/또는 시약을 준비합니다. 상세한 내용은 해당 키트 안내서를 참조하십시오. 다음 단계로 진행하기 전에, 빨간색으로 표시된 Information(정보) 아이콘 $(\dot{0})$ 에 표시된 모든 필수 및 중요 정보를 반드시 읽도록 하십시오.
- 2. 올바른 튜브 유형을 사용 중인지 확인합니다. 해당 열의 Information(정보) 아이콘 $(\dot\cup$ )을 누르면 세부 사항이 표시됩니다. 지원되는 효소 튜브 유형은 1.5ml 마이크로 원심분리기 튜브 (Sarstedt®, 카탈로그 번호: 72.706), 스커트 베이스가 없는 2ml 나사식 캡 튜브 (QIAGEN, 카탈로그 번호: 990382) 및 2ml 처리 튜브(QIAGEN, PAXgene Blood RNA Kit과 함께 제공)입니다.
- 3. 화면에 표시된 대로 올바른 부피를 제공하는지 확인합니다. 화면에 표시된 부피가 로딩해야 할 정확한 부피입니다.
- 4. 화면의 표에 표시된 작업대 위치에 열린 튜브를 놓습니다. 올바른 작업대 위치에 튜브를 로딩하는 것이 중요합니다.
- 5. 튜브 옆의 뚜껑 슬롯에 마이크로 원심분리기 튜브의 뚜껑을 단단히 배치합니다.
- 6. 화면에 표시된 대로 각 팁 유형에 필요한 수의 팁이 로딩되었는지 확인합니다. 각 유형에 대해 필요한 최소 팁 수가 로딩된 경우, 팁 랙을 전부 사용하는 것이 가능합니다. 하지만, 최소 팁 양보다 많은 팁을 로딩할 것이 권장됩니다.

화면에 나온 로딩 위치는 팁 랙에 대해 권장된 위치입니다. 또한 이 위치는 변경될 수 있습니다. 나중에 실행을 시작할 때, 적업대에 올바른 팁 랙이 배치되어 있는지 그리고 해당 프로토콜 실행에 충분한 팁이 있는지 기기가 확인합니다.

선택한 프로토콜에 따라, 3가지 다른 유형의 팁 랙을 QIAcube Connect MDx에 사용할 수 있습니다. 200µl 필터 팁 용 파란색 랙, 1000µl 필터 팁용 연회색 랙 그리고 1000µl 넓은 내강 필터 팁 용 진회색 랙입니다. 기기는 필터 팁 랙의 노치를 사용하여 유형을 식별합니다. 뒤바뀜으로 인해 실행 문제가 생기지 않도록 하기 위해, 수동으로 팁 랙을 다시 채우지 마십시오. QIAcube Connect MDx와 함께 사용하도록 설계된 팁만 사용하십시오.

**중요**: 손상된 필터 팁을 사용하지 마십시오. 손상된 팁 랙을 작업대에 로딩하지 마십시오. **참고**: 부분적으로 채워진 팁 랙을 사용하는 경우, 랙이 로딩되는 순서를 고려하십시오. 위치 1에 배치된 팁 랙이 제일 먼저 사용됩니다.

- 7. 폐기물이 축적되지 않도록 매 실행 전에 사용한 일회용 랩웨어가 들어 있는 폐기물 드로워를 비워야 합니다.
- 8. Next(다음)를 눌러 선택한 프로토콜에 따라 원심분리기 또는 쉐이커 랙 로딩으로 진행합니다.

**중요**: 로딩 후 Loading tips and enzymes(팁 및 효소 로딩) 화면으로부터 진행하는 경우, 로봇 암이 원래 위치(팁 랙 위치 3 위)로 자동으로 이동합니다. 로봇 암이 움직이는 동안에는 기기에서 떨어져 있어야 합니다. 로봇 암 움직임이 완료될 때까지 기다립니다.

<span id="page-83-0"></span>5.4.7 원심분리기 로딩

Loading centrifuge(원심분리기 로딩) 화면을 따라 해당 실행에 필요한 로터 어댑터와 원심분리기를 설정합니다. 다음 단계로 진행하기 전에 모든 필수 및 중요 정보를 읽도록 하십시오.

선택한 프로토콜에 따라, 원심분리기 로딩이 필요하지 않을 수도 있습니다. 이 경우, 소프트웨어가 이 단계를 건너뛸 수 있다고 표시합니다.

로터 어댑터는 로터 어댑터 홀더 안에 배치할 수 있으며, 따라서 컬럼 준비와 로딩이 편리하고 용이해집니다. 소프트웨어에서 지시하는 대로 각 로터 어댑터 내의 해당 위치에 컬럼, 튜브 또는 검체를 배치합니다. 용출 튜브에 검체 ID 가 있는 라벨을 부착하도록 하십시오.

일부 프로토콜의 경우(예,: PAXgene Blood RNA Kit), 소프트웨어에서 특정 로터 어댑터 위치의 스핀 컬럼 뚜껑을 잘라내라고 지시할 수도 있습니다. 스핀 컬럼을 로딩하기 전에 이를 수행하십시오. 스핀 컬럼에서 뚜껑이 완전히 분리되었는지 확인하십시오. 뚜껑이 부분적으로 분리된 스핀 컬럼은 로봇 그리퍼가 제대로 잡지 못할 수 있으며 이로 인해 프로토콜 실행이 중지될 수 있습니다.

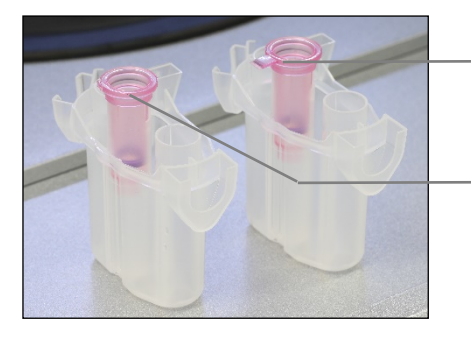

올바르지 않게 분리된 컬럼 뚜껑, 뚜껑의 일부가 여전히 남아 있음

올바르게 분리된 컬럼 뚜껑

**올바르게 분리된 컬럼 뚜껑과 올바르게 않게 분리된 컬럼 뚜껑 비교**

프로토콜상 나사식 캡이 있는 스핀 컬럼 사용이 필요한 경우(예: Qproteome® 알부민/IgG Depletion 스핀 컬럼), 스킨 컬럼에서 나사식 캡을 분리한 후 컬럼 위의 스핀 컬럼 어댑터 링에 끼웁니다(QIAcube Connect MDx 와 함께 제공되지 않음, 섹션 [11](#page-155-0) 부록 C – [QIAcube Connect MDx](#page-155-0)  [부속품](#page-155-0) 참고). 스핀 컬럼 어댑터 링은 정제 절차 동안 로봇 그리퍼가 컬럼을 옮길 수 있도록 합니다. 로터 어댑터에 배치하기 전에 스핀 컬럼의 하단 봉합부를 부러뜨려 분리합니다.

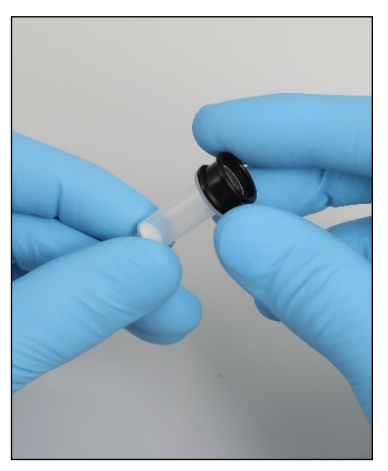

**스핀 컬럼 어댑터 링 장착**. 튜브 및 스핀 컬럼이 해당 로터 어댑터 위치로 단단히 눌러져 있는지 확인합니다.

Lid position(뚜껑 위치) 표 열 및 로터 어댑터 그림에서 화면에 표시된 대로 로터 어댑터의 올바른 뚜껑 위치에 뚜껑을 배치합니다. 로터 어댑터의 측면에 있는 슬롯의 하단까지 뚜껑이 완전히 눌러져 있는지 확인합니다. 올바르지 않게 설치된 뚜껑은 원심분리 동안 부러져서 프로토콜 실행 중단을 초래할 수 있습니다.

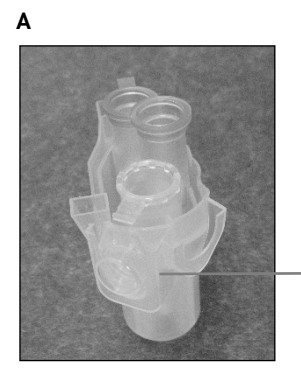

1.5ml 마이크로 원심분리기 튜브가 올바른 위치에 있음

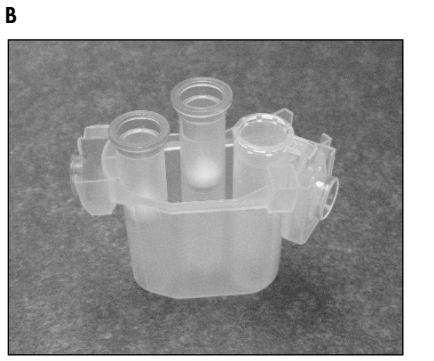

**올바르게 로딩된 로터 어댑터**. A 로터 어댑터가 올바르게 로딩되어 있고 1.5ml 마이크로 원심분리기 튜브가 올바른 위치에 있음, B 측면에서 본, 올바르게 로딩된 로터 어댑터.

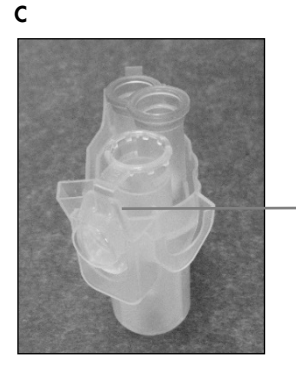

1.5ml 마이크로 원심분리기 튜브 뚜껑이 슬롯 안으로 눌러져 있지 않음

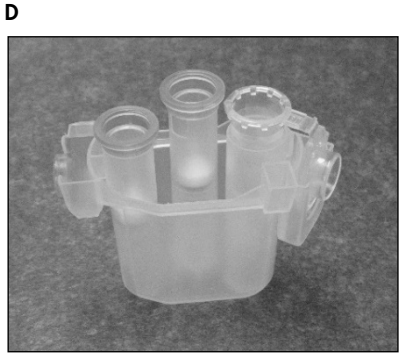

**올바르지 않게 로딩된 로터 어댑터**. C 1.5ml 마이크로 원심분리기 튜브가 올바르지 않게 로딩된 로터 어댑터. 튜브 뚜껑이 로터 어댑터 슬롯의 하단까지 완전히 눌러져 있지 않아 원심분리 동안 부러질 수 있음(위 사진의 파트 A 와 비교). D 측면에서 본, 올바르지 않게 로딩된 로터 어댑터(위 사진의 파트 B 와 비교).

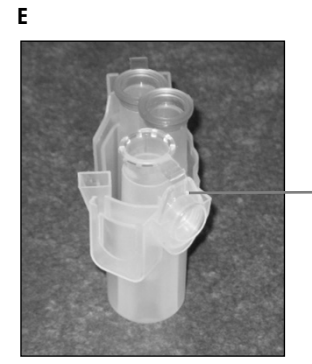

1.5ml 마이크로 원심분리기 튜브가 로터 어댑터의 틀린 슬롯에 있음

**로터 어댑터에** 1.5ml **마이크로 원심분리기 튜브가 올바르지 않게 로딩되어 있음**. 튜브의 뚜껑이 로터 어댑터의 틀린 슬롯에 위치해 있음. 컬럼 이송 시, 스핀 컬럼 뚜껑이 1.5ml 마이크로 원심분리기 튜브 뚜껑 위로 부딪혀 프로토콜 실행 중단을 초래할 수 있음.

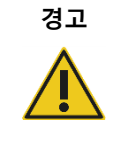

### **경고 신체 상해 및 물질적 손해의 위험**

플라스틱이 찌그러지지 않도록 하려면, 튜브를 올바르게 로딩하십시오. 플라스틱이 찌그러진 후에는 날카로운 플라스틱 입자가 원심분리기 내부에 존재할 수 있습니다. 원심분리기 안에서 품목을 취급할 때 주의하십시오.

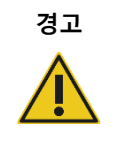

### **경고 신체 상해 및 물질적 손해의 위험**

손상된 로터 어댑터를 사용하지 마십시오. 로터 어댑터는 한 번만 사용할 수 있습니다. 원심분리기에서의 높은 관성력(*g* forces)은 재사용하는 로터 어댑터를 손상시킬 수 있습니다.

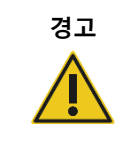

### **경고 신체 상해 및 물질적 손해의 위험**

스핀 컬럼과 1.5ml 마이크로 원심분리기 튜브의 뚜껑이 올바른 위치에 있고 로터 어댑터의 측면에 있는 슬롯의 하단까지 완전히 눌러져 있는지 확인하십시오. 뚜껑 위치가 올바르지 않으면 원심분리 중 파손될 수 있습니다.

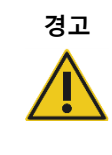

### **경고 신체 상해 및 물질적 손해의 위험**

스핀 컬럼에서 뚜껑이 완전히 분리되었는지 확인하십시오. 뚜껑이 부분적으로 분리된 스핀 컬럼은 로터에서 제대로 분리되지 않을 수 있으며, 이로 인해 프로토콜 실행이 중지될 수 있습니다.

선택한 프로토콜에 따라, 검체를 쉐이커에 또는 원심분리기에 직접 로딩할 수 있습니다. 사용자의 화면에 상응하는 아래 스크린샷의 지침을 따르십시오. 선택한 프로토콜에 따라 귀하의 화면이 다를 수 있습니다.

### **검체가 쉐이커에 로딩되는 경우 원심분리기 로딩**

이 섹션에서는 쉐이커 장치를 포함하는 작업 흐름(예: 용해)을 설명합니다. 검체가 있는 튜브를 쉐이커 장치에 로딩해야 하며(섹션 [5.4.8,](#page-89-0) [쉐이커](#page-89-0) 로딩 참고) 다음 설명에 따라 원심분리기를 준비해야 합니다.

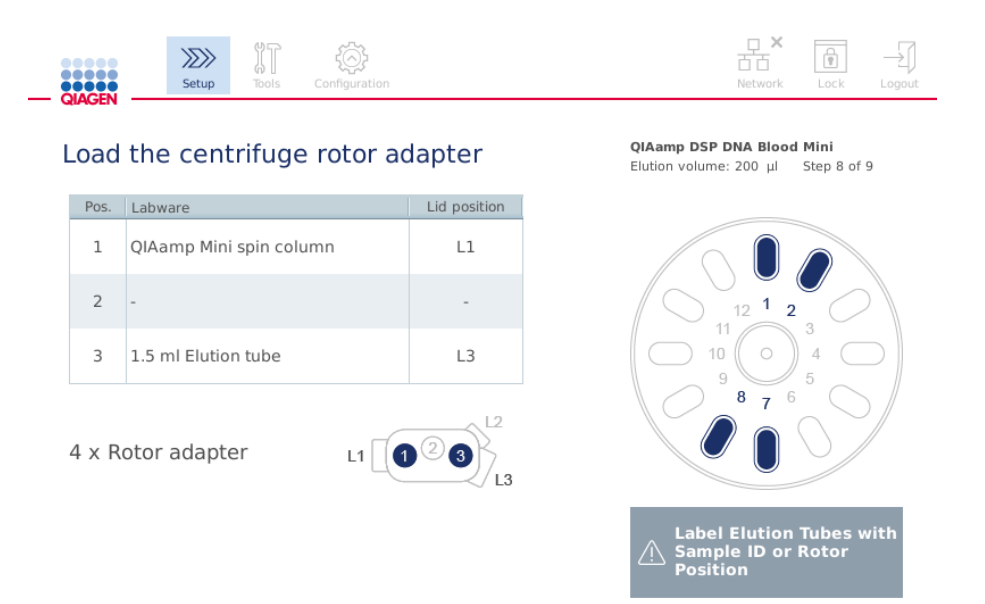

Aug 05, 2020, 12:53

Cancel

Mode: IVD **A** 

**Back** 

Next **b** 

Heart o h

**검체가 쉐이커에 로딩되는 경우** Load the centrifuge rotor adapter(**원심분리기 로터 어댑터 로딩**) **화면**. **로터 어댑터의 위치** 2 **가 비어 있음**.

프로토콜 실행에 필요한 로터 어댑터의 수와 튜브 위치가 표 및 화면의 그림에 표시됩니다. 표에는 각 로터 어댑터 로딩 방법 및 위치가 표시됩니다. Pos.(위치) 열은 로터 어댑터 내 위치를 나타내며 Lid position(뚜껑 위치)은 특정 튜브의 뚜껑을 배치할 위치를 나타냅니다.

각 로터 어댑터의 경우:

- 1. 화면의 표에 표시된 대로 올바른 위치에 각 튜브/스핀 컬럼을 로딩합니다. 표 열을 누르면 표 아래 그림에서 특정 튜브 위치가 강조 표시됩니다.
- 2. 튜브 및 스핀 컬럼이 해당 로터 어댑터 위치로 단단히 눌러져 있는지 확인합니다.
- 3. 로터 어댑터의 측면에 있는 슬롯의 하단까지 뚜껑이 완전히 눌러져 있는지 확인합니다. 올바른 뚜껑 위치에 뚜껑을 배치하는지 확인합니다.
- 4. 용출 튜브를 쉐이커의 해당 투입 위치 또는 로터 위치 번호에 있는 검체와 동일한 검체 ID 로 라벨링합니다(섹션 [5.4.8,](#page-89-0) [쉐이커](#page-89-0) 로딩 참고). 안전하게 부착되는 스티커 라벨을 사용하도록 합니다.
- 5. 필요하고 표에 설명된 경우, 뚜껑을 잘라내거나 스핀 컬럼 어댑터 링 위에 돌려넣고 스핀 컬럼의 하단에서 부러뜨립니다.
- 6. 모든 로터 어댑터가 준비될 때까지 단계 1~5 를 반복합니다.
- 7. 화면의 우측에 표시된 대로, 로딩한 로터 어댑터를 원심분리기 버킷에 배치합니다. 사용 용이성과 높은 처리 안전성을 위해, 로터 어댑터는 한 방향으로만 원심분리기 버켓에 들어갑니다.
- 8. Next(다음)를 눌러 쉐이커 내에 검체 로딩으로 진행합니다. 섹션 [5.4.8,](#page-89-0) [쉐이커](#page-89-0) 로딩의 지침을 따르십시오. 선택한 프로토콜에 따라, 다음 화면의 순서가 다를 수 있습니다.

#### **원심분리기에 검체 로딩**

이 섹션에서는 쉐이커 장치를 포함하지 않는 작업 흐름(예: 용해)을 설명합니다. 검체를 원심분리기에 직접 로딩합니다. 검체가 쉐이커에 로딩되는 경우 쉐이커 장치를 포함하는 작업 흐름은 섹션 [5.4.7,](#page-83-0) [원심분리기](#page-83-0) 로딩를 참고하십시오.

원심분리기에 검체를 로딩하는 절차가 화면의 양측에 표시되어 있습니다. 이러한 프로토콜은 소프트웨어의 Research(연구) 모드에서만 제공됩니다.

### 화면에 나온 대로 필요한 수의 로터 어댑터를 준비합니다.

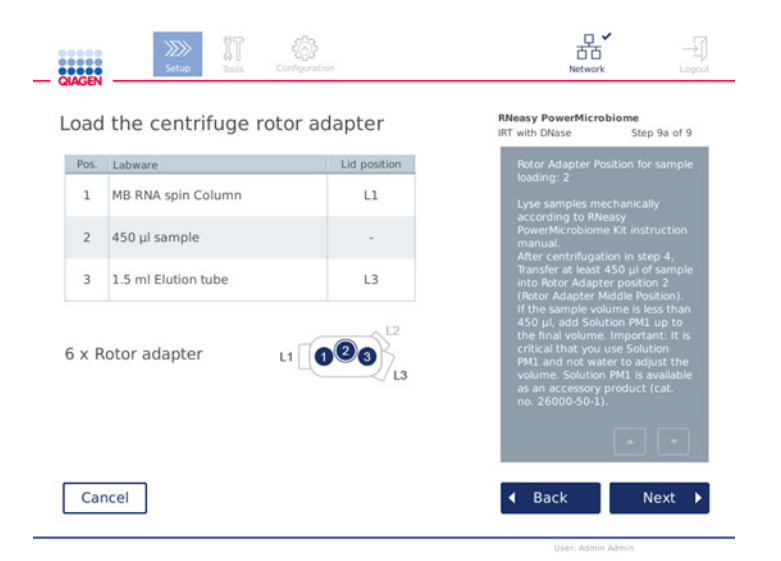

**검체가 원심분리기에 로딩되는 경우 원심분리기 로터 어댑터 로딩**(Load the centrifuge rotor adapter) **화면**. **검체가 로터 어댑터의 위치** 2 **에 로딩됨**.

실행에 필요한 로터 어댑터의 수와 튜브 위치가 표 및 그림에 표시됩니다. 표에는 각 로터 어댑터 로딩 방법이 표시됩니다. Pos.(위치) 열은 로터 어댑터 내 위치를 나타내며 Lid position(뚜껑 위치)은 특정 튜브의 뚜껑을 배치할 위치를 나타냅니다.

각 로터 어댑터의 경우:

- 1. 검체의 경우: 화면에 나온 대로 검체를 준비하고 로딩합니다. 올바른 검체 양을 로딩하도록 합니다. 화면의 우측에 나온 파란색 Information(정보) 상자에 표시된 모든 필수 및 중요를 읽도록 하십시오.
- 2. 화면의 표에 표시된 대로 올바른 위치에 각 튜브/스핀 컬럼을 로딩합니다. 표 열을 누르면 표 아래 그림에서 특정 튜브 위치가 강조 표시됩니다.
- 3. 튜브 및 스핀 컬럼이 해당 로터 어댑터 위치로 단단히 눌러져 있는지 확인합니다.
- 4. 로터 어댑터의 측면에 있는 슬롯의 하단까지 뚜껑이 완전히 눌러져 있는지 확인합니다. 올바른 뚜껑 위치에 뚜껑을 배치하는지 확인합니다.

**참고**: 필요하고 표에 설명된 경우, 뚜껑을 잘라내거나 스핀 컬럼 어댑터 링 위에 돌려넣고 스핀 컬럼의 하단에서 부러뜨립니다.

5. 모든 로터 어댑터가 준비될 때까지 단계 1~4 를 반복합니다.

- 6. 로터 어댑터를 원심분리기에 로딩합니다. 화면의 우측에 표시된 대로, 준비한 로터 어댑터를 원심분리기 버켓에 배치합니다. 사용 용이성과 안전성을 위해, 로터 어댑터는 한 방향으로만 원심분리기 버켓에 들어갑니다. 검체가 뒤바뀌지 않도록, 특정 검체 ID 를 정의된 원심분리기 위치에 로딩하도록 합니다.
- 7. 필요한 경우, 화면 키보드를 사용하여 Sample ID(검체 ID) 필드의 기본 값을 변경합니다. 값을 수동으로 입력하거나 외장 바코드 스캐너를 사용하여 검체 바코드를 스캔할 수 있습니다. 검체 ID 는 처음에는 연연연연월월일일-시시분분-번호 형식을 사용하여 생성됩니다. 안전하게 부착되는 스티커 라벨에 검체 ID 가 표시되어 해당 용출 튜브에 부착되어 있는지 확인합니다.

 $\sim$ 

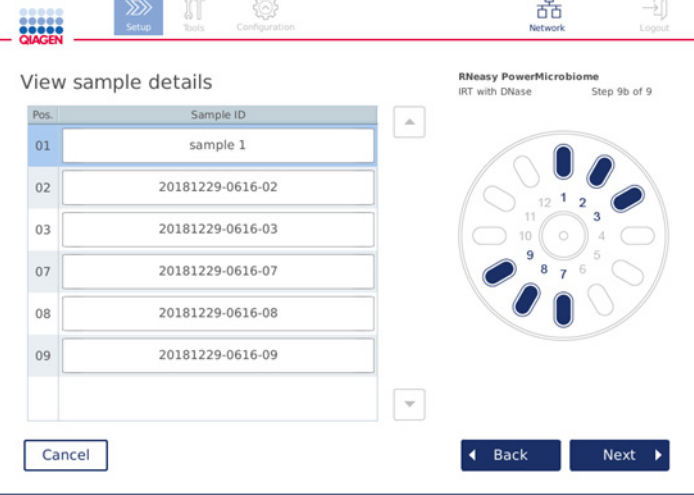

#### View sample details(**검체 세부 정보 보기**) **화면**.

**참고**: 검체 ID는 실행 보고서의 일부이며 로그 파일 및 감사 추적의 일부일 수 있습니다. 검체 ID는 암호화되지 않습니다.

**중요**: 검체 ID 필드에는 어떠한 개인 데이터도 포함되어서는 안 됩니다.

<span id="page-89-0"></span>5.4.8 쉐이커 로딩

Load shaker(쉐이커 로딩) 화면을 따라 쉐이커를 로딩합니다.

선택한 프로토콜에 따라, 쉐이커 로딩이 필요하지 않을 수도 있습니다. 이 경우, 소프트웨어가 이 단계를 건너뛸 수 있다고 표시합니다.

### 선택한 프로토콜에 따라, 검체 및/또는 다른 튜브를 쉐이커에 로딩해야 합니다.

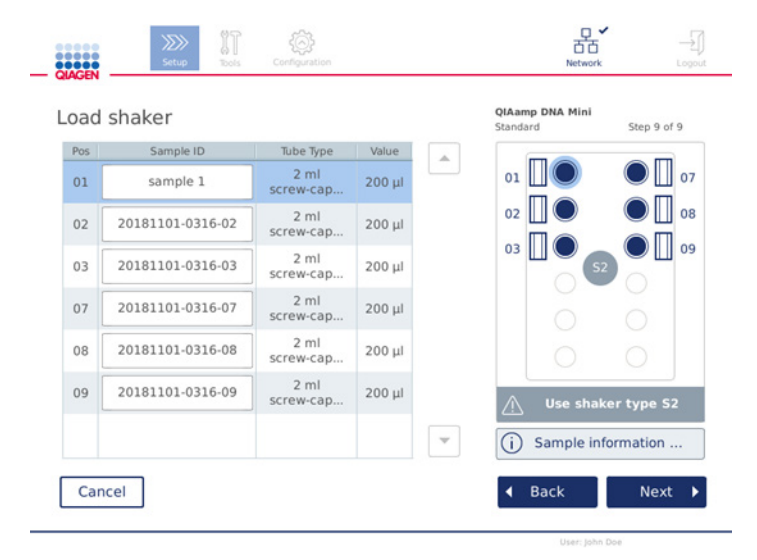

#### **쉐이커 로딩**, **쉐이커 랙 플러그로 채워진 뚜껑 위치**.

이 단계에서, 소프트웨어는 로딩할 쉐이커 위치, 튜브 및 부피를 표 및 우측 그림에 표시합니다. 화면의 우측에 설명된 대로 올바른 쉐이커 랙 유형을 로딩하도록 하십시오. 쉐이커 어댑터는 올바른 방향으로만 로딩할 수 있습니다. 다음 단계로 진행하기 전에 Sample information(검체 정보) 아래의 모든 필수 및 중요 정보를 읽도록 하십시오.

- 1. 올바른 쉐이커 랙 유형을 사용하는지 확인하십시오.
- 2. 필요한 경우, 화면 키보드를 사용하여 해당 필드에 기본 Sample IDs(검체 ID)를 변경합니다. 값을 수동으로 입력하거나 바코드 스캐너를 사용하여 검체 바코드를 스캔할 수 있습니다. 검체 ID 는 처음에는 연연연연월월일일-시시분분-번호 형식을 사용하여 생성됩니다. **참고**: 검체 ID는 실행 보고서의 일부이며 로그 파일 및 감사 추적의 일부일 수 있습니다. 검체 ID는 암호화되지 않습니다.

**중요**: 검체 ID 필드에는 어떠한 개인 데이터도 포함되어서는 안 됩니다.

- 3. 올바른 튜브를 준비합니다. 빨간색으로 표시된 Information(정보) 아이콘(①)에 표시된 모든 필수 및 중요 정보를 읽도록 보장하십시오. 사용할 랩웨어에 관한 정보 또한 해당 키트 안내서에서 찾아볼 수 있습니다. 튜브에 스티커 라벨을 사용하는 경우, 쉐이커 위치에 튜브를 완전히 삽입할 수 있도록 얇은 라벨을 사용하도록 하십시오.
- 4. 쉐이커 랙의 올바른 위치에 튜브를 로딩합니다. 쉽게 식별할 수 있도록 쉐이커 랙 위치에는 숫자가 매겨져 있습니다. 표 열을 누르면 우측 그림에서 위치가 강조 표시됩니다. 동일한 검체 ID 에 대해서는 쉐이커와 원심분리기 로터 버켓에 대해 동일한 위치 번호를 사용하도록 하십시오.

5. 튜브 유형에 따라, 화면에 표시되거나 Information(정보) 아이콘 $(\widehat{\cup})$ 에 설명된 대로 쉐이커 랙 플러그 또는 튜브 뚜껑을 튜브 옆의 슬롯에 넣어야 합니다. 뚜껑/쉐이커 랙 플러그가 슬롯 안에 단단히 장착되는지 확인합니다. 빈 쉐이커 랙 위치 옆에 뚜껑이나 쉐이커 랙 플러그를 놓지 마십시오.

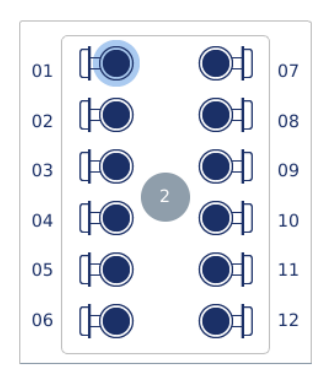

**부착된 뚜껑이 있는 검체 튜브가 있는 쉐이커 랙 로딩 쉐이커 랙 가장자리의 슬롯 안에 검체 튜브의 뚜껑을**

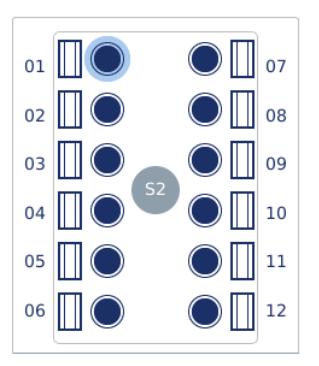

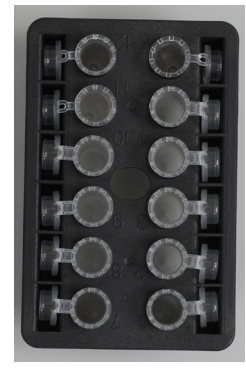

**단단히 배치해야 함**

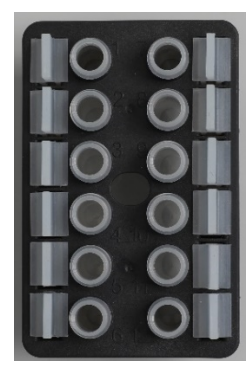

**나사식 캡 뚜껑이 있는 검체 튜브가 있는 쉐이커 랙 로딩 쉐이커 랙 가장자리의 슬롯 안에 쉐이커 랙 플러그를 단단히 배치해야 함**

6. 선택한 프로토콜에 따라, Next(다음)를 눌러 실행 시작 또는 원심분리기 로딩으로 진행합니다.

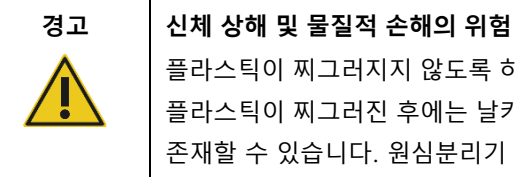

플라스틱이 찌그러지지 않도록 하려면, 튜브를 올바르게 로딩하십시오. 플라스틱이 찌그러진 후에는 날카로운 플라스틱 입자가 원심분리기 내부에 존재할 수 있습니다. 원심분리기 안에서 품목을 취급할 때 주의하십시오.

**중요**: 쉐이커에는 1.5ml 마이크로 원심분리기 튜브 튜브를 사용하지 마십시오. 이 마이크로 원심분리기 튜브는 검체 이송 시 필터 팁들이 들러붙게 할 수 있습니다. 쉐이커에 이 튜브를 사용하면 피펫팅 시스템을 손상시킬 수 있으며 원심분리기 작동 중지를 초래할 수 있습니다.

<span id="page-92-0"></span>5.5 프로토콜 실행 시작

마지막 설정 화면의 최종 단계를 완료하면 확인 메시지가 표시됩니다.

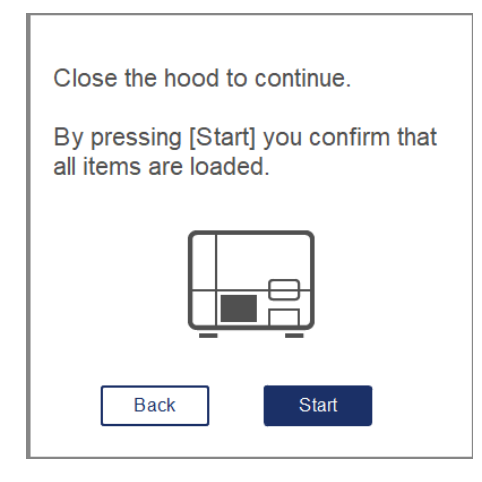

1. 계속 진행하려면 후드를 닫습니다.

**참고**: 실행을 시작하기 전에 폐기물 드로워가 닫혀 있는지 확인하십시오.

2. Start(시작)를 눌러 실행을 시작합니다. 화면에 추정 실행 시간이 표시됩니다. 필요한 경우, Back(뒤로)을 눌러 이전 설정 화면으로 돌아갑니다.

**중요**: 기기에서 실행을 설정하고 Start(시작) 버튼을 눌렀다면 로드 확인이 완료될 때까지 기기 앞에서 몇 분 동안 대기할 것을 강력히 권장합니다. 이를 통해 기기가 누락된 항목을 감지하는 경우 누락된 시약이나 추가 팁을 추가할 수 있습니다. 로드 확인은 Run Details(실행 세부사항) 버튼의 표시등이 파란색으로 바뀌면 완료됩니다.

**중요**: 실행 중에 기기 후드를 열지 마십시오. 실행 중에 후드가 열리는 경우, 실행이 중단됩니다. 팁 어댑터가 팁을 집으면 반드시 수동으로 제거해야 합니다.

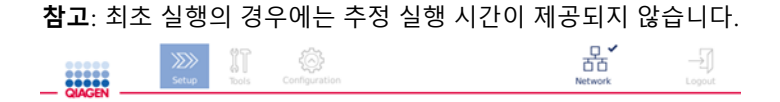

Remaining time to finish run

 $10:54$  min

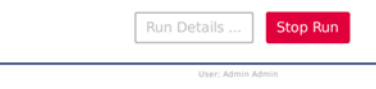

### **프로토콜 실행 중 실행 상태 화면**.

실행 중, Run Details(실행 세부 정보) 버튼을 눌러 실행 단계를 표시할 수 있습니다. 실행 보기로 돌아가려면 Close(닫기)를 누릅니다.

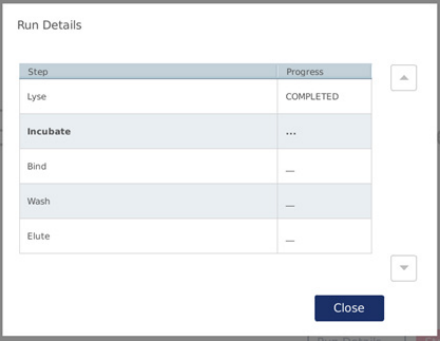

3. 프로토콜 실행이 완료되면, 화면의 우측에 투출 위치와 내용물이 표시됩니다. 일부 프로토콜의 경우, 화면의 우측에 추가적인 검체 처리가 설명됩니다. 실행 완료 후 바로 기기에서 용출액/검체를 꺼낸 다음 검체 보관 및 취급에 대한 적절한 절차를 따르도록 합니다.

Run details(**실행 세부 정보**) **화면**.

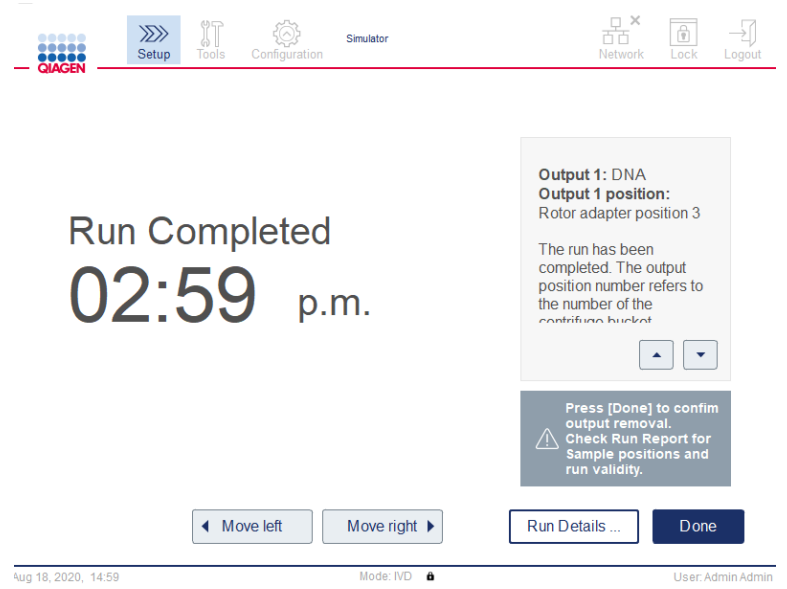

Run completed(**실행 완료**) **화면**.

- 4. Done(완료)을 눌러 보고서 파일을 생성합니다. 실행 보고서는 PDF 파일이며 다음 정보가 포함됩니다.
	- 프로토콜 정보(완료된 응용 프로그램 프로세스 파일의 이름 및 버전)
	- 기기 일련 번호
	- 소프트웨어 버전
	- 검체 ID 및 검체 위치
	- 실행 시작 시 시간, 날짜 및 사용자
	- 실행 종료 시 시간 및 날짜
	- 실행 종료를 확인한 사용자
	- 키트 물품 번호, 로트 번호 및 유효 기한
	- 오류 및 경고 설명
	- 실행 유효성(유효 또는 무효)
	- 실행 상태(완료 또는 중단)
	- 소프트웨어 모드(IVD(체외 진단) 또는 Research(연구))
	- 실행 ID
	- 용출량
	- 최종 용출액 위치

**중요**: 다음 실행을 시작하기 전에 섹션 [6.3,](#page-118-0) 정기 [유지관리에](#page-118-0) 설명된 대로 정기 유지 관리를 수행할 것을 권장합니다.

# 5.6 프로토콜 실행 중지

긴급 상황이 발생하면, 실행 상태 화에서 Stop Run(실행 중지) 버튼을 눌러서 실행을 중지할 수 있습니다(섹션 [5.5,](#page-92-0) [프로토콜](#page-92-0) 실행 시작 참조). 실행 중지를 확인하려면, Stop Run(실행 중지) 대화상자에서 Yes(예)를 클릭합니다.

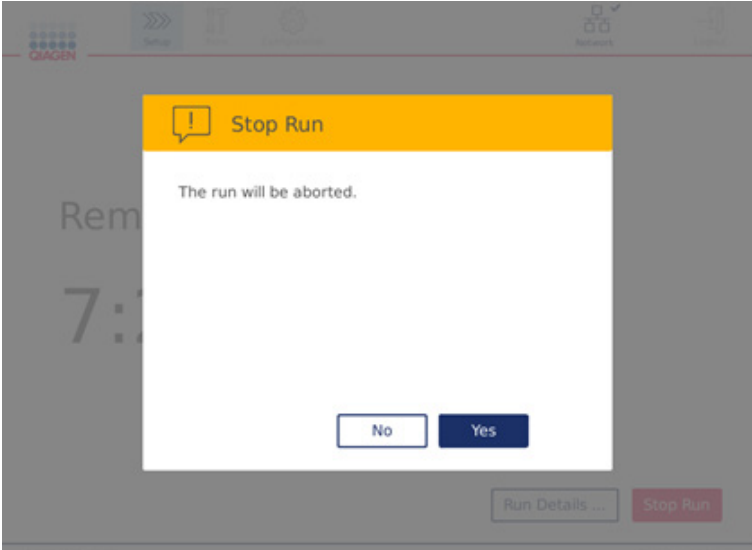

Stop Run(**실행 중지**) **화면**.

실행이 중지되면, 섹션 [6.4,](#page-119-0) 일일 [유지관리에](#page-119-0) 설명된 대로 일일 유지 관리를 수행하고, 다음 실행을 시작하기 전에 원심분리기 안에 플라스틱 부품이 없는지 확인합니다. 또한, 다음 실행을 시작하기 전에 시스템을 다시 부팅할 것을 권장합니다.

**참고**: 프로토콜 실행이 중지된 경우, 실행을 다시 시작할 수 없습니다. Run Details(실행 세부 정보) 아래에서 프로토콜이 중지된 단계를 찾을 수 있습니다.

# 5.7 USB 플래시 드라이브에 실행 보고서 저장

Done(완료) 버튼을 클릭하여 각 실행이 확인된 후 실행 보고서가 기기에 저장됩니다. 기기에 저장되는 실행 보고서의 수는 제한됩니다. 내부 저장소의 남은 공간이 총 용량의 10%에 도달하면, 보고서 파일 백업을 수행하라는 메시지가 표시됩니다.

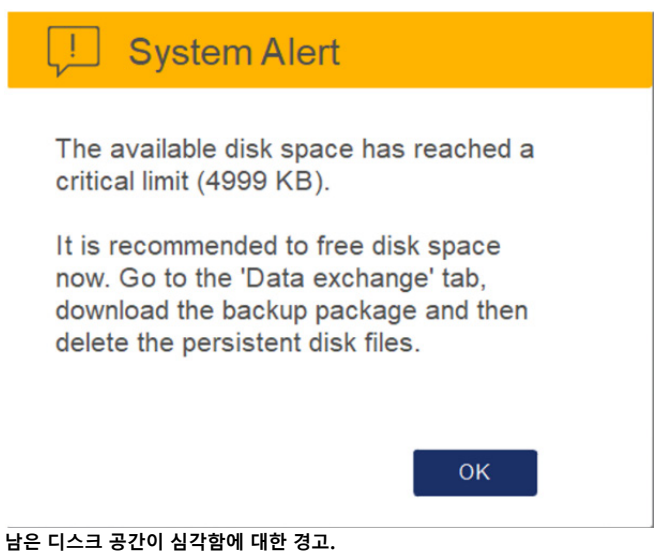

또한, 정기적으로 System(시스템) 탭 화면의 우측에 있는 Configuration(구성) 아이콘을 클릭하여 사용 가능한 디스크 공간을 확인할 수 있습니다.

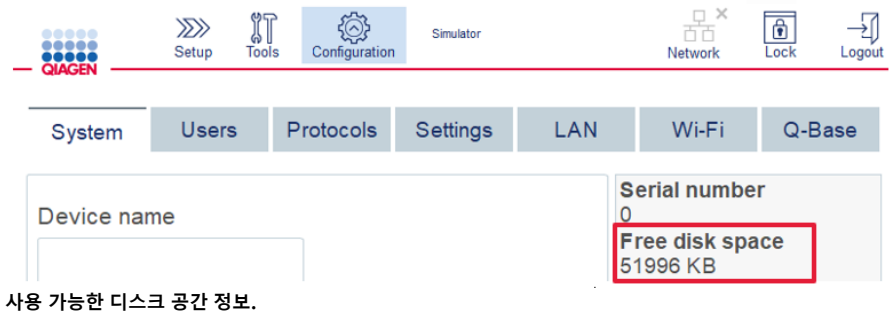

실행 보고서를 USB 플래시 드라이브로 옮기려면, 다음 절차를 수행합니다.

- 1. 메뉴 모음에서 Tools(도구) 아이콘( $\widehat{\mathbb{I}}$ )을 누릅니다.
- 2. Data exchange(데이터 교환) 탭을 누릅니다. 화면에 이용 가능한 실행 보고서 수가 표시됩니다.

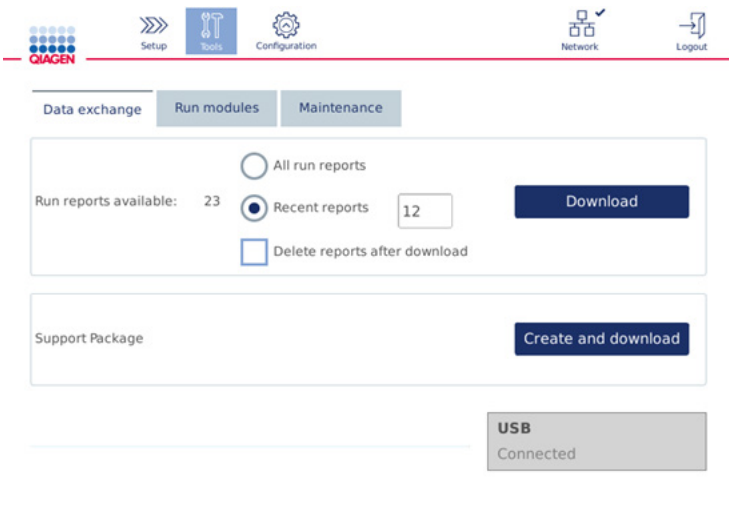

#### Data exchange(**데이터 교환**) **화면**.

3. 아직 연결되지 않은 경우, 기기와 함께 전달된 USB 플래시 드라이브를 터치스크린의 좌측에 있는 USB 포트 중 하나에 연결합니다.

**중요**: 기기와 함께 전달된 USB 플래시 드라이브만 사용하고 실행 보고서 저장 절차를 시작하기 전에 USB 플래시 드라이브에 충분한 공간이 남아 있는지 확인하십시오.

- 4. 이용 가능한 실행 보고서를 모두 USB 플래시 드라이브에 저장하려면 All run reports(모든 실행 보고서)를 선택합니다. 최근의 보고서만 저장하려면 Recent reports(최근 보고서)를 선택합니다. 저장할 보고서의 수를 입력하려면 Recent reports(최근 보고서) 필드를 누릅니다.
- 5. 다운로드 후 기기에서 보고서를 삭제하고자 하는 경우, Delete reports after download(다운로드 후 보고서 삭제)를 누릅니다.

**중요**: 삭제된 보고서는 기기에서 복원될 수 없습니다. 모든 파일이 USB에 제대로 그리고 완전히 이송되었는지 확인한 다음, USB 스틱의 파일을 안전한 곳에 저장합니다.

6. Download(다운로드)를 눌러 USB 플래시 드라이브에 보고서를 저장합니다. 실행 보고서가 USB 플래시 드라이브에 성공적으로 저장되었다는 확인 메시지가 표시됩니다. USB 플래시 드라이브를 기기에서 꺼내도 됩니다.

**중요**: 파일을 다운로드 하는 동안에는 USB 플래시 드라이브를 꺼내지 마십시오. 다운로드가 완료될 때까지 기다리십시오.

7. 데이터 교환 화면에서, 로그파일 등의 추가 정보가 포함된 다운로드 패키지를 생성할 수도 있습니다. 또한 남아 있는 디스크 공간을 확인할 수도 있습니다.

**중요**: Delete Files(파일 삭제)를 사용하는 경우, USB 스틱의 파일을 안전한 곳에 저장하도록 하십시오.

5.8 플래시 메모리 공간 부족함

플래시 메모리 디스크가 꽉 차 있으면 실행을 시작할 수 없습니다. 시스템이 알림을 표시하며 다운로드 화면으로 안내합니다. 파일을 다운로드한 후, USB 스틱에 성공적으로 저장되었는지 확인한 다음 파일을 올바르게 저장합니다. 백업이 확인되면, QIAcube Connect MDx USB 플래시 드라이브의 파일을 삭제할 수 있습니다.

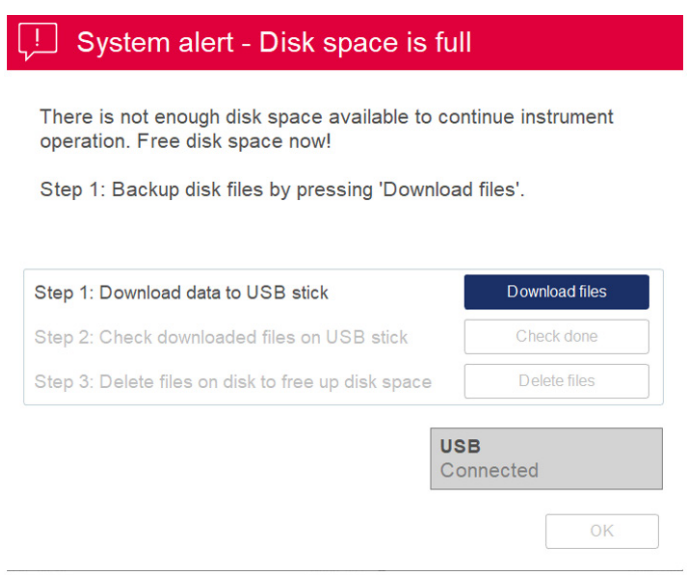

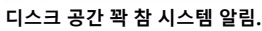

# 5.9 독립적 히터/쉐이커 작동

QIAcube Connect MDx 가 프로토콜을 실행하지 않는 경우에도 히터/쉐이커를 개별적으로 작동할 수 있습니다. 가열 및 진탕 기능은 서로 연결되어 있지 않으며 독립적으로 또는 병합하여 사용할 수 있습니다.

작동 중에 QIAcube Connect MDx 를 옮기려고 시도하지 마십시오.

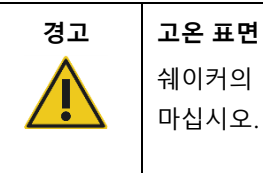

쉐이커의 온도는 최대 70°C 까지 도달할 수 있습니다. 뜨거울 때 만지지 마십시오. 실행 후 조심스럽게 검체를 꺼내십시오.

- 1. 메뉴 모음에서 Tools(도구) 아이콘( $\widehat{\mathbb{I}}$ )을 누릅니다.
- 2. Run Modules(실행 모듈) 탭을 누릅니다.
- 3. Heater Shaker(히터 쉐이커) 탭을 누릅니다.

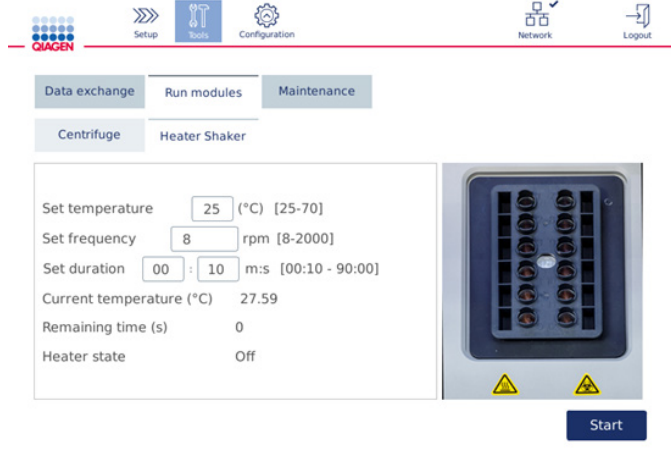

#### Heater Shaker operation screen.(**히터 쉐이커 작동 화면**).

- 4. 해당 필드를 누른 다음 화면 키보드를 사용하여 Set frequency(빈도 설정), Set temperature(온도 설정), Set duration(기간 설정)을 선택합니다.
- 5. 검체가 들어 있는 쉐이커 랙 튜브를 로딩합니다.
- 6. 후드를 닫고 실행을 시작합니다.

남은 시간 및 히터의 현재 온도와 상태가 화면에 표시됩니다. 작동이 완료될 때까지 기다리십시오.

## 실행 진행을 중지하려면 Stop(중지)을 누릅니다.

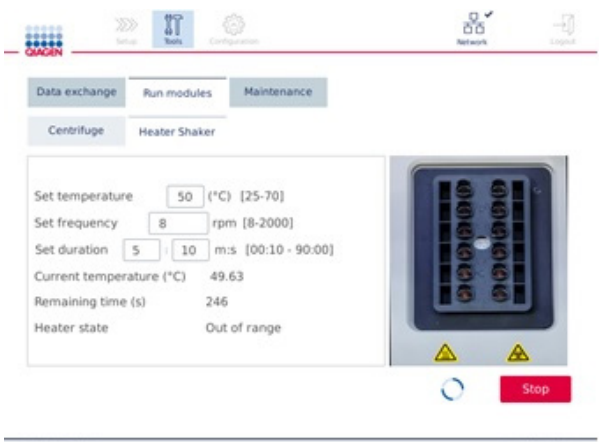

Heater Shaker operation screen.(**히터 쉐이커 작동 화면**).

5.10 독립적 원심분리기 작동

QIAcube Connect MDx 가 프로토콜을 실행하지 않는 경우에도 원심분리기를 개별적으로 작동할 수 있습니다.

작동 중에 QIAcube Connect MDx 를 옮기려고 시도하지 마십시오.

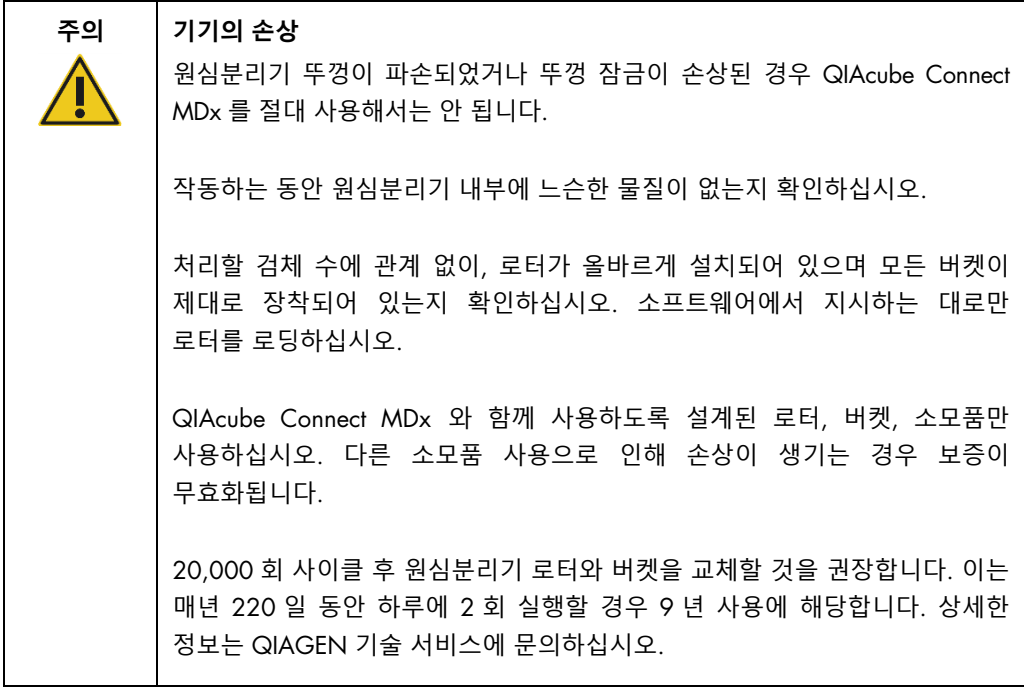

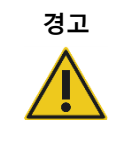

### **경고 움직이는 부품**

정전으로 인해 작동이 중단된 경우, 전원 코드를 뽑고 10 분을 기다린 후 수동으로 원심분리기 뚜껑을 여십시오.

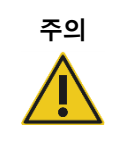

## **주의 기기의 손상**

정전 후, 기기 앞쪽에서 수동으로 z 모듈(로봇 암)을 움직이지 마십시오. QIAcube Connect MDx 후드가 닫히면서 z 모듈과 충돌하는 경우 손상이 발생할 수 있습니다.

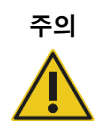

### **주의 과열의 위험**

적절한 환기를 위해서는 QIAcube Connect MDx 기기의 후면에 최소 10cm 의 간격을 유지하십시오.

QIAcube Connect MDx 의 환기를 위한 틈과 개구부를 덮어서는 절대 안 됩니다.

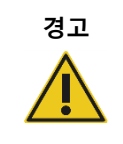

## **경고 신체 상해 및 물질적 손해의 위험**

원심분리기 뚜껑을 조심스럽게 올리십시오. 뚜껑은 무거우며 떨어뜨리는 경우 부상을 입을 수 있습니다.

- 1. 메뉴 모음에서 **Tools**(도구) 아이콘(<sup>8</sup>l)을 누릅니다.
- 2. Run Modules(실행 모듈) 탭을 누릅니다.
- 3. Centrifuge(원심분리기) 탭을 누릅니다.

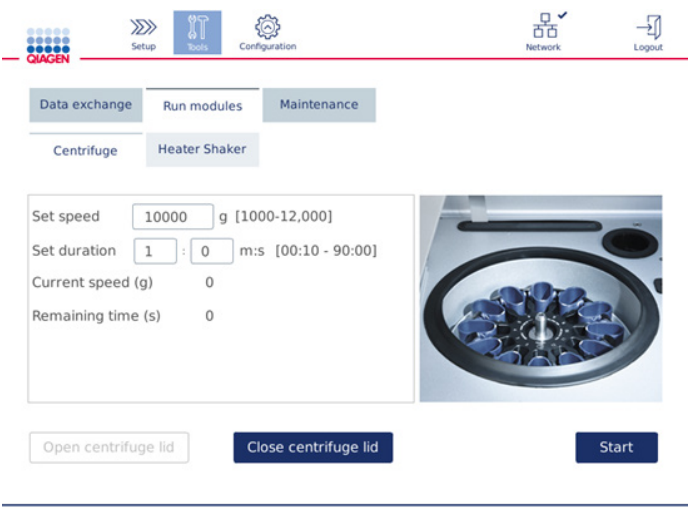

**원심분리기 작동 화면.**

- 4. 해당 필드를 누른 다음 화면 키보드를 사용하여 Speed(속도), Duration(기간)을 선택합니다.
- 5. 원심분리기 뚜껑이 열려 있지 않으면, Open Centrifuge Lid(원심분리기 뚜껑 열기)를 누릅니다.
- 6. 필요한 경우, 열린 1.5ml 마이크로 원심분리기 용출 튜브 및/또는 QIAGEN 스핀 컬럼을 로터 어댑터 안에 로딩하고 로터 어댑터의 해당 슬롯에 뚜껑을 넣습니다.
- 7. 튜브 및 스핀 컬럼이 해당 로터 어댑터 위치로 단단히 눌러져 있는지 확인합니다.
- 8. 로터 어댑터의 측면에 있는 슬롯의 하단까지 뚜껑이 완전히 눌러져 있는지 확인합니다. 필요한 경우 뚜껑을 잘라냅니다.
- 9. 로터 어댑터를 원심분리기에 배치합니다.

**중요**: 12개 미만의 검체를 처리해야 하는 경우, 아래 Loading scheme(로딩 도식)에 나온 대로 올바른 원심분리기 위치에 로딩하는지 확인하십시오. 1개 검체 또는 11개 검체는 로딩할 수 없습니다.

10. 후드를 닫고 Start(시작)를 눌러서 원심분리를 시작합니다.

**참고**: 뚜껑을 자동으로 닫히기 때문에 원심분리기 실행을 시작하는 데 Close centrifuge lid(원심분리기 뚜껑 닫기) 버튼은 필요하지 않습니다. 이 버튼은 QIAcube Connect MDx를 배송용으로 준비해야 하는 경우에만 필요합니다.

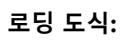

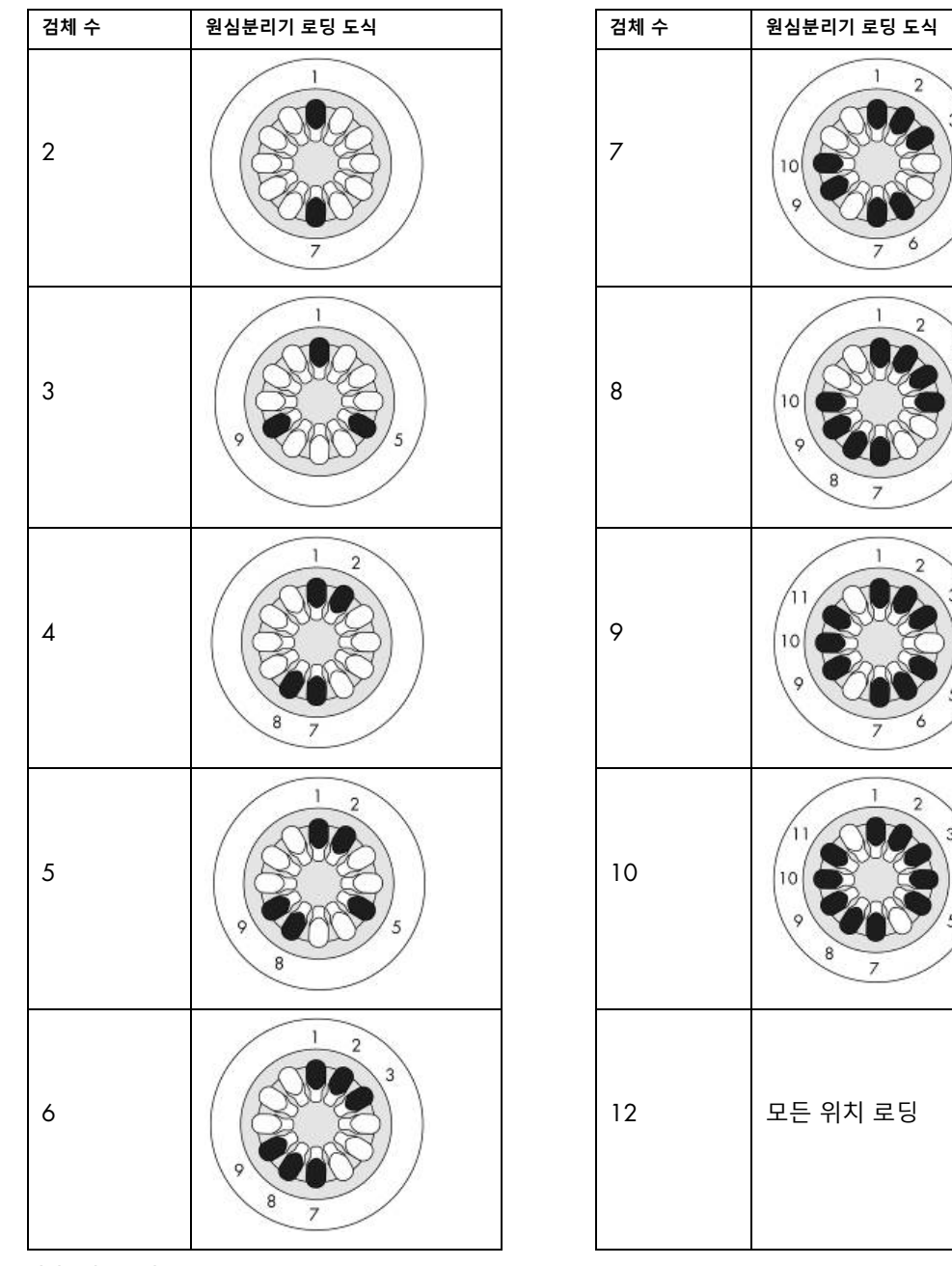

**원심분리기 로딩 도식**.

### 5.11 프로토콜 관리

인도 시, 일반적으로 사용되는 QIAGEN 표준 프로토콜이 QIAcube Connect MDx 에 설치되어 있습니다. QIAGEN 표준 프로토콜의 범위는 계속해서 확장되고 있으며, 이 프로토콜들은 무상으로 다운로드할 수 있습니다. <https://www.qiagen.com/QIAcube-Connect-MDx> 에서 Product Resources(제품 리소스) 탭을 확인하십시오. QIAGEN 의 응용 실험실 전문가 또한 사용자의 필요에 따라 이 프로토콜들을 사용자 지정하거나 새 프로토콜을 개발할 수 있습니다. 사용자 지정 프로토콜은 소프트웨어의 Research(연구) 모드에서만 사용할 수 있으며 검증되지 않았기 때문에 진단 목적으로는 사용할 수 없습니다. 또한 프로토콜을 QIAcube Connect MDx 에서 삭제할 수 있습니다. 프로토콜은 관리자 역할에 지정된 사용자만이 관리할 수 있습니다.

**중요**: 사용자는 모든 프로토콜을 한 번에 삭제할 수 있으며 단일 프로토콜을 삭제하도록 선택할 수는 없습니다.

<span id="page-104-0"></span>5.11.1 새 프로토콜 설치

이 절차는 새 프로토콜 및 새 언어 패키지에서 번역된 프로토콜을 설치하는 데 사용하며, – 섹션 [4.5.1,](#page-55-0) [시스템](#page-55-0) 구성를 참고하거나 – 프로토콜 백업을 다시 설치하십시오.

1. Microsoft® Windows® 실행하는 컴퓨터에서 다음 URL 에서 새 프로토콜을 다운로드합니다.

<https://www.qiagen.com/QIAcube-Connect-MDx>에서 Product Resources(제품 리소스) 탭을 확인하십시오. 이전에 생성한 프로토콜 백업 패키지는 사용된 USB 스틱의 Download\_Protocol 폴더에 있습니다.

QIAcube Connect MDx와 함께 배송된 USB 플래시 드라이브를 사용하여 프로토콜 파일을 기기로 옮깁니다.

**참고**: 웹 다운로드가 성공적으로 완료된 후 소프트웨어를 후속 처리하기 전에 소프트웨어 무결성을 확보하려면 체크섬 확인이 필요합니다. 다운로드 및 파일 전송 시 소프트웨어 무결성 확인에 대한 자세한 내용은 QIAGEN 웹페이지에서 제공되는 "QIAGEN 소프트웨어 무결성 검증 프로세스" 설명 문서를 확인하십시오.

USB 플래시 드라이브에 Protocol\_Upload(프로토콜\_업로드)라는 이름의 새 폴더를 만든 후 이 디렉터리에 새 프로토콜 zip 파일 또는 Download\_Protocol(다운로드\_프로토콜) 폴더의 프로토콜 zip 파일을 복사합니다. 파일 압축을 해제하지 마십시오. 올바른 디렉터리를 사용하는지 확인하십시오. 그렇지 않으면 QIAcube Connect MDx가 프로토콜을 찾지 못합니다. 언어 패키지를 다운로드한 경우, 올바른 폴더 구조를 쉽게 이용할 수 있습니다. **참고**: 프로토콜 파일 이름을 바꾸거나 수정하지 마십시오. 그러면 파일을 사용할 수 없게 됩니다.

2. 터치 스크린의 좌측에 있는 USB 포트 중 하나를 사용하여 USB 플래시 드라이브를 QIAcube Connect MDx 에 연결합니다.

- 3. Configuration(구성) 아이콘( )을 선택합니다.
- 4. Protocols(프로토콜) 탭을 누릅니다.

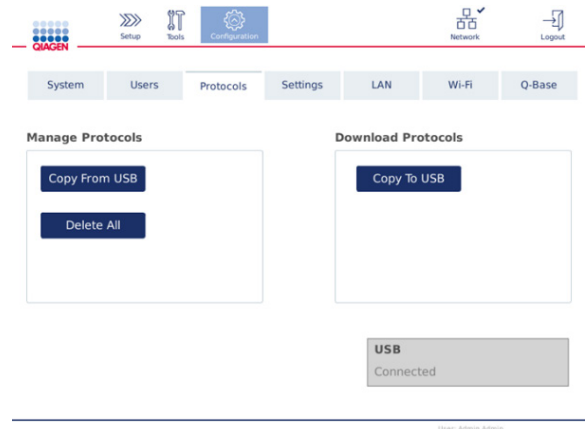

**프로토콜 구성 화면**.

- 5. Copy from USB(USB 에서 복사)를 누릅니다.
- 6. USB 플래시 드라이브에 몇 개의 프로토콜이 있는지 나타내는 메시지가 표시됩니다. Yes(예)를 눌러 업로드를 시작합니다.

Protocol\_Upload(프로토콜\_업로드) 폴더에 있는 모든 프로토콜 zip 파일이 설치됩니다. **참고**: 이미 설치된 프로토콜은 덮어쓰기되지 않습니다. 존재하는 프로토콜을 다시 설치하려고 시도하면, 복사될 수 없는 프로토콜이 있음을 알리는 메시지가 표시됩니다. **참고**: 새 프로토콜 버전이 업로드되면, 기기가 자동으로 최신 버전을 사용하고 실행 설정 화면에 프로토콜 버전이 표시됩니다.

- 7. 전송이 완료될 때까지 기다리십시오. 전송이 완료되면 메시지가 표시됩니다.
- 8. USB 플래시 드라이브를 빼고 QIAcube Connect MDx 전원을 끕니다.
- 9. 몇 초간 기다린 후 QIAcube Connect MDx 전원을 켭니다. 새 프로토콜을 사용하려면 다시 로그인합니다.

설치된 모든 프로토콜을 USB 플래시 드라이브로 전송하려면 Copy to USB(USB 로 복사)를 누릅니다.

5.11.2 모든 프로토콜 삭제

**중요**: 삭제하기 전에, 기기와 함께 제공된 USB 플래시 드라이브에 프로토콜을 백업해야 합니다. 섹션 [5.11.3,](#page-106-0) [프로토콜](#page-106-0) 저장을(를) 참조하십시오.

- 1. Configuration(구성) 아이콘( ,)을 선택합니다.
- 2. Protocols(프로토콜) 탭을 누릅니다.

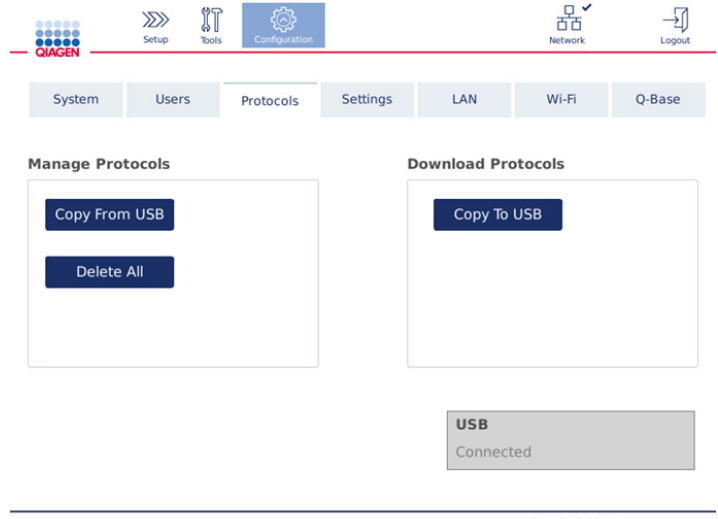

#### **프로토콜 구성 화면**.

3. 기기에 설치된 모든 프로토콜을 삭제하려면, Delete All(모두 삭제)을 누릅니다. QIAcube Connect MDx 에서 단일 프로토콜을 삭제하는 것은 가능하지 않습니다.

**참고**: 모든 프로토콜을 삭제한 후, 일부 프로토콜을 업로드하면 실행 설정 시 옵션이 줄어듭니다. 이는 생성한 백업으로부터 원하는 프로토콜만 USB 스틱의 Protocol\_Upload(프로토콜\_업로드) 폴더에 복사하여 수행합니다.

<span id="page-106-0"></span>5.11.3 프로토콜 저장

프로토콜을 다른 기기로 전송하거나 소프트웨어 업데이트 전에 저장하기 위해 기기에서 USB 플래시 드라이브로 다운로드할 수 있습니다. QIAGEN 에서 제공한 USB 플래시 드라이브를 사용하십시오.

- 1. 터치 스크린의 좌측에 있는 USB 포트 중 하나를 사용하여 기기와 함께 배송된 USB 플래시 드라이브를 QIAcube Connect MDx 에 연결합니다.
- 2. Configuration(구성) 아이콘( )을 선택합니다.
- 3. Protocols(프로토콜) 탭을 누릅니다.
- 4. Download Protocols(프로토콜 다운로드) 섹션에서, Copy To USB(USB 로 복사)를 누릅니다. **중요**: DSP 프로토콜을 생명과학 기기로 전송하는 것은 허용되지 않습니다. 그러면 작업 흐름의 IVD 상태가 손실됩니다.

# 5.12 사용자 관리

QIAcube Connect MDx 에는 User Management(사용자 관리) 기능이 제공됩니다. 이 기능을 사용하여 관리자와 작동자의 두 가지 다른 역할을 가진 여러 사용자를 설정할 수 있습니다. 각 사용자에 대하여, 사용할 소프트웨어 모드(IVD(체외 진단) 또는 Research(연구))를 설정할 수 있습니다. 사용자에 대해 두 소프트웨어 모드에 대한 액세스를 선택하거나 한 소프트웨어 모드에 대한 제한된 액세스만 선택할 수 있습니다. QIAcube Connect MDx 를 처음 사용하는 경우에는 Admin(관리자)이라는 이름의 기본 사용자가 이미 설치되어 있으며 두 역할 모두가 지정된 것으로 구성되어 있습니다. 사용자 관리 기능은 관리자 역할에 지정된 사용자만 이용할 수 있습니다.

5.12.1 새 사용자 설정

- 1. 메뉴 모음에서 **Configuration**(구성) 아이콘( <sup>@</sup>)을 누릅니다.
- 2. Users(사용자) 탭을 누릅니다.

구성된 사용자가 표에 표시됩니다. 각 행에는 사용자 한 명에 대한 데이터가 포함됩니다.

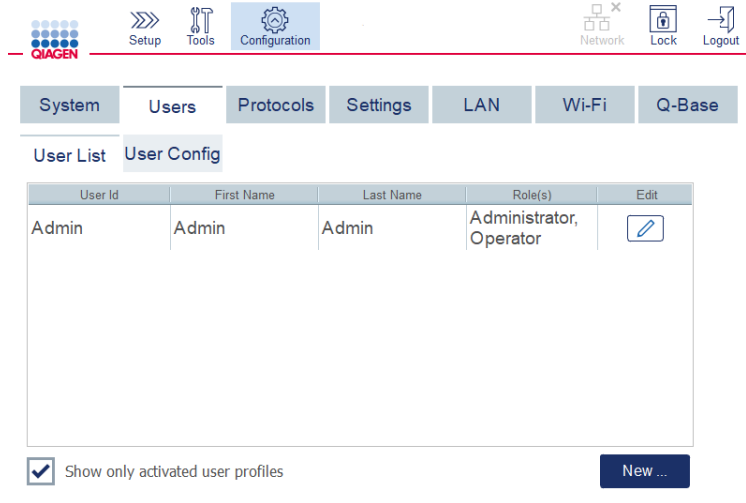

**사용자 관리에서 구성된 사용자 목록**.

**참고**: 관리자 역할이 있는 경우, 최소한 한 명의 다른 사용자를 생성해야 합니다.

3. New(신규)를 클릭하여 새 사용자를 추가합니다.
4. 새 사용자에 대한 해당 데이터를 입력합니다. Activate User(사용자 활성화) 상자에 체크 표시 상태를 유지합니다.

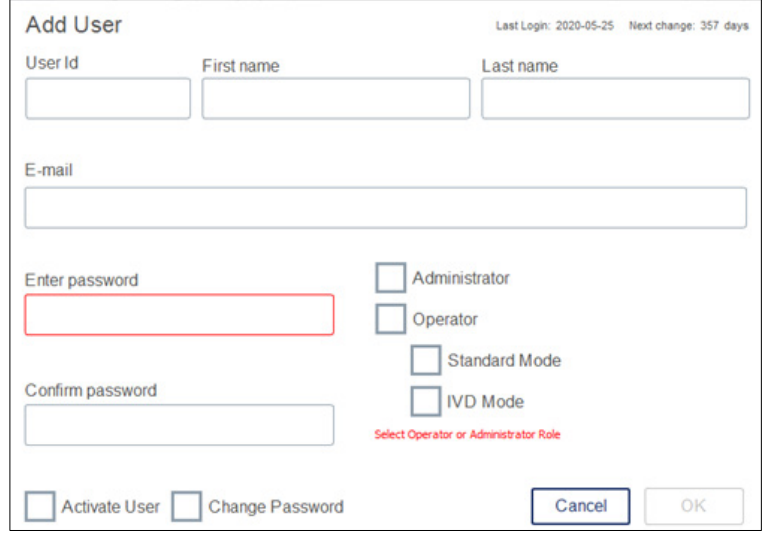

Add User(**사용자 추가**) **화면**.

User ID(사용자 ID), First name(이름) Last name(성) 필드는 필수입니다. 이 필드에는 최대 30개 문자와 숫자가 포함될 수 있습니다. 각 사용자 프로필에 대해 사용자 ID는 고유해야 합니다. 최소한 1개의 문자가 포함되어야 하며 공백을 포함할 수 없습니다. 사용자 ID는 로그인하는 데 그리고 실행 보고서를 인쇄하는 데 사용합니다. 현재 로그인한 사용자의 이름과 성이 터치 스크린에 표시됩니다.

Password(암호) 필드는 필수이며 8 ~ 40개의 문자나 글자를 포함할 수 있습니다. Confirm password(암호 확인) 필드에 같은 암호를 입력합니다.

사용자 역할을 선택합니다: Administrator(관리자) 및/또는 Operator(작동자). 작동자는 기기 사용만 할 수 있으며 관리자는 시스템 구성 또한 할 수 있습니다. 한 명의 사용자에게 동시에 두 가지 역할이 지정될 수 있습니다. 기본 사용자인 Admin(관리자)은 두 역할 모두 지정된 상태입니다.

**중요**: 관리자 권한을 가진 것으로 새로 생성된 사용자는 시스템을 구성할 수는 있지만 실행을 시작할 수는 없습니다. 이에는 두 역할을 모두 선택해야 합니다.

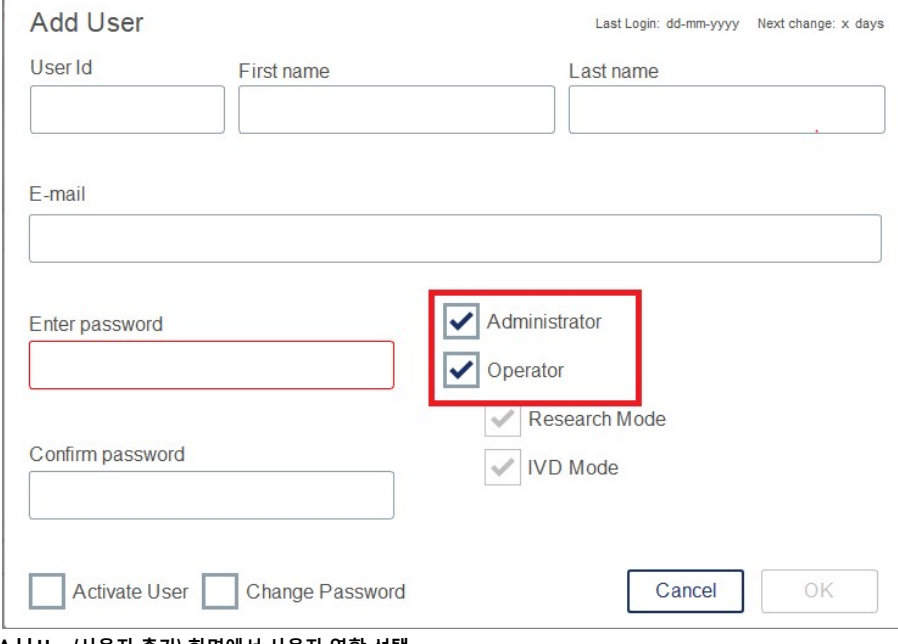

Add User(**사용자 추가**) **화면에서 사용자 역할 선택**.

E-mail(이메일) 주소 필드는 선택 사항입니다. 시스템은 입력한 이메일 주소가 유효한지 확인하지 않습니다.

5. OK(확인)를 눌러 새 사용자를 저장합니다.

### <span id="page-110-0"></span>5.12.2 기존 사용자에 대한 데이터 변경

- 1. 메뉴 모음에서 **Configuration**(구성) 아이콘( <sup>@</sup>)을 누릅니다.
- 2. Users(사용자) 탭을 누릅니다.

구성된 사용자가 표에 표시됩니다. 각 행에는 사용자 한 명에 대한 데이터가 포함됩니다.

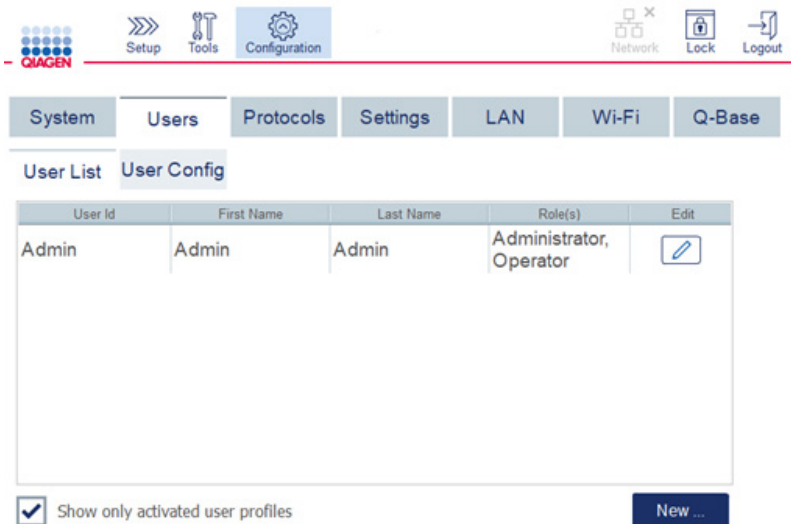

#### **사용자 관리에서 구성된 사용자 목록**.

- 3. 사용자 프로필 열에서, Edit(편집)( $\boxed{\angle}$ ) 아이콘을 누릅니다.
- 4. 사용자의 현재 정보가 있는 화면이 표시됩니다. 필요에 따라 정보를 편집합니다.

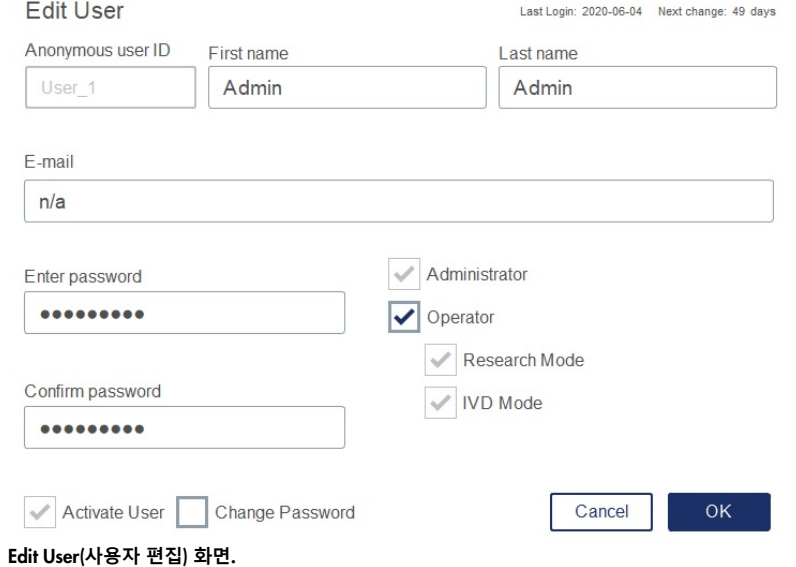

사용자의 암호는 표시되지 않습니다. 암호 필드를 누르면 기존의 암호가 삭제되며, 새 암호를 입력한 후 확인해야 합니다.

- 5. 변경 사항을 확인하려면 OK(확인)를 누릅니다. 대화상자를 닫고 변경 사항을 취소하려면 Cancel(취소)을 누릅니다.
- 6. 관리자는 또한 Users(사용자) 탭에서 사용자 구성을 변경할 수 있습니다. 관리자는 로그인 시도 횟수, 암호 변경 간의 일 수(**참고**: 0 으로 설정하면 매일 암호 변경), 자동 로그아웃 이전 몇 분을 남길지 설정할 수 있습니다.

**참고**: 로그인 시도 횟수를 정의하는 입력 범위는 0 ~ 10입니다. 하지만, 로그인 시도 횟수를 0으로 설정하지 않는 것이 강력히 권장됩니다. 그러면 암호 입력 시 오류가 발생하는 경우 시스템이 잠길 위험이 생길 수 있으며 어떠한 사용자도 잠김을 해제할 수 없습니다. 이 문제는 서비스 기술자의 개입을 필요로 합니다. 로그인 시도 횟수를 2회 이상으로 설정하면 이 위험이 최소화됩니다.

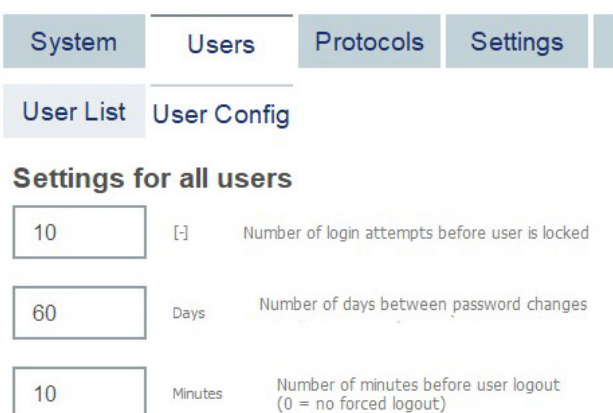

#### **사용자 구성 화면**.

- 5.12.3 사용자 삭제 또는 임시 비활성화
- 1. 사용자를 삭제하려면 사용자 프로필 열에서 Delete(삭제) 아이콘(Kill)을 누릅니다. 현재 로그인한 관리자는 삭제할 수 없습니다.
- 2. 사용자를 임시적으로 비활성화하려면 사용자 프로필 열에서 Edit(편집) 아이콘( <mark>∠ )</mark>을 누릅니다. Activate User(사용자 활성화) 상자 선택을 취소합니다. 현재 로그인한 관리자는 비활성화할 수 없습니다.
- 3. 사용자 프로필을 비활성화하려면 사용자 프로필 열에서 Edit(편집) 아이콘 $[{\mathscr{O}}]$ 을 누릅니다. Activate user(사용자 활성화) 상자를 체크 표시합니다.

**참고**: 사용자가 틀린 암호로 로그인을 시도하는 경우, 실패한 로그인 시도에 대한 설정된 횟수 후에는 사용자 프로필이 자동으로 비활성화됩니다.

Show only activated user profiles(활성화된 사용자 프로필만 표시) 상자 선택을 취소하면 사용자 목록에 비활성화된 사용자가 표시될 수 있습니다. 상자 선택을 취소하면, 모든 사용자 프로필이 열거됩니다.

사전 설치된 관리자 사용자 Admin(관리자)이 실패한 로그인 시도에 대한 설정된 횟수를 초과하는 경우 암호를 재설정할 수 있습니다. 그렇게 하려면, Reset admin user(Admin 사용자 재설정)을 누릅니다. 그런 다음 이전에 정의한 다른 관리자 사용자 역할로 다시 로그인합니다. 관리자 역할을 가진 대체 사용자가 없을 경우 QIAGEN 기술 서비스에 문의하십시오.

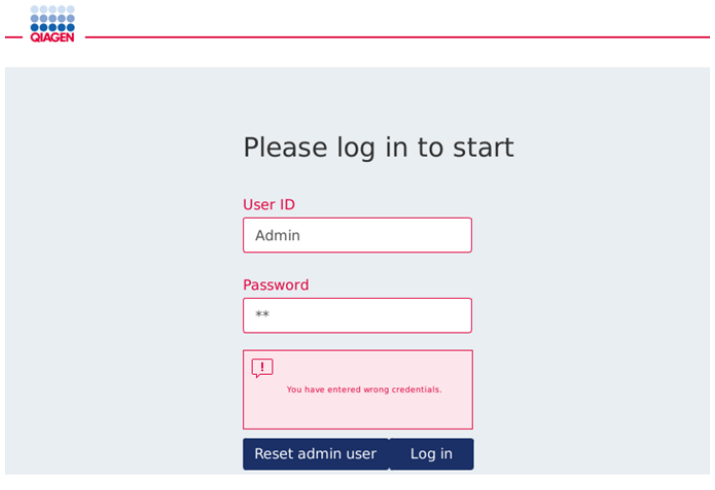

**실패한** Admin(**관리자**) **로그인 후 로그인 화면**.

5.12.4 암호 변경

관리자 역할을 가진 사용자는 사용자 프로필을 편집하여 모든 사용자에 대한 암호를 변경할 수 있습니다. 상세한 정보는 섹션 [5.12.2,](#page-110-0) 기존 [사용자에](#page-110-0) 대한 데이터 변경를 참고하십시오. 이 과정에서 암호는 절대 표시되지 않으므로 관리자는 암호를 볼 수 없습니다.

작동자 역할을 가진 사용자는 자신의 암호를 변경할 수 있습니다. 아래 지침을 따르십시오.

1. 메뉴 모음에서 Configuration(구성) 아이콘( ,)을 누릅니다.

2. Operator(작동자) 역할을 가진 사용자의 경우, Password(암호) 탭이 자동으로 활성이 됩니다.

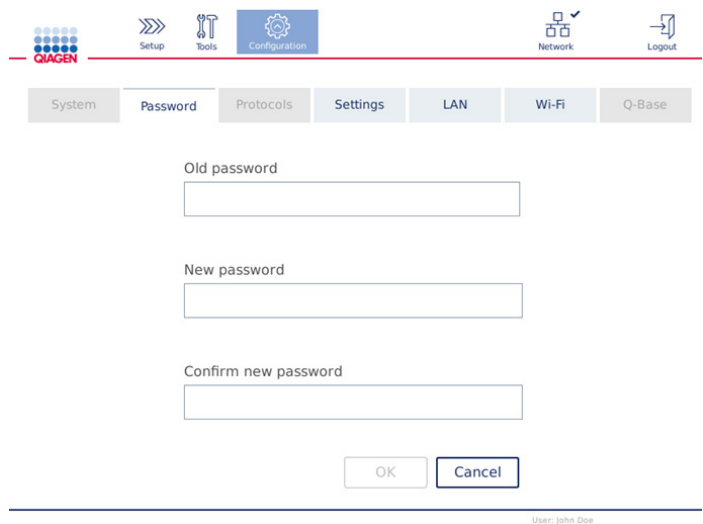

**암호 변경 화면**.

- 3. Old password(이전 암호) 필드에 이전 암호를 입력합니다. 해당 필드를 누르면 화면 키보드가 표시됩니다.
- 4. 새 암호를 New password(새 암호) 필드에 입력한 후 Confirm new password(새 암호 확인) 필드에 새 암호를 다시 입력합니다.

**참고**: 새 암호는 전에 사용한 3개의 암호와 달라야 합니다.

OK(확인)를 눌러 새 암호를 저장합니다. 변경 사항을 취소하고 이전 암호를 유지하려면 Cancel(취소)을 누릅니다.

설정 화면으로 돌아가려면 **Setup**(설정) 아이콘( <sup>)22)</sup> )을 누릅니다.

# <span id="page-114-0"></span>6 청소 및 유지관리

#### **경고**/**주의 신체 상해 및 물질적 손해의 위험**

이 사용자 설명서에 구체적으로 기술된 유지관리만 수행하십시오.

**중요**: QIAcube Connect MDx 의 신뢰성 있는 작동을 보장하기 위해서는 다음 유지관리 절차를 수행해야 합니다.

- 정기 유지 관리: 매 프로토콜 실행 후
- 일일 유지관리: 하루 중 마지막 프로토콜 실행 후
- 월간 유지관리: 매월
- 주기적 유지관리: 필요 시, 최소한 매 6 개월

선택적으로, QIAcube Connect MDx 작동의 신뢰성을 확인하고 보장하기 위해 이들 절차를 수행할 수 있습니다.

- UV 조사: 병원체 및 핵산 오염을 감소시킵니다
- 기밀도 검사: 팁 어댑터의 기밀도를 보장합니다(예: O 링 교체 후)

소프트웨어가 정기 유지관리는 제외하고, 위에 열거된 유지관리 절차를 Tools/Maintenance(도구/유지관리) 아래에서 단계별 안내를 제공합니다.

이들 절차는 QIAcube Connect MDx 에 먼지와 유출 액체가 없음을 보장합니다.

청소 절차의 목적, 사용한 검체 물질, 다운스트림 분석에 따라 세정제를 선택합니다.

## **경고 화재 또는 폭발의 위험** QIAcube Connect MDx 에 에탄올 또는 에탄올 기반 액체를 사용할 때는, 필수 안전 규정에 따라 해당 액체를 조심스럽게 취급하십시오. 액체를 흘린 경우, 흘린 액체를 닦아 내고 QIAcube Connect MDx 후드를 열어 두어 가연성 증기가 분산되도록 하십시오.

제조업체에서 권장한 방법을 제외하고, 일체의 청소 및 오염 제거 방법을 사용하기 전에, 사용자는 제시한 방법이 장비를 손상시키지 않는지에 대해 제조업체와 확인해야 합니다.

#### <span id="page-115-0"></span>6.1 세정제

QIAcube Connect MDx 를 청소하는 데 다음 소독제 및 세제가 권장됩니다.

**참고**: 권장된 제품 이외의 소독제를 사용하고자 하는 경우, 조성이 아래 설명된 바와 같은지 확인하십시오.

QIAcube Connect MDx 의 일반 청소:

- 연성 세제(예: Mikrozid<sup>®</sup> AF 민감성)
- 70% 에탄올(작업데 청소용에 한함. QIAcube Connect MDx 후드 청소에는 사용할 수 없음)

6.2 QIAcube Connect MDx 표면 오염 제거

작업대 또는 원심분리기 내부 등의 표면을 소독하는 데 에탄올 기반 소독제를 사용할 수 있습니다. 예를 들어 100g 액체당 25g 에탄올과 35g 1-프로판올 또는 Mikrozid Liquid(Schülke & Mayr GmbH, 예: 카탈로그 번호 109203 또는 109160)가 있습니다.

글리옥살 및 사차 암모늄염 기반 소독제는 작업대 품목, 원심분리기 로터 및 폐기물 드로워를 담그는 데 사용할 수 있습니다. 예를 들어 100g 액체당 10g 글리옥살, 12g 라우릴디메틸벤질암모늄클로라이드, 12g 미리스틸디메틸벤질암모늄클로라이드 및 5~15% 비이온성 세제, Lysetol® AF (Gigasept® Instru AF(유럽), 카탈로그 번호 107410 또는 DECON-QUAT® 100, Veltek Associates, Inc., 카탈로그 번호 DQ100-06-167-01(미국))가 있습니다.

일반 지침

- 스프레이 병을 사용하여 QIAcube Connect MDx 워크스테이션의 표면에 세정액 또는 소독액을 분무하지 마십시오. 스프레이 병은 워크스테이션에서 꺼낸 품목에만 사용해야 합니다.
- 용제 또는 염류, 산성이나 알칼리성 용액을 QIAcube Connect MDx 에 흘린 경우 또는 QIAGEN 완충액이 기기 후드에 튄 경우에는 바로 흘린 액체를 닦아 내십시오.
- 세정제 취급에 대해서는 제조업체의 안전성 지침을 따르십시오.
- 담금 시간과 세정제의 농도는 제조업체의 지침을 따르십시오. 권장된 담금 시간을 초과하여 담가 두면 기기에 유해할 수 있습니다.
- QIAcube Connect MDx 후드를 청소하는 데 알코올이나 알코올 기반 소독제를 사용하지 마십시오. QIAcube Connect MDx 후드가 알코올이나 알코올 기반 소독제에 노출되면 표면 균열이 초래될 수 있습니다. 증류수만 사용하거나 연성 세제로 QIAcube Connect MDx 후드를 닦으십시오.
- 완충액 병을 70% 알코올에 담그지 마십시오. 파란색 링을 에탄올 내성이 아닙니다.

● 액체가 터치 스크린에 흘러내리지 않도록 주의하십시오. 모관력을 통해 먼지 방지 봉합부를 통해 액체가 빨려들어갈 수 있으며 이는 디스플레이 오작동을 초래할 수 있습니다. 터치 스크린을 청소하려면, 보풀이 나지 않는 부드러운 천을 물, 에탄올 또는 연성 세제로 적신 후 조심스럽게 디스플레이를 닦습니다. 종이 타월로 닦아 물기를 제거합니다.

#### RNase **오염 제거**

표면을 청소하고 작업대 품목, 원심분리기 로터, 폐기물 드로워를 담그는 데 RNase*Zap*® RNase Decontamination Solution (Ambion, Inc., 카탈로그 번호 AM9780)을 사용할 수 있습니다. 또한 RNase*Zap* 은 해당 작업대 품목에 분무하여 오염을 제거하는 데 사용할 수 있습니다.

#### **핵산 오염 제거**

표면을 청소하고 작업대 품목, 원심분리기 로터, 폐기물 드로워를 담그는 데 DNA-ExitusPlus™ (AppliChem, 카탈로그 번호 A7089,0100)를 사용할 수 있습니다. 또한 DNA-ExitusPlus 는 해당 작업대 품목에 분무하여 오염을 제거하는 데 사용할 수 있습니다(제조업체의 지침에 따라 핵산 오염제거제 사용). DNA-ExitusPlus 공급업체는 원하지 않는 시약의 건조 잔류물이 있는 경우에만 품목을 세척하도록 권장하지만, 본사는 언제든지 보풀이 일지 않는 젖은 천과 멸균수로 품목을 닦아낼 것을 권장합니다. 이는 원심분리 및 배치 동안 버켓이 걸리지 않도록 로터 및 스윙 버켓에 특히 중요합니다.

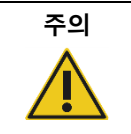

#### **주의 기기의 손상**

QIAcube Connect MDx 를 청소하는 데 표백제, 용제 또는 산, 알칼리 또는 연마성 물질을 함유하는 시약을 사용하지 마십시오.

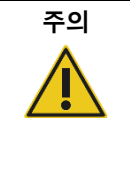

#### **주의 기기의 손상**

QIAcube Connect MDx 표면을 닦는 데 알코올이나 소독제를 함유한 스프레이 병을 사용하지 마십시오. 스프레이 병은 작업대에서 꺼낸 품목을 청소하는 데만 사용해야 합니다.

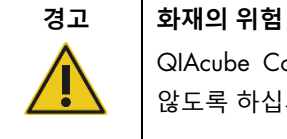

QIAcube Connect MDx 의 전기 부품이 세척액이나 오염제거제와 접촉하지 않도록 하십시오.

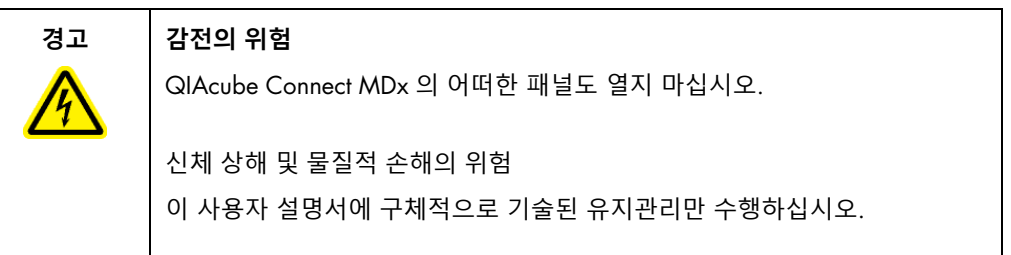

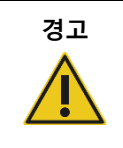

#### **경고 유해 화학물질 및 감염성 물질**

폐기물은 독성 물질을 함유할 수 있으며 적절하게 폐기해야 합니다. 적절한 폐기 절차는 현지 안전 규정을 참조하십시오.

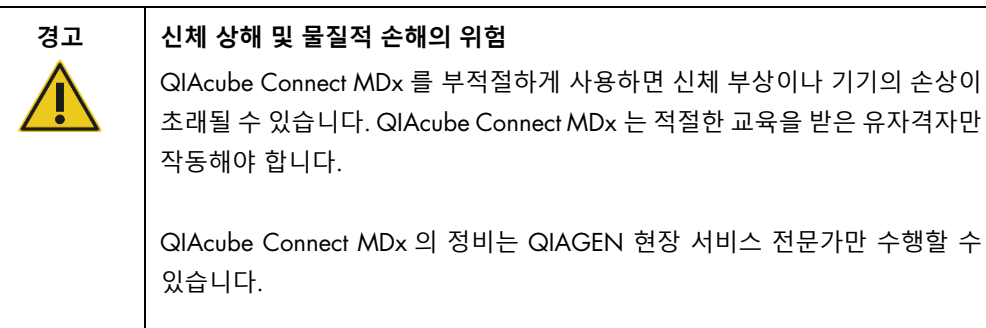

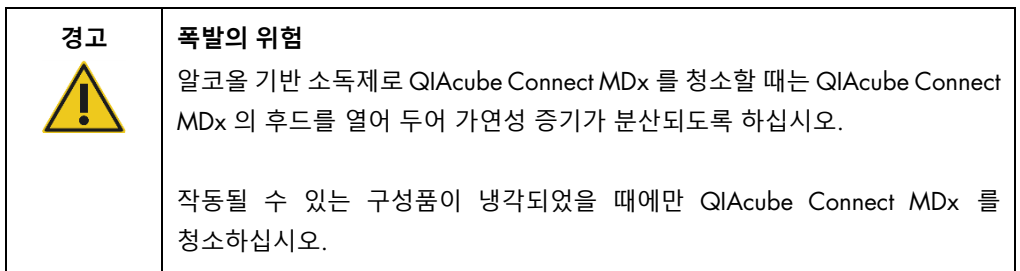

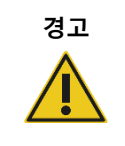

#### **경고 화재 또는 폭발의 위험**

QIAcube Connect MDx 에 에탄올 또는 에탄올 기반 액체를 사용할 때는, 필수 안전 규정에 따라 해당 액체를 조심스럽게 취급하십시오. 액체를 흘린 경우, 흘린 액체를 닦아 내고 QIAcube Connect MDx 후드를 열어 두어 가연성 증기가 분산되도록 하십시오.

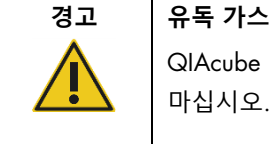

# QIAcube Connect MDx 를 청소하거나 소독하는 데 표백제를 사용하지 마십시오. 완충액의 염과 표백제가 접촉하면 유독 가스가 발생할 수 있습니다.

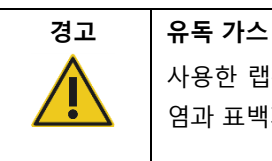

사용한 랩웨어를 소독하는 데 표백제를 사용하지 마십시오. 사용한 완충액의 염과 표백제가 접촉하면 유독 가스가 발생할 수 있습니다.

### <span id="page-118-0"></span>6.3 정기 유지관리

프로토콜 실행 후, 아래 설명된 대로 정기 유지관리 절차를 수행하십시오.

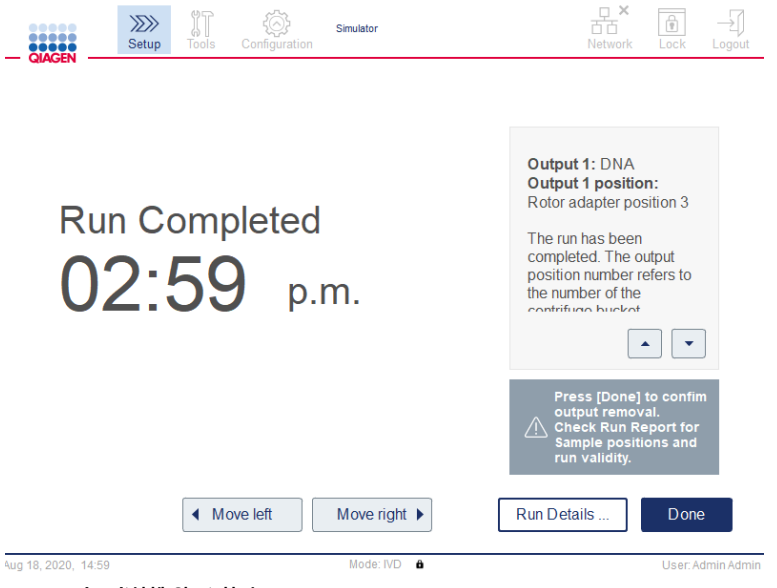

Run completed(**실행 완료**) **화면**.

- 1. 폐기물 드로워를 열고 (필요 시) 적절한 실험실 폐기물 용기에 팁과 컬럼을 버립니다.
- 2. 사용한 일회용 랩웨어와 원하지 않는 검체 및 시약을 작업대에서 치웁니다. 현지 안전 규정에 따라 폐기하십시오.

**참고**: 로봇 암 때문에 어떤 위치에 닿을 수 없는 경우, 로봇 암을 수동으로 움직이지 마십시오. 그 대신 다음과 같이 진행하십시오.

필요에 따라 Run Completed(실행 완료) 화면에서 Move left(왼쪽으로 이동) 또는 Move right(오른쪽으로 이동)을 누릅니다. 로봇 암이 움직이기 시작합니다. 이 움직임 동안에는 후드가 열린 상태일 수 있습니다.

로봇 암이 움직이는 동안에는 기기에서 떨어져 있어야 합니다. 로봇 암 움직임이 완료될 때까지 기다립니다.

3. 시약 병의 뚜껑을 교체한 후 꼭 닫습니다. 해당 키트 안내서에 나온 지침에 따라 병을 보관합니다.

이제 다른 프로토콜을 실행하거나 QIAcube Connect MDx 를 끌 수 있습니다.

<span id="page-119-0"></span>6.4 일일 유지관리

하루 일과 중 마지막 프로토콜을 실행한 후, 일일 유지관리 절차를 수행하십시오. 소프트웨어에서 수행할 각 단계를 안내합니다.

- 1. 일일 유지 관리를 시작하려면, 메뉴 모음에서 **Tools(**도구) 아이콘(║)을 누릅니다.
- 2. 그 다음 Maintenance(유지관리) 탭을 누른 후 Daily(일일) 하위 탭을 선택합니다. 화면에 Last Executed(마지막 실행) 및 Next Due(다음 기한) 일일 유지관리 날짜가 표시됩니다.

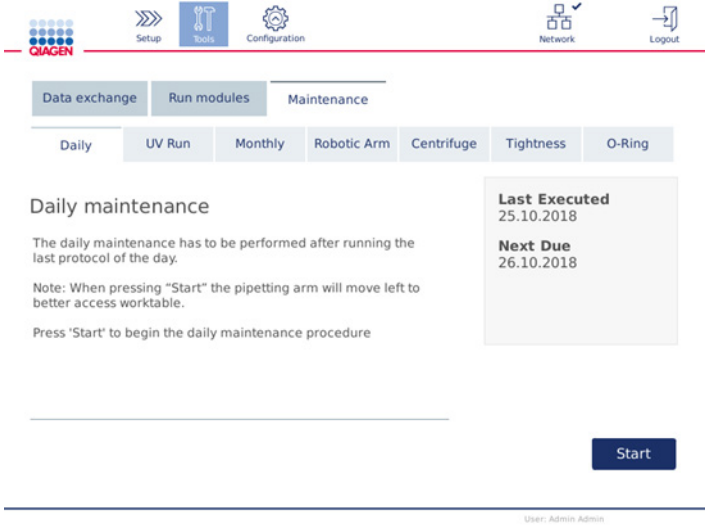

Daily maintenance(**일일 유지 관리**) **화면**.

3. Start(시작)를 누릅니다. 화면의 지침을 따릅니다. 상세한 정보는 아래의 다음 단계에 제공됩니다.

로딩 위치로 접근할 수 있ㅅ도록 기기 후드가 열려 있는 경우에도 로봇 암이 자동으로 천천히 왼쪽으로 움직입니다. 로봇 암이 움직이는 동안에는 항상 기기에서 떨어져 있으십시오. 로딩을 시작하기 전에 로봇 암 움직임이 완료될 때까지 기다리십시오.

- 4. 사용한 일회용 랩웨어, 어댑터와 원하지 않는 검체 및 시약을 작업대에서 치웁니다. 요구되는 경우, 현지 안전 규정에 따라 폐기하십시오.
- 5. 완충액 병을 꼭 닫고 해당 키트 안내서에 나온 지침에 따라 보관합니다. 키트를 다 사용할 때까지만 완충액 병을 재사용할 것을 권장합니다. 새 QIAGEN 키트를 열자마자, 새 완충액 병을 사용해야 합니다.
- 6. Done(완료)을 눌러 해당 단계들이 완료되었는지 확인합니다.
- 7. 폐기물 드로워를 비운 후 내면이 청결한지 확인합니다. 필요한 경우, 알코올 기반 소독제 티슈로 닦아내거나 위에 열거된 세정제 중 하나에 담갔다가 증류수로 헹구어서 폐기물 드로워의 내면을 청결히 합니다.
- 8. 알코올 기반 소독제 티슈로 작업대를 닦아서 청결히 합니다. 해당 사항에 따라 배양한 후, 증류수로 철저히 닦아내고 보풀이 일지 않는 종이 타월로 닦아 물기를 제거합니다. **참고**: 후드를 청소하는 데 알코올이나 알코올 기반 소독제를 사용하지 마십시오.
- 9. 위에 열거된 단계가 성공적으로 완료된 경우에만 Done(완료)을 누릅니다. 마지막으로 수행한 일일 유지관리 날짜가 자동으로 업데이트됩니다. 로봇 암이 자동으로 원 위치로 돌아갑니다(팁 랙 위치 3 위).
- <span id="page-120-0"></span>6.5 월간 유지관리

월간 유지 관리 절차를 수행하기 전에 일일 유지 관리 절차를 수행하십시오(섹션 [6.4,](#page-119-0) 일일 [유지관리](#page-119-0) 참고). 검체 물질과 다운스트림 분석에 따라 적절한 세정제를 선택하십시오(섹션 [6.1,](#page-115-0) [세정제](#page-115-0) 참고).

- 1. 월간 유지 관리를 시작하려면, 메뉴 모음에서 Tools(도구) 아이콘( $\widetilde{\mathbb{I}\hspace{-0.1cm}}$ )을 누릅니다.
- 2. 그 다음 Maintenance(유지관리) 탭을 누른 후 Monthly(월간) 하위 탭을 선택합니다. 화면에 Last Executed(마지막 실행) 및 Next Due(다음 기한) 월간 유지관리 날짜가 표시됩니다.

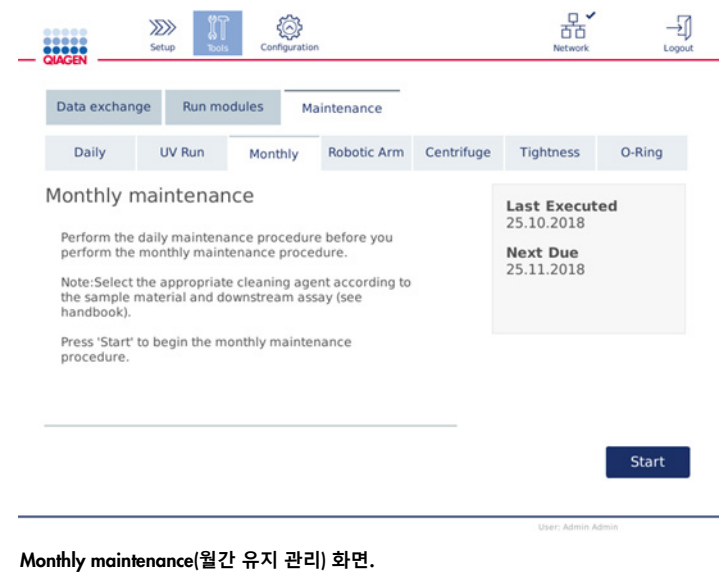

- 3. 후드를 닫습니다.
- 4. Start(시작)를 누릅니다. 화면의 지침을 따릅니다. 상세한 정보는 아래의 다음 단계에 제공됩니다.

로봇 암이 청소 위치로 이동합니다.

5. 알코올 기반 소독제 티슈로 터치 스크린을 닦은 후 물기를 제거합니다.

**중요**: 액체가 터치 스크린에 흘러내리지 않도록 주의하십시오. 모관력을 통해 먼지 방지 봉합부를 통해 액체가 빨려들어갈 수 있으며 이는 디스플레이 오작동을 초래할 수 있습니다. 터치 스크린을 청소하려면, 보풀이 나지 않는 부드러운 천을 70% 에탄올 또는 연성 세제로 적신 후 조심스럽게 디스플레이를 닦습니다. 소독제에 따라 증류수로 화면을 닦아냅니다. 종이 타월로 닦아 물기를 제거합니다.

- 6. 물이나 연성 세제로 적신 보풀이 나지 않는 부드러운 천으로 바깥쪽 후드를 닦습니다.
- 7. 해당 사항에 따라 쉐이터 어댑터(회색), 쉐이커 트레이(금속 어댑터), 완충액 병 랙, 라이너에 든 폐기물 드로워(일일 유지관리 시 수행하지 않은 경우)을 담가서 배양합니다. 증류수로 철저히 헹구고 보풀이 일지 않는 종이 타월로 닦아 물기를 제거합니다. 쉐이커 랙 플러그를 사용하는 경우에는 이 또한 동일한 방식으로 처리합니다.
- 8. 위에 열거된 단계가 성공적으로 완료된 경우에만 Done(완료)을 누릅니다. 마지막으로 수행한 월간 유지관리 날짜가 자동으로 업데이트됩니다. **중요**: 유지관리 시 폐기물 드로워를 점검하십시오. 파손된 부품이 관찰되면 QIAGEN 기술 서비스에 문의하십시오.
- 9. 기기에서 실행 보고서를 USB 플래시 드라이브로 전송한 후 기기에서 실행 보고서를 삭제합니다. 상세한 정보는 섹션 [5.7,](#page-96-0) USB 플래시 [드라이브에](#page-96-0) 실행 보고서 [저장를](#page-96-0) 참고하십시오**.**

<span id="page-121-1"></span>6.6 주기적 유지관리

주기적 유지관리에는 로봇 암 모듈 및 원심분리기 청소가 포함됩니다. 필요한 경우, 단 적어도 매 6 개월마다 수행할 것을 권장합니다.

검체 물질과 다운스트림 분석에 따라 적절한 세정제를 선택하십시오(섹션 [6.1,](#page-115-0) [세정제](#page-115-0) 참고).

<span id="page-121-0"></span>6.6.1 로봇 암 모듈 청소

로봇 암 모듈은 주기적으로 청소해야 하며 필요한 경우 청소할 수 있습니다. 예를 들어, 부딪혀서 액체 유출이 생긴 경우 로봇 암 모듈을 청소해야 합니다.

**참고**: 로봇 암 청소 절차를 수행하기 전에 월별 유지관리 절차를 수행하십시오.

1. 로봇 암 모듈 청소를 시작하려면 메뉴 모음에서 Tools(도구) 아이콘을 누릅니다. Maintenance(유지관리) 탭을 누른 후 Robotic arm(로봇 암) 하위 팁을 선택합니다. 화면에 로봇 암 모듈의 Last Executed(마지막 실행) 유지관리 날짜가 표시됩니다.

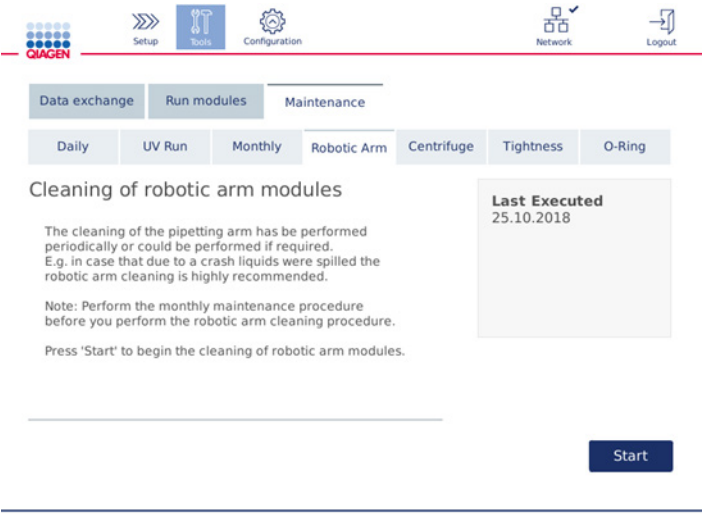

**로봇 암 유지 관리 화면**

- 2. Start(시작)를 눌러 로봇 암 모듈 청소를 시작합니다. 화면의 지침을 따릅니다. 상세한 정보는 아래의 다음 단계에 제공됩니다.
- 3. 사용한 랩웨어, 어댑터 및 시약을 반드시 작업대에서 치웁니다. 후드를 닫습니다.
- 4. Next(다음)를 눌러 청소 위치로 옮깁니다.
- 5. 폐기물 드로워를 꺼낸 후 후드를 엽니다.
- 6. 폐기물 드로워를 엽니다. 보풀이 나지 않는 부드러운 천에 물을 적신 후 광학 센서, 팁 어댑터, 그리퍼 장치, 로터 어댑터 안정화 막대, 스핀 컬럼 뚜껑 홀더를 조심스럽게 닦습니다. 기기의 터치 스크린에 나온 대로 품목의 물기를 제거합니다.
- 7. 후드를 닫고 Done(완료)을 눌러 로봇 암 청소를 마칩니다. 로봇 암 청소의 마지막 실행 날짜가 자동으로 업데이트됩니다.

<span id="page-122-0"></span>6.6.2 원심분리기 청소

원심분리기는 주기적으로 청소해야 하며 필요한 경우 청소할 수 있습니다. 예를 들어, 플라스틱이 부딪치거나 부딪혀서 액체 유출이 생긴 경우 원심분리기를 청소해야 합니다.

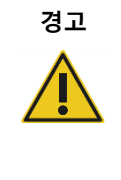

**경고 신체 상해 및 물질적 손해의 위험** 플라스틱이 찌그러지지 않도록 하려면, 튜브를 올바르게 로딩하십시오. 플라스틱이 찌그러진 후에는 날카로운 플라스틱 입자가 원심분리기 내부에 존재할 수 있습니다. 원심분리기 안에서 품목을 취급할 때 주의하십시오.

**참고**: 원심분리기 청소 절차를 수행하기 전에 월별 유지관리 절차를 수행하십시오.

1. 원심분리기 청소를 시작하려면, Tools(도구) 아이콘을 누른 후 Maintenance(유지관리) 탭 아래 Centrifuge(원심분리기) 하위 탭을 누릅니다. 화면에 Last Executed(마지막 실행) centrifuge maintenance(원심분리기 유지관리) 날짜가 표시됩니다.

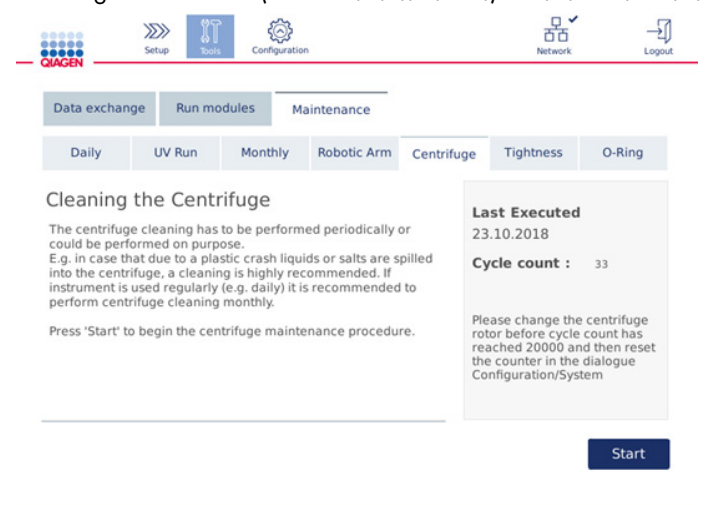

**원심분리기 유지 관리 화면**.

- 2. Start(시작)를 눌러 원심분리기 청소 절차를 시작합니다. 화면의 지침을 따릅니다. 상세한 정보는 아래의 다음 단계에 제공됩니다.
- 3. 원심분리기 내부에 접근하려면 원심분리 뚜껑을 반드시 열어야 합니다. 원심분리기가 완전히 멈춘 후에만 뚜껑을 열어야 합니다. 뚜껑이 자동으로 열리지 않으면, 후드를 닫고 Open Centrifuge Lid(원심분리기 뚜껑 열기) 버튼을 누릅니다.
- 4. 기기를 끄고 다음 섹션(아래)에 설명된 대로 청소를 수행하십시오.
	- [로터](#page-124-0) 및 버켓 청소
	- 워심부리기 청소
	- 로터 너트 [유지관리](#page-125-1)
	- [원심분리기](#page-126-0) 로터 및 버켓 설치
- 5. 청소를 완료하면 기기를 켜고 로그인합니다. Tools(도구) 아이콘을 누른 다음 Maintenance(유지관리) 탭을 누릅니다. Centrifuge(원심분리기) 하위 팁을 선택합니다.

6. Start(시작)를 다시 누른 다음 Done(완료)을 눌러 청소를 확인합니다. 원심분리기 청소의 마지막 실행 날짜가 자동으로 업데이트됩니다.

#### <span id="page-124-0"></span>**로터 및 버켓 청소**

**참고**: 청소 시 기기가 꺼져 있는지 확인하십시오.

- 1. QIAcube Connect MDx 가 반드시 꺼져 있어야 합니다.
- 2. 튜브와 스핀 컬럼을 포함하여 모든 일회용 로터 어댑터를 버켓에서 꺼냅니다.
- 3. 로터에서 버켓을 꺼냅니다. 로터 키를사용하여 로터 상단의 로터 너트를 푼 다음 로터 샤프트에서 로터를 조심스럽게 들어 올립니다.

**로터 키**.

- 4. 로터, 버킷, 로터 너트를 세정제에 담급니다. 해당 사항에 따라 배양합니다.
- 5. 증류수로 철저히 헹굽니다. 브러시(예: 칫솔 또는 튜브 브러시)를 사용하여 버켓 마운트와 로터 헤드와 같이 접근하기 어려운 부분을 청소합니다. 보풀이 나지 않는 부드러운 천으로 표면을 닦아 물기를 제거합니다. 이용 가능한 경우, 압축 공기로 버켓과 로터의 물기를 제거합니다.

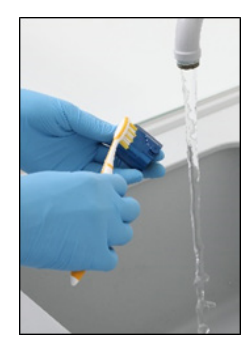

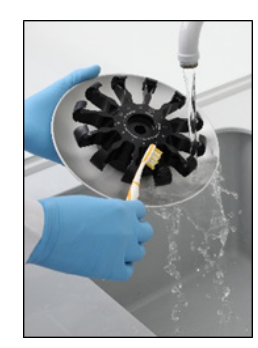

**버킷 솔질**. **로터 솔질**.

**중요**: 보풀이 나지 않는 종이 타월과 솔을 사용하도록 하십시오.

**중요**: 모든 잔류 염분이 제거되었는지 확인하십시오.

**중요**: 원심분리기 버켓에서 세정제의 모든 흔적을 제거하십시오. 잔류 세정제로 인해 버켓이 걸려서 움직이지 않을 수 있습니다.

6. 로터의 손상 여부를 조심스럽게 점검하십시오. 로터가 손상되었거나 마모나 부식의 징후가 보이는 경우, 로터를 사용하지 마십시오. QIAGEN 기술 서비스에 문의하십시오.

- 7. 보풀이 나지 않는 부드러운 천에 미네랄 오일 (Anti-Corrosion Oil (rotor), 카탈로그 번호 9018543) 몇 방울을 묻혀 버킷 마운트와 로터 클로를 닦습니다. 버켓 마운트와 로터 클로에 보이지 않는 얇은 막이 형성되어야 하지만 미세방울이나 얼룩이 보여서는 안 됩니다.
- 8. 로터 클로와 버켓 마운트에 오일을 바릅니다.

**중요**: 로터에 있는 로터 버킷에 오일을 바르기 전에, 로터와 모든 버킷이 완전히 건조한지 확인하십시오.

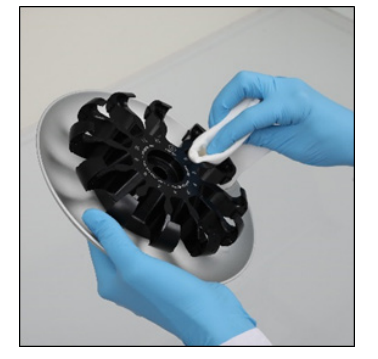

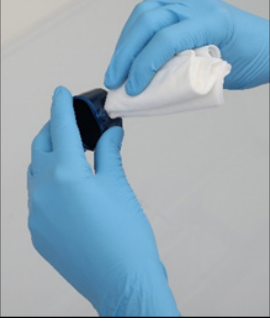

**로터 헤드**. **버킷 마운트**.

#### <span id="page-125-0"></span>**원심분리기 청소**

**참고**: 청소 시 기기가 꺼져 있는지 확인하십시오.

- 1. 보풀이 나지 않는 부드러운 천에 세정제를 적신 후 원심분리기 내부와 원심분리기 버켓을 닦습니다. 해당 사항에 따라 배양합니다.
- 2. 원심분리기 내부와 개스킷을 증류수로 닦아내고 보풀이 나지 않는 종이 타월로 물기를 제거합니다. 이용 가능한 경우 진공 청소기를 사용합니다.

**중요**: 개스킷이 올바른 위치에 유지되는지 확인하십시오.

- 3. 보풀이 나지 않는 부드러운 천에 세정제를 묻혀 원심분리기 뚜껑을 닦습니다. 해당 사항에 따라 배양하고, 물로 닦아낸 후 종이 타월로 물기를 제거합니다.
- 4. 원심분리기 개스킷의 손상 여부를 점검합니다. 개스킷이 손상되었거나 마모의 징후를 보이는 경우, QIAGEN 기술 서비스에 문의하십시오.

#### <span id="page-125-1"></span>**로터 너트 유지관리**

**참고**: 청소 시 기기가 꺼져 있는지 확인하십시오.

**참고**: 항상 로터를 분해한 후 청소 절차를 수행하고 최소한 1 년에 2 번 수행하십시오.

로터 스레드를 청소한 후, 보풀이 나지 않는 부드러운 천에 미네랄 오일(Anti-Corrosion Oil(rotor), 카탈로그 번호 9018543) 몇 방울을 묻혀 스레드를 닦습니다. 로터 스레드에 보이지 않는 얇은 막이 형성되어야 하지만 미세방울이나 얼룩이 보여서는 안 됩니다.

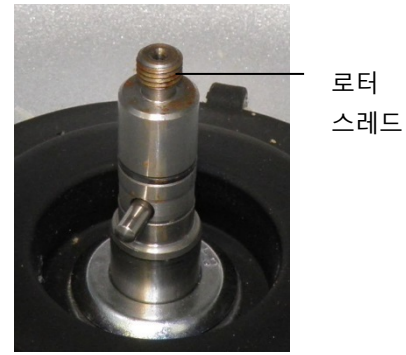

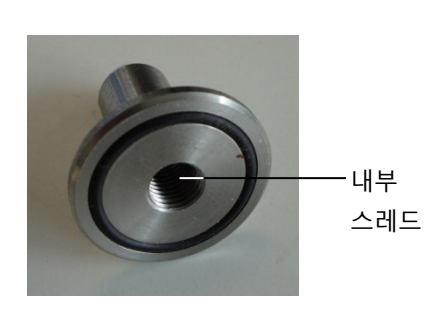

**로터 스레드**. **로터 너트의 내부 스레드**.

로터 너트의 내부 스레드를 청소한 후, 위에 설명된 대로 Anti-Corrosion Oil 을 사용하여 스레드를 닦습니다.

#### <span id="page-126-0"></span>**원심분리기 로터 및 버켓 설치**

**참고**: 청소 시 기기가 꺼져 있는지 확인하십시오.

- 1. 로터를 장착합니다.
- 2. 로터는 한 방향으로만 장착할 수 있습니다. 로터 위치 1 바로 아래의 로터의 밑면에 있는 노치에 로터 샤프트의 핀을 끼웁니다. 로터의 위치 1 이 로터 샤프트의 핀과 일직선이 되도록 한 후 로터를 조심스럽게 샤프트 위로 내립니다.
- 3. 로터 상단에 로터 너트를 설치한 후 QIAcube Connect MDx 와 함께 제공된 로터 키를 사용하여 조입니다. 로터가 단단히 장착되었는지 확인합니다.

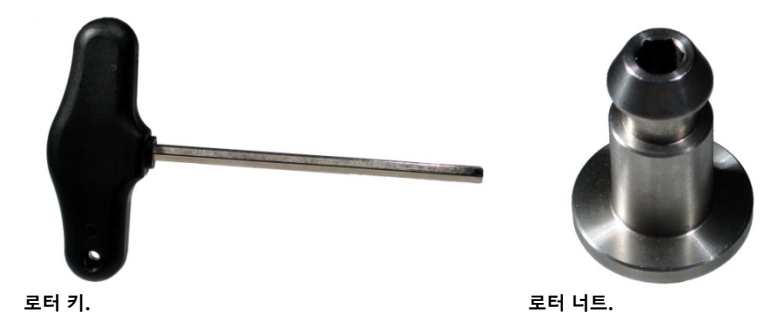

로터 너트가 제대로 조여지지 않은 경우, 원심분리기 작동 중 느슨해질 수 있으며 이는 기기에 심각한 손상을 초래할 수 있습니다. 그러한 손상에는 보증이 적용되지 않습니다.

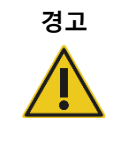

#### **경고 신체 상해 및 물질적 손해의 위험**

원심분리기를 작동하는 동안 로터 너트가 느슨해지는 것을 막기 위해, QIAcube Connect MDx 와 함께 제공된 로터 키를 사용하여 너트를 단단히 조이십시오.

4. 로터 버켓을 삽입합니다. 로터 샤프트를 향하는 로터 버켓의 측면에 회색 선 표시가 있습니다. 로터의 중앙을 향하는 회색 선과 각을 이루도록 버켓을 잡고 버켓을 로터에 겁니다. 모든 버켓이 제대로 걸려 있고 자유롭게 흔들릴 수 있는지 확인합니다. **중요**: 원심분리기 실행을 시작하기 전에 로터와 모든 원심분리기 버킷이 제대로 장착되어 있는지 확인하십시오.

다음 프로토콜을 시작하기 전에 섹션 [6.6.3,](#page-127-0) 청소 후 [원심분리기](#page-127-0) 작동의 지침을 따르십시오.

<span id="page-127-0"></span>6.6.3 청소 후 원심분리기 작동

잔류 플라스틱 부품이 여전히 원심분리기 안에 있는지 확인하기 위해 추가적인 실행을 시작하기 전에 원심분리기를 독립적으로 작동시켜야 합니다.

**참고**: 로터 어댑터와 다른 소모품을 필요하지 않습니다.

**중요**: 원심분리기 실행을 시작하기 전에 로터와 모든 원심분리기 버킷이 제대로 장착되어 있는지 확인하십시오.

- 1. 기기를 켜고 로그인합니다.
- 2. 원심분리기 실행을 시작하려면 메뉴 모음에 있는 Tools(도구) 아이콘을 누른 다음 Run Modules(실행 모듈) 탭을 누릅니다. 기본 설정상 원심분리기 탭이 열립니다.

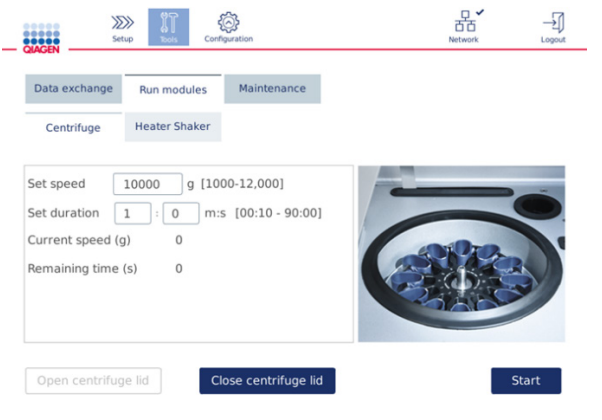

Run Modules(**실행 모듈**) **화면**.

- 3. Set speed(속도 설정) 및 Set duration(기간 설정) 필드에서 속도를 10,000 x *g* 로, 기간을 1 분(1:0 fm:s)으로 각각 설정합니다.
- 4. Start(시작)를 눌러 원심분리기 실행을 시작합니다.
- 5. 원심분리 동안 나는 소리에 주의를 기울여 듣습니다. 소리에 관한 상세한 정보는 아래를 참고하십시오.

#### **원심분리 동안 비정상적인 소리**

원심분리 동안 가는 소리, 덜컹거리는 소리, 또는 으드득하는 소리가 나는 경우, 원심분리기 내부에 느슨한 플라스틱 입자가 여전히 있는 것일 수 있습니다. 섹션 [6.6.2,](#page-122-0) [원심분리기](#page-122-0) 청소에 설명된 청소 절차를 반복하십시오.

**참고**: 모든 플라스틱 입자를 제거하기 위해 절차를 여러 번 반복할 필요가 있을 수 있습니다.

원심분리 동안 비정상적인 소리 없음

원심분리 동안 느슨한 플라스틱 입자로부터 나는 비정상적인 소리가 들리지 않으면, 다음 프로토콜 실행을 시작할 수 있습니다.

**참고**: 뚜껑이 자동으로 닫히기 때문에 원심분리기 실행을 시작하는 데 Open centrifuge lid(원심분리기 뚜껑 열기) 및 Close centrifuge lid(원심분리기 뚜껑 닫기) 버튼을 필요하지 않습니다. 대신, 배송을 위해 QIAcube Connect MDx 를 준비하거나 문제 해결 시 이 버튼이 필요합니다.

#### 6.7 선택적 유지 관리

<span id="page-128-0"></span>6.7.1 UV 조사

오염 제거 목적으로 UV 조사를 매일 수행하는 것을 권장합니다. QIAcube Connect MDx 작업대 위에 있을 수 있는 병원체나 핵산 오염을 줄이는 데 도움이 됩니다. 비활성화의 효율은 각 특정 유기체에 대해 결정되어야 하며, 예를 들어 층 두께 및 검체 유형에 따라 다릅니다. QIAGEN 에서는 특정 병원체에 대한 완전한 박멸을 보장할 수 없습니다.

UV 오염 제거 절차 동안, 로봇 암은 작업대를 가로질러 천천히 움직입니다. 유지 관리 목적의 기본 사이클 수는 1(대략 12 분)입니다. 조사 후 작업대에 튄 흔적이 눈에 보이는 경우, 사용한 검체 물질/병원체를 기준으로 사이클 수를 높여야 합니다.

**참고**: UV 조사 절차를 시작하기 전에, daily maintenance(일일 유지 관리)(섹션 [6.4,](#page-119-0) 일일 [유지관리](#page-119-0) 참고)를 수행하여 작업대에서 모든 검체, 용출액, 시약 및 일회용 랩웨어를 치우고 작업대를 닦아내야 합니다.

각 사이클 동안, UV LED 광선으로 평균 총 조사선량 28~46mW\*s/cm2 에 도달할 수 있습니다.

1. UV 오염 제거 절차를 시작하려면, 메뉴 모음에서 Tools(도구) 아이콘을 누릅니다. Maintenance(유지 관리) 탭을 누른 후 UV Run(UV 조사) 하위 탭을 선택합니다. 화면에 Last Executed(마지막 실행) UV 조사 날짜와 Cycle duration(사이클 기간)이 표시됩니다.

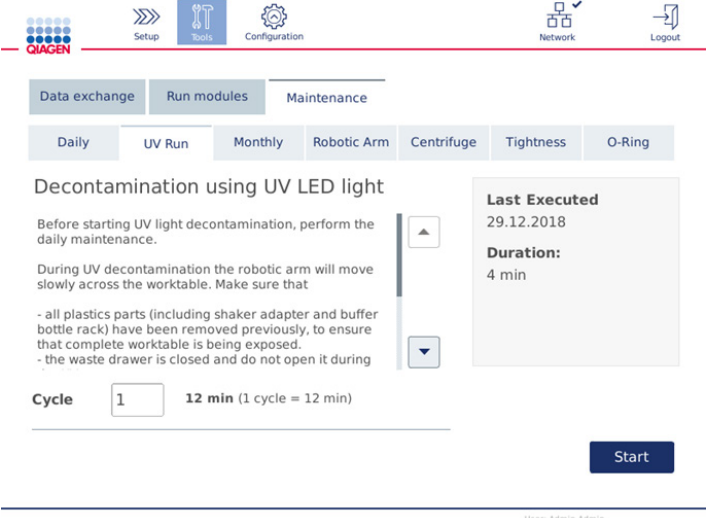

#### UV run(UV **실행**) **화면**.

- 2. Cycle(사이클) 필드에서 사이클 수를 변경합니다. 기본 사이클 수는 1(대략 12 분)입니다.
- 3. 작업대에서 모든 일회용 랩웨어를 반드시 치워야 합니다.

**중요**: 폐기물 드로워가 닫혀 있는지 확인하십시오. UV 조사 동안 서랍을 열지 마십시오. 로터와 로터 버킷이 원심분리기에 설치되어 있는지 확인하십시오.

- 4. 후드를 닫고 Start(시작)를 눌러 UV 조사를 시작하십시오.
- 5. UV 조사가 완료되면 Done(완료)을 누릅니다. 마지막으로 수행한 UV 조사 날짜가 자동으로 업데이트됩니다.

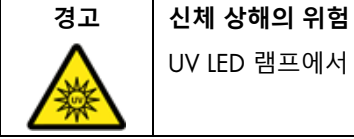

UV LED 램프에서 나오는 UV-C 광선에 피부를 노출시키지 마십시오.

<span id="page-130-0"></span>6.7.2 기밀도 검사

정확한 피펫팅을 하기에 팁 어댑터의 기밀도가 충분한지 확인하기 위해, 팁 어댑터의 기밀도 검사를 수행해야 합니다. 또한 팁 어댑터 O 링을 교체한 후에 이 검사를 수행하여 교체가 성공적이었는지 확인해야 합니다.

**참고**: 기밀도 검사를 수행하기 전에 일일 유지관리 및 로봇 암 청소 절차를 수행하십시오. 섹션 [6.4,](#page-119-0) 일일 [유지관리](#page-119-0) 및 섹션 [6.6.1,](#page-121-0) 로봇 암 모듈 [청소를](#page-121-0) 참고하십시오.

1. 기밀도 검사를 시작하려면, 메뉴 모음에서 Tools(도구) 아이콘을 누릅니다. Maintenance(유지관리) 탭을 누른 후 Tightness(기밀도) 하위 팁을 선택합니다. 화면에 Last Executed(마지막 실행) 기밀도 검사 날짜가 표시됩니다.

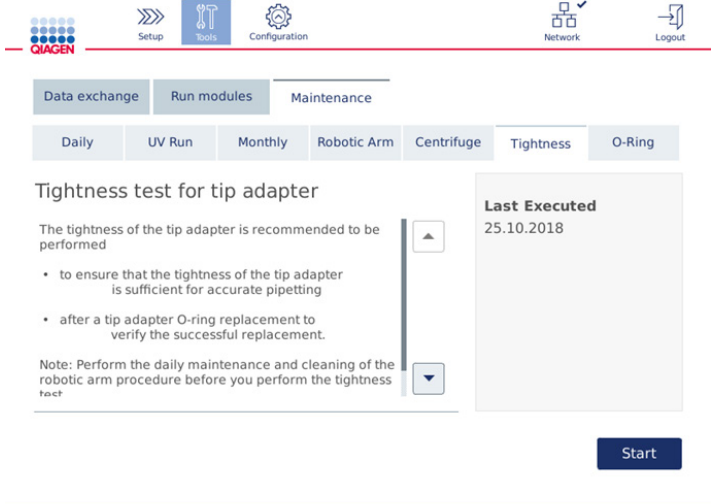

**기밀도 검사 화면**.

- 2. Start(시작)를 눌러 기밀도 검사 절차를 시작합니다. 화면의 지침을 따릅니다. 상세한 정보는 아래의 다음 단계에 제공됩니다.
- 3. 후드를 열고 최소한 1 개의 1000µl 팁이 팁 랙 위치 1 에 있는 1000µl 팁 랙을 로딩합니다.
- 4. 비어 있는 2ml 안전 잠금식 마이크로 원심분리기 튜브(카탈로그 번호 990381)를 쉐이커의 위치 1 에 넣습니다(쉐이커 유형 2).
- 5. 위치 1 에 있는 완충액 병을 ≥10ml 96 ~ 100% 에탄올로 채웁니다.
- 6. 후드를 닫고 Next(다음)를 눌러 기밀도 검사를 시작합니다. 로딩 확인 후, 로봇 암이 팁을 집어서 에탄올을 흡인하고 튜브로 옮깁니다. 팁이 튜브 위의 제자리에 2분간 유지됩니다. 그 후 팁이 폐기물로 폐기됩니다.
- 7. 검사가 완료될 때까지 기다린 후 Next(다음)를 누릅니다.
- 8. 프로토콜이 완료된 후, QIAcube Connect MDx 후드를 열고 완충액 병과 팁을 꺼내어 적절하게 보관합니다.
- 9. 튜브를 꺼내어 액체가 존재하는지 육안으로 확인합니다. 액체가 존재하지 않으면 Yes(예)를 눌러 검사 통과를 기록합니다. 액체가 존재하면 No(아니요)를 눌러 검사 실패를 기록합니다.
- 10.검사에 실패한 경우, 검사를 반복합니다. 검사에 다시 실패하는 경우, 먼저 O 링을 교체하거나(섹션 [7.2.5, O](#page-143-0) 링 [교체](#page-143-0) 참고) QIAGEN 기술 서비스에 문의할 것을 권장합니다.
- 11.Done(완료)을 눌러 기밀도 검사 절차를 완료합니다. 마지막으로 수행한 기밀도 검사 날짜가 자동으로 업데이트됩니다.
- 6.8 QIAcube Connect MDx 오염 제거

QIAcube Connect MDx 가 감염성 물질로 오염된 경우, 오염을 제거해야 합니다. QIAcube Connect MDx 위 또는 내부에 유해 물질을 흘린 경우, 사용자가 적절하게 오염을 제거할 책임이 있습니다.

또한 운송 전에 QIAcube Connect MDx의 오염을 제거해야 합니다(예: QIAGEN으로 반송). 그러한 경우, 오염 제거 절차를 수행했는지 확인하는 오염 제거 확인서를 작성해야 합니다.

QIAcube Connect MDx 오염 제거 절차를 수행하려면, 권장 소독제를 사용하여 섹션 [6.4,](#page-119-0) [6.5](#page-120-0) 및 [6.6](#page-121-1) 의 일일, 월간 및 주기적 유지 관리 절차를 수행하십시오. 또한 섹션 [6.7.1, UV](#page-128-0) [조사에](#page-128-0) 설명된 대로 UV 조사를 최소한 5 사이클 수행하십시오.

6.9 QIAcube Connect MDx 수리

QIAGEN 의 유연성 있는 현장 서비스 계약에 관한 상세한 정보는 QIAGEN 현장 서비스 전문가 또는 현지 유통업체에 문의하십시오.

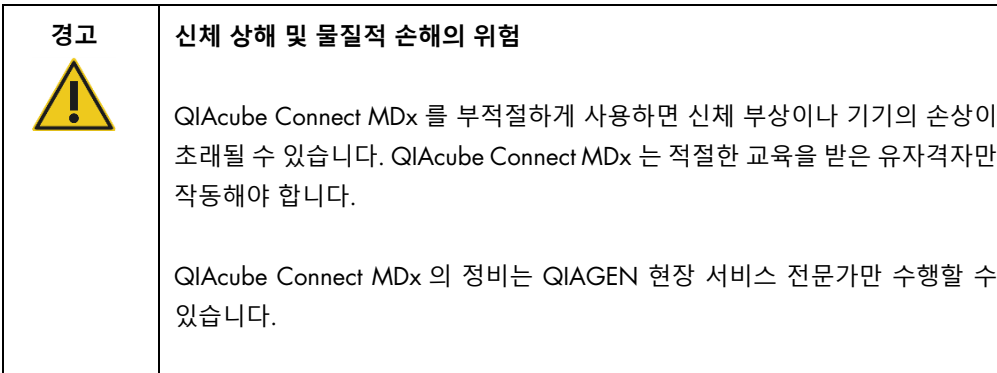

# 7 문제 해결

이 섹션에서는 QIAcube Connect MDx 사용 시 오류가 발생하는 경우 취해야 할 조치에 관한 정보를 제공합니다.

추가 지원이 필요한 경우, 아래 연락처 정보를 사용해 QIAGEN 기술 서비스에 문의하십시오.

웹사이트: [support.qiagen.com](http://support.qiagen.com/)

QIAcube Connect MDx 의 오류에 관해 QIAGEN 기술 서비스에 문의할 때는, 오류가 발생하기까지의 단계 및 표시된 대화상자 일체에 대한 모든 정보를 기록해 두십시오. 이러한 정보는 QIAGEN 기술 서비스가 문제를 해결하는 데 도움이 될 수 있습니다.

QIAGEN 기술 서비스에 오류에 대해 문의할 때는 다음 정보를 준비해 주십시오.

- 프로토콜 이름 및 버전(보고서 파일에 나옴)
- 소프트웨어 버전(섹션 [1.1,](#page-5-0) [사용자](#page-5-0) 설명서 정보 참고)
- 기기의 일련 번호는 configuration(구성) 화면의 System(시스템) 탭 우측에서 찾아볼 수 있습니다.
- 검체 투입 물질
- 오류 상황의 상세한 기술

이 정보는 사용자와 QIAGEN 기술 서비스 전문가가 문제를 보다 효율적으로 처리하는 데 도움이 됩니다.

**참고**: 최신 소프트웨어 및 프로토콜 버전에 관한 정보는 [www.qiagen.com](http://www.qiagen.com/) 에서 찾아볼 수 있습니다. 일부 경우, 특정 문제를 해결하기 위한 업데이트가 제공될 수 있습니다.

7.1 지원 패키지 생성

진단 및 문제 해결 목적으로 QIAGEN 기술 서비스에 보낼 수 있는 지원 패키지는 zip 파일입니다.

- 1. 메뉴 모음에서 **Tools**(도구) 아이콘(<sup>8</sup>l)을 누릅니다.
- 2. Data Exchange(데이터 교환) 탭을 누릅니다.
- 3. 터치 스크린 옆에 있는 2 개의 USB 포트 중 하나에 USB 플래시 드라이브를 연결합니다.

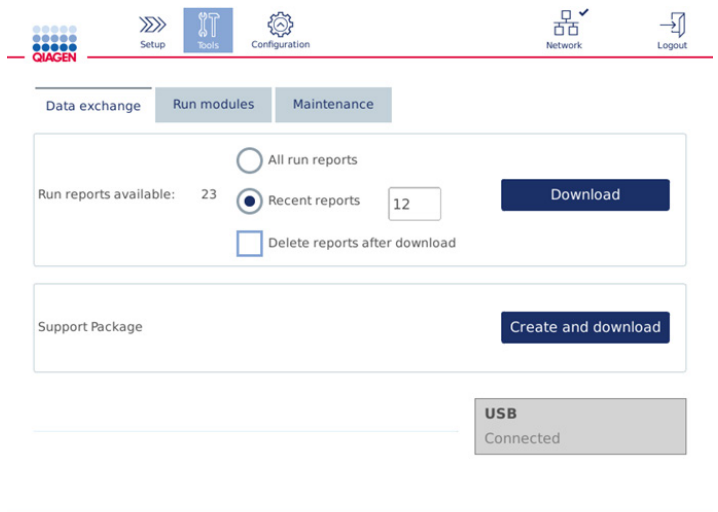

Data exchange(**데이터 교환**) **화면**.

4. Create and Download(생성 및 다운로드)를 누릅니다. 지원 패키지가 생성되고 USB 플래시 드라이브의 Support\_Package (지원\_패키지) 폴더에 저장됩니다. 지원 패키지에는 프로토콜, 실행 보고서, 감사 추적, 로그 파일 등을 포함한 지난 6 주간의 모든 관련 데이터가 포함됩니다.

# 7.2 작동

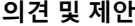

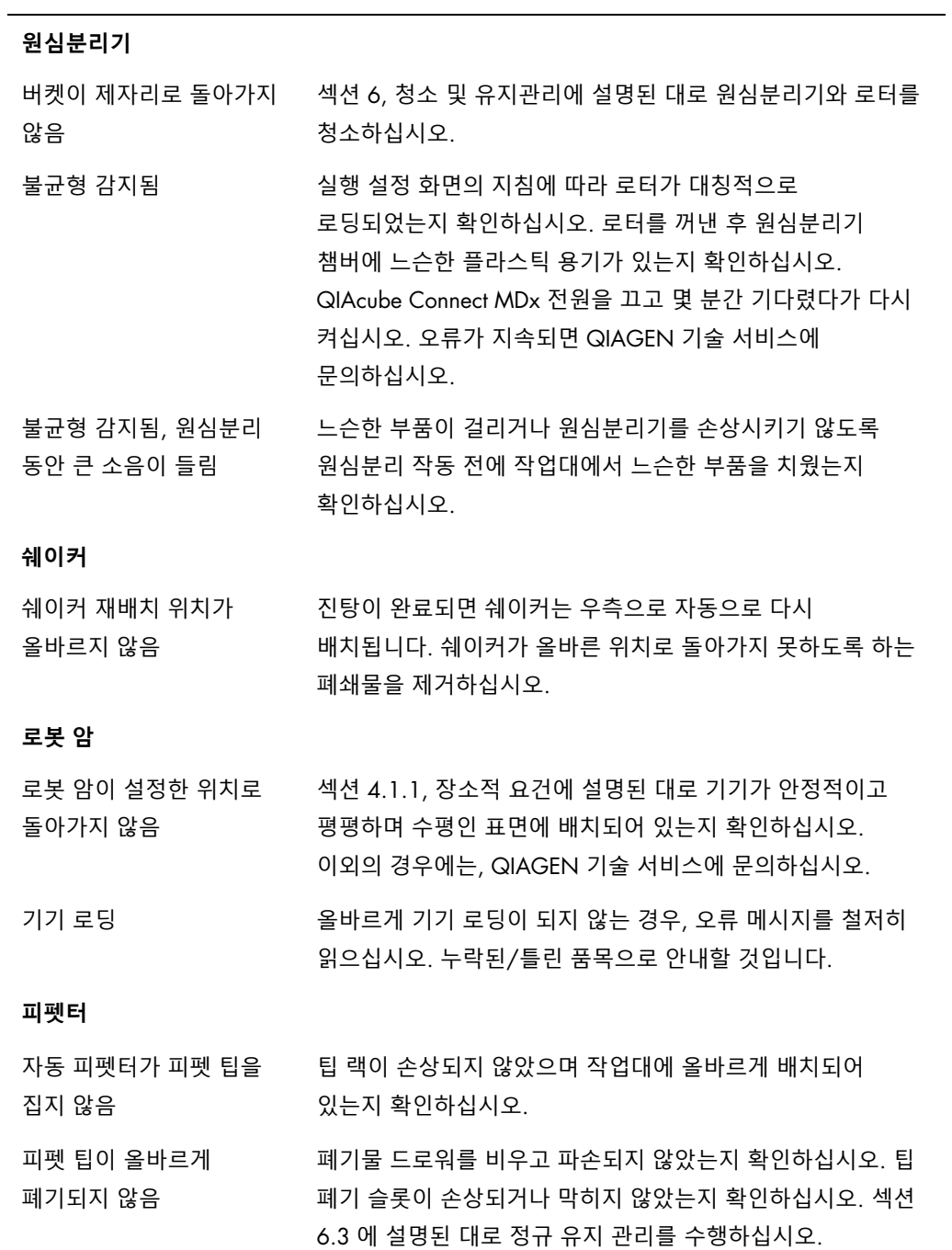

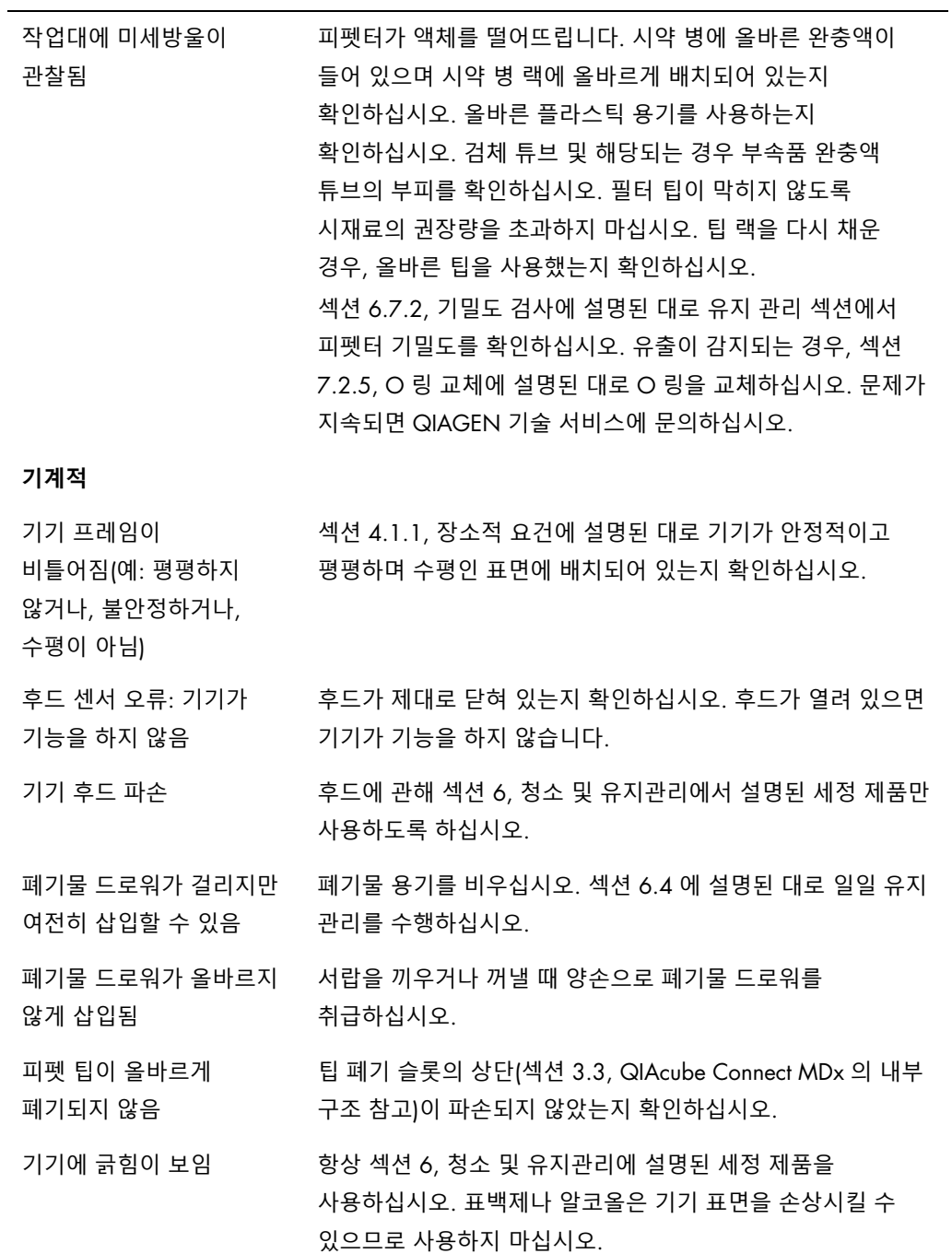

#### **의견 및 제안**

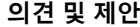

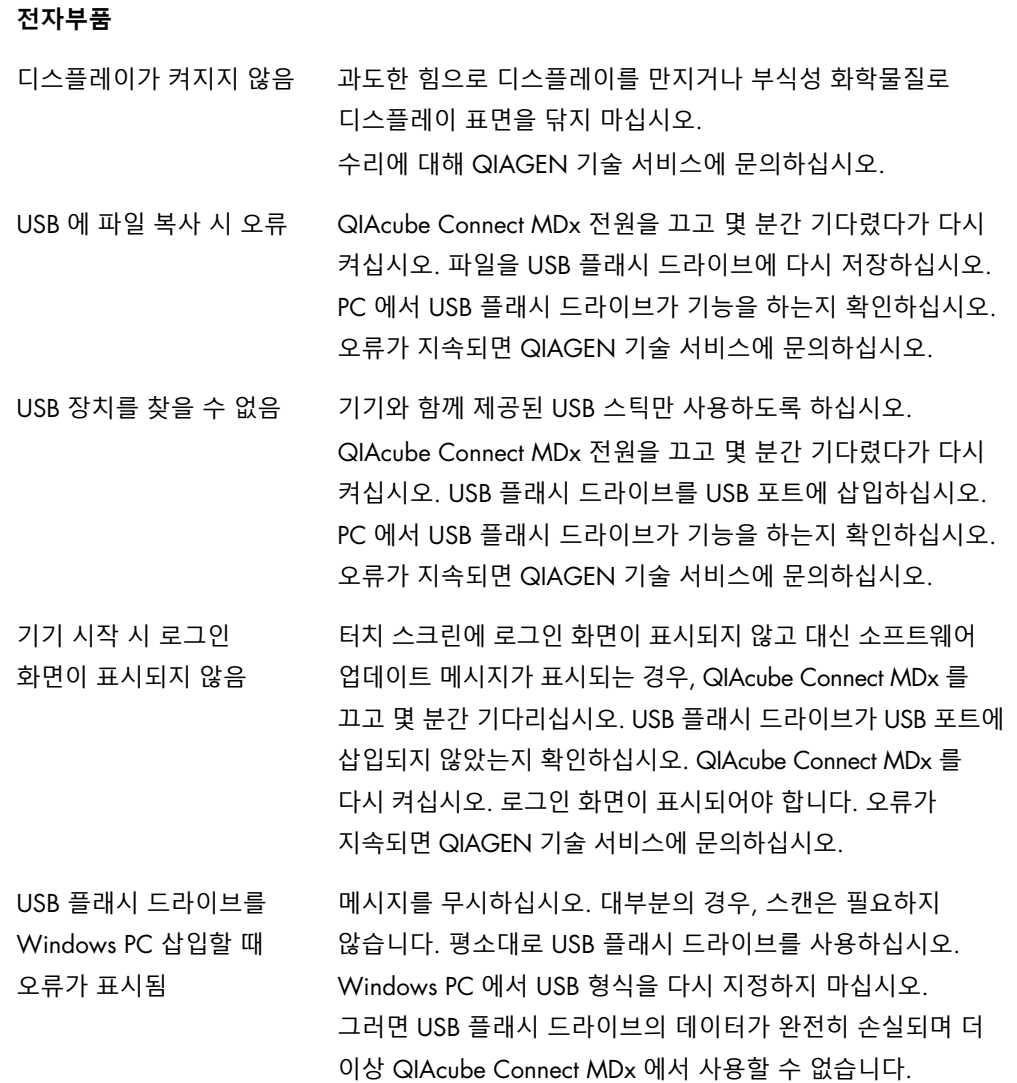

7.2.1 프로토콜 일시 중단

프로토콜 실행 중 오류가 발생하는 경우, 검체 준비를 수동으로 계속하는 것이 가능합니다. **중요**: QIAGEN DSP/IVD 프로토콜의 경우 수동으로 실행을 완료하는 것은 권장되지 않습니다. 실행은 무효하며 프로토콜을 수동으로 지속한 경우의 검체 결과는 진단 목적으로 사용해서는 절대 안 됩니다. 전체 절차가 무효화되므로 검체 처리를 수동으로 계속하는 것은 사용자의 책임입니다.

검체 처리를 계속하는 방법:

- 1. 프로토콜이 중단된 단계를 찾습니다. 이는 터치스크린의 Run Details(실행 세부 정보) 아래 표시됩니다.
- 2. QIAcube Connect MDx 에서 검체와 시약을 꺼냅니다.
- 3. 해당 키트 안내서에서 적절한 프로토콜을 참고하여 수동으로 검체 처리를 계속합니다.

7.2.2 원심분리기

#### **고장난 경우 원심분리기 뚜껑 열기**

정전 시, 검체를 꺼낼 수 있도록 원심분리기 뚜껑을 수동으로 열 수 있습니다. 원심분리기 뚜껑을 열려면 아래 지침을 따르십시오.

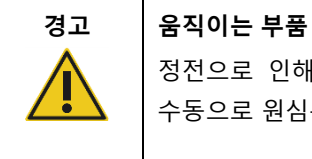

정전으로 인해 작동이 중단된 경우, 전원 코드를 뽑고 10 분을 기다린 후 수동으로 원심분리기 뚜껑을 여십시오.

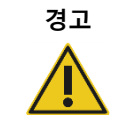

#### **경고 신체 상해 및 물질적 손해의 위험**

원심분리기 뚜껑을 조심스럽게 올리십시오. 뚜껑은 무거우며 떨어뜨리는 경우 부상을 입을 수 있습니다.

- 1. QIAcube Connect MDx 를 끕니다.
- 2. 전원 콘센트로부터 전원 코드를 뺍니다. 로터가 중단할 때까지 10 분간 기다립니다.
- 3. 기기 후드를 엽니다.
- 4. 작업대의 우측으로, 원심분리기 뚜껑으로부터 가장 먼 쪽으로 로봇 암을 조심스럽게 움직입니다.

5. 원심분리기 뚜껑 상단에 있는 나사 보호부를 제거합니다. 로터 키를 사용하여 나사를 시계 반대 방향으로 돌립니다.

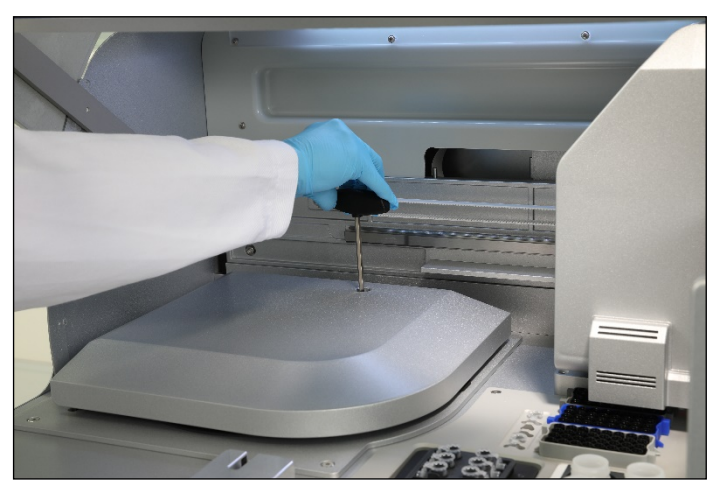

**원심분리기 뚜껑의 나사 돌리기**.

6. 폐기물 드로워를 꺼냅니다. 폐기물 드로워 구획부의 좌측에 원심분리기 해제 코드가 보입니다.

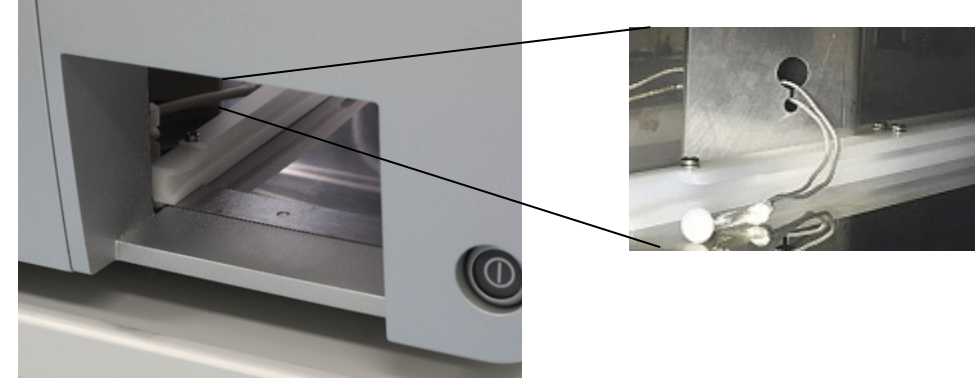

**꺼낸 폐기물 드로워**. **원심분리기 해제 코드**.

- 7. 코드를 세게 잡아당겨서 잠금 장치로부터 뚜껑을 해제합니다.
- 8. 수동으로 원심분리기 뚜껑을 올립니다.

9. 올린 뚜껑을 잡은 상태에서 검체와 로터 어댑터를 로터에서 꺼냅니다.

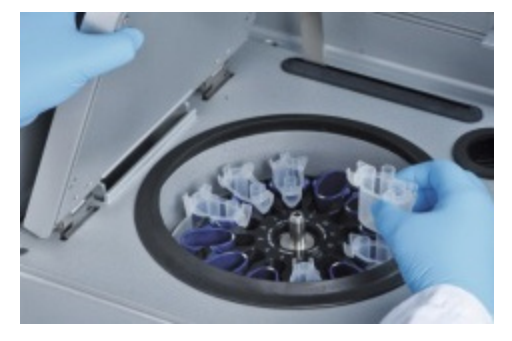

**로터 어댑터 꺼내기**.

뚜껑을 다시 설정하는 방법에 관한 지침은 QIAGEN 기술 서비스에 문의하십시오.

#### **원심분리기 내 액체 유출**

로터 어댑터는 QIAGEN 자동화 프로토콜과 함께 사용하도록 설계되었습니다. 로터 어댑터에 액체를 채우지 마십시오.

검체 초과 로딩으로 인해 QIAGEN 스핀 컬럼이 막히는 경우 액체 유출이 발생할 수 있습니다. 최대 시재료 양을 초과하지 마십시오.

또한 원심분리기 버켓이 올바르지 않게 설치되면 로터 어댑터 유출을 초래할 수 있습니다. 버켓이 제대로 설치되어 있고 자유롭게 흔들릴 수 있는지 확인하십시오.

원심분리기 안에 유출 액체가 있는 경우, 섹션 [6,](#page-114-0) 청소 및 [유지관리의](#page-114-0) 지침에 따라 청소하십시오.

7.2.3 시약 부피 감지 및 초음파 파이프

시약 부피 감지 시 오류가 생기지 않도록 하기 위해, 랙 라벨링 스트립 두 개 모두 시약 병 랙에 부착되어 있는지 확인하십시오. 이 스트립은 로딩을 확인하는 동안 액체 감지를 위해 작업대 위에 시약 병 랙이 올바르게 배치되도록 합니다.

초음파 센서의 검은색 빔 콜리메이터가 누락된 경우 기기가 로딩 확인을 시작하지 않습니다. 로딩 확인을 시작하기 전에 콜리메이터가 설치되어 있는지 확인하십시오.

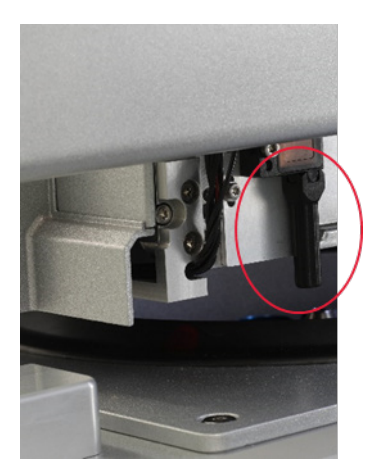

**초음파 센서의 검은색 빔 콜리메이터**(**아래 빨간색 원 참고**).

7.2.4 터치스크린

사용자가 터치 스크린의 버튼을 누를 때마다, 터치 스크린이 접촉을 인식하는 곳에 작은 빨간색 신호가 표시됩니다. 접촉 지점과 인식된 접촉부가 다른 위치에 있는 경우 터치 스크린의 캘리브레이션을 다시 수행할 수 있습니다. 기기의 시작 절차 동안 캘리브레이션 기능으로 갈 수 있습니다.

최적의 캘리브레이션 결과를 위해서는 터치 펜이나 사용하지 않은 팁을 사용할 것을 권장합니다. 팁을 사용하는 경우, 캘리브레이션 후 팁을 폐기하십시오.

터치 스크린을 다시 캘리브레이션하는 방법:

- 1. QIAcube Connect MDx 를 끕니다.
- 2. 몇 분간 기다렸다가 기기를 다시 켭니다.
- 3. 두 번째 화면에서 QIAGEN 로고를 누릅니다.

**참고**: 로고를 누르지 않으면 기기가 초기화를 계속합니다.

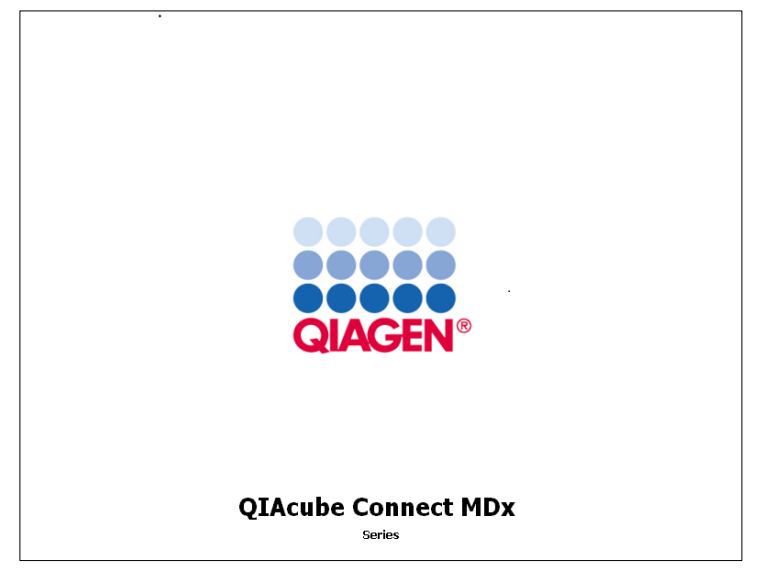

QIAGEN **로고 누르기**.

4. Calibrate touchscreen(터치 스크린 캘리브레이션)을 누릅니다.

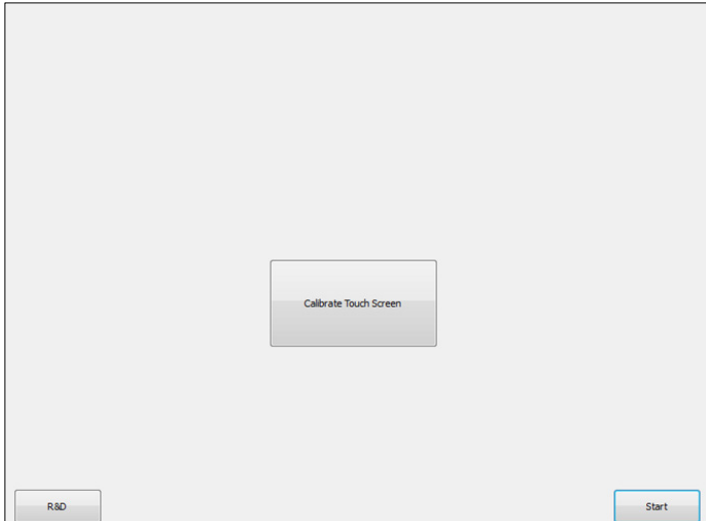

Calibrate Touchscreen(**터치스크린 캘리브레이션**) **버튼**.

- 5. 정보 메시지가 표시됩니다. 10 초 후 메시지가 자동으로 닫힙니다.
- 6. 화면의 여러 위치에 더하기 신호(+)가 표시됩니다. 이 신호 각각에 대해 + 신호의 중앙을 누릅니다. 한 위치를 누르고 나면, 다음 위치가 표시됩니다. 아래 그림에 + 신호가 표시되는 위치와 순서가 나와 있습니다.

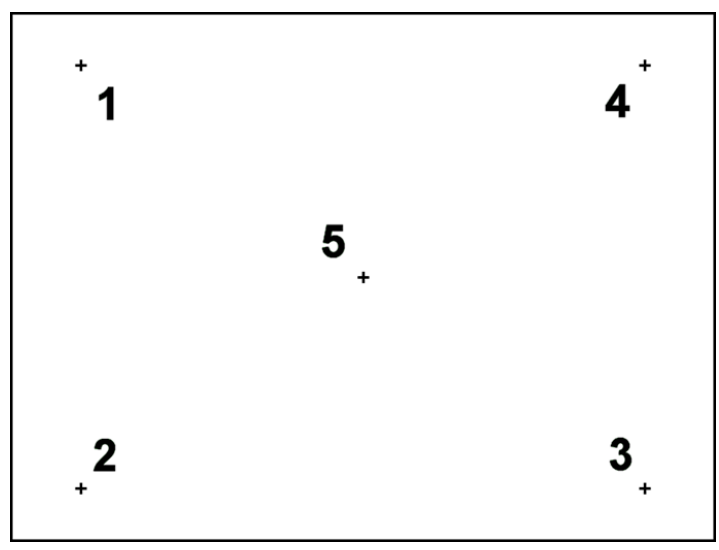

**더하기 신호가 나타나는 위치 및 순서**.

- 7. 5 개 위치 모두를 누르고 나면 캘리브레이션이 완료됩니다. 캘리브레이션 결과는 자동으로 저장됩니다. 이전 화면이 다시 표시됩니다.
- 8. Start(시작)를 누릅니다. 새 캘리브레이션 설정으로 기기가 초기화를 계속합니다.

캘리브레이션 절차를 취소하려면 QIAcube Connect MDx 를 끕니다.

<span id="page-143-0"></span>7.2.5 O 링 교체

기밀도 검사(섹션 [6.7.2,](#page-130-0) [기밀도](#page-130-0) 검사 참고)에 실패하거나 다음 문제가 관찰되는 경우 O 링을 교체해야 합니다.

- 일정하지 않은 부피가 옮겨짐
- 작업대에 방울 떨어짐

어떤 경우든지, QIAGEN 기술 서비스에 문의할 것을 권장합니다. 교체 절차에는 O 링 교체 도구와 O 링이 필요합니다. 주문에 관한 상세한 정보는 섹션 [11](#page-155-0)**,** 부록 C – [QIAcube Connect MDx](#page-155-0)  [부속품를](#page-155-0) 참고하십시오.
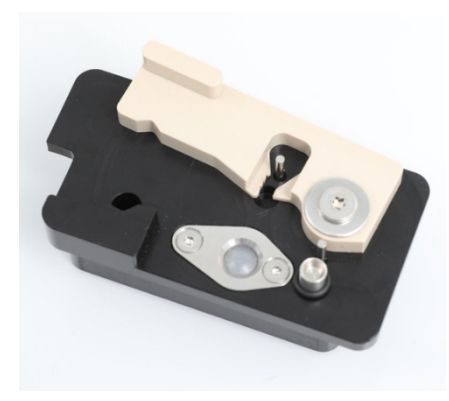

**준비한 새** O **링과** O **링 도구**.

O 링 교체는 반자동적이며 로봇 암 움직임이 포함됩니다.

**참고**: O 링 교체를 수행하기 전에 일일 유지관리 및 로봇 암 청소 절차를 수행하십시오.

1. O 링 교체를 시작하려면, 메뉴 모음에서 Tools(도구) 아이콘을 누릅니다. Maintenance(유지관리) 탭을 누른 후 O-Ring(O 링) 하위 팁을 선택합니다. 화면에 O 링 교체 날짜가 표시됩니다.

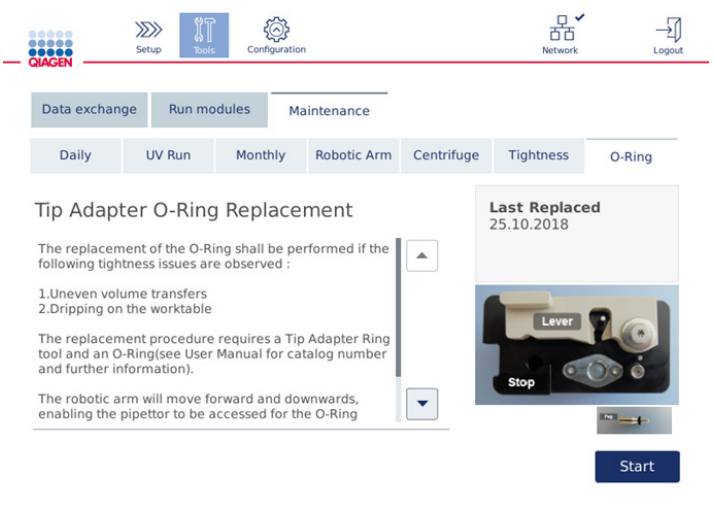

O **링 유지 관리 화면**.

2. 후드를 닫고 Start(시작)를 눌러 O 링 교체 절차를 시작합니다. 화면의 지침을 따릅니다. 상세한 정보는 아래의 다음 단계에 제공됩니다.

User: Admin Adm

- 3. O 링 도구를 준비하려면 다음 단계를 수행하십시오.
	- 3a. 페그의 좁은 쪽 끝 위에 새 O 링을 끼웁니다.

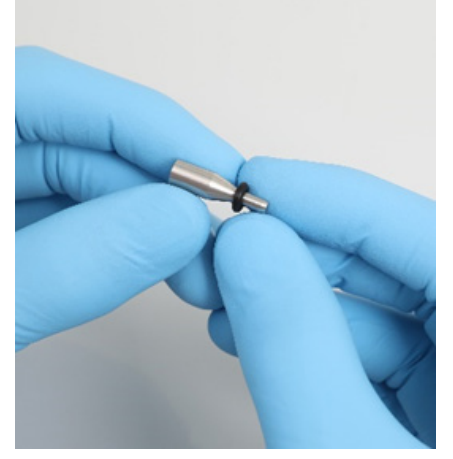

**새** O **링 끼우기**.

- 3b. 검은색 중단부에 도달할 때까지 회색 레버를 밀고 페그의 좁은 쪽 끝을 구멍에 삽입합니다.
- 3c. 페그의 넓은 쪽 끝에 (중간부에) O 링이 끼워질 때까지 핀셋의 검은색 쪽 끝으로 페그를 누릅니다.

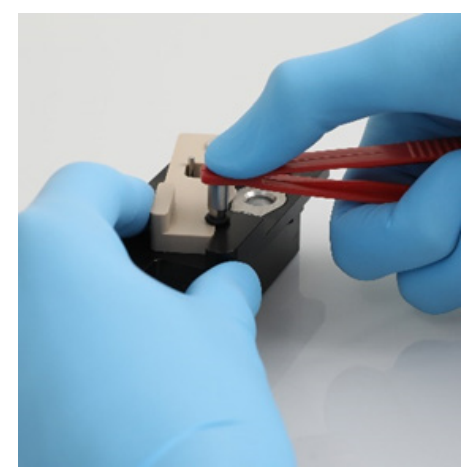

**핀셋의 검은색 쪽 끝으로 페그를 누르기**.

3d. 회색 레버를 열고 사진에 나온 대로 좁은 쪽 끝이 먼저 구멍에 들어가도록 하여 페그를 삽입합니다.

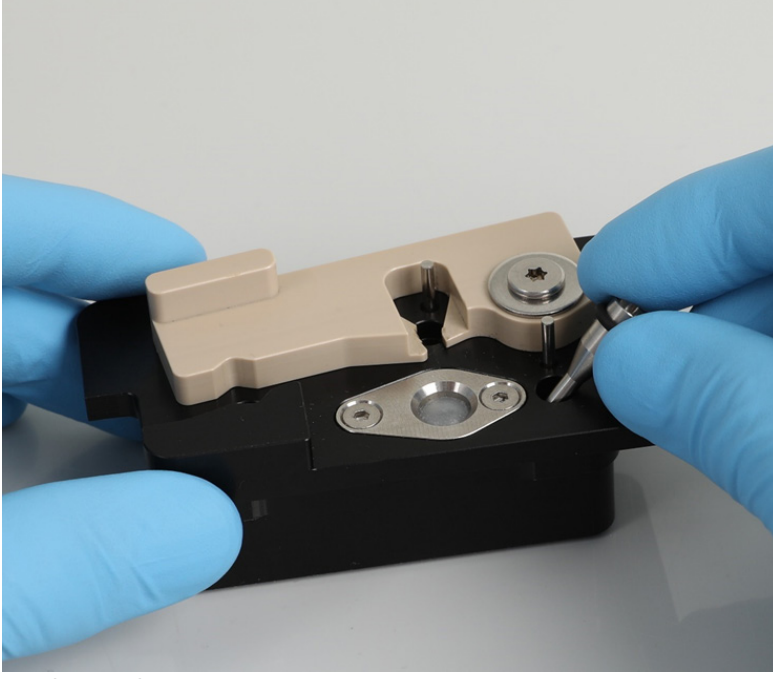

**구멍에 페그 삽입**.

- 4. 화면에서 Next(다음)를 눌러 QIAcube Connect MDx 에 O 링 도구 로딩을 시작합니다.
- 5. 회색 레버를 팁 랙 위치 1(사용자에게 가장 가까운 위치)로 열어서 O 링 도구를 로딩합니다.

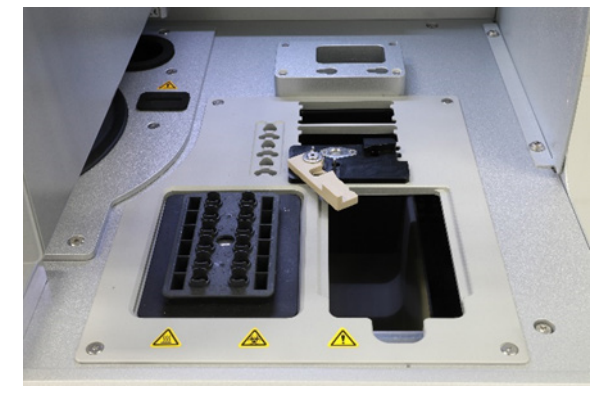

O **링 도구 로딩**.

6. 후드를 닫고 Next(다음)를 눌러 O 링 절단을 시작합니다.

- 7. O 링을 절단하고 제거하려면 다음 단계를 수행하십시오.
	- 7a. O 링을 절단하려면, 후드를 열고 검은색 중단부에 도달할 때까지 회색 레버를 시계 반대 방향으로 돌립니다.

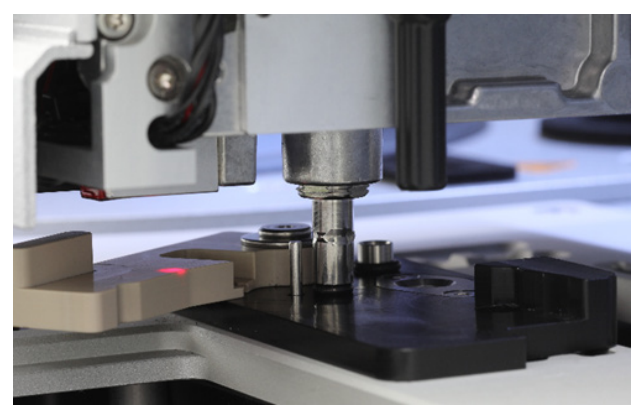

**후드 열기**.

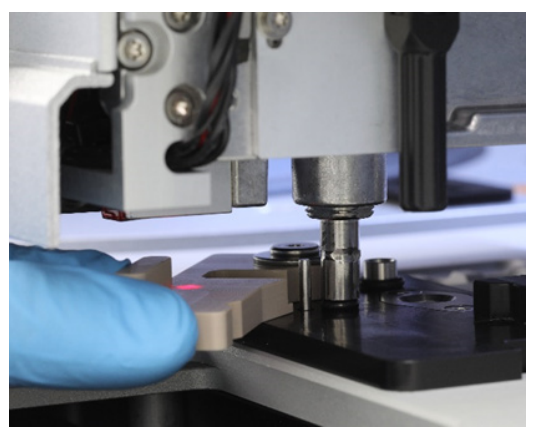

**회색 레버를 시계 반대 방향으로 돌리기**.

7b. 회색 레버를 열고 피펫팅 채널에서 (핀셋을 사용하여) O 링을 제거합니다. **참고**: 필요한 경우, O링이 완전히 절단되어 제거될 수 있을 때까지 절단 절차를

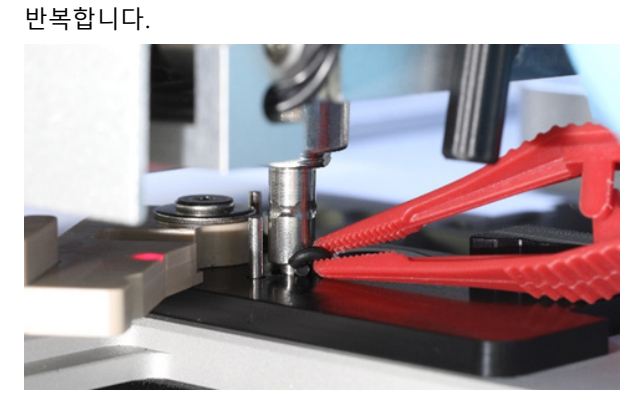

**회색 레버를 열고 핀셋을 사용하여** O **링 제거**.

- 8. 후드를 닫고 Next(다음)를 눌러 준비한 새 O 링을 집습니다.
- 9. 후드를 열고 새 O 링이 팁 어댑터에 단단히 끼워져 있는지 육안으로 확인합니다.

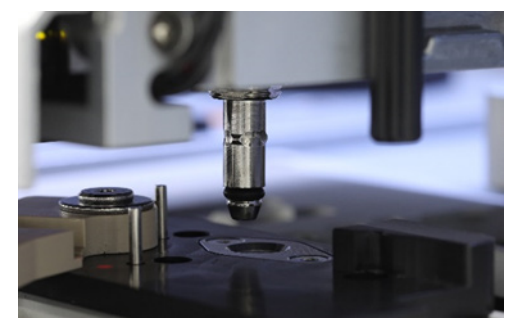

**새** O **링이 단단히 끼워져 있는지 확인**.

**참고**: O링이 성공적으로 집어지지 않으면, O링 교체 절차를 완료하고 다시 시작하십시오.

- 10.후드를 닫고 Next(다음)를 눌러 O 링 교체 도구를 꺼냅니다.
- 11.후드를 열고 O 링 교체 도구를 꺼냅니다.
- 12.알코올 기반 소독제 티슈로 O 링 교체 도구를 닦아서 청결히 합니다. 해당 사항에 따라 배양한 후, 증류수로 철저히 헹구고 보풀이 일지 않는 종이 타월로 닦아 물기를 제거합니다.
- 13.Done(완료)을 눌러 O 링 교체를 완료합니다. 마지막으로 수행한 O 링 교체 날짜가 자동으로 업데이트됩니다.

**경고 신체 상해 및 물질적 손해의 위험** QIAcube Connect MDx 를 부적절하게 사용하면 신체 부상이나 기기의 손상이 초래될 수 있습니다. QIAcube Connect MDx 는 적절한 교육을 받은 유자격자만 작동해야 합니다. QIAcube Connect MDx 의 정비는 QIAGEN 현장 서비스 전문가만 수행할 수 있습니다.

# 8 용어 목록

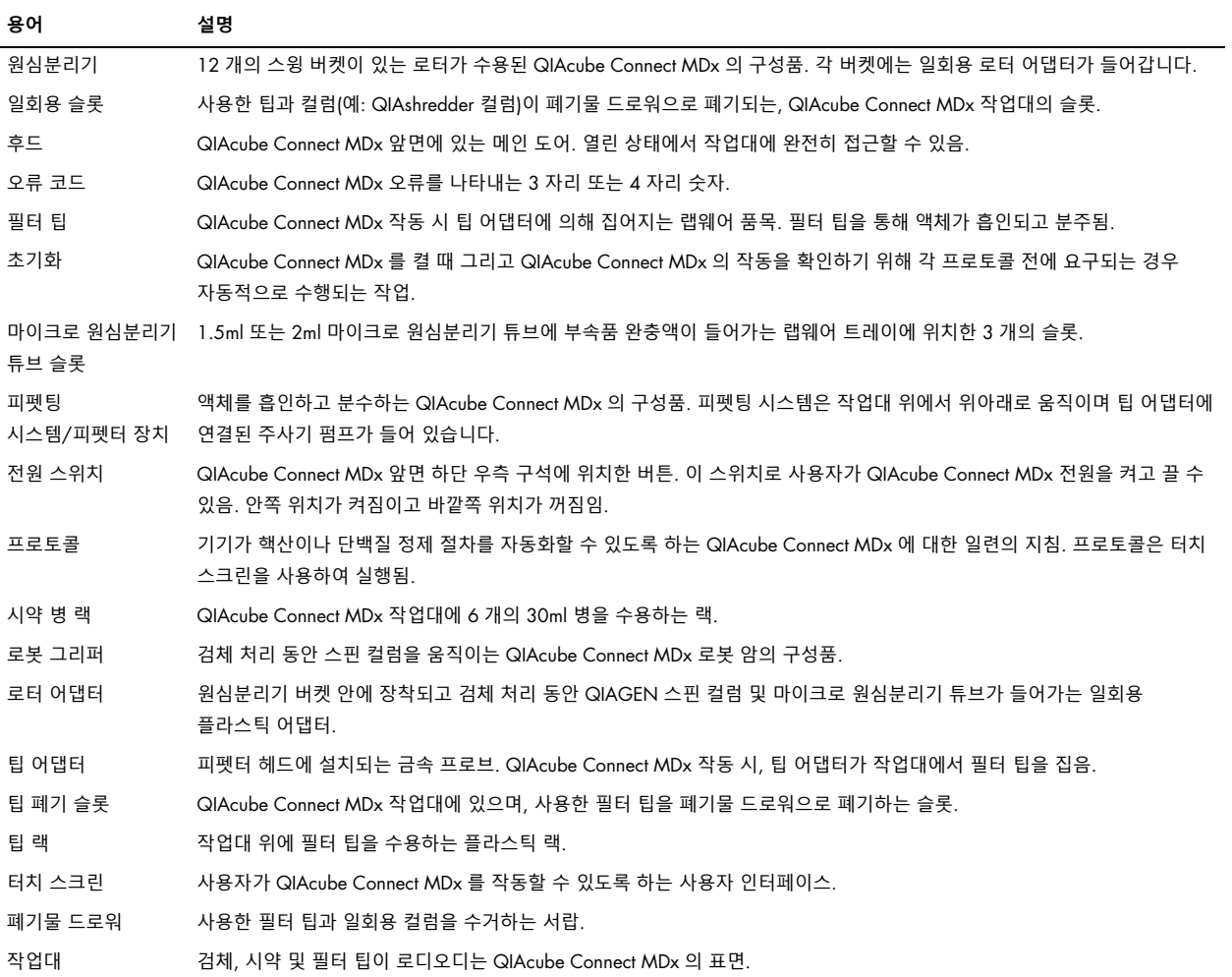

# 9 부록 A – 기술 데이터

### 9.1 환경 조건 – 작동 조건

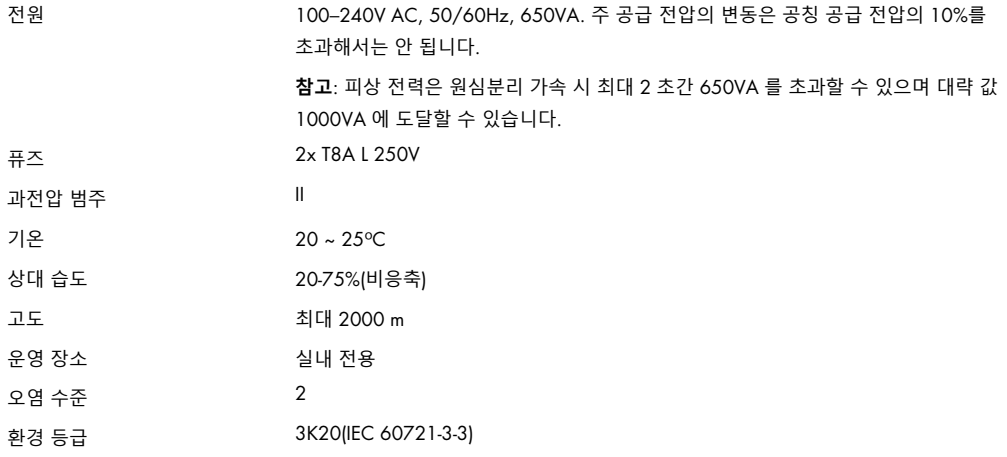

### 9.2 운송 조건

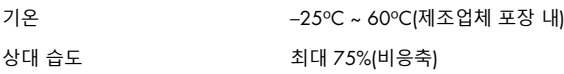

### 9.3 보관 조건

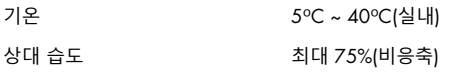

### 9.4 기계적 데이터 및 하드웨어 구조

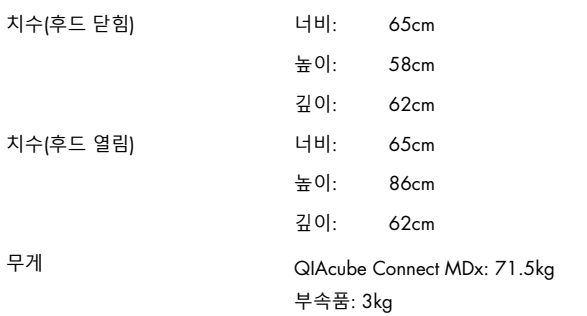

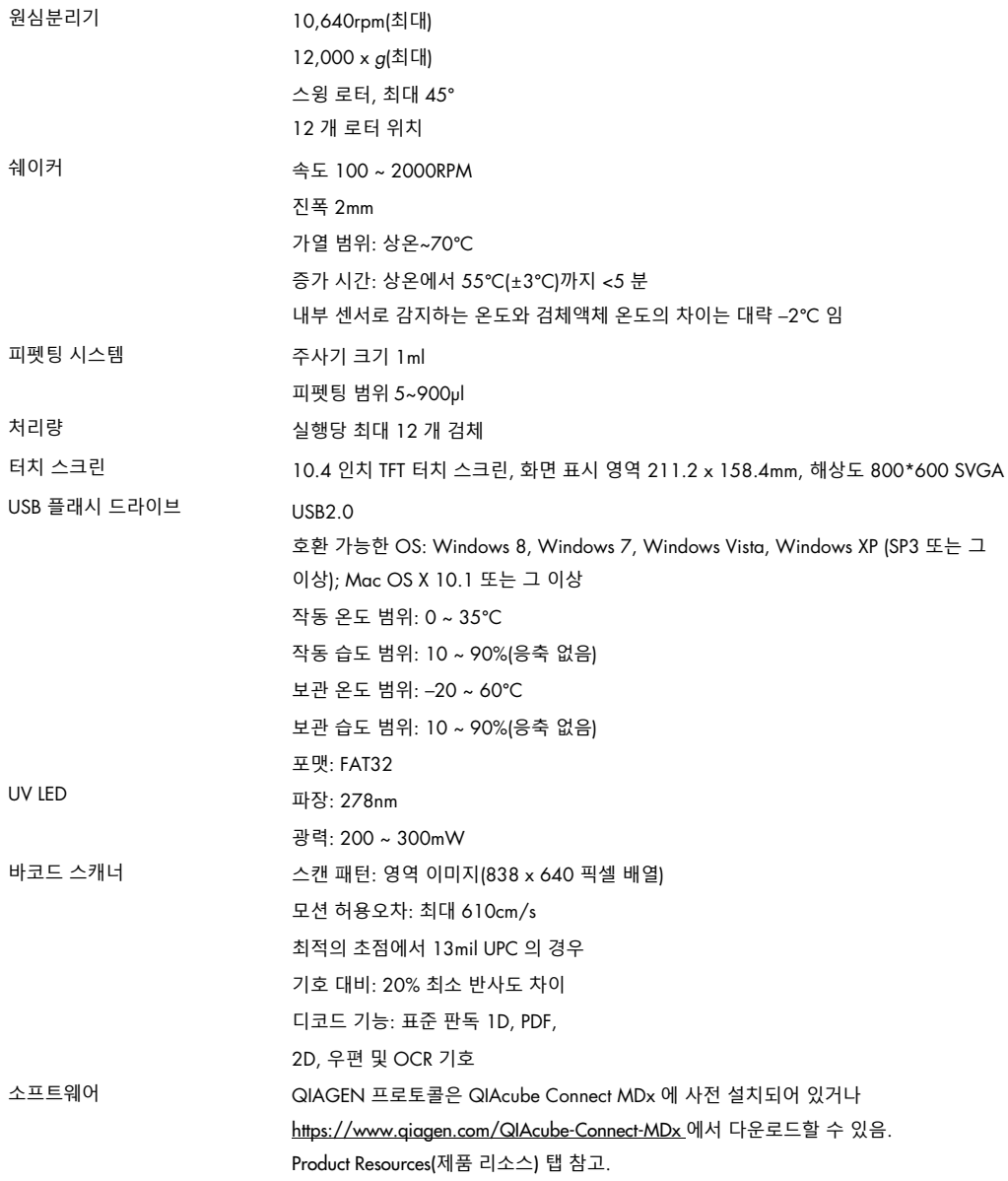

## 10 부록 B – 법 관련

10.1 적합성 선언

법적인 제조업체 명칭 및 주소:

QIAGEN GmbH QIAGEN Strasse 1 40724 Hilden Germany

QIAGEN 기술 서비스에서 최신 적합성 선언을 요청할 수 있습니다.

10.2 전기전자폐기물처리지침(Waste Electrical and Electronic Equipment, WEEE)

이 섹션에서는 사용자에 의한 전기 및 전자 장비의 폐기에 대한 정보를 제공합니다.

줄이 그어진 쓰레기통 기호(아래 참조)는 이 제품이 다른 폐기물과 함께 처리될 수 없으며 현지 법률 및 규정에 따라 반드시 승인된 처리 시설이나 지정된 재활용 수집소로 이동되어야 함을 나타냅니다.

폐기 시 전자 장비 폐기물을 별도로 수집 및 재활용하면 천연 자원을 보존하는 데 도움이 되며 해당 제품이 사람의 건강 및 환경을 보호하는 방식으로 재활용되도록 할 수 있습니다.

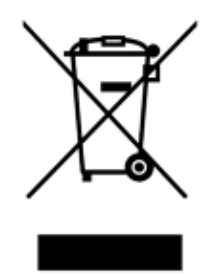

재활용은 요청 시 추가 비용과 함께 QIAGEN 에 의해 제공될 수 있습니다. 유럽 연합에서는 특정 WEEE 재활용 요건을 준수하고 QIAGEN 으로부터 교체 제품을 공급받고 있는 경우, WEEE 마크 전자 장비의 재활용이 무료로 제공됩니다.

전자 장비를 재활용하려면, 현지 QIAGEN 영업부에 필수 반환 양식에 대해 문의하십시오. 양식이 제출되면, QIAGEN 에서 전자 폐기물 수집 일정에 대한 정보를 확인하거나 개별 견적을 제공하기 위해 연락드릴 것입니다.

10.3 EMC 선언

IVD 의료기기는 IEC 61326-2-6 에 기술된 방출 및 내성 요건을 준수합니다.

"미국연방통신위원회"(USFCC) (47 CRF 15. 105 에서)는 이 제품의 사용자에게 다음과 같은 사실 및 상황에 대한 정보를 제공해야 한다고 선언했습니다.

"이 장치는 FCC 의 제 15 조를 준수합니다.

운영 시, 다음 2 가지의 조건이 적용됩니다. (1) 이 장치는 유해한 간섭을 일으키지 않으며, (2)이 장치는 원치 않는 작동을 유발할 수 있는 간섭을 포함하여 수신되는 모든 간섭을 수용해야 합니다.

"이 등급 B 디지털 장치는 캐나다 ICES-0003 을 준수합니다."

본 설명서에 달리 명시된 경우를 제외하고, 여기에서 다루는 제품에는 다음의 내용이 적용됩니다. 다른 제품에 대한 설명은 함께 공급되는 설명서에서 제공될 것입니다.

**참고**: 이 장비는 FCC 규정 제 15 조에 따른 시험 결과 등급 B 디지털 장치에 대한 제한 사항을 준수하는 것으로 확인되었으며, 디지털 장치에 관한 캐나다의 간섭 유발 장비 표준 ICES-003 (Interference-Causing Equipment Standard ICES-003)의 모든 요건을 충족합니다. 이런 제한 사항은 주거 시설 내에서의 유해한 간섭으로부터 합리적인 보호를 제공하도록 고안되었습니다. 이 장비는 무선 주파수 에너지를 생성, 사용 및 방출할 수 있으며, 지침에 따라 설치 및 사용하지 않으면 무선 통신에 유해한 간섭을 유발할 수 있습니다. 그러나 설비에서 간섭이 발생하지 않을 것이라고 보장할 수는 없습니다. 이 장비가 라디오나 텔레비전 수신에 유해한 간섭을 유발하는 경우(장비를 껐다가 다시 켜서 확인할 수 있음), 사용자는 다음 방법 중 하나 이상을 사용하여 간섭을 해결하려고 시도하는 것이 좋습니다.

- 수신 안테나의 방향 또는 위치를 조정하십시오.
- 장비와 수신기 사이의 간격을 넓히십시오.
- 수신기가 연결된 것과 다른 회로의 콘센트에 장비를 연결하십시오.
- 대리점 또는 숙련된 라디오/TV 기술자에게 도움을 요청하십시오.

QIAGEN GmbH Germany 는 본 장비의 무단 개조 또는 QIAGEN GmbH Germany 가 지정한 것 이외의 연결 케이블 및 장비의 교체나 부착으로 야기된 라디오 및 텔레비전 간섭에 대해 책임을 지지 않습니다. 이런 무단 개조, 대체 또는 부착으로 인한 간섭의 시정은 사용자의 책임입니다.

#### 10.4 책임 조항

QIAGEN 은 수리나 개조를 수행하기 위한 서면 동의를 제공한 경우를 제외하고, 자사 인력 이외의 다른 사람이 수리 또는 개조한 경우, 보증에 따른 QIAGEN 의 모든 의무는 면제됩니다.

이 보증에 따라 교체된 모든 자재는 원래의 보증 기간 동안만 보증되며, 회사 직원이 서면으로 승인하지 않는 한 어떤 경우에도 원래의 보증 만료일자를 초과하지 않습니다. 판독 장치, 인터페이스 장치 및 관련 소프트웨어는 이러한 제품의 정규 제조업체에 의해 보증이 제공되는 기한 동안에만 보증됩니다. QIAGEN 대리인을 포함한 모든 사람의 주장 및 보증이 이 보증의 조건과 일치하지 않거나 충돌하는 경우, 그런 주장 및 보증은 QIAGEN 직원이서면으로 작성하고 승인한 경우를 제외하고는 회사를 구속하지 않습니다.

QIAcube Connect MDx 에는 이더넷 포트와 와이파이 USB 장치가 장착되어 있습니다. QIAcube Connect MDx 의 구매자는 단독으로 일체의 및 모든 컴퓨터 바이러스, 웜, 트로이, 맬웨어, 해킹 또는 기타 모든 유형의 사이버보안 침해를 방지할 책임을 부담합니다. QIAGEN 은 컴퓨터 바이러스, 웜, 트로이, 맬웨어, 해킹 또는 기타 모든 유형의 사이버보안 침해에 대해 책임을 지지 않습니다.

# 11 부록 C – QIAcube Connect MDx 부속품

상세한 정보 및 이용 가능한 프로토콜의 최신 목록은 [https://www.qiagen.com/QIAcube-Connect-](https://www.qiagen.com/QIAcube-Connect-MDx)[MDx](https://www.qiagen.com/QIAcube-Connect-MDx) 를 방문하여 Product Resources(제품 리소스) 탭으로 가십시오.

### 11.1 주문 정보

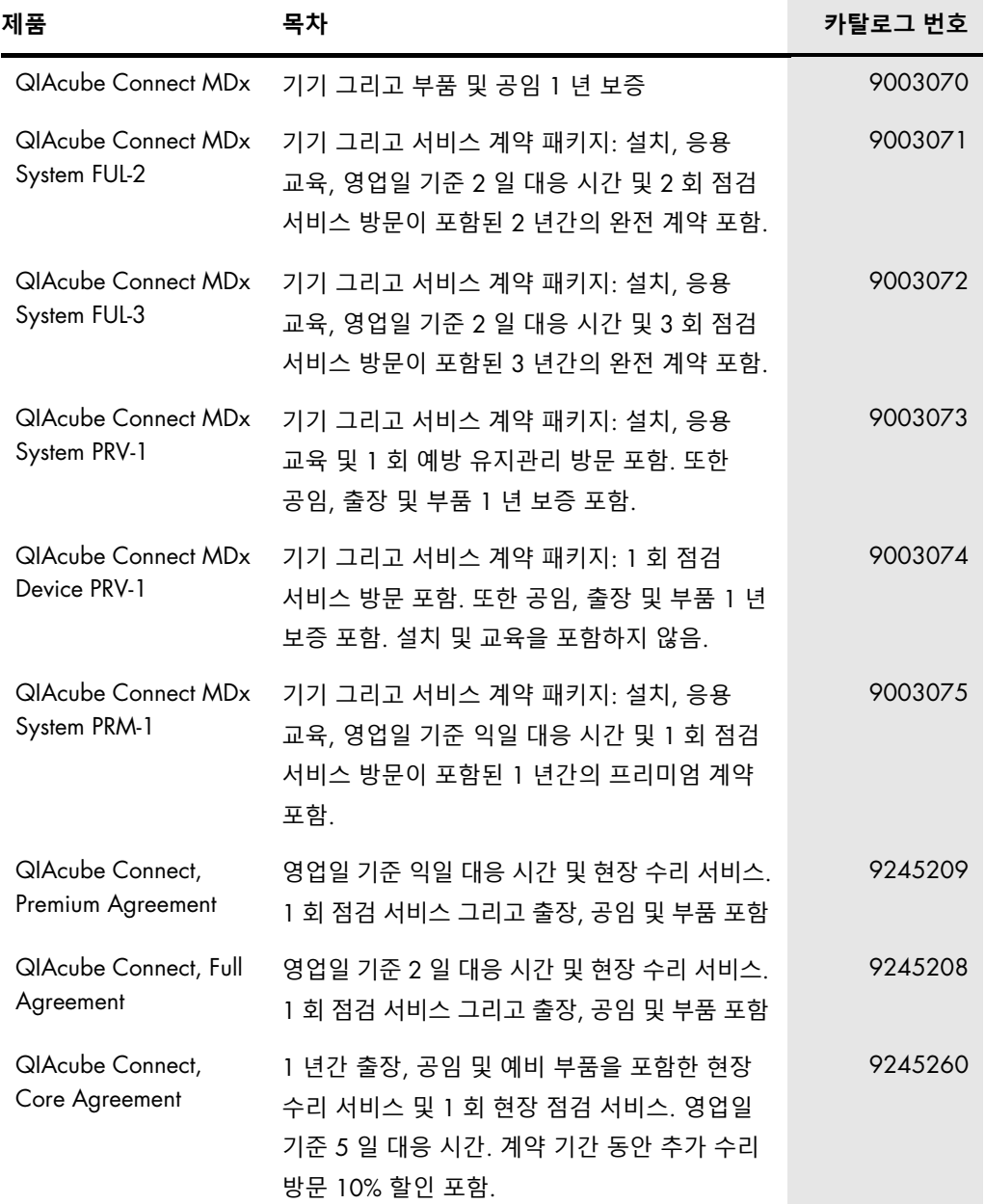

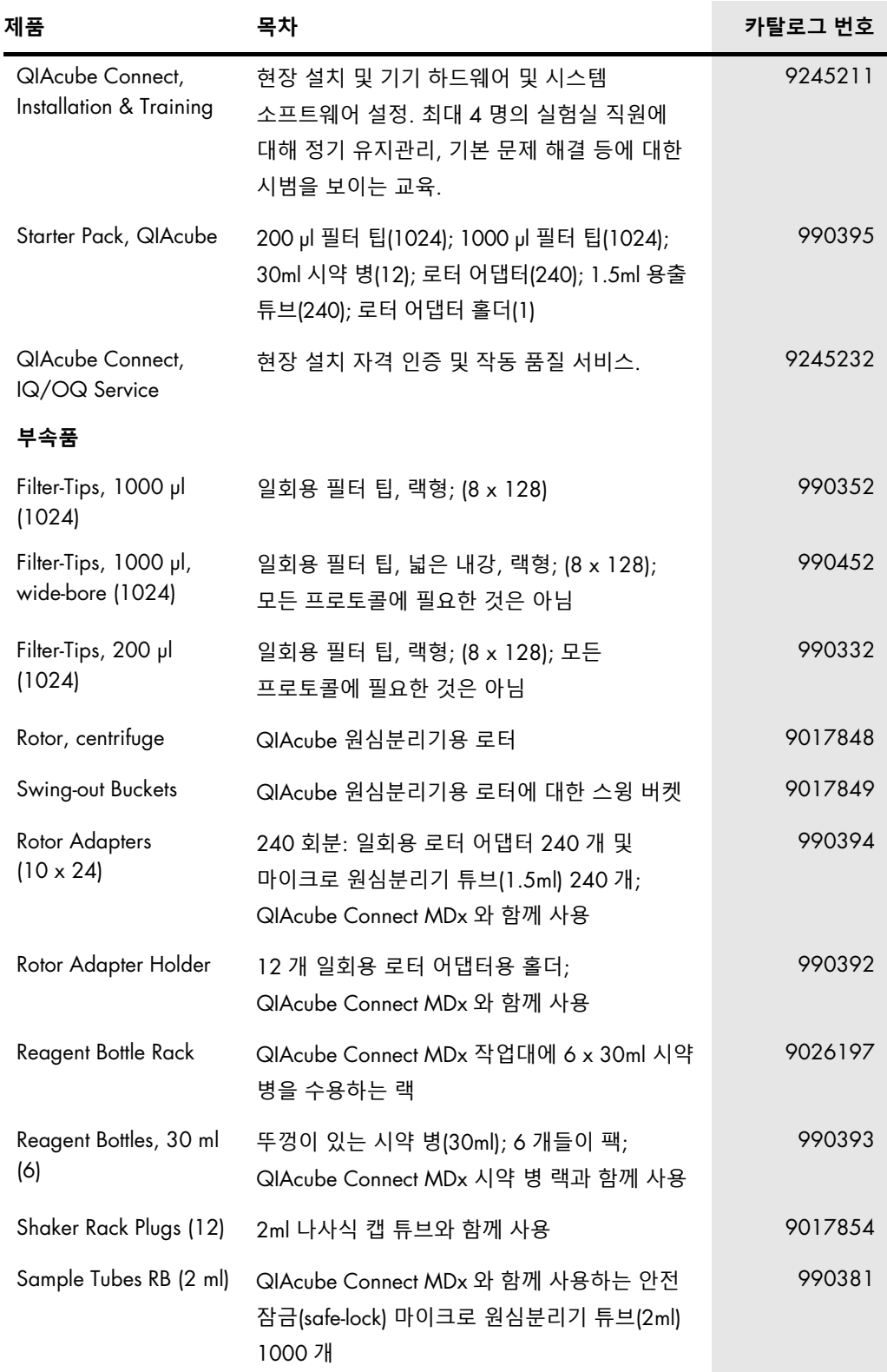

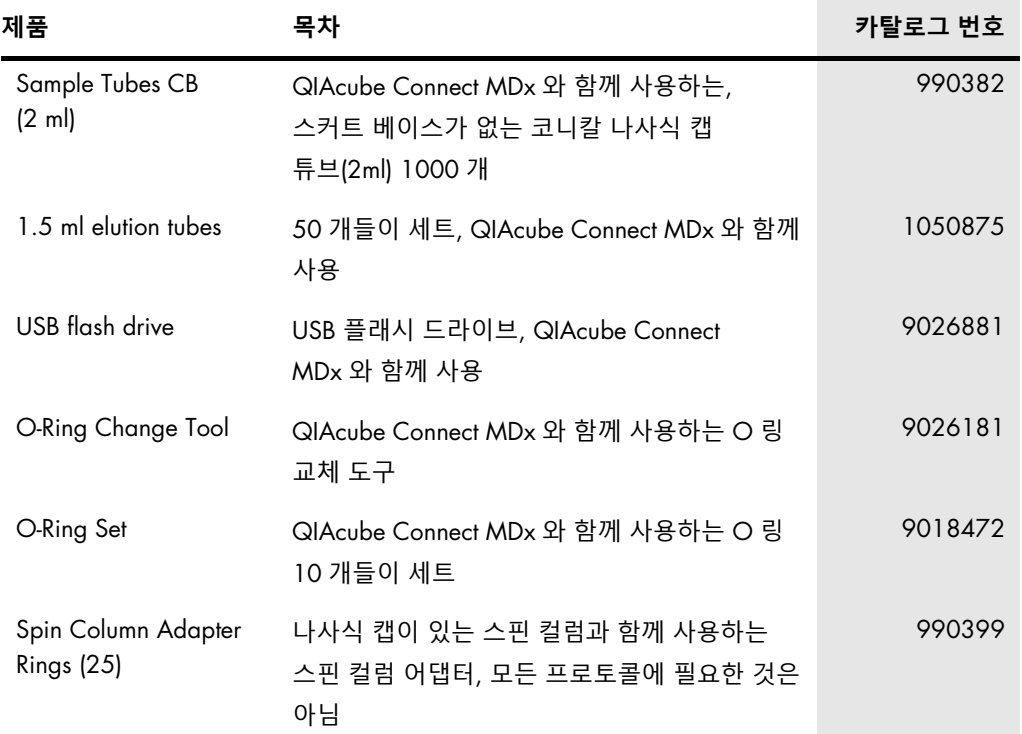

최신 라이선스 정보 및 제품별 면책 사항은 각 QIAGEN 키트 안내서 또는 사용 설명서를 참고하십시오. QIAGEN 키트 안내서와 사용자 설명서는 **[www.qiagen.com](http://www.qiagen.com/)** 에서 확인하거나 QIAGEN 기술 서비스 또는 현지 배포자가 요청할 수 있습니다.

# 12 문서 개정 이력

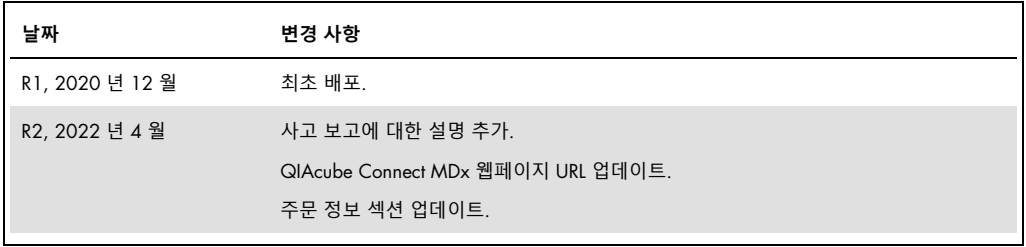

#### QIAcube Connect MDx **에 대한 제한적 라이선스 계약**

제품의 구매자 또는 사용자는 본 제품을 사용하면 다음 조건에 동의하는 것입니다.

- 1. 이 제품은 오직 제품과 함께 제공된 프로토콜과 본 사용 설명서에 따라 사용해야 하며, 패널에 포함된 구성품만 함께 사용할 수 있습니다. QIAGEN은 제품과 함께 제공된 프로토콜, 본 사용 설명서 및 [www.qiagen.com](http://www.qiagen.com/)에서 제공하는 추가 프로토콜에 기술된 바와 같은 경우를 제외하고, 그의 지적 재산권 하에서 이 패널에 포함된 구성품을 이 패널에 포함되지 않은 구성품과 함께 사용하거나 통합할 수 있는 라이선스를 허용하지 않습니다. QIAGEN 사용자를 위해 QIAGEN 사용자가 이 추가 프로토콜의 일부를 제공하였습니다. QIAGEN에서 이 프로토콜을 철저히 검사하거나 최적화하지 않았습니다. QIAGEN은 이를 보장하지 않으며 제3자의 권한을 침해하지 않는다는 것도 보증하지 않습니다.
- 2. 명시적으로 설명한 라이선스 이외에 QIAGEN은 본 키트 및/또는 본 키트의 사용이 제3자의 권한을 침해하지 않음을 보증하지 않습니다.
- 3. 본 키트 및 해당 구성품은 1회용으로 라이선스가 부여되며 재사용, 재정비 또는 재판매할 수 없습니다.
- 4. QIAGEN은 명시적으로 설명한 경우 이외에 명시 또는 암시한 다른 라이선스는 명확히 부인합니다.
- 5. 키트 구입자 및 사용자는 위에서 금한 행위를 유도하거나 촉진할 수 있는 단계를 취하거나 이를 허용하지 않는데 동의합니다. QIAGEN은 모든 법정에서 이와 같은 제한된 라이선스 협약의 금지를 시행할 수 있으며, 키트 및/또는 해당 구성요소에 관련하여 본 제한된 라이선스 협약 또는 지적 재산권을 시행하기 위한 어떤 행동에서든 변호사 비용을 포함하여 조사 및 법정 비용을 회수할 수 있습니다.

라이선스 조항의 업데이트는 [www.qiagen.com](http://www.qiagen.com/)을 참고하십시오

상표: QIAGEN®, Sample to Insight®, QIAcube®, Qproteome®(QIAGEN Group), DNA-ExitusPlus™(AppliChem), RNaseZap®(Ambion, Inc.), Sarstedt®(Sarstedt AG and Co.), Microsoft®, Windows®(Microsoft Corporation), Gigasept®, Lysetol®, Mikrozid®(Schülke & Mayr GmbH), DECON-QUAT®(Veltek Associates, Inc.). 이 문서에 사용된 등록된 이름, 상표 등은 별도로 표시되지 않은 경우에도 법적 보호를 받는 것으로 간주됩니다.

HB-2794-002 04/2022 © 2022 QIAGEN, 모든 권리 보유.

주문 [www.qiagen.com/contact](http://www.qiagen.com/contact) | 기술 지원 [support.qiagen.com](http://support.qiagen.com/) | 웹사이트 [www.qiagen.com](http://www.qiagen.com/)